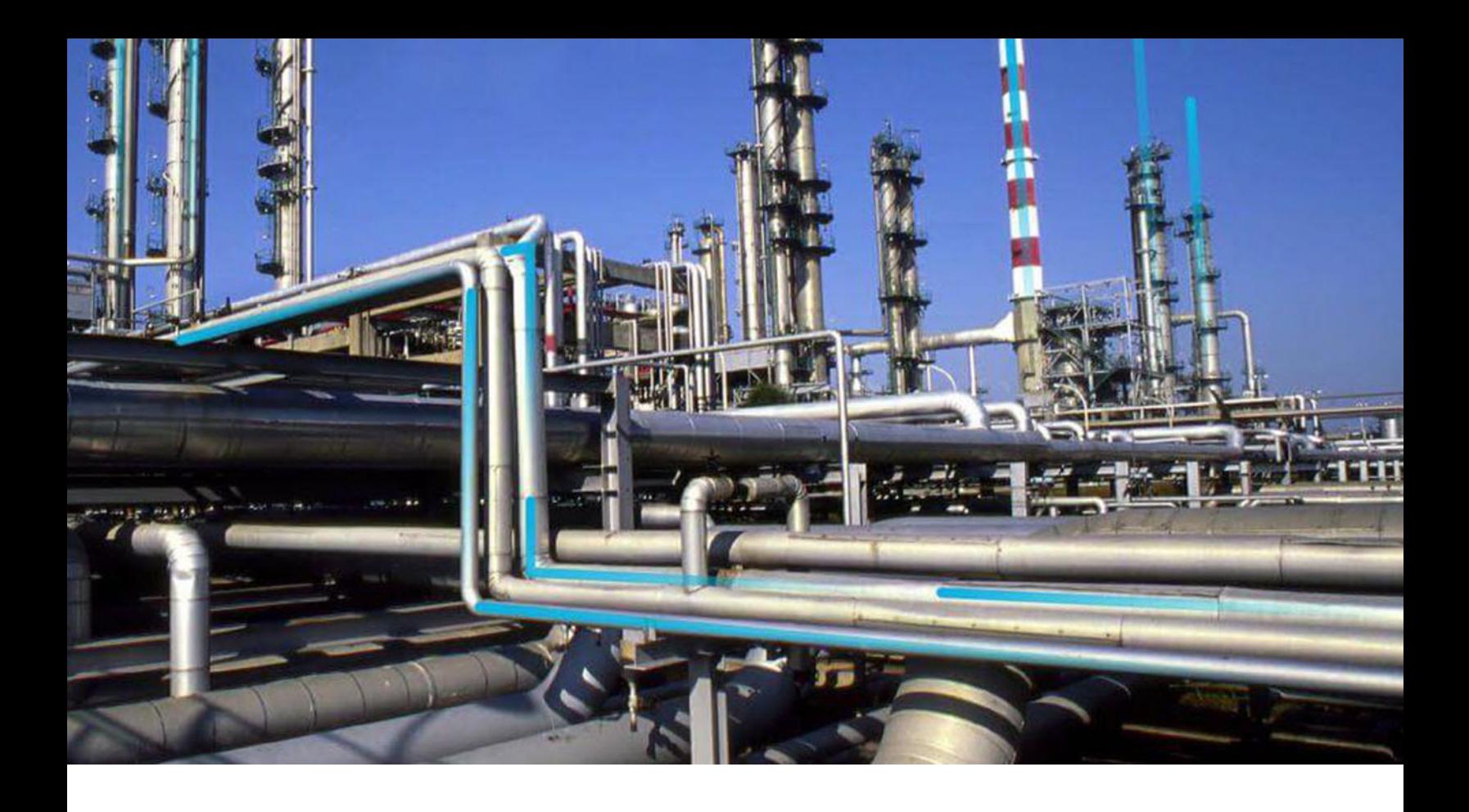

## **Generation Availability Analysis Wind**

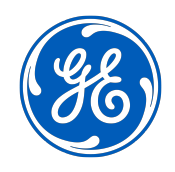

© 2024 General Electric Company

## **Contents**

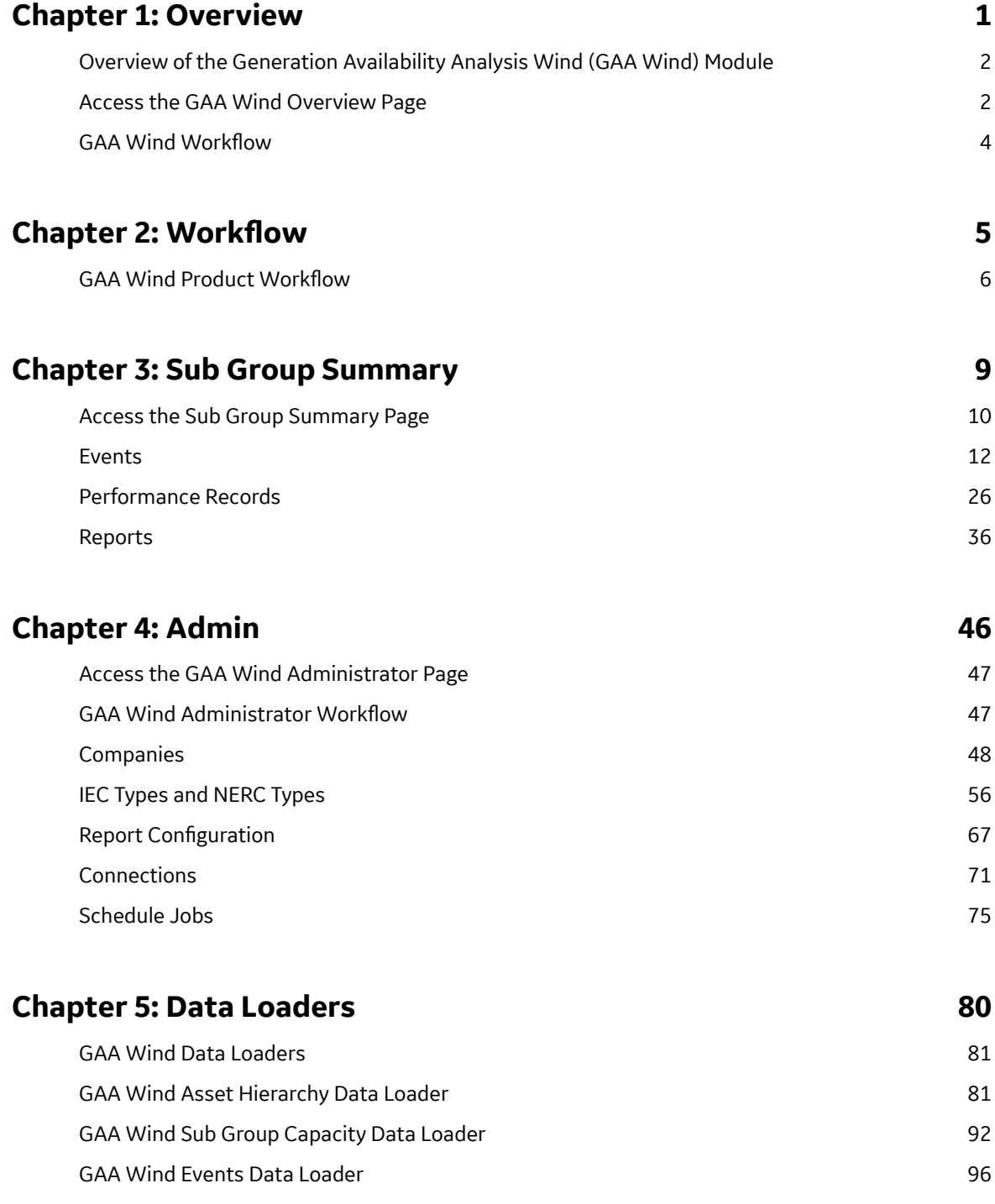

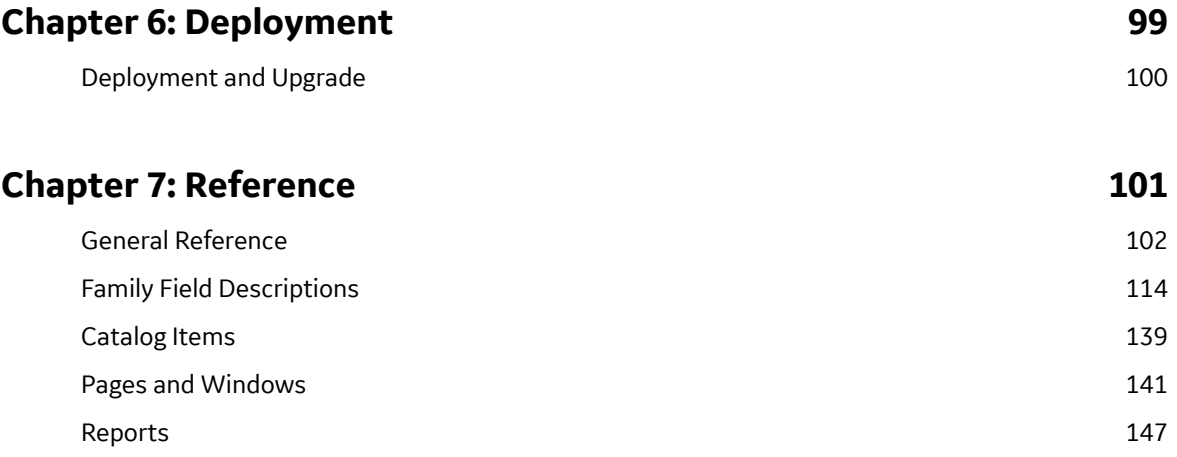

## **Copyright Digital, part of GE Vernova**

 $©$  2024 GE Vernova and/or its affiliates.

GE Vernova, the GE Vernova logo, and Predix are either registered trademarks or trademarks of GE Vernova. All other trademarks are the property of their respective owners.

This document may contain Confidential/Proprietary information of GE Vernova and/or its affiliates. Distribution or reproduction is prohibited without permission.

THIS DOCUMENT AND ITS CONTENTS ARE PROVIDED "AS IS," WITH NO REPRESENTATION OR WARRANTIES OF ANY KIND, WHETHER EXPRESS OR IMPLIED, INCLUDING BUT NOT LIMITED TO WARRANTIES OF DESIGN, MERCHANTABILITY, OR FITNESS FOR A PARTICULAR PURPOSE. ALL OTHER LIABILITY ARISING FROM RELIANCE UPON ANY INFORMATION CONTAINED HEREIN IS EXPRESSLY DISCLAIMED.

Access to and use of the software described in this document is conditioned on acceptance of the End User License Agreement and compliance with its terms.

# **Chapter 1**

## <span id="page-4-0"></span>**Overview**

## **Topics:**

- [Overview of the Generation](#page-5-0) [Availability Analysis Wind \(GAA](#page-5-0) [Wind\) Module](#page-5-0)
- [Access the GAA Wind Overview](#page-5-0) [Page](#page-5-0)
- GAA Wind Workflow

## <span id="page-5-0"></span>**Overview of the Generation Availability Analysis Wind (GAA Wind) Module**

In North America, utility companies that own one or more wind plants report their wind performance and sub group data to the North American Electric Reliability Corporation (NERC) using the Generating Availability Data System (GADS) Wind Reporting application. The Generation Availability Analysis Wind (GAA Wind) module uses the International Electrotechnical Commission (IEC) event data from the GE Renewables Digital Wind Farm suite to help you record generation and loss data for each wind plant in your fleet.

Using GAA Wind, you can view and modify event data to create Performance Records pertaining to the overall wind turbine operation for a given period. You can then generate reports that follow the GADS mandatory reporting requirements and submit those reports to NERC.

## **Access the GAA Wind Overview Page**

## **Procedure**

In the module navigation menu, select **Reliability** > **Generation Availability Analysis Wind**.

**Tip:** You can also access the GAA Wind information for a specific asset hierarchy level (that is, an Equipment or a Functional Location). To do so:

a. In the main navigation bar, select  $\triangle$ .

The Asset Hierarchy appears.

- b. Select the asset for which you want to access the **GAA Wind Overview** page. The workspace for the selected asset appears.
- c. Select the **Reliability** tab.

In the **Generation Availability Analysis Wind** row, the counts of all Events and edited Events appear as a link. These Events are associated with the selected asset hierarchy level for the last month.

d. Select the link.

The **GAA Wind Overview** page appears, displaying the following sections:

- All Events: Contains a table of all Events based on the asset filter (that is, Asset, Start Date, and End Date). The table contains the following columns:
	- **UNIT NAME:** Contains the Unit associated with the Event.
	- **SUB GROUP NAME:** Contains the Sub Group associated with the Event.
	- **IEC STATE:** Contains the IEC type of the Event.

**Note:** If the value in the IEC Event Type field of the Event is IU,  $\triangle$  appears next to the value in this column.

- **START DATE:** Contains the date and time when the Event began.
- **END DATE:** Contains the date and time when the Event ended.
- **DURATION:** Contains the duration of the Event which is displayed in hh:mm:ss format.
- **DESCRIPTION:** Contains the description of the Event.
- **NERC STATE:** Contains the NERC type of the Event.
- **[ERROR CODE](#page-150-0)** Contains the error code of the Event.

**Note:** If the Event has an error,  $\triangle$  appears next to the value in this column.

- **ACTUAL PRODUCTION:** Contains the production value for the Event.
- **EDITED:** Contains check boxes to indicate if the Event has been edited.

**Note:** An Event is considered to be edited if any of the field value has been modified or the Event was created by splitting another Event. A cleared check box in this column indicates that the Event has not been edited, whereas a selected check box indicates that the Event has been edited.

- **Edited Events:** Contains a table of Events whose field values have been modified or the Event was created by splitting another Event. These Events are based on the asset filter. With the exception of the **Edited** column, the columns that appear in the **All Events** section also appear in this section.
- **Events Needing Review:** Contains a table of Events whose value in the NERC Type field is blank or contains values other than CTH and RUTH. These Events are based on the asset filter. All the columns that appear in the **All Events** section also appear in this section.
- **GENERAL PERFORMANCE METRICS:** Contains a bar chart that represents the distribution of the generation values (that is, gross actual generation and net actual generation) for Sub Groups. The category (x) axis represents Sub Groups for which Performance Records have been created; these Sub Groups are categorized based on their generation values. The value (y) axis represents the values in the Gross Actual Generation and Net Actual Generation fields of the Performance Records for a given Sub Group, month, and year.

This bar chart is based only on the asset information of the asset filter.

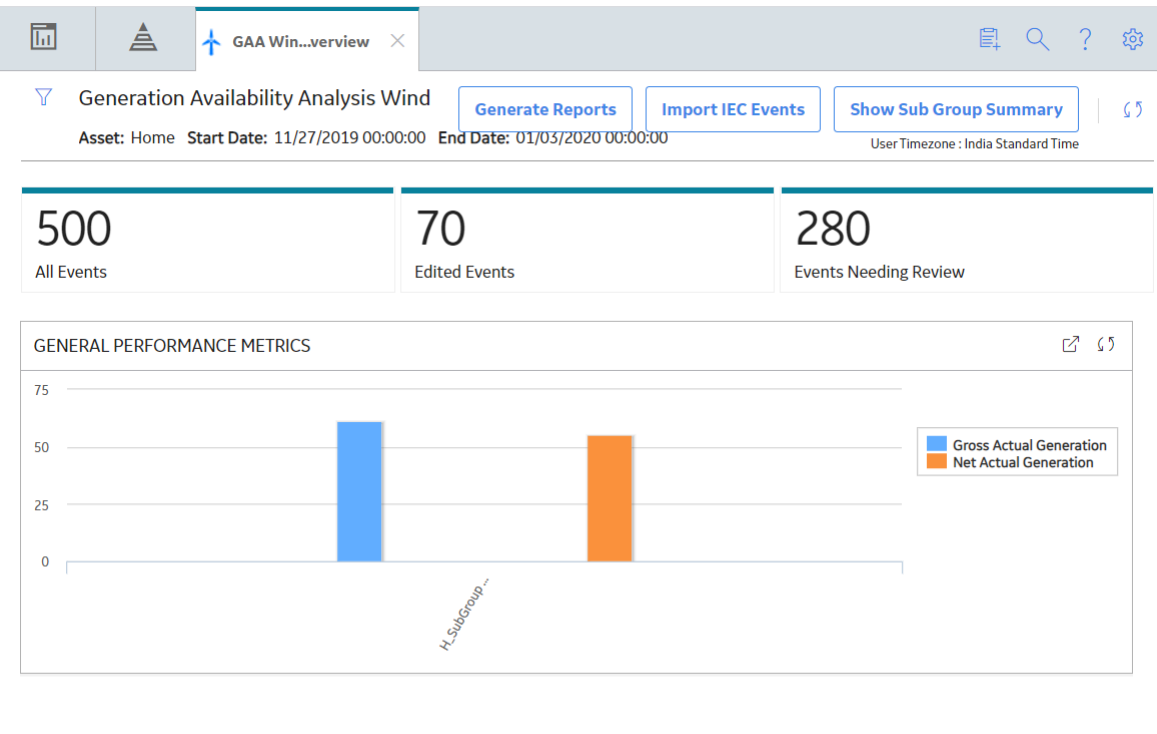

**Note:** To access the detailed graph result, select  $\Box$ .

#### **Note:**

- Using  $V$ , you can filter the Events based on the following information:
	- Asset: Indicates the asset hierarchy level.
	- Start Date: Indicates the start date and time of the period.
- End Date: Indicates the end date and time of the period.
- <span id="page-7-0"></span>• The time stamps of the Events are stored in Coordinated Universal Time (UTC). Therefore, if your time zone is different from UTC, to access all the Events for a given period, you may need to modify the values in the **START DATE** and **END DATE** boxes such that their UTC equivalents account for the entire period.
- The logged in User timezone is displayed in the Header section.
- The event data retrieved includes the following spanning events as well.
	- If the start time stamp of an Event is earlier than the value specified in the **START DATE** box in the **Asset** Filter window.
	- If the end time stamp of an Event is later than the value specified in the **END DATE** box in the **Asset** Filter window.

The **Generation Availability Analysis Wind** overview page is not updated automatically when you return to the previously opened tab. You can select  $\mathcal O$  to update the page.

## **GAA Wind Workflow**

## **About This Task**

This workƌow provides the basic, high-level steps for using GAA Wind. The steps and links provided in the workflow do not necessarily reference every possible procedure.

## **Procedure**

- 1. [Import Events](#page-15-0) for the required Company and Sub Group from the GE Renewables Digital Wind Farm suite.
- 2. As needed, [modify](#page-25-0), [create](#page-26-0), or [split Events](#page-28-0) for the Sub Group.
- 3. [Create a Performance Record](#page-32-0) for the Sub Group.
- 4. [Generate a Performance Report](#page-40-0) for the Sub Group.
- 5. [Generate a Sub Group Report](#page-40-0) for the Sub Group.

# **Chapter 2**

## <span id="page-8-0"></span>**Workflow**

**Topics:**

• GAA Wind Product Workflow

## <span id="page-9-0"></span>**GAA Wind Product Workflow**

This workflow describes the process for:

- Defining the configuration.
- Importing the asset hierarchy records for a Unit (that is, wind turbine).
- Defining the Sub Group Capacity records.
- Importing Events for a Company and Sub Group of the Unit.
- Modifying or creating Events for the Sub Group.
- Creating a Performance Record for the Sub Group.
- Generating a Performance Report for the Sub Group.
- Generating a Sub Group Report for the Sub Group.

The blue text in the boxes indicates that a corresponding description has been provided in the sections that follow the workflow diagram. For more information, refer to the Interpreting the Workflow Diagrams section of the documentation.

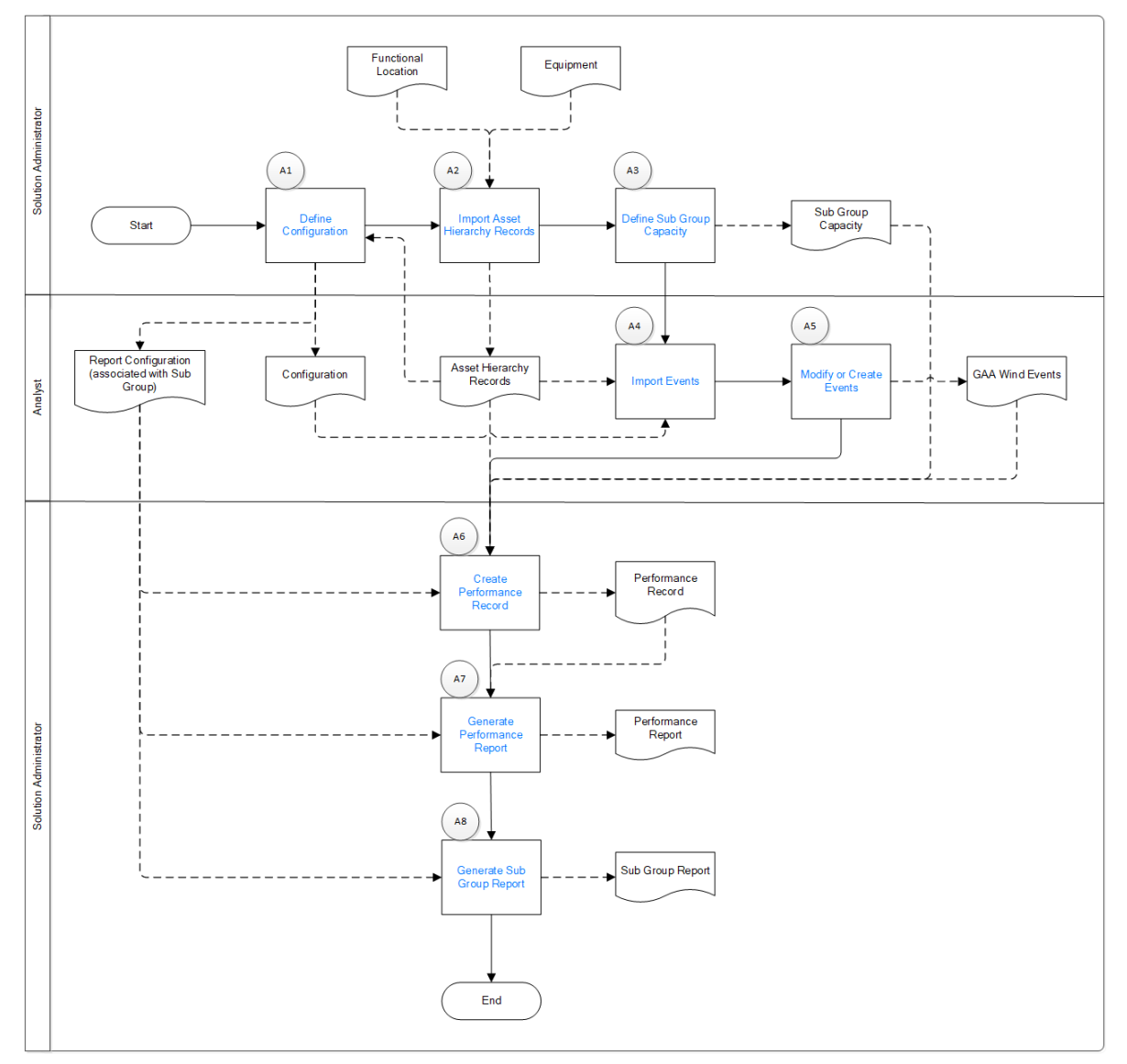

## **Define Configuration**

Persona: Solution Administrator

Define the IEC Type, NERC Type, mapping, report configuration, and the settings for importing Events and generating reports.

Associate the Report Configuration record with a Sub Group for generating a Performance Record, Performance Report, and Sub Group Report.

#### **Import Asset Hierarchy Records**

Persona: Solution Administrator

Using the GAA Wind Asset Hierarchy Data Loader, import the following records:

- GAA Company
- GAA Wind Plant
- GAA Wind Group
- GAA Wind Sub Group
- GAA Wind Unit

#### **Define Sub Group Capacity**

Persona: Solution Administrator

Using the GAA Wind Sub Group Capacity Data Loader, import the GAA Wind Sub Group Capacity records for the Sub Group. You can also create the Sub Group Capacity records.

#### **Import Events**

Persona: Analyst

Import Events for creating a Performance Record for the Sub Group based on the asset data.

**Note:** You can import Events without creating or importing the Sub Group Capacity records.

## **Modify or Create Events**

Persona: Analyst

As needed, modify or create Events for creating a Performance Record for the Sub Group.

#### **Create Performance Record**

Persona: Solution Administrator

Create a Performance Record for the Sub Group based on the asset data, Events, and Sub Group Capacity records.

## **Generate Performance Report**

Persona: Solution Administrator

Generate the Performance Report to be submitted to NERC based on the Performance Record.

#### **Generate Sub Group Report**

Persona: Solution Administrator

Generate the Sub Group Report to be submitted to NERC based on the Sub Group.

**Note:** You can generate a Sub Group Report without generating a Performance Record or Performance Report.

## **Chapter**

# **3**

## <span id="page-12-0"></span>**Sub Group Summary**

## **Topics:**

- [Access the Sub Group](#page-13-0) [Summary Page](#page-13-0)
- [Events](#page-15-0)
- [Performance Records](#page-29-0)
- [Reports](#page-39-0)

## <span id="page-13-0"></span>**Access the Sub Group Summary Page**

## **Access the Sub Group Summary Page**

## **About This Task**

The Sub Group Summary page provides information about the Events, Performance Records, Performance Reports, and Sub Group Reports associated with a particular GAA Wind Sub Group.

## **Procedure**

- 1. Access the **[GAA Wind Overview](#page-5-0)** page.
- 2. Select **Show Sub Group Summary**. The **Sub Groups** window appears, displaying a list of all Sub Groups.

**Sub Groups** 

86

**SUB GROUP NAME** 

H\_SubGroup\_Name\_UNO

GADS\_SubGroup

GADS\_SubGroup\_G

**Navigate to Sub Group** 

**Note:** If you select **Show Sub Group Summary** when only one Sub Group exists in APM, the Sub Group Summary page for that Sub Group appears.

 $\times$ 

3. Select the Sub Group whose Sub Group Summary page you want to access.

## 4. Select **Navigate to Sub Group**.

The Sub Group Summary page for the selected Sub Group appears, displaying the following workspaces:

- **[Events:](#page-144-0)** Contains a table of Events associated with the Sub Group for the start date and end date specified in the **GAA Wind Overview** page. The table contains the following [columns:](#page-119-0)
	- **UNIT NAME:** Represents the Unit Name field of the Event.
	- **[ERROR CODE:](#page-150-0)** Represents the Error Code field of the Event.

**Note:** If the Event has an error,  $\triangle$  appears next to the value in this column.

◦ **START DATE (Timezone Value):** Represents the Start Date Ɖeld of the Event.

**Note:** The Timezone Value indicates the value of the timezone selected in the Consider Dates in dropdown list in the Filter.

**□ END DATE (Timezone Value):** Represents the End Date field of the Event.

**Note:** The Timezone Value indicates the value of the timezone selected in the Consider Dates in the dropdown list in the Filter.

- **□ DURATION:** Represents the Duration field of the Event. The duration of the Event is displayed in the hh:mm:ss format.
- **DESCRIPTION:** Represents the Description Ɖeld of the Event.
- **□ IEC STATE:** Represents the IEC Event Type field of the Event.

**Note:** If the value in the IEC Event Type field of the Event is IU,  $\triangle$  appears next to the value in this column.

- **NERC STATE:** Represents the NERC Type Ɖeld of the Event.
- **ACTUAL PRODUCTION:** Represents the production value of the Event.
- **EDITED:** Contains check boxes to indicate if the Event has been edited.

**Note:** A selected check box in this column indicates that the Event has been edited (that is, the value in any of the fields of the Event have been modified or the Event was created by splitting another Event), whereas a cleared check box indicates that the Event has not been edited.

The From and To values in the **Filter By Date Range** filter will also be considered in the timezone which is selected in the **Consider Dates in** dropdown list in the **Filter**.

The event data retrieved includes the following spanning events as well.

- If the start time stamp of an Event is earlier than the value specified in the From box in the **Filter** window.
- If the end time stamp of an Event is later than the value specified in the **To** box in the Filter window.
- **Performance:** Contains Performance Records associated with the Sub Group.
- **Reports:** Contains reports (that is, Performance Reports or Sub Group Reports) associated with the Sub Group.

<span id="page-15-0"></span>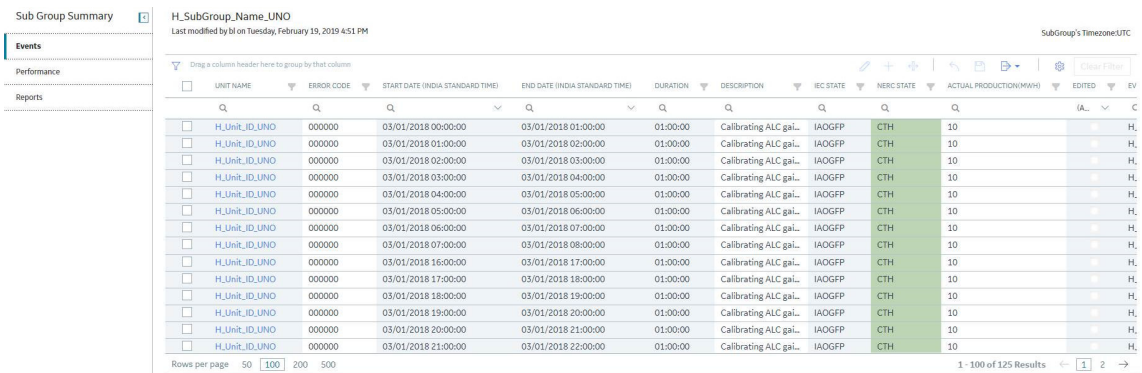

## **Note:**

- You can perform the following actions on the table that contains the events.
	- Sort or filter data.
	- Group columns.
	- Reorder or resize columns.
	- Change page numbers.
	- Set your preferences to view the number of records per page.
- The changes made to the table are unique to each Sub Group and user session. If you sign out of APM or refresh the page, the changes made to the table are not retained.

## **Events**

## **About IEC Events**

IEC Events are standardized classifications of the operating state of a wind turbine. They are based on the IEC-61400-26 standard of the International Electrotechnical Commission (IEC).

IEC Events are determined from an analysis of the raw event data of wind turbines over time. They are used to determine the key metrics in a Performance Report.

IEC Events are stored in the GAA Wind Event records. You can associate IEC Events with any wind turbine regardless of its manufacturer.

## **Import Events**

#### **Before You Begin**

- [Import Company and Sub Group records using the GAA Wind Asset Hierarchy Data Loader.](#page-84-0)
- Configure URL and authentication settings.

#### **Procedure**

- 1. Access the **[GAA Wind Overview](#page-5-0)** page.
- 2. Select **Import IEC Events**.

The **Imported Events** page appears, displaying a table of log files associated with the imported Events.

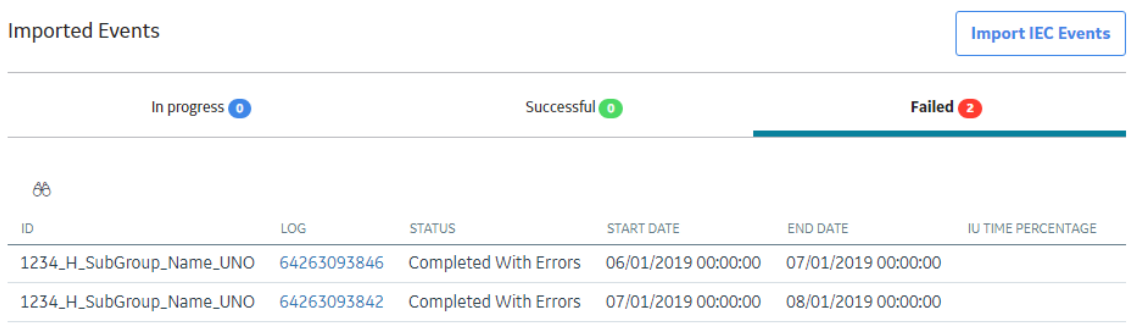

**Note:** Depending on the state of the job, the log files appear in the In progress, Successful or Failed section.

3. Select **Import IEC Events**.

The **Import Event** window appears, displaying the **Import Details** section.

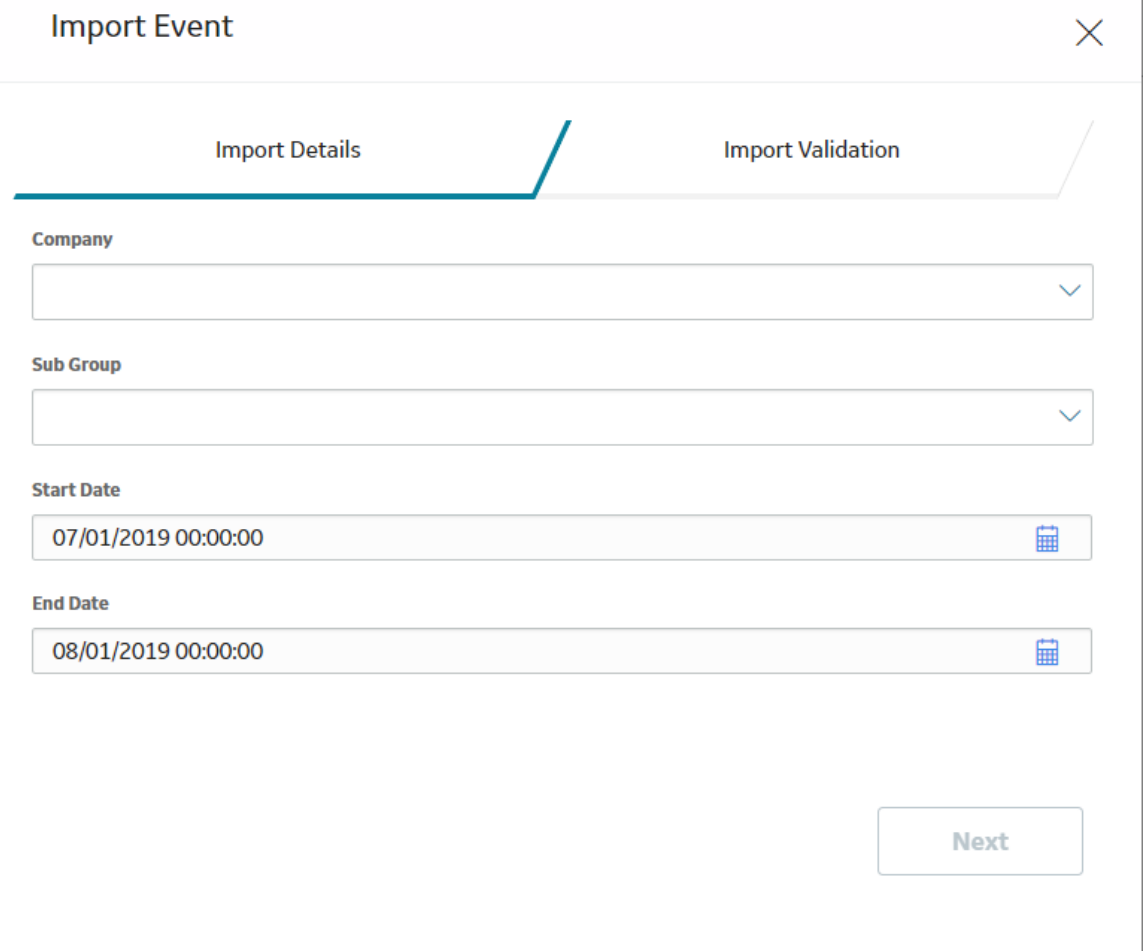

- 4. In the **Company** box, select the Company for which you want to import the Events.
- 5. In the **Sub Group** box, select the Sub Groups for which you want to import the Events.
- 6. In the **Start Date** box, select the start date of the period for which you want to import the Events.

 $\overline{\phantom{a}}$ 

**Important:** When importing Events, the value in this box is treated as a Coordinated Universal Time (UTC) value to ensure accuracy in the count of Events imported for a given period, regardless of your time zone.

7. In the **End Date** box, select the end date of the period for which you want to import the Events.

#### **Important:**

- When importing Events, the value in this box is treated as a UTC value to ensure accuracy in the count of Events imported for a given period, regardless of your time zone.
- The error code value of an Event may change depending on the values in the **Start Date** and **End Date** boxes (that is, the duration for which you are importing Events).

**Note:** You cannot import Events if the difference between the values in the Start Date and End Date boxes is greater than 31.

## 8. Select **Next**.

The **Import Validation** section appears, displaying the fields that are described in the following table.

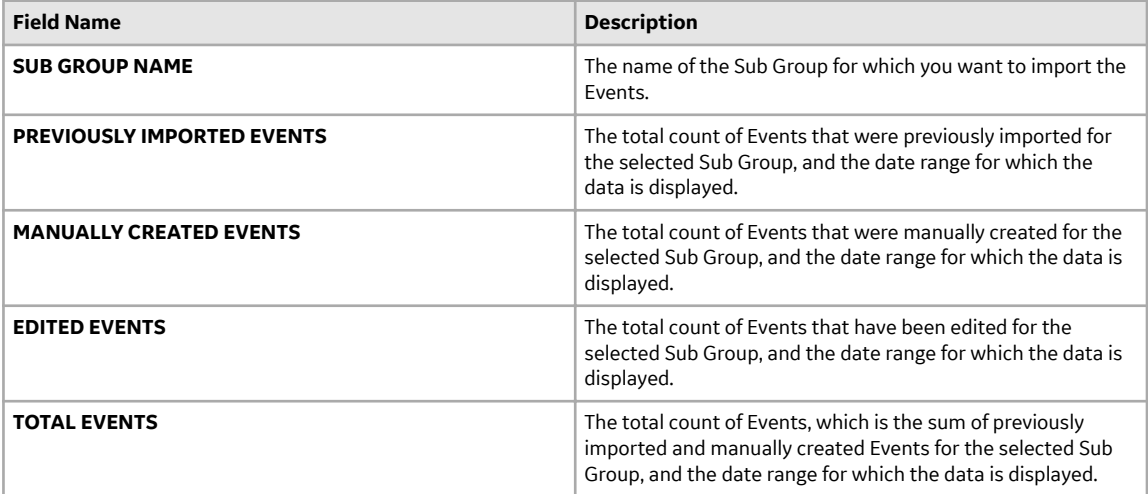

## **Import Event**

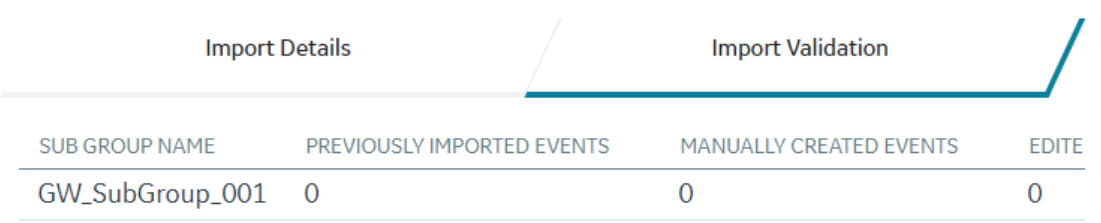

I understand that by clicking 'Finish' I will overwrite the above shown events.

9. Select the check box next to the following text: I understand that by clicking 'Finish' I will overwrite the above shown events.

**Previous** 

Finish

The **Finish** button is enabled.

10. Select **Finish** to start the import.

#### **Results**

- In the **Imported Events** page, a row containing the log file associated with the Events being imported is added to the table under the **In Progress**, **Successful** or **Failed** section for each Sub Group after the import job starts. The table contains the following columns:
	- **ID:** Contains an identifier for the Events.
	- **LOG:** Contains the log Ɖle associated with the Events.
	- **STATUS:** Contains one of the following values for each row:
		- Staging: Indicates that the data import job is preparing to load the Events into APM.
		- In Progress: Indicates that the data import job is loading the Events into APM.
		- Submitted for Cancellation: Indicates that the data import job has been submitted for cancellation.
		- Completed: Indicates that the data import job has loaded the Events into APM.
		- Completed With Errors: Indicates that the data import job is completed, but it has encountered one or more errors.

**Note:** The data import job may be completed with errors when it exceeds the time that is specified in the **Import Job Time (Minutes)** box when configuring settings. You can download the log file to access the error messages.

- Aborted: Indicates that the data import job is aborted either because it is cancelled or because a scheduled job for the Sub Group is running.
- **□ CANCEL:** This column appears only in the **In Progress** section. You can select  $\times$  to cancel a iob whose status is Staging or stalled beyond the timeout period.
- **START DATE:** Contains the start date that you entered in the **Import Event** window.
- **END DATE:** Contains the end date that you entered in the **Import Event** window.
- **IU TIME PERCENTAGE:** Contains the percentage of the total IU time for the Events, as a function of the total report time.

## **Note:**

- The total IU time is the sum duration of the IU Events (that is, Events that have the value IU in the IEC Event Type field).
- The total report time is the duration for which you are attempting to import the Events (that is, the duration specified in the **Import Event** window).
- **AGGREGATED ERROR CODE:** Contains a two-digit bit-mapped code. The left bit indicates whether at least one Event existed for each wind turbine per hour. The right bit indicates whether the sum duration of the Events is same as the total report time for the Sub Group. The value 0 in either location indicates that the validation passed, whereas the value 1 indicates that it failed.
- **DATA QUALITY PARAMETERS:** Contains a link that, when selected, displays the [Data Quality](#page-144-0) **[Parameters](#page-144-0)** window.
- **RECEIVED RECORDS:** Contains the count of received Events.
- **INSERTED RECORDS:** Contains the count of inserted Events.
- **DELETED RECORDS:** Contains the count of deleted Events.
- **STARTED BY:** Contains the name of the user who started the import job. For scheduled jobs, the value in the column will be MIJOB.
- **LAST UPDATED DATE:** Contains the date and time when the import job was started.
- **TERMINATED BY:** Contains the name of the user who cancelled the import job.
- **TERMINATED DATE:** Contains the date and time when the imported job was cancelled.
- If an Event that is being imported already exists in APM, it is replaced.

## **Next Steps**

- [Access the Event from the](#page-21-0) **GAA Wind Overview** page.
- [Access the Event from the Sub Group Summary page.](#page-21-0)

## **Export Events**

#### **Before You Begin**

Confirm that the Events are imported for the Sub Group and the date range for which you want to export the event data.

## **About This Task**

You can export the Events for a Sub Group and selected date range. This topic describes how to export the Events.

## **Procedure**

- 1. [Access the Sub Group Summary Page](#page-13-0) on page 10 for the Sub Group whose events you want to export.
- 2. In the **Events** workspace, select **1** and then, in the **Filter By Date Range** window, modify the values in the following boxes as needed:
	- **From**: Indicates the start date of the period.
	- **To**: Indicates the end date of the period.
	- **Unit**: Indicates the unit for which the events are being retrieved.

## **Filter By Date Range**

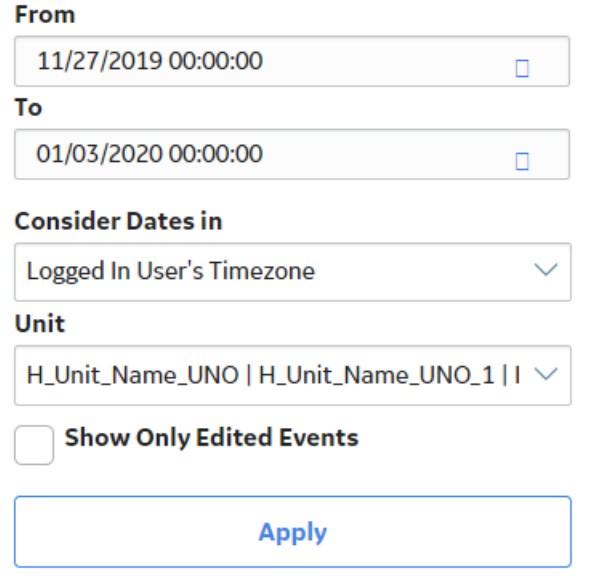

Events data gets displayed based on the filter.

3. Select **F**, and then select **Export Current View**.

An Excel work book containing the [Events](#page-115-0) data is downloaded. For more information, refer to Events [Data](#page-115-0) on page 112.

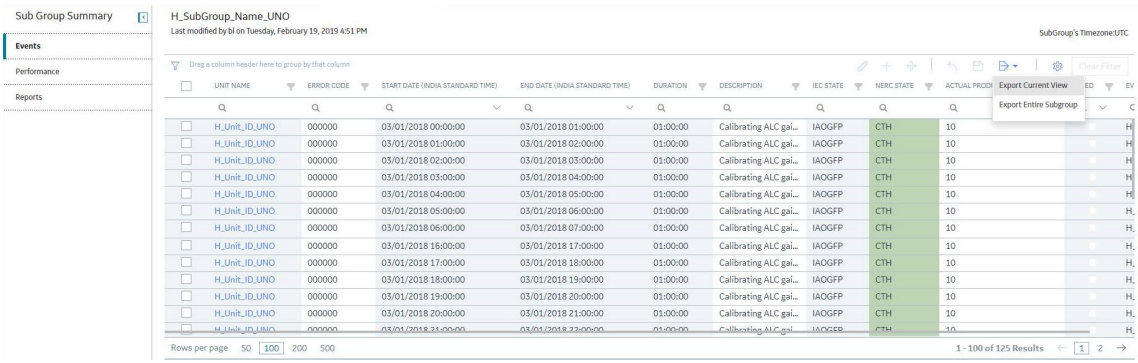

**Note:** You can select **b**, and then select **Export Entire Subgroup** on the toolbar available in the **Events** workspace to export event data from the Query Designer tool for the required Sub Group and Data Range.

## <span id="page-21-0"></span>**Access an Event from the GAA Wind Overview Page**

## **Procedure**

- 1. Access the **[GAA Wind Overview](#page-5-0)** page.
- 2. Select the **All Events** tab.

Tip: To access an edited Event (that is, an Event whose field values have been modified or the Event was created by splitting another Event), select the **Edited Events** tab.

**Note:** You can also use the **All Events** section to access the edited Event.

The **All Events** section appears.

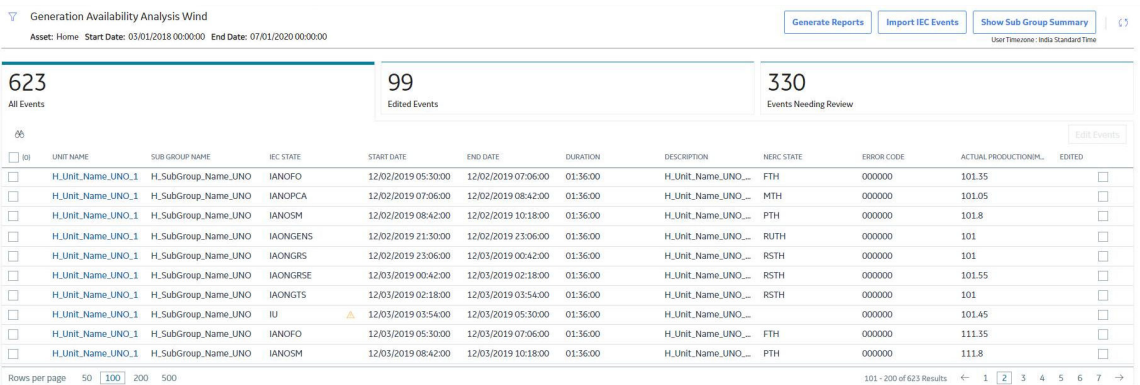

3. In the **UNIT NAME** column, select the link in the row that contains the Event that you want to access.

Edit Event Ų Datasheet ID: GAA Wind Event Site:  $B$  :  $\overline{\mathbf{v}}$  $\fbox{$\tt H\_Unit\_Name\_UNO$}$ H\_SubGroup\_Nar  $ne$   $11NO_{n-1}10$ **IAOGFP Start Date** 01:00:00 2/28/2018 10:30:00 PM 2/28/2018 11:30:00 Calibrating ALC gains\_10 NERC Typ CTH CTH Close

The **Edit Event** window appears.

Note: As needed, you can modify the values in the available fields, and then select **the** to save changes.

## **Access an Event from the Sub Group Summary Page**

#### **Procedure**

1. [Access the Sub Group Summary page](#page-13-0) for the Sub Group whose Event you want to access.

2. In the **Events** workspace, in the **UNIT NAME** column, select the link in the row that contains the Event that you want to access.

**Edit Event**  $\times$ Datasheet ID:<br>GAA Wind Event Site:  $\hfill$  $\overline{\mathbf{v}}$  $H<sub>n</sub>SubGr$  $e$ <sub>-</sub>UNO--10  $H_\text{LUnit,N}$ **IAOGFP** Text inp  $01:00:00$ 2/28/2018 10:30:00 PM End Date 2/28/2018 11:30:00 ing ALC ga  $\boxed{\text{CH} }$ CTH Close

The **Edit Event** window appears.

**Note:** As needed, you can modify the values in the available fields, and then select **the** to save your changes.

## **Access Surrounding Events for IU Events**

## **About This Task**

## **Procedure**

#### 1. Access the **[Sub Group Summary](#page-13-0)** page.

The **Sub Group Summary** page for the selected Sub Group appears.

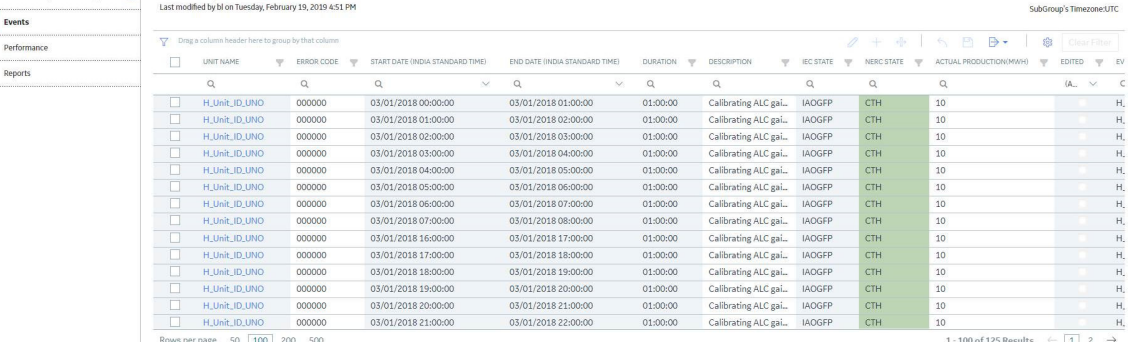

2. In the **Events** workspace, in the **IEC STATE** column, select  $\bigcirc$  in the row containing the IU state. The **Surrounding Events for IU** window appears.

#### **Surrounding Events for IU**

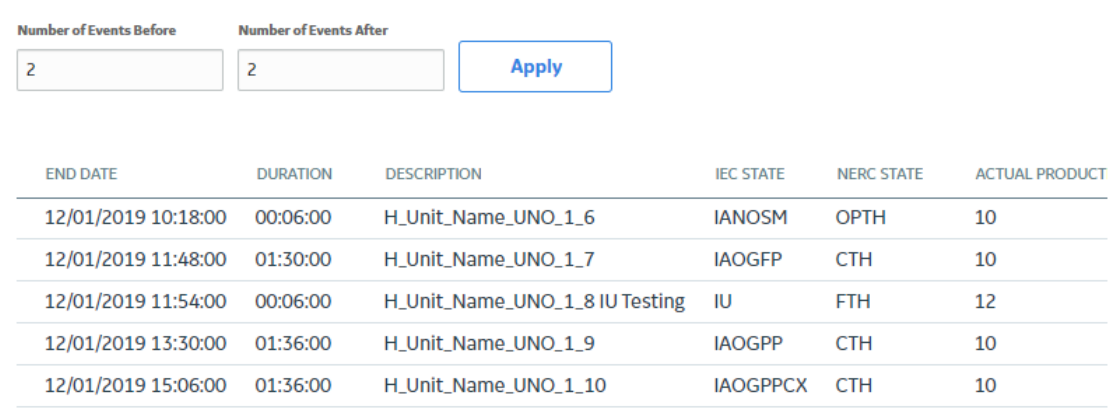

**Cancel Update** 

**Note:** You can select a value between 0 to 99 in the **Number of Events Before** and **Number of Events After** fields and then select Apply to view the required number of surrounding events before and after the selected IU Event.

- 3. As needed, modify the editable field values in the row containing IU Event.
- 4. Select **Update**.

The **Events** workspace appears, highlighting the records that you have modified.

**Note:** To discard your changes, select .

5. Select  $\blacksquare$ . Your changes are saved.

## **Modify Events from the GAA Wind Overview Page**

## **About This Task**

This topic describes how to modify multiple Events at once from the **GAA Wind Overview** page.

## **Procedure**

- 1. Access the **[GAA Wind Overview](#page-5-0)** page.
- 2. As needed, select the **All Events**, **Edited Events**, or **Events Needing Review** tab.

A table of Events appears.

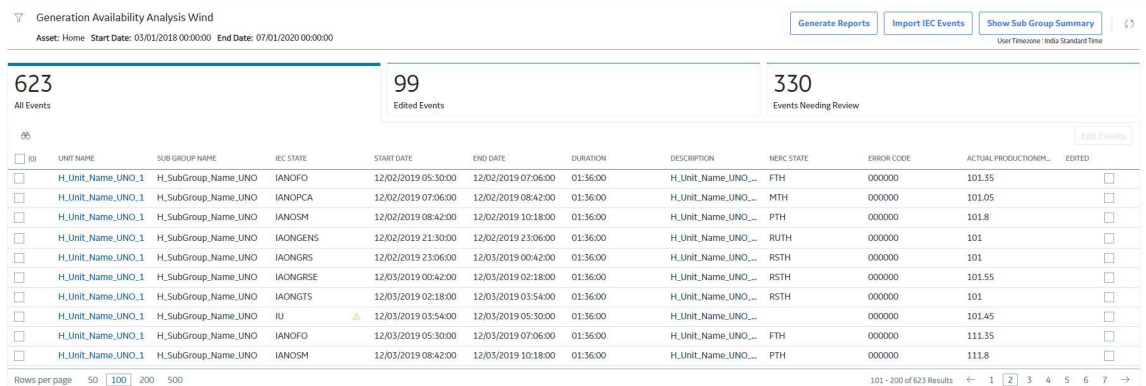

**Note:** This section appears when you select the **All Events** tab.

3. Select the check box next to each row that contains the Event that you want to modify.

Tip: To select all the check boxes in a given page at once, select the check box next to the first column heading.

**Note:** After selecting the check boxes in a given page, if you go to a different page in the **All Events** section, and then return to the previous page, the check boxes will be cleared.

4. Select **Edit Events**.

The **GAA Wind Edit Events** page appears.

**Note:** The columns that appear in the **All Events** section in the **[GAA Wind Overview](#page-5-0)** page also appear in this page.

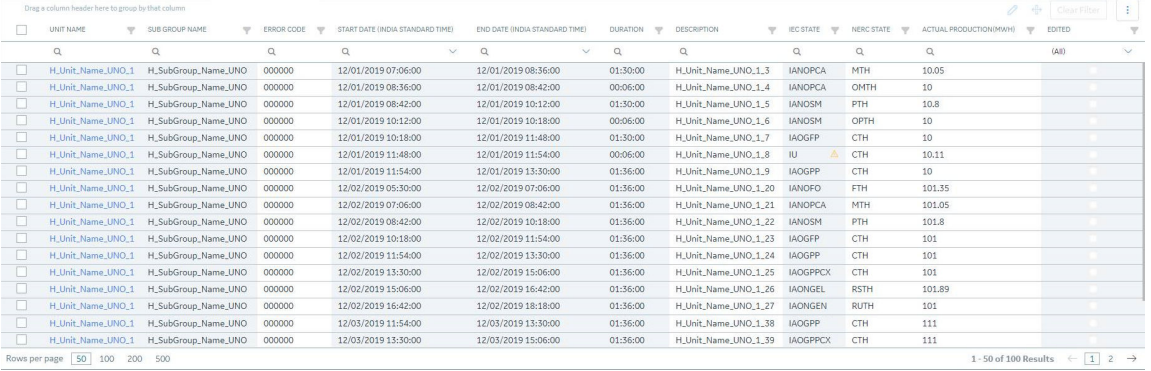

**Tip:** You can modify the Events individually in the **GAA Wind Edit Events** page. To do so:

- a. As needed, modify the values in the following cells:
	- **DESCRIPTION**
	- **NERC STATE**
	- **ERROR CODE**
	- **ACTUAL PRODUCTION**

Note: The cells whose values you have modified are highlighted. To discard your changes, select  $\leftrightarrow$ .

- b. Select  $\Box$  to save your changes.
- 5. Select the check box next to each row that contains the Event that you want to modify.

Tip: To select all the check boxes at once, select the check box next to the first column heading.

<span id="page-25-0"></span>6. Select  $\oslash$ 

## The **Bulk Edit** window appears.

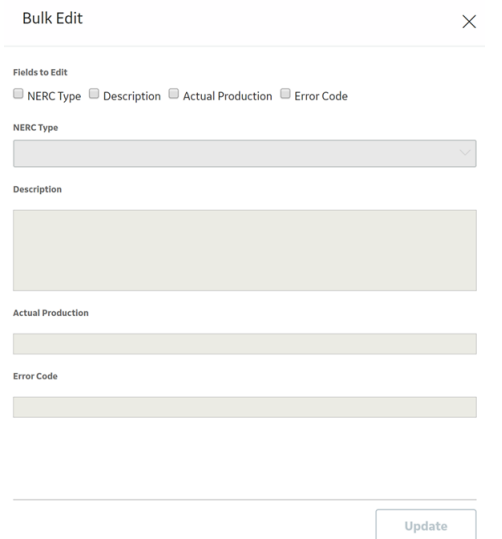

- 7. Select the check boxes next to the fields whose values you want to modify, and then modify the values in those fields.
- 8. Select **Update**.

In the GAA Wind Edit Events page, the cells whose values you have modified are highlighted.

**Note:** To discard your changes, select

9. Select  $\blacksquare$ 

Your changes are saved.

**Note:** You can access an Event by selecting the link in the **UNIT NAME** column in the row that contains the Event.

## **Modify Events in the Sub Group Summary Page**

## **About This Task**

This topic describes how to modify multiple Events at once in the Sub Group Summary page.

### **Procedure**

1. [Access the Sub Group Summary page](#page-13-0) for the Sub Group whose Events you want to modify.

**Tip:** You can also modify the Events individually in the Sub Group Summary page. To do so:

- a. As needed, modify the values in the following cells:
	- **DESCRIPTION**
	- **NERC STATE**
	- **ERROR CODE**
	- **ACTUAL PRODUCTION**

<span id="page-26-0"></span>Note: The cells whose values you have modified are highlighted. To discard your changes, select  $\leftrightarrow$ .

- b. Select  $\Box$  to save your changes.
- 2. In the **Events** workspace, select the check box next to each row that contains the Event that you want to modify.

**Tip:** To select all the check boxes in a given page at once, select the check box next to the first column heading.

**Note:** After selecting the check boxes in a given page, if you go to a different page in the **Events** workspace, and then return to the previous page, the check boxes will be cleared.

## 3. Select  $\mathscr{D}$ .

The **Bulk Edit** window appears.

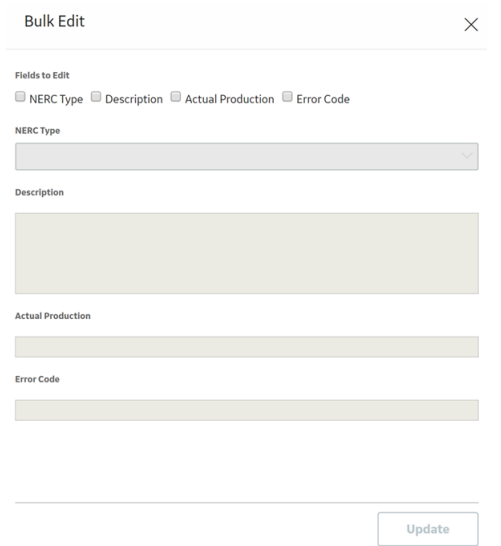

- 4. Select the check boxes next to the fields whose values you want to modify, and then modify the values in those fields.
- 5. Select **Update**.

In the **Events** workspace, the cells whose values you have modified are highlighted.

**Note:** To discard your changes, select

6. Select  $\Box$ Your changes are saved.

## **Create Events**

## **About This Task**

For a Unit in a Sub Group, if the imported Events have a gap in time, you can create one or more Events for the missing period in the **Events** workspace in the Sub Group Summary page. This topic describes how to create Events.

**Note:** For a Unit, the Events are considered to have a gap in time when:

For a given period, if the value in the Start Date field of an Event is different from that in the End Date field of the previous Event.

**Note:** The period is identified by the values that are specified in the From and To boxes in the Filter **By Date Range** window.

• If the imported Events do not account for the complete duration of the period.

**Note:** If the start time stamp of an Event is earlier than the start date and time of the specified period, or if the end time stamp of an Event is later than the end date and time of the specified period, the Event does not appear in the **Events** workspace. Instead, a highlighted row may appear in the **Events** workspace to indicate that the Event is missing. You can ignore such a row because it is not considered a missing Event.

## **Before You Begin**

• Confirm that the Events imported for a Unit in a Sub Group have a gap in time.

Cancel Create

## **Procedure**

1. [Access the Sub Group Summary page.](#page-13-0)

**Tip:** In the **Events** workspace, the missing Event is represented by a highlighted row. By default, the **Start Date** and **End Date** columns in this row are populated with values that account for the gap in time.

- 2. In the **Events** workspace, select the check box next to the row that represents the missing Event that you want to create.
- 3. Select  $+$ .

The **Create Event** window appears.

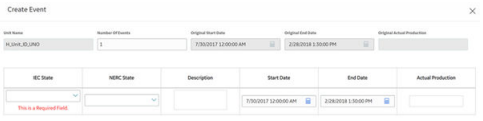

4. As needed, enter values in the available fields.

**Tip:** In the **Create Event** window, in the **Number Of Events** box, enter the number of Events that you want to create. The value that you enter determines the number of rows (that is, the number of Events) that appear in the window.

## **Note:**

- In the **Create Event** window, the start date and the end date of the missing period appear in the **Original Start Date** box and the **Original End Date** box respectively.
- The missing period is evenly split based on the number of Events you want to create. The start date and the end date of each split period appear in the **Start Date** column and the **End Date** column of each row. You can modify the values in these columns; however, the value in the **Start Date** column of any row cannot be less than that in the **Original Start Date** box, and the value in the **End Date** column of any row cannot be greater than that in the **Original End Date** box. In addition, all the new Events in the window must account for the missing period.

## 5. Select **Create**.

In the **Events** workspace, the rows that contain the Events you have attempted to create are highlighted.

**Note:** To discard your changes, select

<span id="page-28-0"></span>6. Select  $\Box$ The Events are created.

## **Split an Event**

## **About This Task**

You can split an Event into two or more Events. This topic describes how to split an Event.

## **Procedure**

1. Access the **GAA Wind Edit Events** page or [the Sub Group Summary page.](#page-13-0)

**Tip:** To access the **GAA Wind Edit Events** page:

- a. Access the **[GAA Wind Overview](#page-5-0)** page.
- b. As needed, select the **All Events**, **Edited Events**, or **Events Needing Review** tab.
- c. Select the check box next to each row that contains the Event that you want to split.
- d. Select **Edit Events**.
- 2. Select the check box next to the row that contains the Event that you want to split.

 $\begin{tabular}{|c|c|c|} \hline & \text{Case 1} & \text{Create} \\ \hline \end{tabular}$ 

 $3.$  Select  $\leftrightarrow$ 

The **Split Event** window appears.

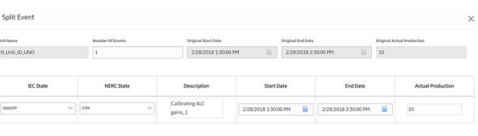

4. In the **Number of Events** box, enter the number of Events to which you want to split the existing Event (that is, the original Event).

**Note:** The value that you enter determines the number of rows (that is, the number of Events) that appear in the window.

5. As needed, enter values in the remaining fields.

## **Note:**

- In the **Split Event** window, the start date and the end date of the existing Event appear in the **Original Start Date** box and the **Original End Date** box, respectively.
- The period of the existing Event is evenly split based on the number of Events to which you want to split the Event. The start date and the end date of each split period appear in the **Start Date** column and the **End Date** column of each row, respectively. You can modify the values in these columns; however, the value in the **Start Date** column of any row cannot be less than that in the **Original Start Date** box, and the value in the **End Date** column of any row cannot be greater than that in the **Original End Date** box. In addition, the sum duration of the split Events in the window must be same as the period of the existing Event.
- The actual production of the existing Event (that is, the value in the **Original Actual Production** box) is evenly split based on the number of Events to which you want to split the Event. You can modify the value. A warning message appears, if the sum of actual production of the split Events in the window is not same as the actual production of the existing Event.
- 6. Select **Create**.

<span id="page-29-0"></span>In the **Events** workspace, the rows that contain the Events you have attempted to create by splitting the existing Event are highlighted.

**Note:** To discard your changes, select

7. Select  $\blacksquare$ 

The Events are split.

**Note:** The check box for the **Edited** column gets selected for the split Events, which indicates that the Events are edited.

## **Performance Records**

## **About Performance Records**

A GAA Wind Performance Record provides information about the GAA Wind Sub Group and performance calculations pertaining to the overall wind turbine operation for a particular month. In addition to calculating the availability and reliability statistics of a wind plant, you can use the record to evaluate the performance of the Sub Group.

## **Access a Performance Record**

## **Procedure**

- 1. [Access the Sub Group Summary page](#page-13-0) for the Sub Group whose Performance Record you want to access.
- 2. Select the **Performance** tab.

Performance Records that are associated with the Sub Group appear for each month of the current year, until the current month.

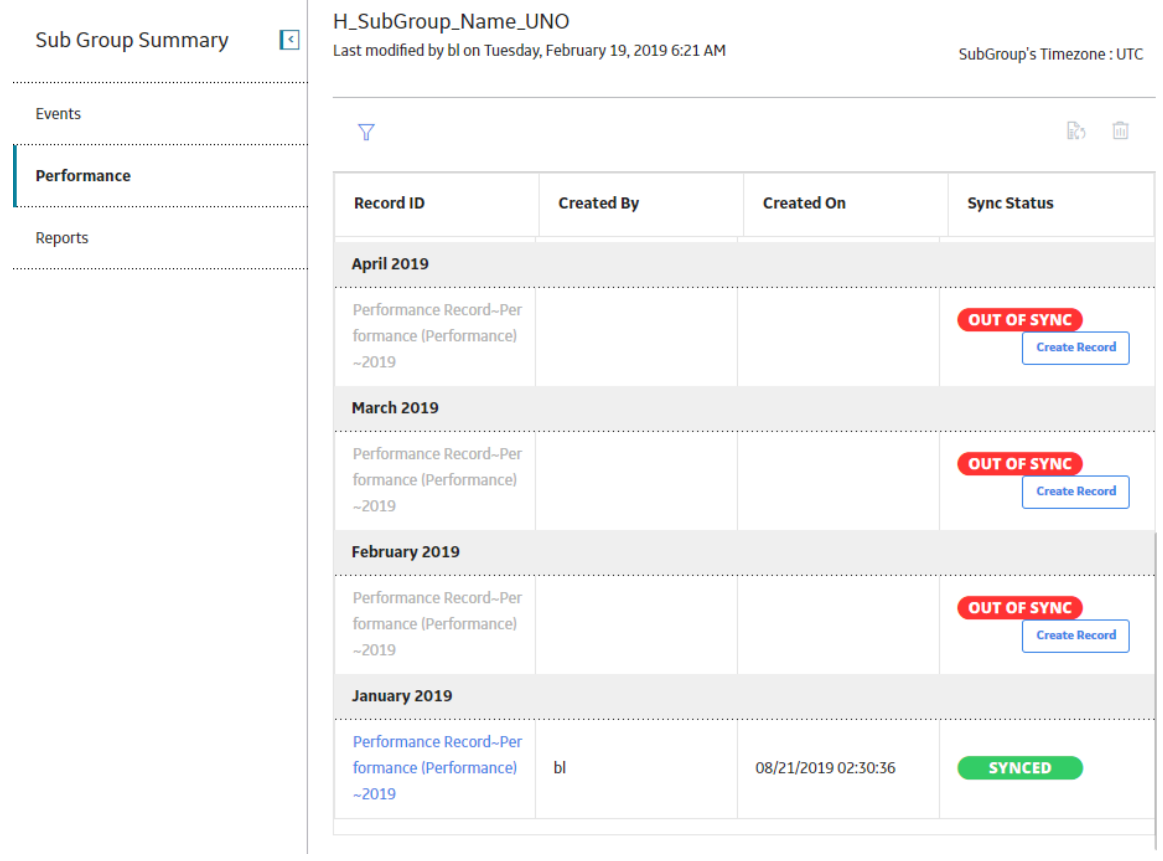

**Tip:** To access Performance Records for a different year, use  $\overline{V}$ .

3. Select the link in the row that contains the Performance Record that you want to access.

The **Performance Record** page appears.

H\_SubGroup\_Name\_UNO~01~2019

Last modified by bl on Wednesday, August 21, 2019 2:30 AM

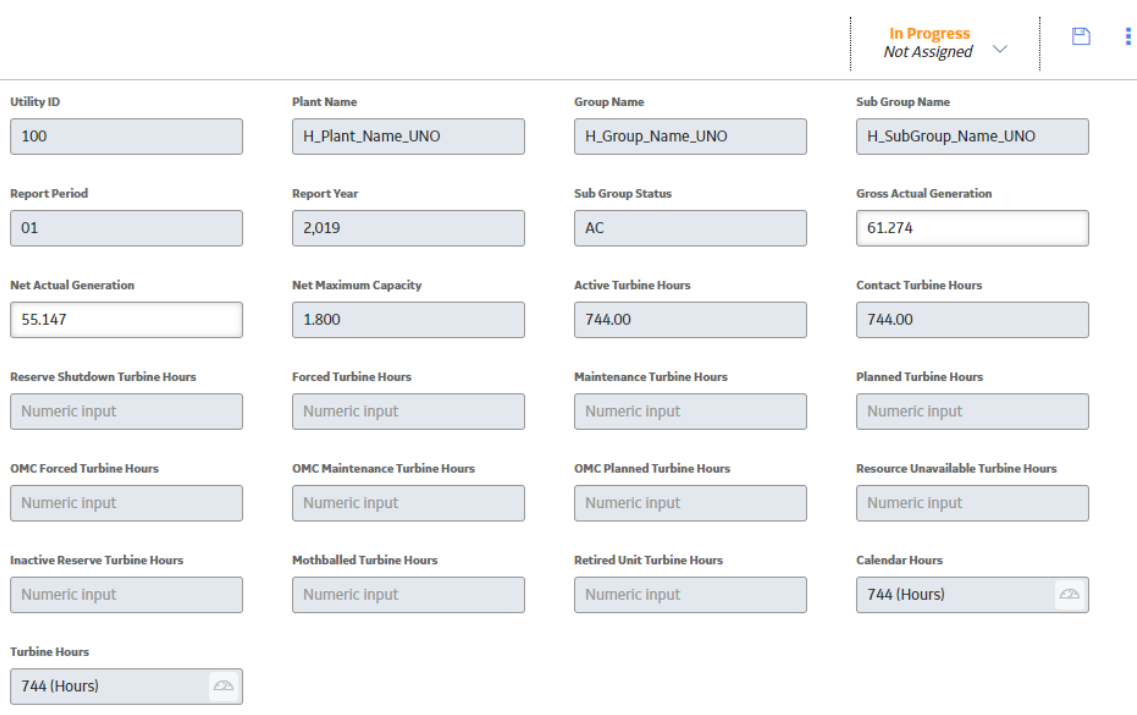

**Note:** As needed, you can modify the values in the available fields, and then select **the** to save your changes.

**Note:** You cannot modify a Performance Record when its sync status is OUT OF SYNC unless you regenerate the record.

## **Access the Performance Record History**

## **About This Task**

The history of a Performance Record is recorded each time a field in the record is modified. This topic describes how to access the history of a Performance Record.

## **Procedure**

- 1. [Access the Performance Record](#page-29-0) whose history you want to access.
- 2. Select , and then select **History**.

The **Datasheet Field History** window appears.

#### <span id="page-32-0"></span>**Datasheet Field History**

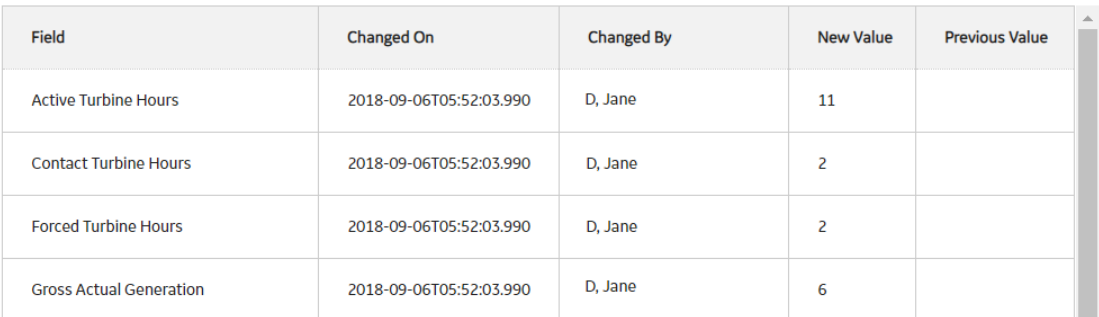

## **Create a Performance Record**

#### **Before You Begin**

- In the Report Configuration record based on which you want to create a Performance Record, ensure that:
	- The **Is Report** check box is cleared.
	- The **Associated Subgroups** box contains the Sub Group for which you want to create a Performance Record.
- [Create a Sub Group Capacity record](#page-57-0) for the Sub Group for the month and year for which you want to create a Performance Record.
- [Import Events](#page-15-0) for the Sub Group for the month and year for which you want to create a Performance Record.
- Ensure that the imported Events do not have an error.
- Ensure that the imported Events do not have a gap in time.

**Note:** For a given month and Unit, if the value in the Start Date field of an Event is different from that in the End Date field of the previous Event, the two Events are considered to have a gap in time. In addition, if the Events imported for a given month do not account for all the 24 hours of each day in the month, the Events are considered to have a gap in time.

#### **Procedure**

- 1. [Access the Sub Group Summary page](#page-13-0) for the Sub Group for which you want to create a Performance Record.
- 2. Select the **Performance** tab.

The Performance Records that are associated with the Sub Group appear for each month of the current year, until the current month.

**Note:** The sync status of a Performance Record that has never been created is OUT OF SYNC.

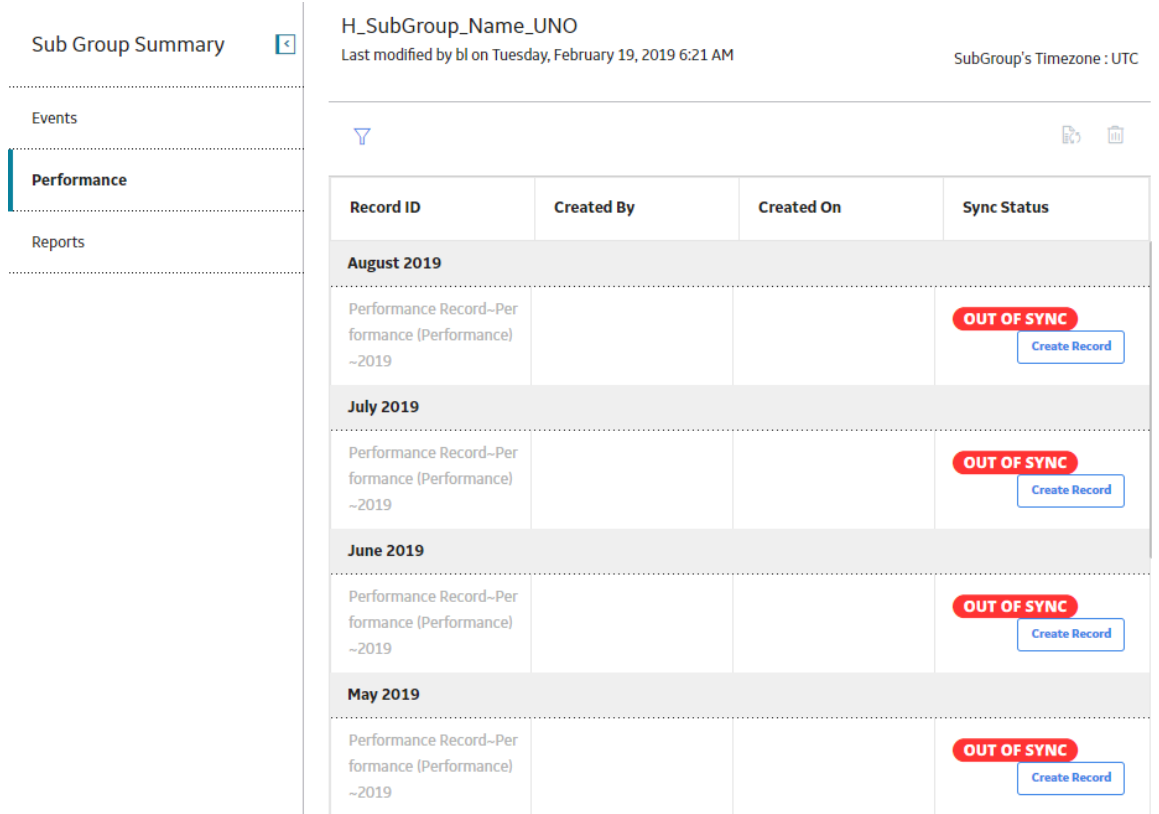

3. Select **Create Record** next to the month for which you want to create a Performance Record.

The **Performance Record** page appears. Performance calculations are simultaneously run, and the record is updated.

## **Note:**

If the IU time percentage exceeds 2%, a warning message appears to indicate the same. You can, however, create a Performance Record.

The IU time percentage is the percentage of the total IU time for the Events, as a function of the total report time. For more information, refer to [The Data Quality Parameters Window](#page-144-0).

The Events data is considered in the Sub Group timezone for creation of the Performance Record.

H\_SubGroup\_Name\_UNO~01~2019

Last modified by bl on Wednesday, August 21, 2019 2:30 AM

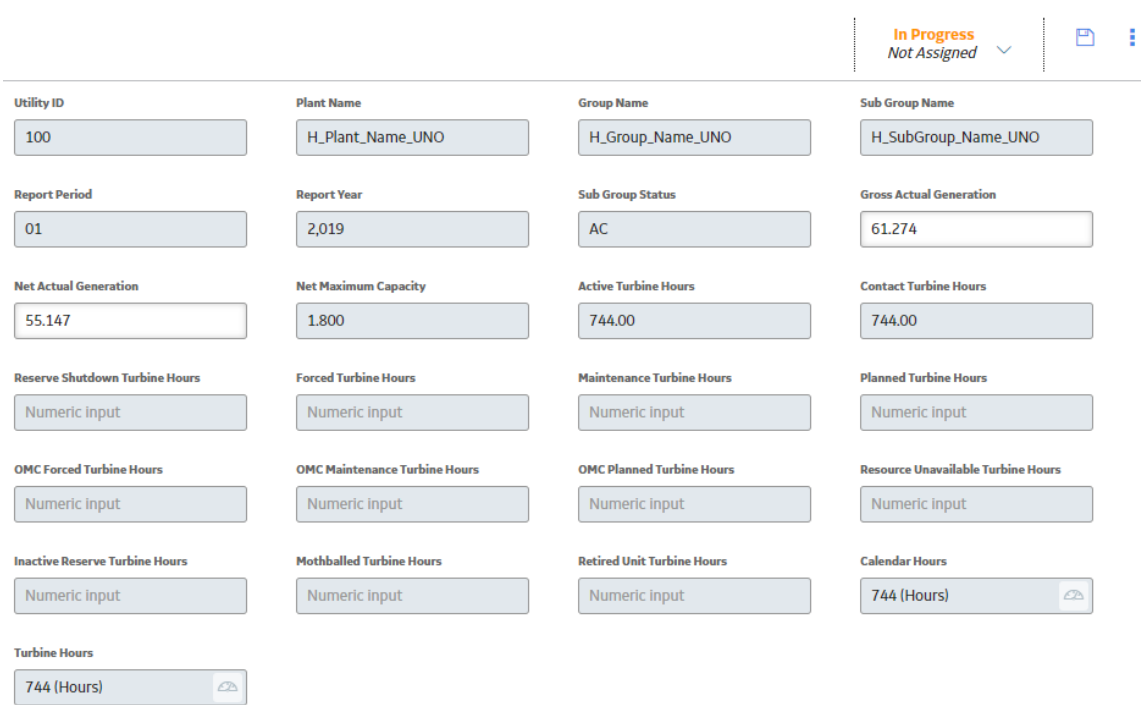

## **Results**

The sync status of the Performance Record is SYNCED. If the Event associated with the record is now modified, the sync status will change to OUT OF SYNC.

## **Next Steps**

• [Access the Performance Record](#page-29-0).

## **Regenerate a Performance Record**

#### **Before You Begin**

- [Import Events](#page-15-0) for the Sub Group for the month and year for which you want to regenerate a Performance Record.
- Ensure that the imported Events do not have an error.
- Ensure that the imported Events do not have a gap in time.

Note: For a given month and Unit, if the value in the Start Date field of an Event is different from that in the End Date field of the previous Event, the two Events are considered to have a gap in time. In addition, if the Events imported for a given month do not account for all the 24 hours of each day in the month, the Events are considered to have a gap in time.

## **About This Task**

If the Event associated with a Performance Record has been modified, the sync status of the record will be OUT OF SYNC. You can generate the record again to change the sync status to SYNCED. This topic describes how to regenerate a Performance Record.

**Note:** You can regenerate a Performance Record only when the sync status is OUT OF SYNC.

## **Procedure**

- 1. [Access the Sub Group Summary page](#page-13-0) for the Sub Group whose Performance Record you want to regenerate.
- 2. Select the **Performance** tab.

The Performance Records that are associated with the Sub Group appear for each month of the current year, until the current month.

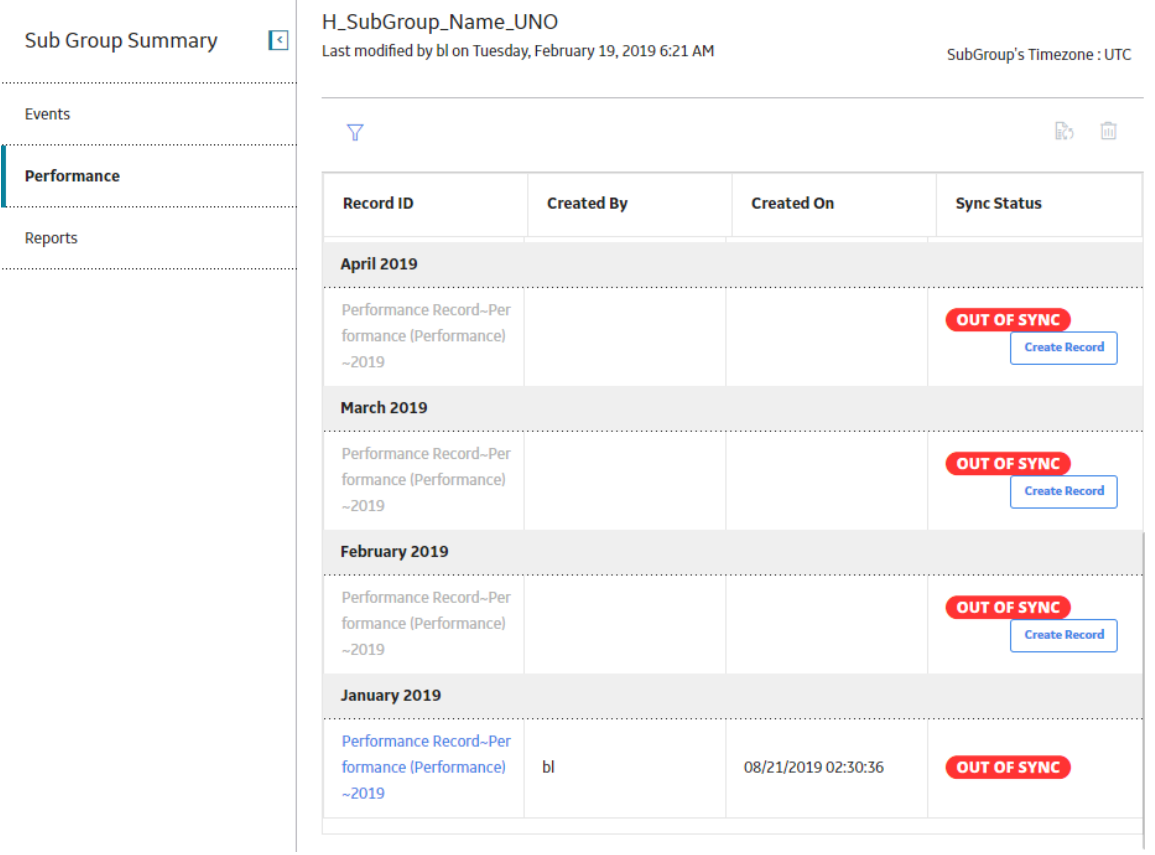

3. Select the row that contains the Performance Record that you want to regenerate.

## 4. Select  $\boxed{\mathbb{C}}$ .

The **Regenerate Record** window appears, stating that regenerating the Performance Record may take some time.

5. Select **Yes** or **No** as needed.

**Note:** Both the **Yes** and **No** options in the window will regenerate the Performance Record; however, the Yes option will also update the values in the following fields of the Performance Record, whereas the **No** option will not:

• Gross Actual Generation
- Net Actual Generation
- Net Maximum Capacity

Performance calculations are run, and the Performance Record is regenerated.

#### **Note:**

If the IU time percentage exceeds 2%, a warning message appears to indicate the same. You can, however, regenerate the Performance Record.

The IU time percentage is the percentage of the total IU time for the Events, as a function of the total report time. For more information, refer to [The Data Quality Parameters Window](#page-144-0).

The Events data is considered in the Sub Group timezone for creation of Performance Record.

#### **Results**

The sync status of the regenerated Performance Record is SYNCED.

#### **Next Steps**

• [Access the Performance Record](#page-29-0).

## **Delete a Performance Record**

#### **About This Task**

This topic describes how to delete a Performance Record.

#### **Procedure**

- 1. [Access the Sub Group Summary page](#page-13-0) for the Sub Group whose Performance Record you want to delete.
- 2. Select the **Performance** tab.

The Performance Records that are associated with the Sub Group appear for each month of the current year, until the current month.

<span id="page-37-0"></span>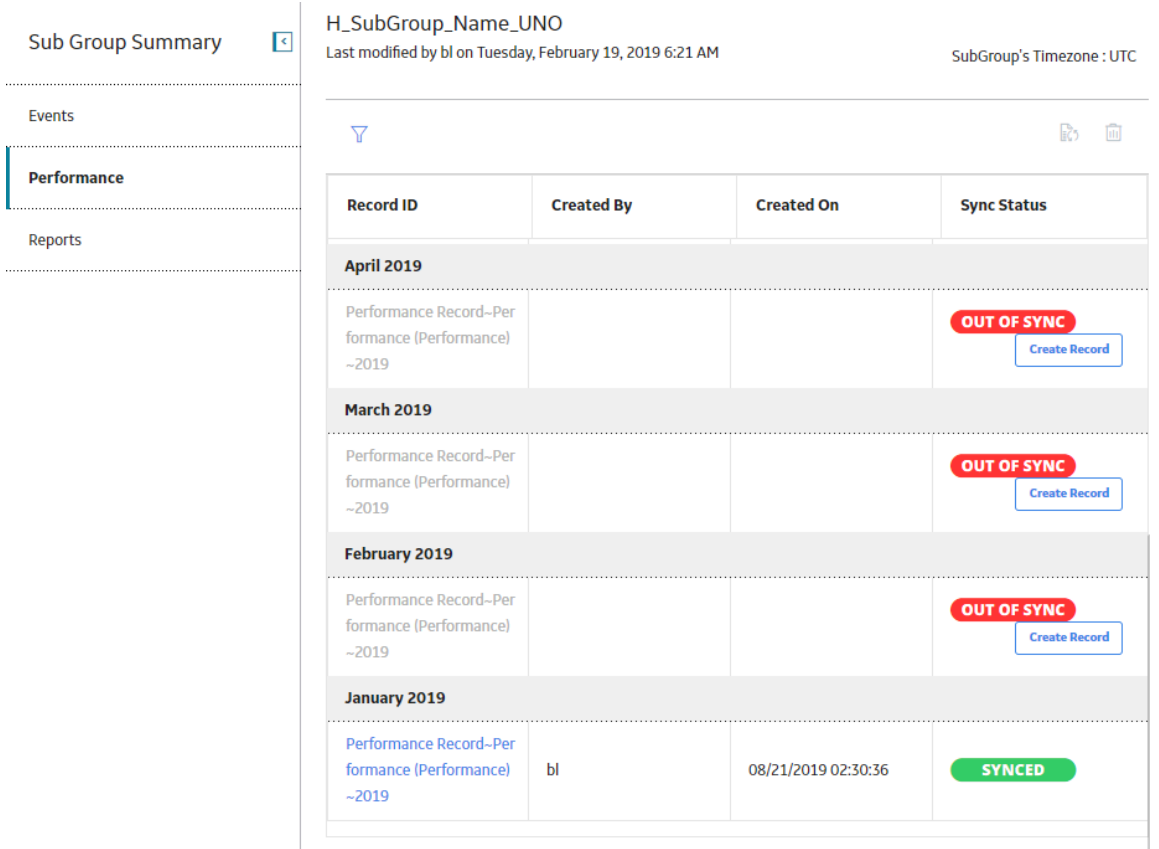

- 3. Select the row that contains the Performance Record that you want to delete.
- 4. Select  $\overline{\mathbf{H}}$ .

The Delete Record window appears, asking you to confirm that you want to delete the Performance Record.

5. Select **Yes**.

The Performance Record is deleted.

## **Submit or Resubmit a Performance Record for Review**

#### **Before You Begin**

- Ensure that the sync status of the Performance Record is SYNCED.
- Ensure that you are assigned to at least one of the following Security Roles:
	- MI GAA Wind Super Administrator
	- MI GAA Wind Administrator

## **About This Task**

A Performance Record that is in the In Progress state can be submitted or resubmitted for review. The In Progress state of a Performance Record indicates one of the following:

- It has never been submitted for review.
- It has been rejected.
- It has been re-opened after approval.

This topic describes how to submit or resubmit a Performance Record for review.

#### **Procedure**

1. [Access the Performance Record](#page-29-0) that you want to submit or resubmit for review.

**Note:** To know which scenario caused the Performance Record to move to the In Progress state, you can access the **History** section in the **State Assignments** window. To access this window, select the **In Progress** drop-down list box in the Performance Record, and then select the **Manage State Assignments** option.

2. Select the **In Progress** drop-down list box, and then select the **Review** option, followed by the **Done** button.

The Performance Record is submitted or resubmitted for review, and its state is changed to Pending Approval. You can modify the Performance Record.

#### **Next Steps**

Approve or reject the Performance Record.

## **Approve or Reject a Performance Record**

#### **Before You Begin**

- Ensure that the sync status of the Performance Record is SYNCED.
- Ensure that you are assigned to at least one of the following Security Roles:
	- MI GAA Wind Super Administrator
	- MI GAA Wind Administrator

#### **Procedure**

- 1. [Access the Performance Record](#page-29-0) that you want to approve or reject.
- 2. Select the **Pending Approval** drop-down list box, and then select the **Complete** or **Reject Review** option as needed, followed by the **Done** button.
	- If you selected the **Complete** option: The Performance Record is approved and its state is changed to Approved. You can no longer modify the Performance Record.
	- If you selected the **Reject Review** option: The Performance Record is rejected and its state is changed to In Progress. You can modify the Performance Record.

#### **Next Steps**

- If you want to modify the approved Performance Record, open it.
- Modify the rejected Performance Record, and then [resubmit it for review.](#page-37-0)

## **Open an Approved Performance Record**

#### **Before You Begin**

- Ensure that you are assigned to at least one of the following Security Roles:
	- MI GAA Wind Super Administrator
	- MI GAA Wind Administrator

#### **About This Task**

#### <span id="page-39-0"></span>**Procedure**

- 1. [Access the Performance Record](#page-29-0) that you want to open.
- 2. Select the **Approved** drop-down list box, and then select the **Reject Completed** option, followed by the **Done** button.

The Performance Record is opened, and its state is changed to In Progress. You can modify the Performance record.

#### **Next Steps**

Modify the Performance Record, and then [resubmit it for review.](#page-37-0)

**Note:** If State Management of GAA Wind Performance family is disabled through Configuration Manager, then, the user will not be able to see the state icon in the performance record. But user will be able to perform all the other operations in the performance record and can create its performance report as well. In this case, approval of performance record is not needed for creating performance report.

If State Management of GAA Wind Performance family is enabled again through the Configuration Manager, then, the state will be reset to **In-Progress** for all the existing performance records.

## **Reports**

## **About Reports**

To submit data to the North American Electric Reliability Corporation (NERC), GAA Wind provides the following types of reports:

- Performance Report: Provides information about the GAA Wind Sub Group and performance calculations pertaining to the overall wind turbine operation for a particular month. The data contained in this report is used to evaluate the performance and reliability of the assets involved in running a wind turbine and to predict the availability of a wind plant.
- Sub Group Report: Provides information about the configuration data for a GAA Wind Sub Group. The data includes the design, installed units, location, and operating characteristics pertaining to the wind turbines.

## **Access a Report**

#### **Procedure**

- 1. [Access the Sub Group Summary page](#page-13-0) for the Sub Group whose report you want to access.
- 2. Select the **Reports** tab.

The reports that are associated with the Sub Group appear for each month of the current year.

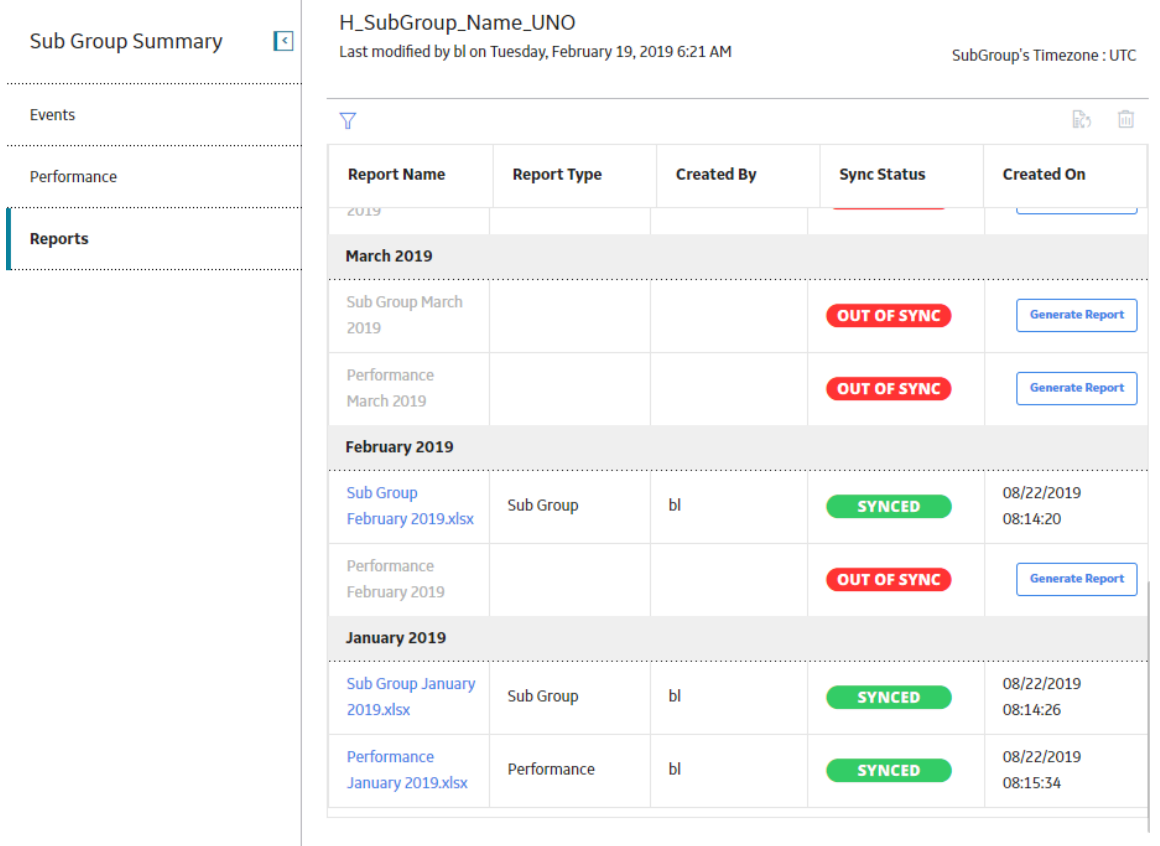

**Tip:** To access reports for a different year, use  $\mathbf V$ .

3. Select the link in the row that contains the report that you want to access.

The report, which is a Microsoft Excel workbook, is downloaded.

## **Generate a Report**

#### **Before You Begin**

- In the Report Configuration record based on which you want to generate a report, ensure that:
	- The **Is Report** check box is selected.
	- The **Associated Subgroups** box contains the Sub Group for which you want to generate a report.
- If you want to generate a Performance Report, [create a Performance Record](#page-32-0) for the Sub Group for the month and year for which you want to generate the report.

## **About This Task**

This topic describes how to generate a report, which can be a Performance Report or a Sub Group Report depending on the value in the Report Type field in the associated Report Configuration record.

#### **Procedure**

- 1. [Access the Sub Group Summary page](#page-13-0) for the Sub Group for which you want to generate a report.
- 2. Select the **Reports** tab.

The reports that are associated with the Sub Group appear for each month of the current year, until the current month.

**Note:** The sync status of a report that has never been generated is OUT OF SYNC.

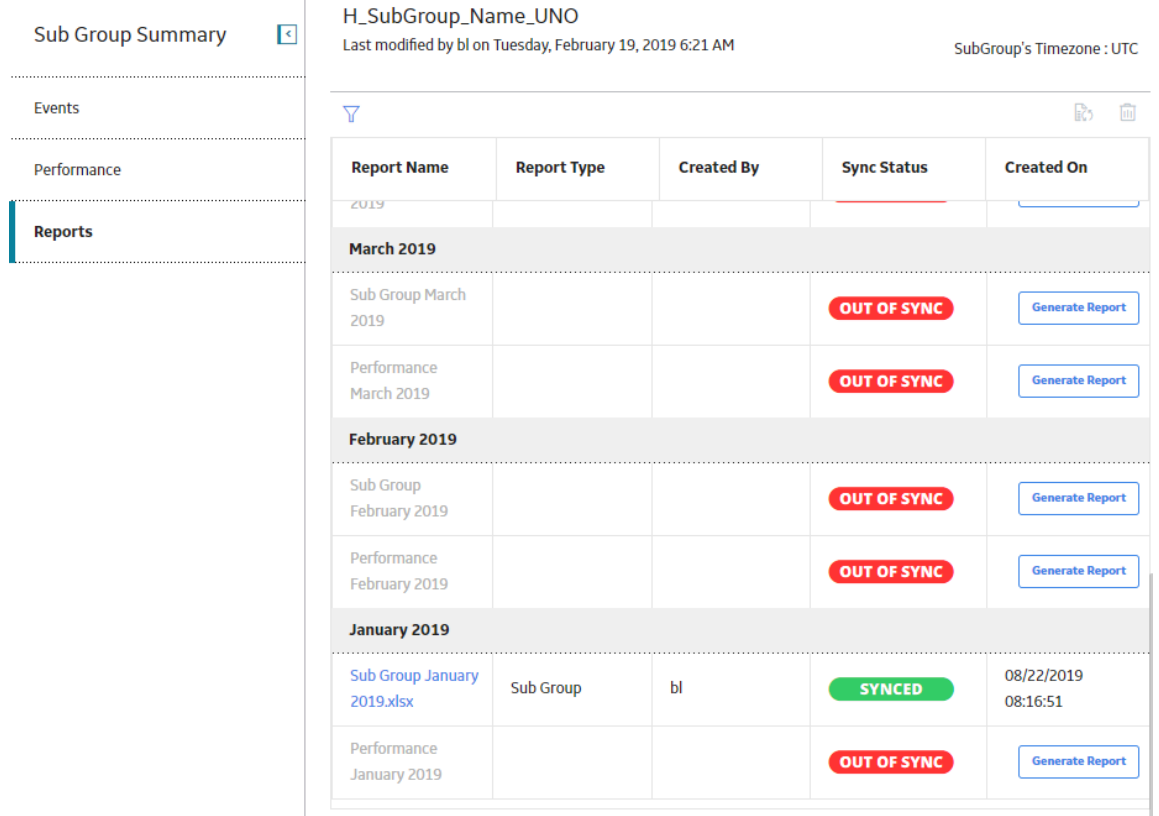

3. Select **Generate Report** next to the month for which you want to generate a report.

The generated report appears as an .xlsx file.

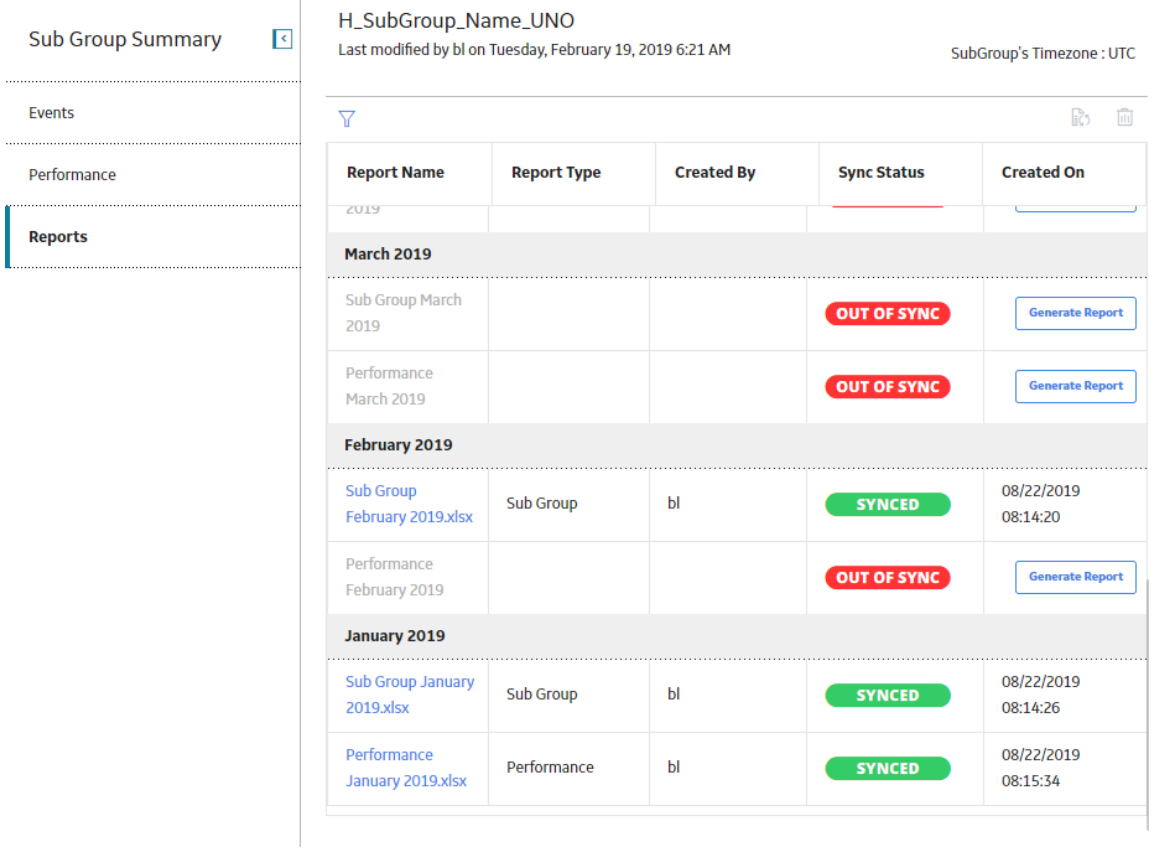

#### **Results**

The sync status of the generated report is SYNCED. If the Performance Record or the Sub Group associated with the report is now modified, the sync status will change to OUT OF SYNC.

#### **Next Steps**

• [Access the report.](#page-39-0)

## **Regenerate a Report**

### **About This Task**

If the Performance Record or the Sub Group associated with a report is modified, the sync status of the report will be OUT OF SYNC. You can generate the report again. This topic describes how to regenerate a report, which can be a Performance Report or a Sub Group Report.

#### **Procedure**

- 1. [Access the Sub Group Summary page](#page-13-0) for the Sub Group whose report you want to regenerate.
- 2. Select the **Reports** tab.

The reports that are associated with the Sub Group appear for each month of the current year, until the current month.

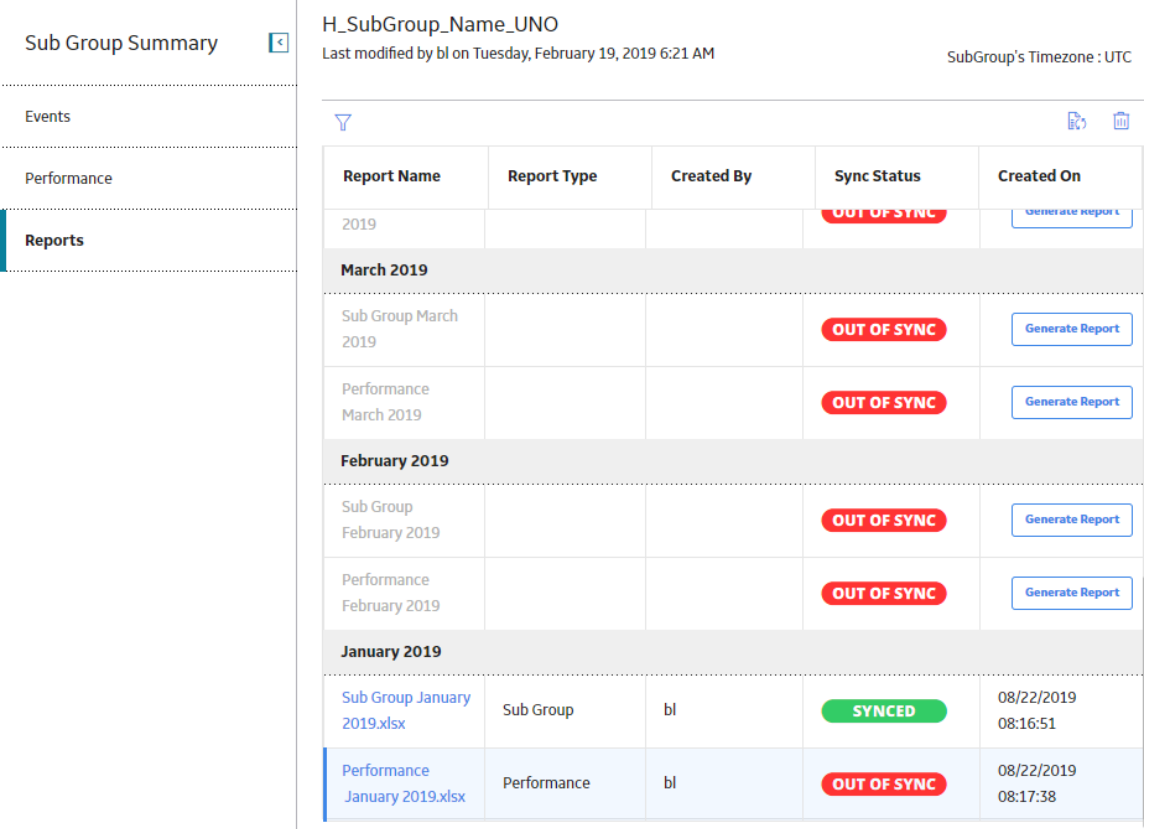

- 3. Select the row that contains the report that you want to regenerate.
- 4. Select  $\mathbb{G}$ .

The **Regenerate Report** window appears, indicating that regenerating the report will overwrite the existing report.

5. Select **Yes**.

The report is regenerated.

#### **Results**

The sync status of the regenerated report is SYNCED.

#### **Next Steps**

• [Access the report](#page-39-0).

## **Delete a Report**

## **About This Task**

This topic describes how to delete a report (that is, Performance Report or Sub Group Report).

#### **Procedure**

- 1. [Access the Sub Group Summary page](#page-13-0) for the Sub Group whose report you want to delete.
- 2. Select the **Reports** tab.

The reports that are associated with the Sub Group appear for each month of the current year, until the current month.

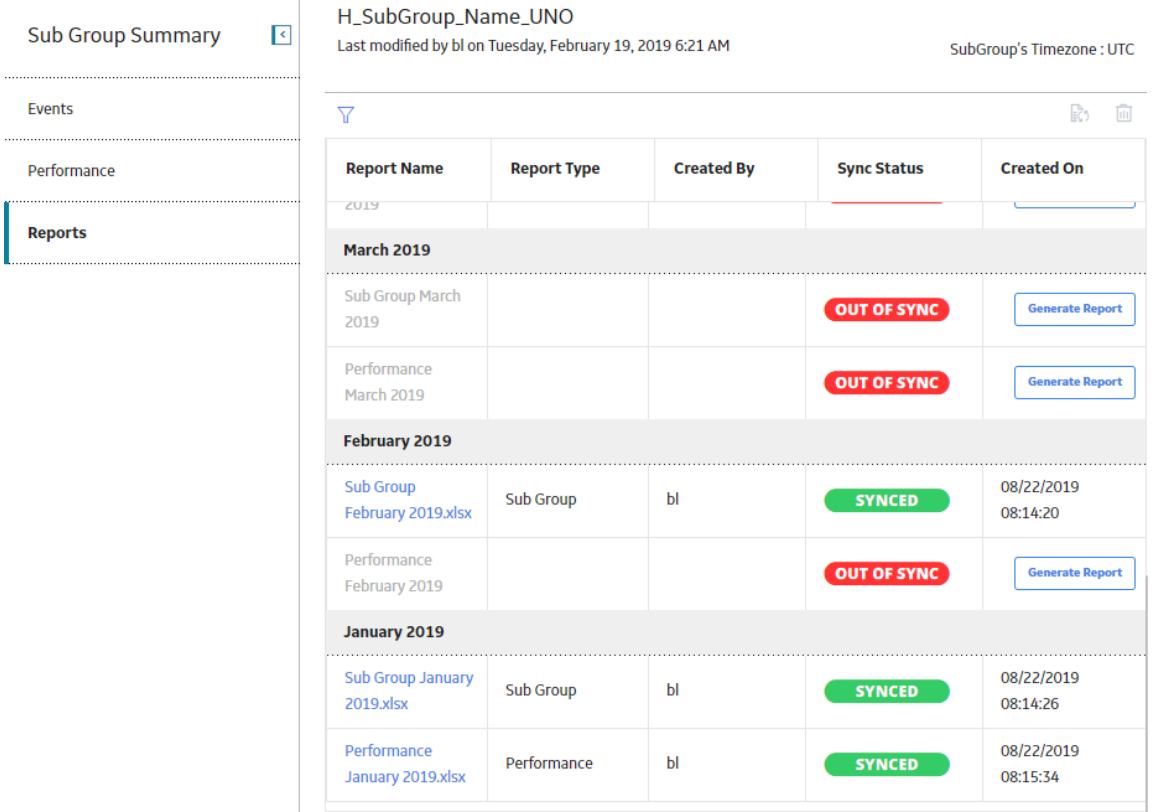

- 3. Select the row that contains the report that you want to delete.
- 4. Select  $\overline{11}$ .

The Delete Report window appears, asking you to confirm that you want to delete the report.

5. Select **Yes**.

The report is deleted.

## **Generate Bulk Reports**

## **Before You Begin**

- In the Report Configuration record based on which you want to generate a report, ensure that the **Is Report** check box is selected.
- In the same Report Configuration record, in the **Associated Subgroups** drop-down list box, select the Sub Groups for which you want to generate the reports.
- If you want to generate a Performance Report, [create a Performance Record](#page-32-0) for the Sub Group for the month and year for which you want to generate the report. In addition, ensure that the Performance Record is in the Approved state.

#### **About This Task**

This topic describes how to generate reports for multiple Sub Groups and months, which can be a Performance Report or a Sub Group Report depending on the Report Type selected in the **Generate Reports** window.

#### **Procedure**

- 1. Access the **[GAA Wind Overview](#page-5-0)** page.
- 2. Select **Generate Reports**.

The **Report Generation** page appears, displaying a table of log files associated with the reports that were generated previously.

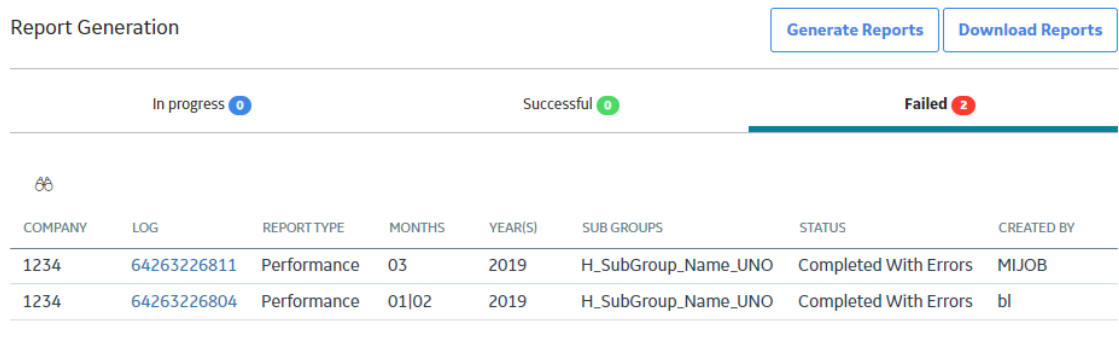

### 3. Select **Generate Reports**.

The **Generate Reports** window appears.

## **Generate Reports**

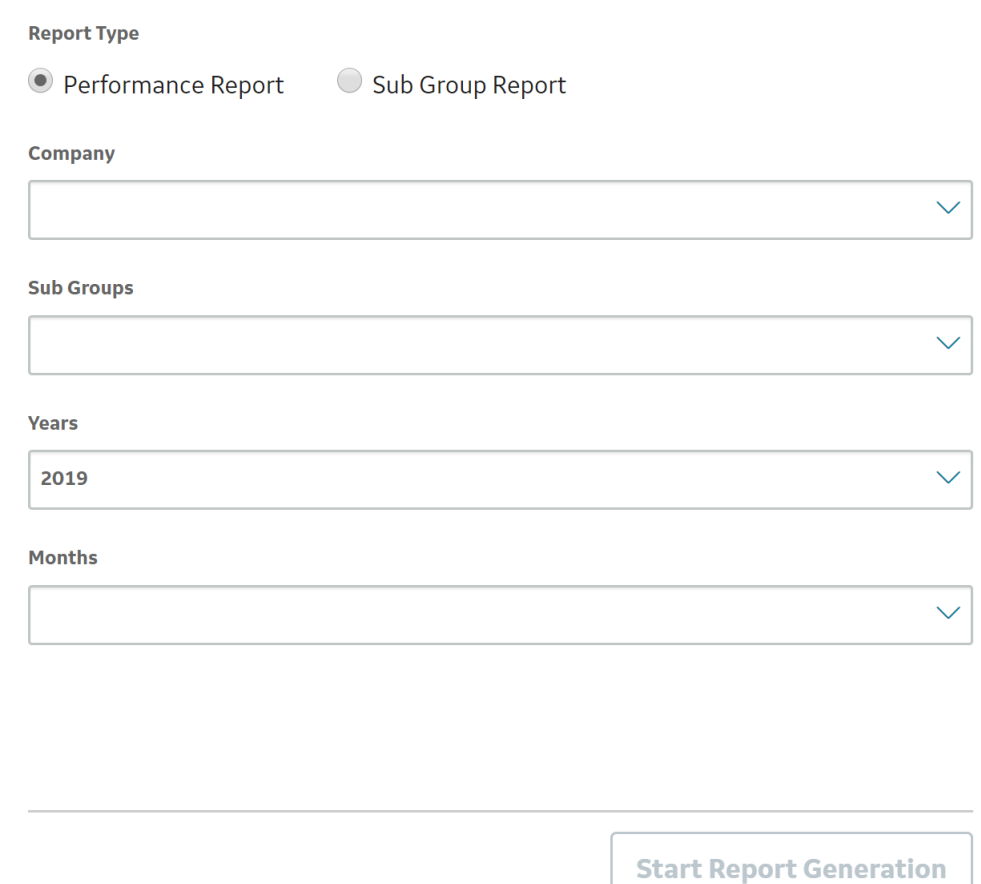

- 4. As needed, enter values in the following fields:
	- a) In the **Report Type** field, select the type for which you want to generate the reports.
	- b) In the **Company** box, select the Company for which you want to generate the reports.
	- c) In the **Sub Groups** box, select the Sub Groups for which you want to generate the reports.
	- d) In the **Years** box, select the year for which you want to generate the reports.
	- e) In the **Months** box, select the months for which you want to generate the reports. The **Start Report Generation** button is enabled.
- 5. Select **Start Report Generation**.

## **Results**

- The **Generate Reports** page appears, displaying a row containing the log file that is associated with the reports that are being generated. The table contains the following columns:
	- **COMPANY**: Contains the Company for which the reports are being generated.
	- **LOG**: Contains the log Ɖle associated with the reports.
	- **REPORT TYPE**: Contains the type of the reports that are being generated.
	- **MONTHS**: Contains the months for which the reports are being generated.
	- **YEAR**: Contains the year for which the reports are being generated.
- **SUB GROUPS**: Contains the Sub Groups for which the reports are being generated.
- **STATUS**: Contains one of the following values for each row:
	- In Progress: Indicates that the report is being generated.
	- Completed: Indicates that the report has been generated.
	- Completed With Errors: Indicates that the report has been generated, but it has encountered one or more errors.
	- Aborted: Indicates that the report generation job has been cancelled by the user.
- **CREATED BY**: Contains the name of the user who started the report generation job.
- **LAST UPDATED DATE**: Contains the date and time when the report is generated.
- **TERMINATED BY**: Contains the name of the user who canceled the report generation job.
- **TERMINATED DATE**: Contains the date and time when the job was canceled.
- If a report that is being generated already exists in APM, it is replaced.

## **Download Bulk Reports**

This topic describes how to download reports that are generated for multiple Sub Groups and months.

#### **Procedure**

- 1. Access the **[GAA Wind Overview](#page-5-0)** page.
- 2. Select **Generate Reports**.

The Generate Reports page appears, displaying a table of log files associated with the reports that were generated previously.

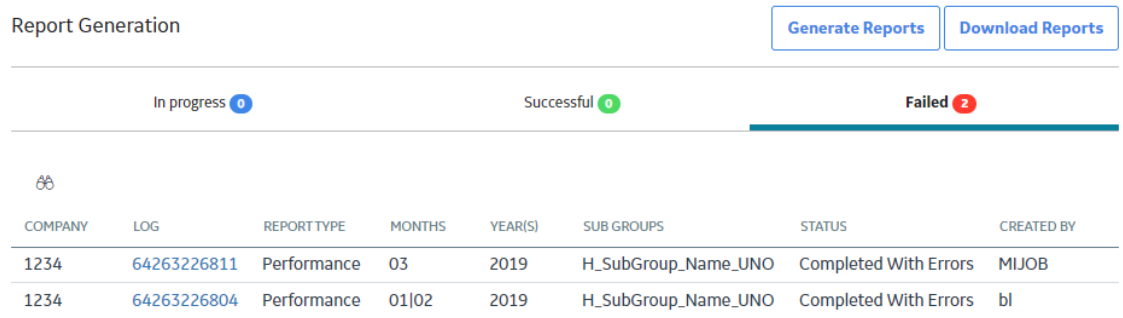

3. Select **Download Reports**.

The **Download Reports** window appears.

## **Download Reports**

## $\times$

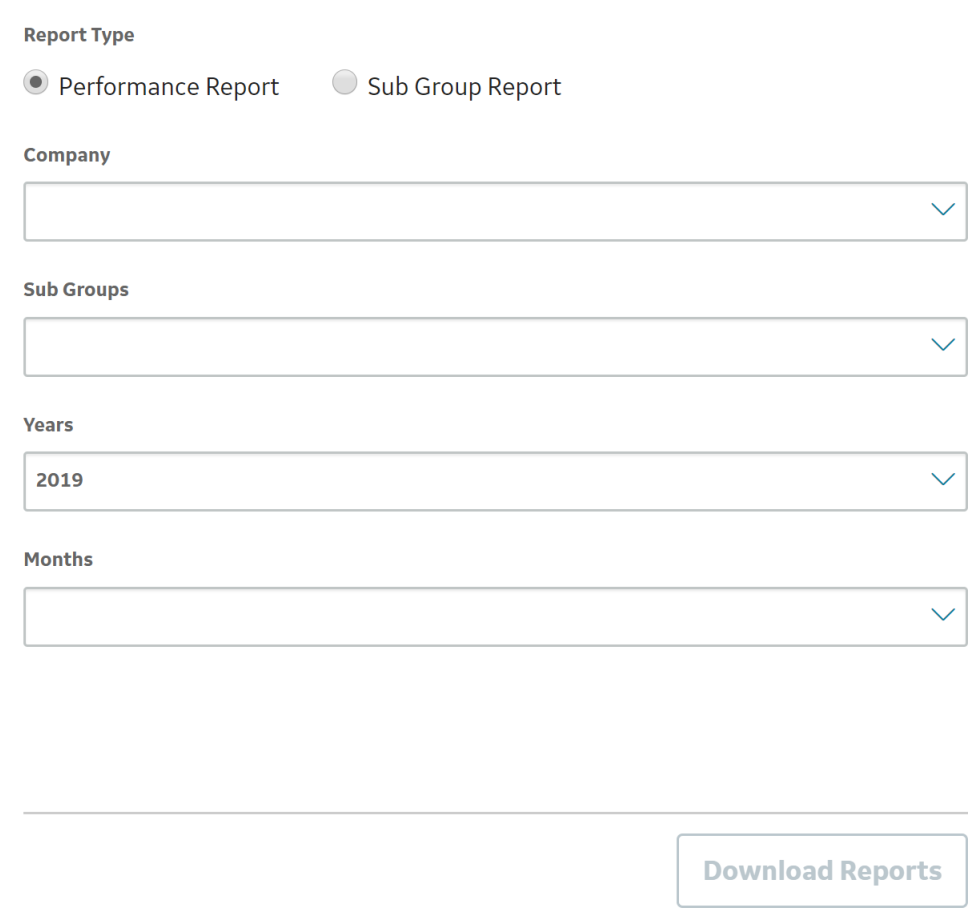

- 4. As needed, enter values in the following fields:
	- a) In the **Report Type** field, select the type for which you want to download the reports.
	- b) In the **Company** box, select the Company for which you want to download the reports.
	- c) In the **Sub Groups** box, select the Sub Groups for which you want to download the reports.
	- d) In the **Years** box, select the year for which you want to download the reports.
	- e) In the **Months** box, select the months for which you want to download the reports. The **Download Reports** button is enabled.

#### 5. Select **Download Reports**.

A Microsoft Excel workbook that contains the reports is downloaded.

# **Chapter**

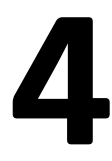

## **Admin**

## **Topics:**

- [Access the GAA Wind](#page-50-0) [Administrator Page](#page-50-0)
- [GAA Wind Administrator](#page-50-0) Workflow
- [Companies](#page-51-0)
- [IEC Types and NERC Types](#page-59-0)
- Report Configuration
- [Connections](#page-74-0)
- [Schedule Jobs](#page-78-0)

## <span id="page-50-0"></span>**Access the GAA Wind Administrator Page**

## **Access the GAA Wind Administrator Page**

#### **Procedure**

In the module navigation menu, select **Admin** > **Application Settings** > **Generation Availability Analysis Wind**.

The **GAA Wind Administrator** page appears, containing the following sections:

- **Configuration:** Contains the following subsections:
	- **IEC Types:** Contains a table of IEC Types records.
	- **NERC Types:** Contains a table of NERC Types records.
	- **Mapping:** Contains a table of IEC and NERC Mapping records.
- **Report Configuration:** Contains a list of Report Configuration records.
- **Connections:** Contains the authentication and URL settings required to import Events.
- **Schedule Jobs:** Contains a list of Scheduled Job records.

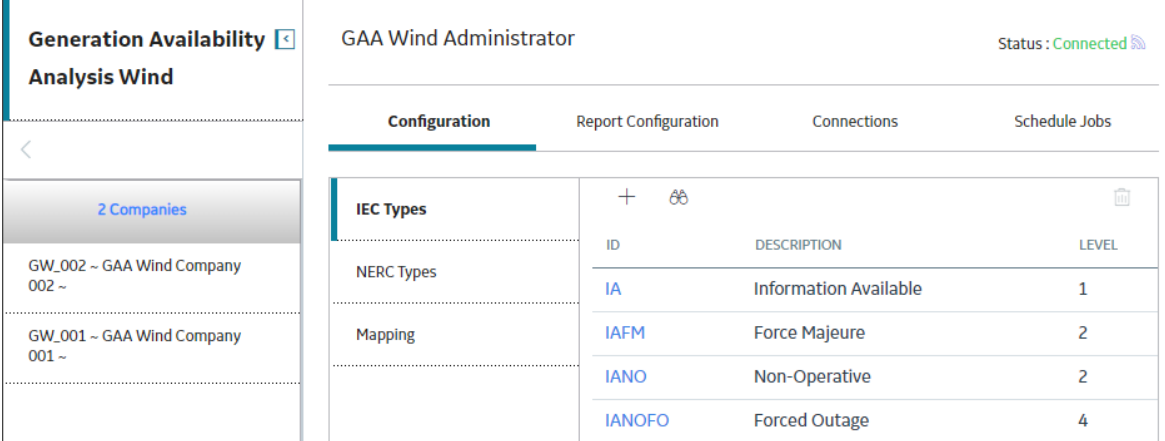

**Note: Status** indicates the health of the event service. You can import Events only if the status is displayed as Connected.

## **GAA Wind Administrator Workflow**

## **GAA Wind Administrator Workflow**

#### **Procedure**

- 1. Configure the settings for importing Events.
- 2. [Import the asset hierarchy records](#page-84-0) for importing Events.
- 3. [Create](#page-57-0) or [import the Sub Group Capacity records.](#page-95-0)
- 4. Modify or create a Report Configuration record.

## <span id="page-51-0"></span>**Companies**

## **About Companies**

A GAA Wind Company represents the reporting organization that owns one or more wind plants for which generation and loss data is recorded. Before you use the International Electrotechnical Commission (IEC) event data from the GE Renewables Digital Wind Farm suite, you must create a Company.

A Company is created when you import data using the GAA Wind Asset Hierarchy Data Loader.

Each Company can be associated with only one Functional Location and vice versa.

## **About Plants**

A GAA Wind Plant represents a collection of wind turbine groups at a single location.

A Plant is created when you import data using the GAA Wind Asset Hierarchy Data Loader.

Each Plant can be associated with only one Functional Location and vice versa.

## **About Groups**

A GAA Wind Group is a phase that is commissioned during a particular year and it represents one or more sub groups within the boundary of a common wind plant.

A Group is created when you import data using the GAA Wind Asset Hierarchy Data Loader.

Each Group can be associated with only one Functional Location and vice versa.

## **About Sub Groups**

A GAA Wind Sub Group represents a collection of wind turbines that have the same manufacturer, model number, phase of construction, rotor diameter, and turbine system capacity. The performance data pertaining to the overall wind turbine operation is reported at the sub group level.

Each Sub Group has a unique identifier that is assigned by NERC through the GADS Wind Reporting application.

A Sub Group is created when you import data using the GAA Wind Asset Hierarchy Data Loader. GAA Wind records the revision history of the Sub Group.

Each Sub Group can be associated with only one Functional Location and vice versa.

## **About Sub Group Capacity Records**

A GAA Wind Sub Group Capacity record represents those characteristics of a GAA Wind Sub Group that vary on a monthly basis, such as Net Actual Generation and Total Loss Estimate (%).

A Sub Group Capacity record is created when you import data using the GAA Wind Sub Group Capacity Data Loader. GAA Wind records the revision history of this record.

## **About Units**

A GAA Wind Unit represents a wind turbine, which generates power.

A Unit is created when you import data using the GAA Wind Asset Hierarchy Data Loader.

Each Unit can be associated with only one Equipment and vice versa.

## <span id="page-52-0"></span>**Access a Company**

#### **Procedure**

- 1. Access the **[GAA Wind Administrator](#page-50-0)** page.
- 2. In the pane containing the list of assets, select the Company that you want to access.

The datasheet of the selected Company appears. A list of Plants associated with the selected Company appears in the pane.

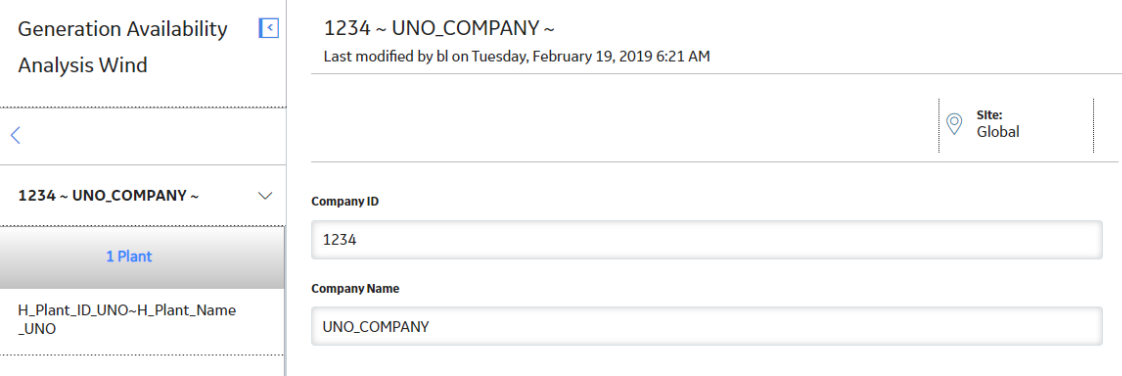

## **Access a Plant**

#### **Procedure**

- 1. Access the Company for which you want to access a Plant.
- 2. In the pane containing the list of assets, select the Plant that you want to access.

The datasheet of the selected Plant appears. A list of Groups associated with the selected Plant appears in the pane.

<span id="page-53-0"></span>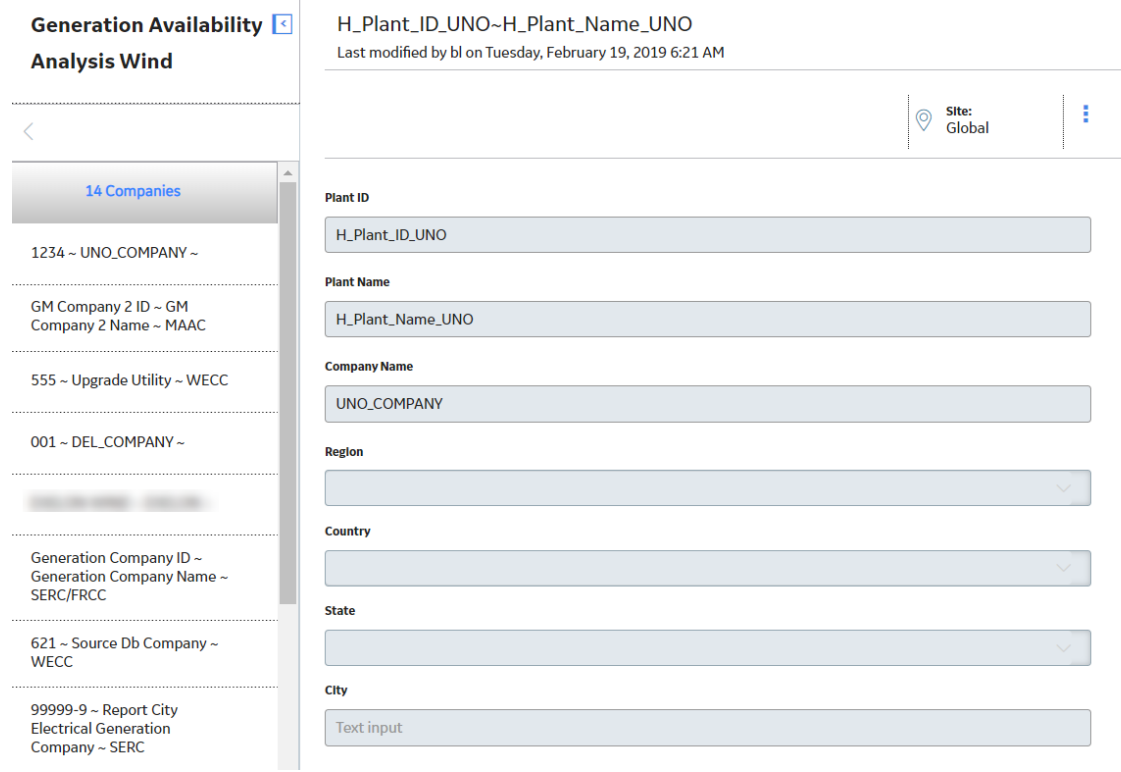

## **Access a Group**

#### **Procedure**

- 1. [Access the Plant](#page-52-0) for which you want to access a Group.
- 2. In the pane containing the list of assets, select the Group that you want to access.

The datasheet of the selected Group appears. A list of Sub Groups associated with the selected Group appears in the pane.

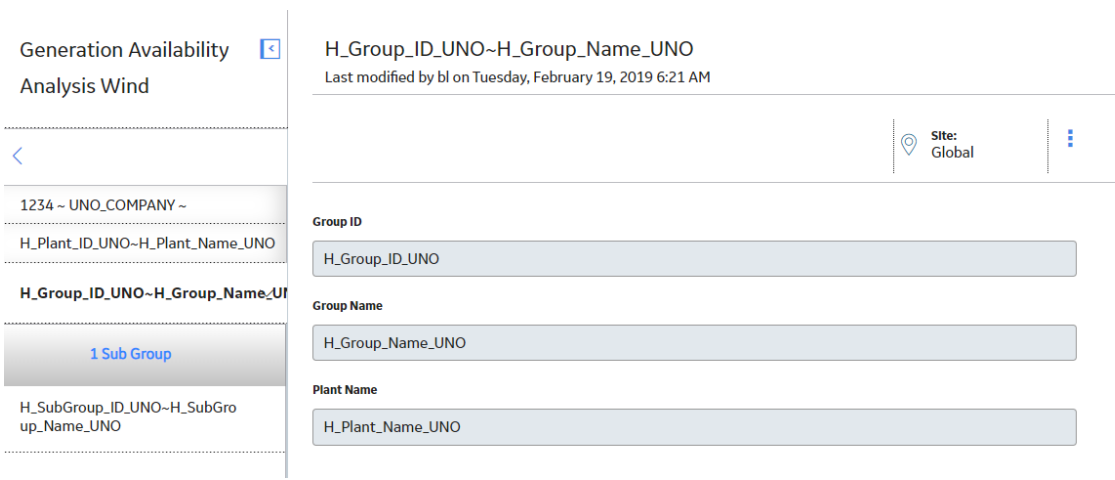

## <span id="page-54-0"></span>**Access a Sub Group**

#### **Procedure**

- 1. [Access the Group](#page-53-0) for which you want to access a Sub Group.
- 2. In the pane containing the list of assets, select the Sub Group that you want to access.

The Definition section appears, displaying the datasheet of the selected Sub Group. A list of Units associated with the selected Sub Group appears in the pane.

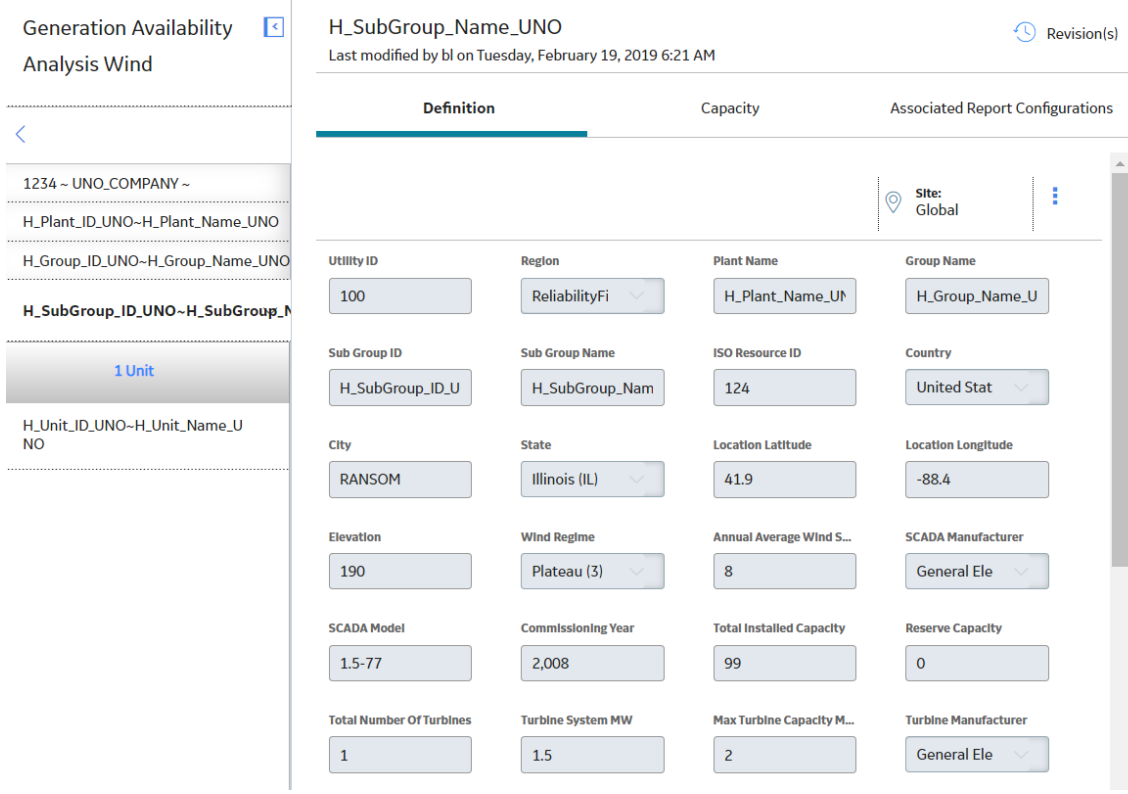

## **Access a Sub Group Capacity Record**

#### **Procedure**

- 1. Access the Sub Group for which you want to access a Sub Group Capacity record.
- 2. Select the **Capacity** tab.

A table of Sub Group Capacity records associated with the selected Sub Group appears.

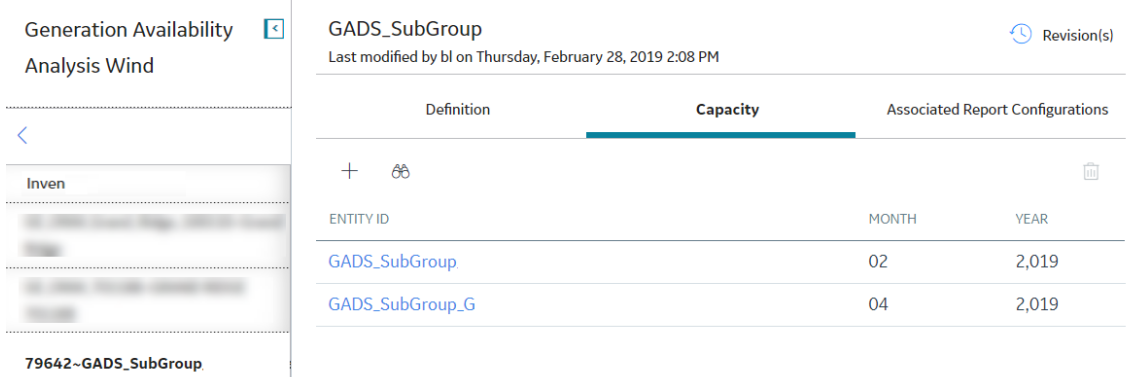

3. In the **Entity ID** column, select the link in the row that contains the Sub Group Capacity record that you want to access.

## The **Edit Capacity** window appears.

 $\mathbb T$ 

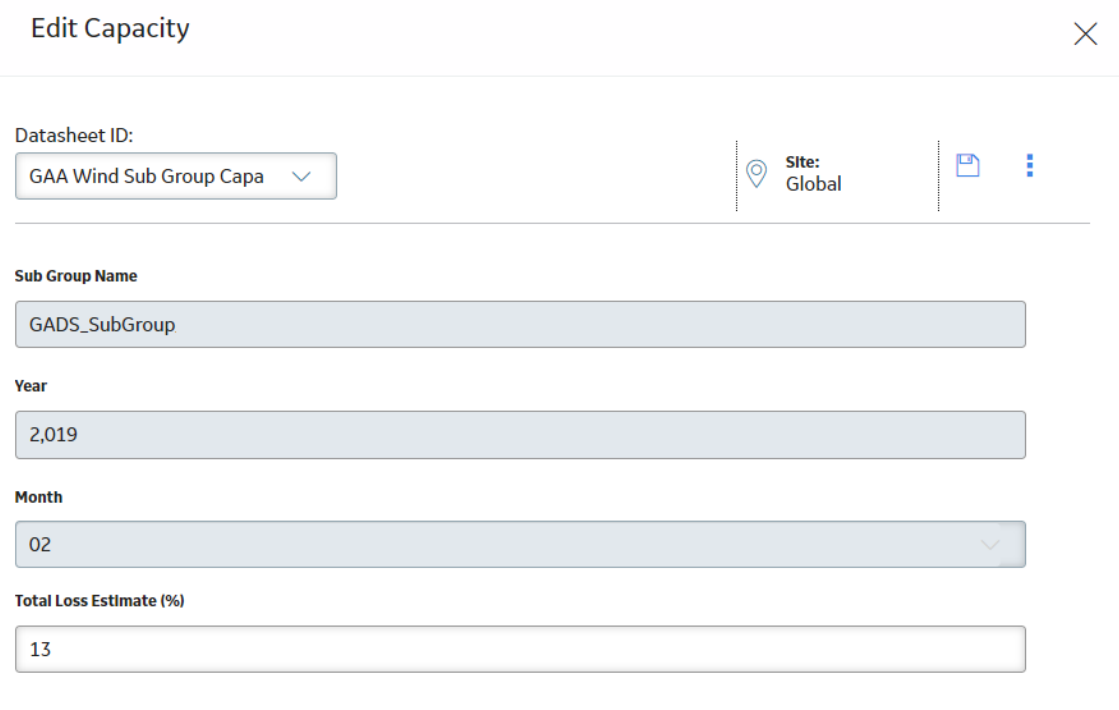

**Close** 

Note: As needed, you can modify the values in the available fields, and then select **the** to save vour changes.

## **Access the Sub Group Revision History**

#### **About This Task**

The revision history of a Sub Group record is recorded each time a field in the record is modified. This topic describes how to access the revision history of a Sub Group record.

#### **Procedure**

- 1. [Access the Sub Group](#page-54-0) whose revision history you want to access.
- 2. Select  $\overline{O}$

The **Revision History** page appears, displaying the **Sub Group** section, which contains the following columns:

- **Field:** Contains the modified field.
- Old Value: Contains the previous value in the field.
- **New Value:** Contains the current value in the field.
- **Changed Date:** Contains the date when the field was modified.
- **Changed By:** Contains the name of the user who modified the field.

GW\_SubGroup\_002

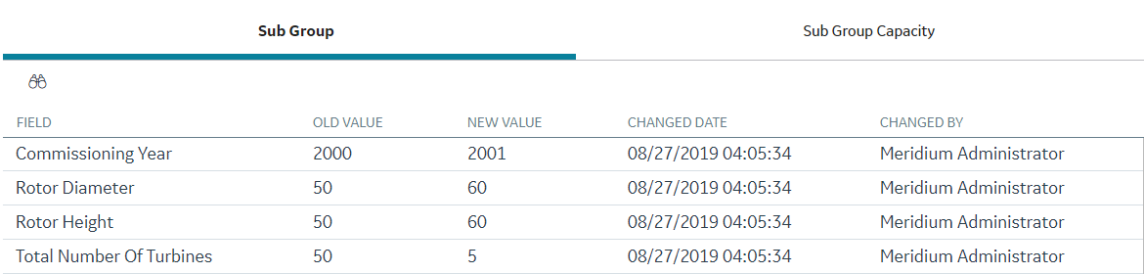

## **Access the Sub Group Capacity Revision History**

#### **About This Task**

The revision history of a Sub Group Capacity record is recorded each time a field in the record is modified. This topic describes how to access the revision history of a Sub Group Capacity record.

#### **Procedure**

- 1. [Access the Sub Group](#page-54-0) of the Sub Group Capacity whose revision history you want to access.
- 2. Select  $\mathbb{O}$

The **Revision History** page appears, displaying the **Sub Group** section.

3. Select the **Sub Group Capacity** tab.

The **Sub Group Capacity** section appears, displaying the following columns:

• **Entity ID:** Contains the identifier of the Sub Group Capacity record.

- <span id="page-57-0"></span>• **Field:** Contains the modified field.
- Old Value: Contains the previous value in the field.
- **New Value:** Contains the current value in the field.
- **Changed Date:** Contains the date when the field was modified.
- Changed By: Contains the name of the user who modified the field.

GADS\_SubGroup\_GrandRidge\_1

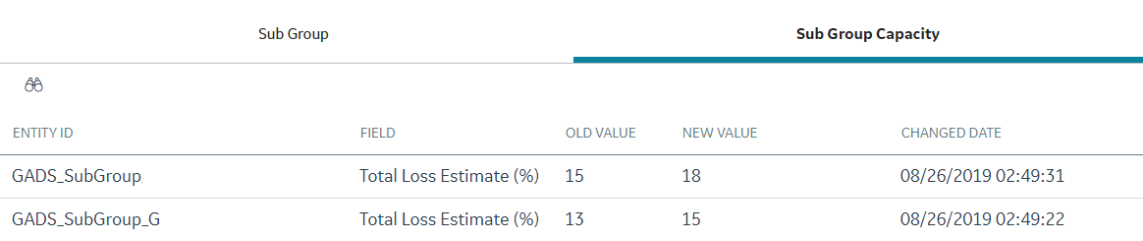

## **Access a Unit**

#### **Procedure**

- 1. [Access the Sub Group](#page-54-0) for which you want to access a Unit.
- 2. In the pane containing the list of assets, select the Unit that you want to access.

The datasheet of the selected Unit appears.

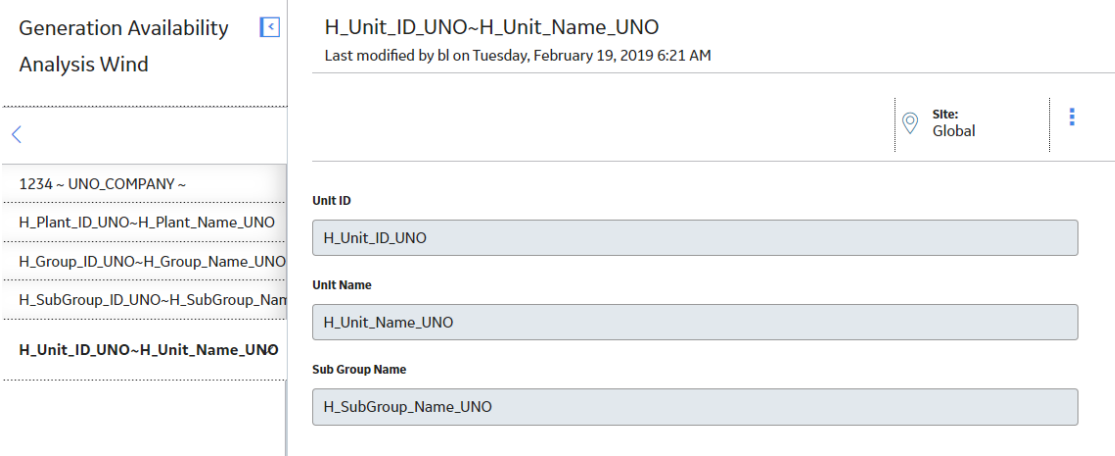

## **Create a Sub Group Capacity Record**

#### **About This Task**

**Note:** You can create only one Sub Group Capacity record for a given month of a year.

#### **Procedure**

- 1. [Access the Sub Group](#page-54-0) for which you want to create a Sub Group Capacity record.
- 2. Select the **Capacity** tab.

A table of Sub Group Capacity records associated with the selected Sub Group appears.

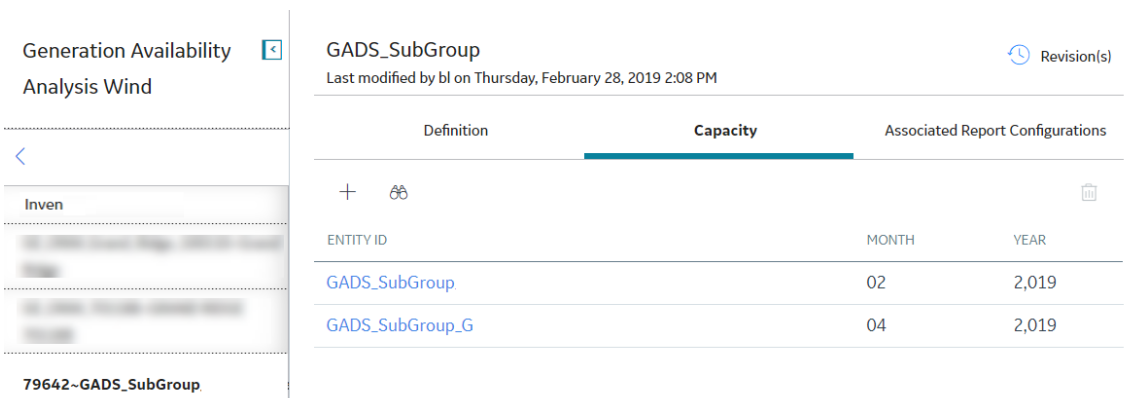

3. Select  $+$ .

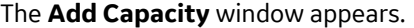

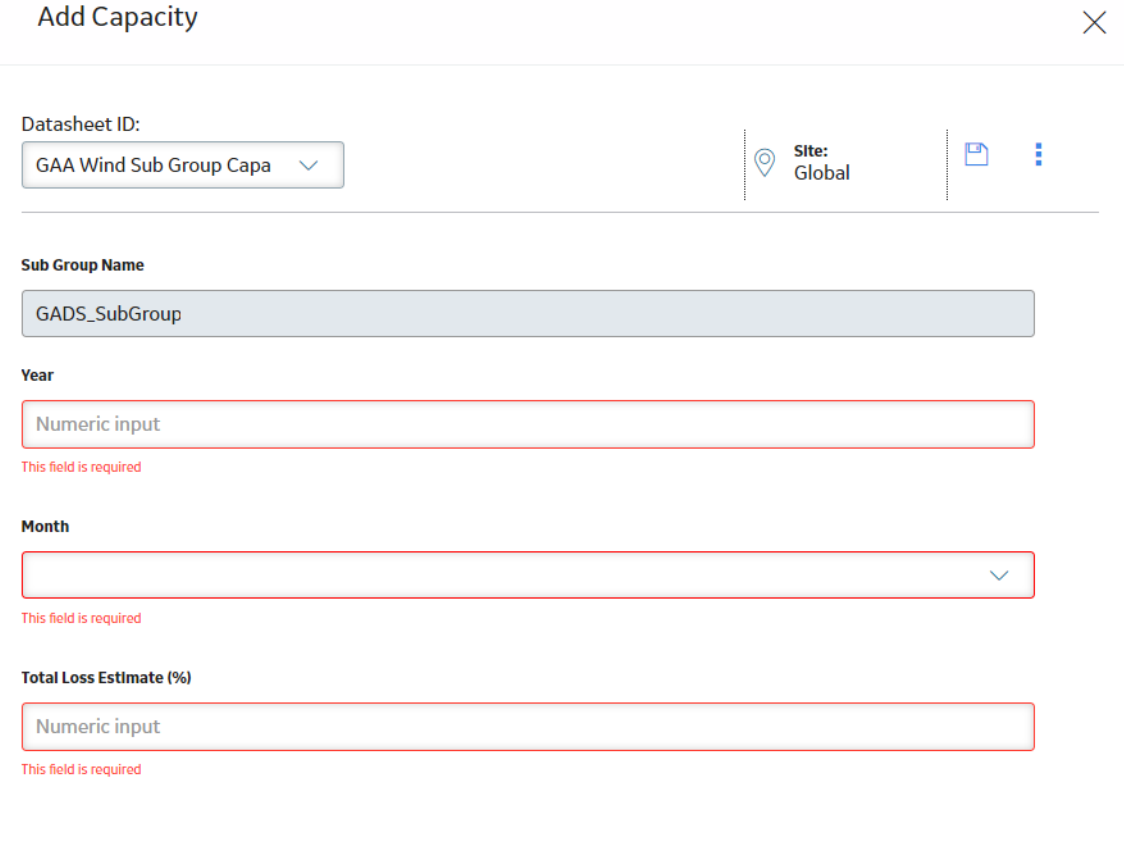

Close

- 4. As needed, enter values in the available fields.
- 5. Select  $\blacksquare$

The Sub Group Capacity record is created.

## <span id="page-59-0"></span>**Delete a Sub Group Capacity Record**

## **Procedure**

- 1. [Access the Sub Group](#page-54-0) for which you want to delete a Sub Group Capacity record.
- 2. Select the **Capacity** tab.

A table of Sub Group Capacity records associated with the selected Sub Group appears.

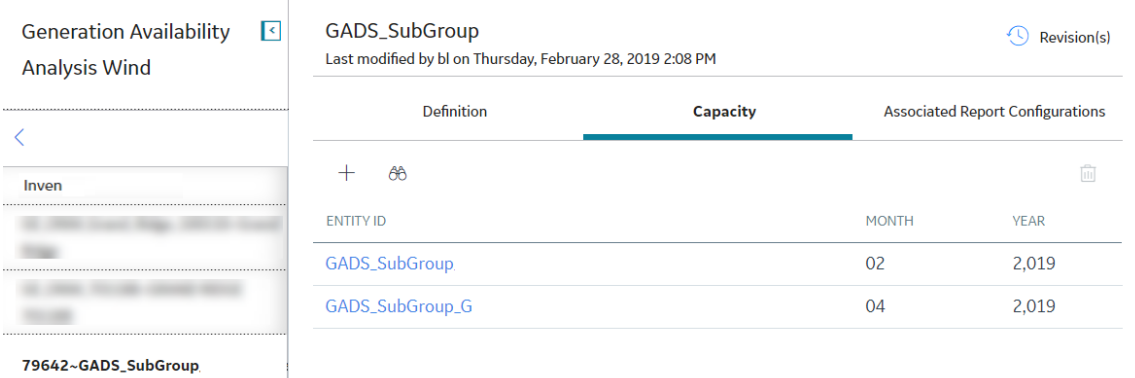

- 3. Select the row that contains the Sub Group Capacity record that you want to delete.
- 4. Select  $\overline{\mathbb{H}}$ .

The Delete Capacity window appears, asking you to confirm that you want to delete the Sub Group Capacity record.

5. Select **Yes**.

The Sub Group Capacity record is deleted.

## **IEC Types and NERC Types**

## **About IEC Types and NERC Types**

IEC Types and NERC Types are standards enforced by the International Electrotechnical Commission (IEC) and the North American Electric Reliability Corporation (NERC) respectively for the exchange of information pertaining to wind turbine operation between various stakeholders in the wind power generation business. GAA Wind conforms to these established standards, thereby ensuring that the data is reported in accordance with the prescribed format and procedures.

## **Details**

To incorporate the IEC and NERC standards, GAA Wind uses the following types of records:

- GAA Wind IEC Types: A record that represents the event description of the operating state of a wind turbine during a particular period in the IEC-61400-26 standard of the IEC. The **IEC Types** subsection in GAA Wind contains the baseline IEC Types records.
- GAA Wind NERC Types: A record that represents the event description of the operating state of a wind turbine during a particular period in the standard defined by NERC. For more information, refer to the NERC Types documentation.

The **NERC Types** subsection in GAA Wind contains the baseline NERC Types records.

• GAA Wind IEC And NERC Mapping: A record that represents the method by which an event of IEC Type is converted into its equivalent in NERC Type for the purpose of reporting to NERC using the Generating Availability Data System (GADS) Wind Reporting application.

The **Mapping** subsection in GAA Wind contains the baseline IEC and NERC Mapping records.

**Note:** The following details are only applicable to the event data that is imported from the GE Renewables Digital Wind Farm suite:

- By default, the events that belong to IEC Type are converted to their equivalent in NERC Type.
- If the IEC-26 category for an event is IU (Information Unavailable), the event can be manually reviewed. APM attempts to convert the event to its equivalent in NERC Type. If an event that belongs to the IU category is not converted to its equivalent in NERC Type, the event is converted to a NERC Type that is equivalent to the next non-IU event in the sequence if the duration of the IU event is less than 10 minutes; else the NERC Type will be blank if the duration of the IU event is greater than or equal to 10 minutes. For example, if there are five events belonging to the IU category and the next event in the sequence is of a non-IU category, with RUTH as NERC Type, the five events that belong to the IU category are mapped to RUTH if the duration of the IU events is less than 10 minutes.

## **Access an IEC Type**

#### **Procedure**

- 1. Access the **[GAA Wind Administrator](#page-50-0)** page.
- 2. In the **IEC Types** subsection, in the **ID** column, select the link in the row that contains the IEC Type that you want to access.

The **Edit IEC Type** window appears.

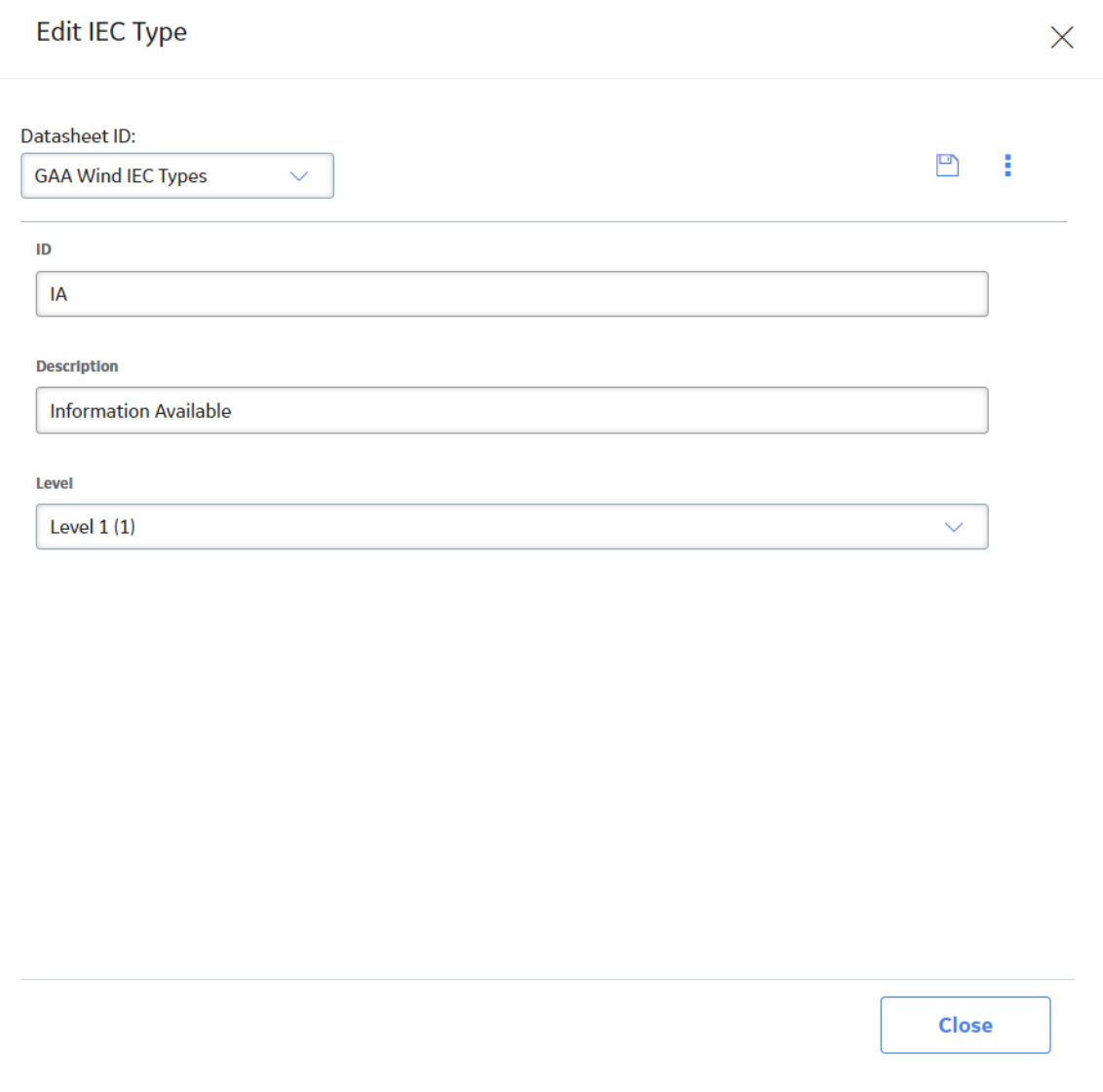

**Note:** As needed, you can modify the values in the available fields, and then select **the** to save your changes.

**Note:** You cannot modify the ID value of an IEC Type that is used in an IEC and NERC Mapping record, unless you [delete the Mapping](#page-69-0) or [modify it](#page-63-0) such that it is linked to a different IEC Type.

## **Access a NERC Type**

#### **Procedure**

- 1. Access the **[GAA Wind Administrator](#page-50-0)** page.
- 2. In the **Configuration** section, select **NERC Types**.

A table of NERC Types appears, displaying the following columns:

- **ID**
- **Description**

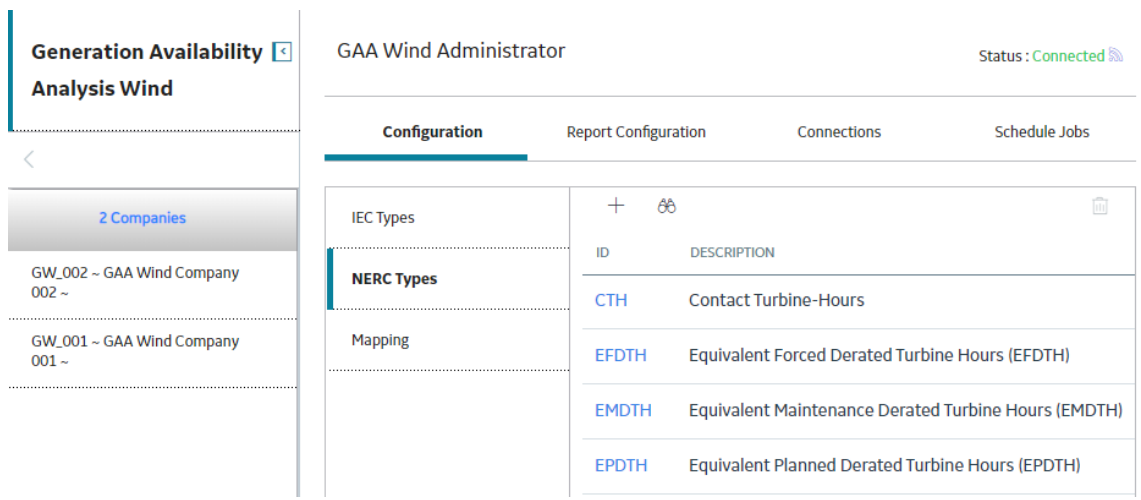

3. In the **ID** column, select the link in the row that contains the NERC Type that you want to access.

The **Edit NERC Type** window appears.

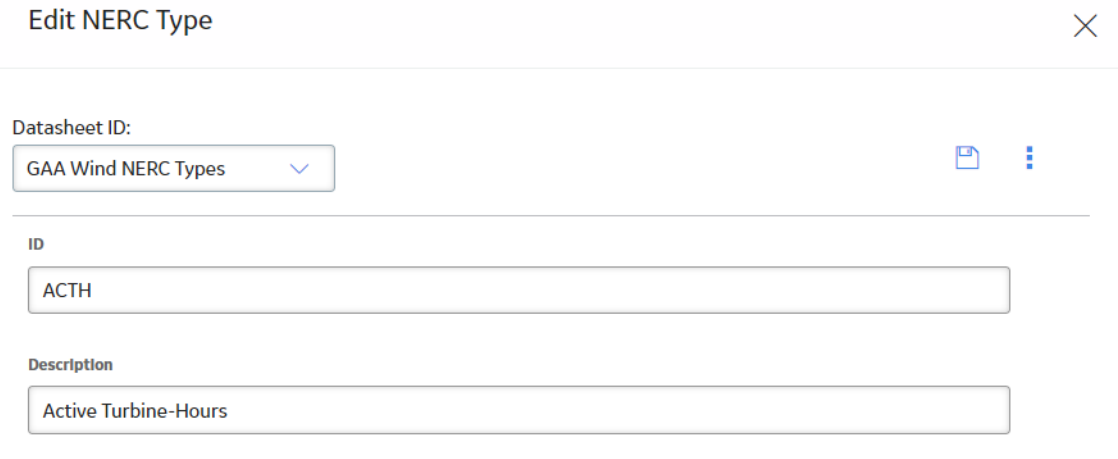

**Close** 

<span id="page-63-0"></span>Note: As needed, you can modify the values in the available fields, and then select **the** to save your changes.

**Note:** You cannot modify the ID value of a NERC Type that is used in an IEC and NERC Mapping record, unless you [delete the mapping](#page-69-0) or modify it such that it is linked to a different NERC Type.

## **Access a Mapping**

#### **Procedure**

- 1. Access the **[GAA Wind Administrator](#page-50-0)** page.
- 2. In the **Configuration** section, select Mapping.

A table of IEC and NERC Mapping records appears, displaying the following columns:

- **IEC ID**
- **NERC ID**

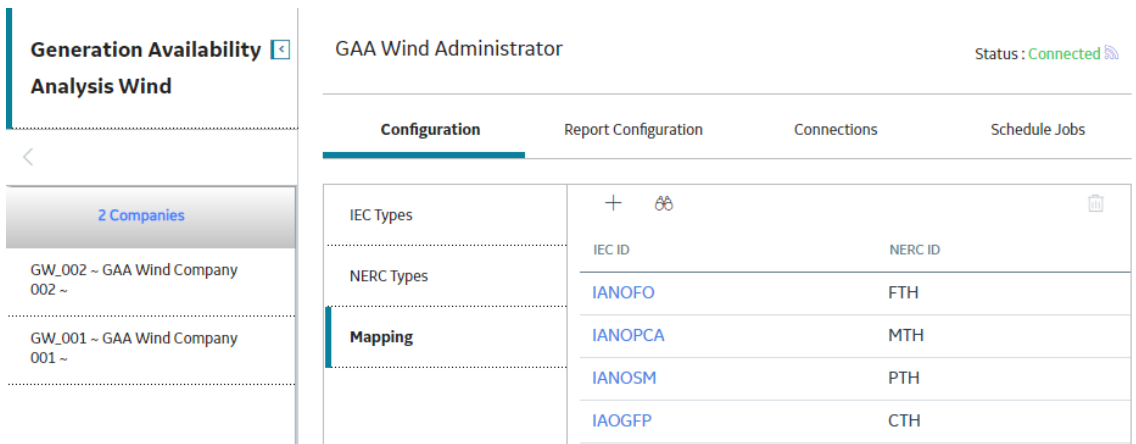

3. In the **IEC ID** column, select the link in the row that contains the mapping that you want to access.

The **Edit IEC and NERC Type Mapping** window appears.

## **Edit IEC and NERC Type Mapping**

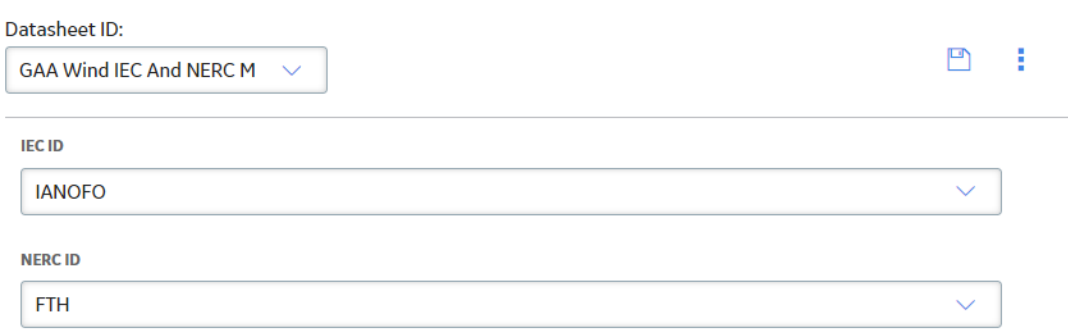

**Note:** As needed, you can modify the values in the available fields, and then select **the** to save your changes.

## **Create an IEC Type**

## **Procedure**

- 1. Access the **[GAA Wind Administrator](#page-50-0)** page.
- 2. In the **IEC Types** subsection, select  $+$ .

The **Add IEC Type** window appears.

**Close** 

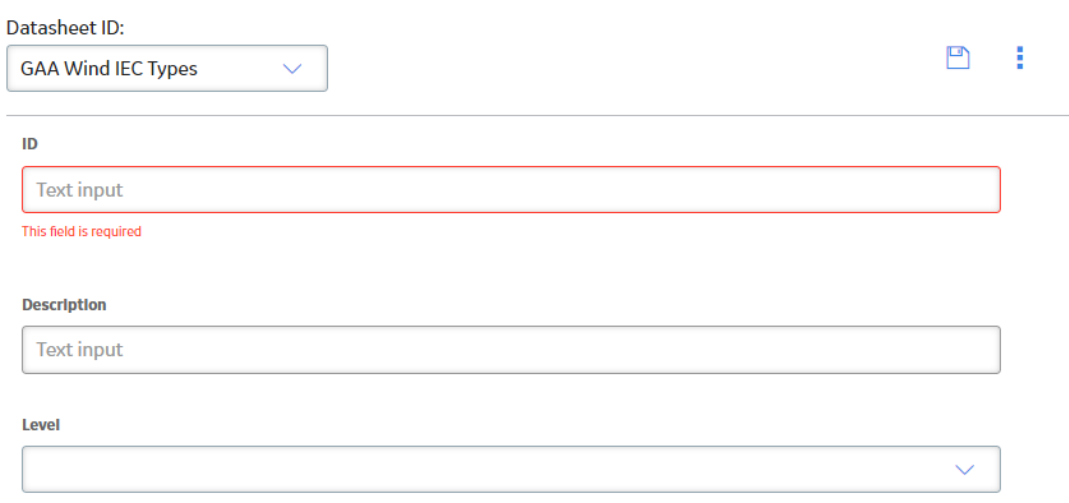

**Close** 

 $\times$ 

- 3. As needed, enter values in the available fields.
- 4. Select  $\blacksquare$

The IEC Type is created.

## **Create a NERC Type**

#### **Procedure**

- 1. Access the **[GAA Wind Administrator](#page-50-0)** page.
- 2. In the **Configuration** section, select **NERC Types**.

A table of NERC Types appears.

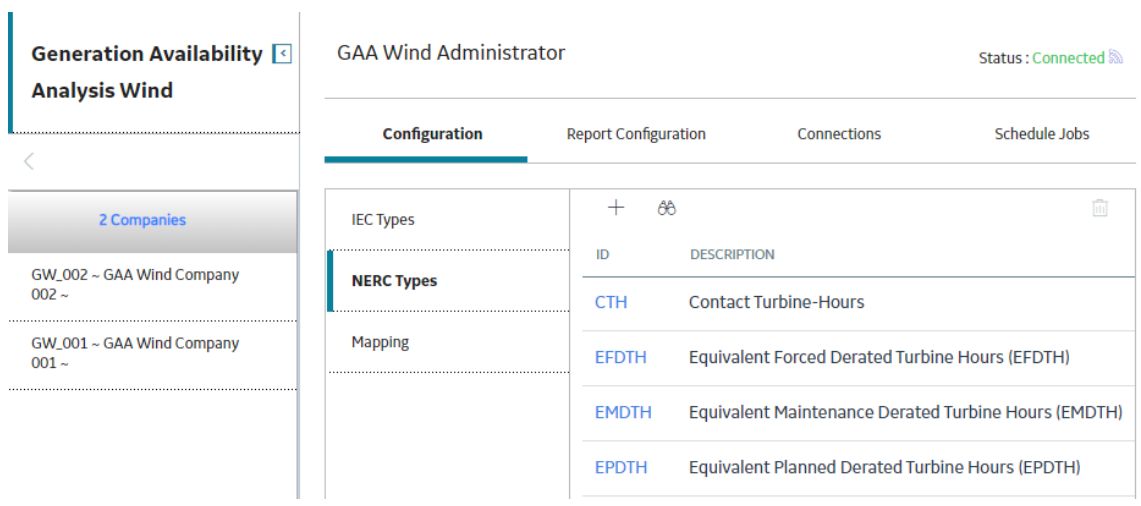

## 3. Select  $+$ .

## The **Add NERC Type** window appears.

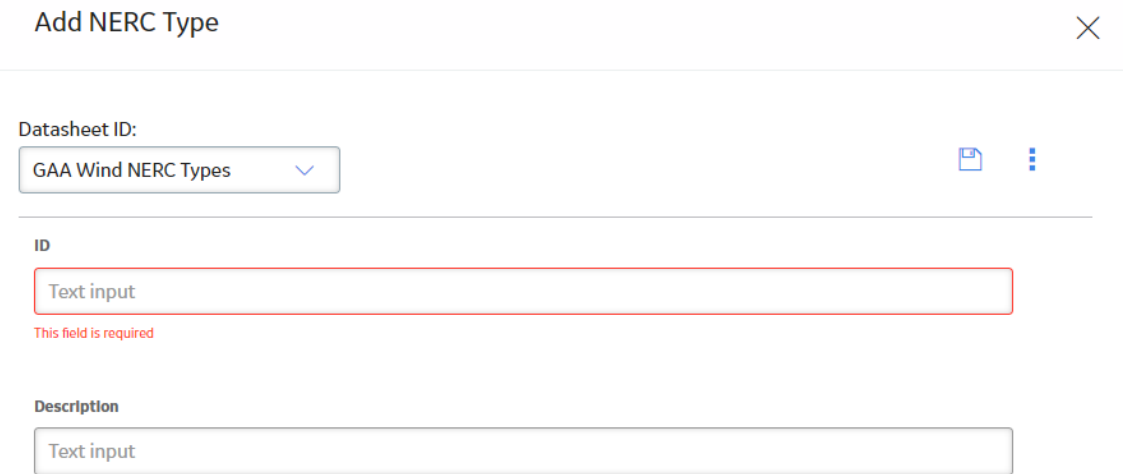

**Close** 

- 4. As needed, enter values in the available fields.
- 5. Select  $\blacksquare$

The NERC Type is created.

## **Create a Mapping**

## **Procedure**

- 1. Access the **[GAA Wind Administrator](#page-50-0)** page.
- 2. In the **Configuration** section, select **Mapping**.

A table of IEC and NERC Mapping records appears.

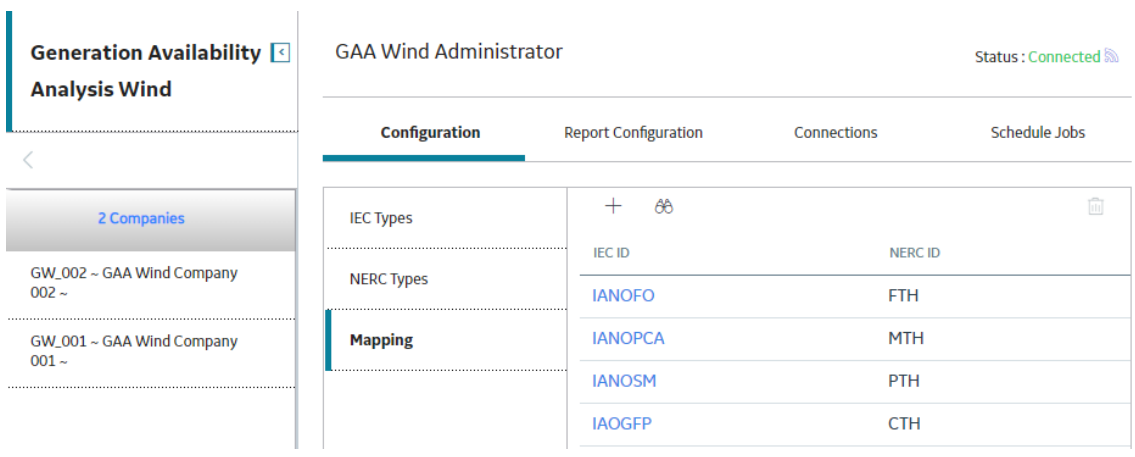

## 3. Select  $+$

The **Add Mapping** window appears.

#### **Add Mapping**

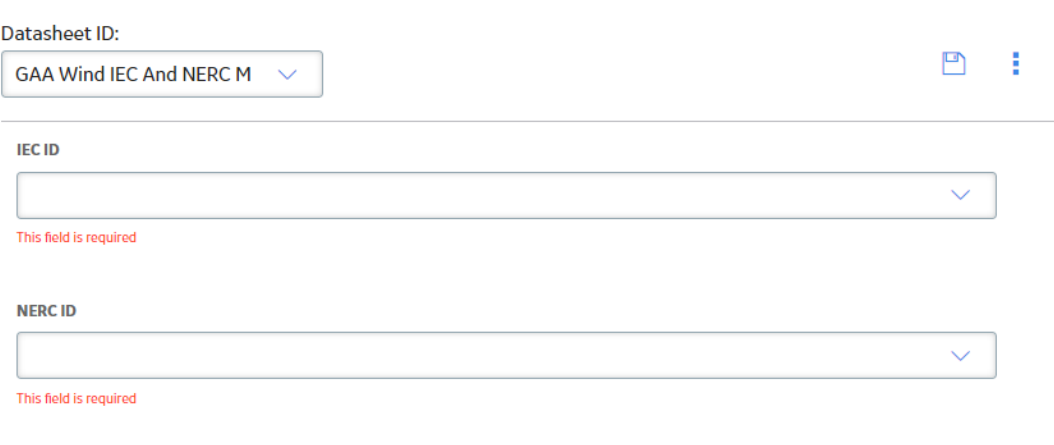

**Close** 

- 4. As needed, enter values in the available fields.
- 5. Select  $\mathbf{E}$ .

The mapping is created.

## **Delete an IEC Type**

#### **About This Task**

**Note:** You cannot delete an IEC Type that is used in a Mapping unless you [delete the Mapping](#page-69-0) or [modify it](#page-63-0) such that it is linked to a different IEC Type.

#### **Procedure**

- 1. Access the **[GAA Wind Administrator](#page-50-0)** page.
- 2. In the **IEC Types** subsection, select the row that contains the IEC Type that you want to delete.
- 3. Select  $\overline{\mathbb{II}}$ .

The **Delete IEC Type** window appears, asking you to confirm that you want to delete the IEC Type.

<span id="page-69-0"></span>4. Select **Yes**.

The IEC Type is deleted.

## **Delete a NERC Type**

## **About This Task**

**Note:** You cannot delete a NERC Type that is used in an IEC and NERC Mapping record unless you delete the mapping or [modify it](#page-63-0) such that it is linked to a different NERC Type.

## **Procedure**

- 1. Access the **[GAA Wind Administrator](#page-50-0)** page.
- 2. In the **Configuration** section, select **NERC Types**.

A table of NERC Types appears.

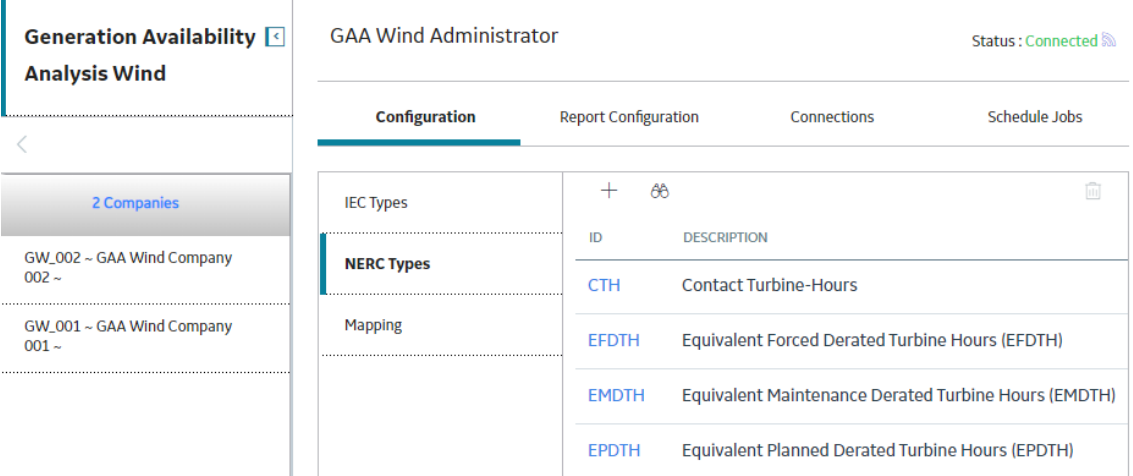

- 3. Select the row that contains the NERC Type that you want to delete.
- 4. Select  $\overline{\mathbb{II}}$ .

The Delete NERC Type window appears, asking you to confirm that you want to delete the NERC Type.

5. Select **Yes**.

The NERC Type is deleted.

## **Delete a Mapping**

#### **Procedure**

- 1. Access the **[GAA Wind Administrator](#page-50-0)** page.
- 2. In the **Configuration** section, select Mapping.

A table of IEC and NERC Mapping records appears.

<span id="page-70-0"></span>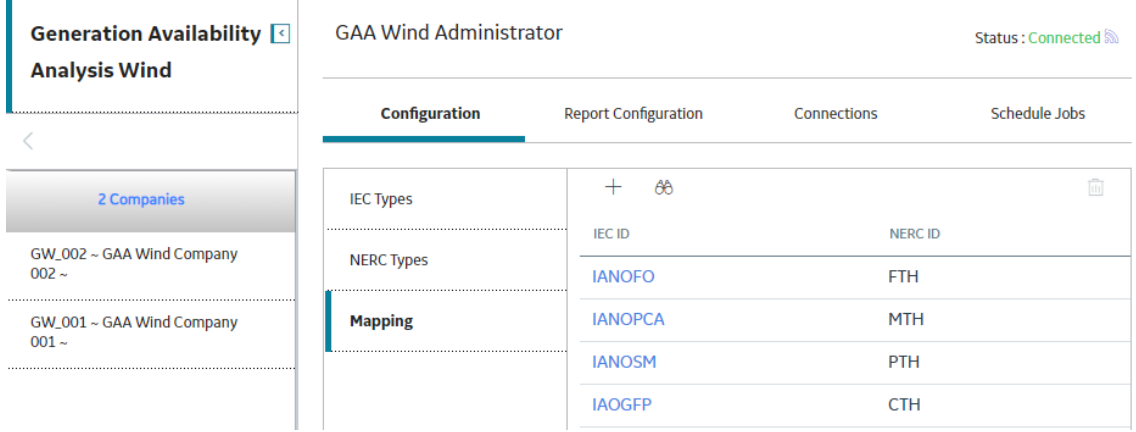

- 3. Select the row that contains the mapping that you want to delete.
- 4. Select  $\overline{\mathbf{w}}$ .

The **Delete Mapping** window appears, asking you to confirm that you want to delete the mapping.

5. Select **Yes**.

The mapping is deleted.

## **Report Configuration**

## **About Report Configuration Records**

Report Configuration records provide the configuration data that is used for performance calculations in Performance Records, Performance Reports, and Sub Group Reports linked to a Sub Group.

A Report Configuration record can represent either a Performance Record or a report (that is, a Performance Report or a Sub Group Report), depending on the values provided in the Is Report and Report Type fields.

The **Report Configuration** section in GAA Wind contains the baseline Report Configuration records.

## **Access a Report Configuration Record**

#### **Procedure**

- 1. Access the **[GAA Wind Administrator](#page-50-0)** page.
- 2. Select the **Report Configuration** tab.

A pane containing the list of Report Configuration records appears.

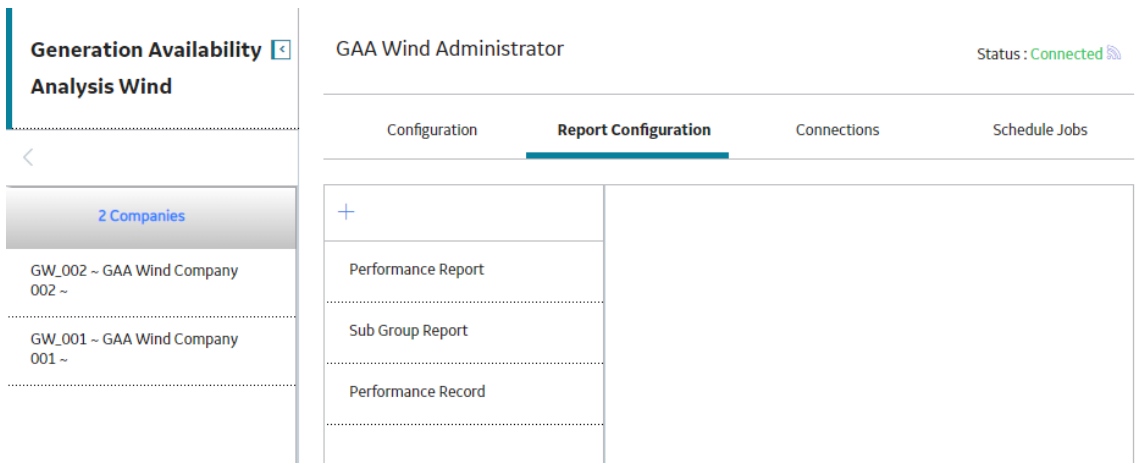

3. In the pane, select the Report Configuration record that you want to access.

The datasheet of the selected Report Configuration appears.

 $\mathbb{L}$ 

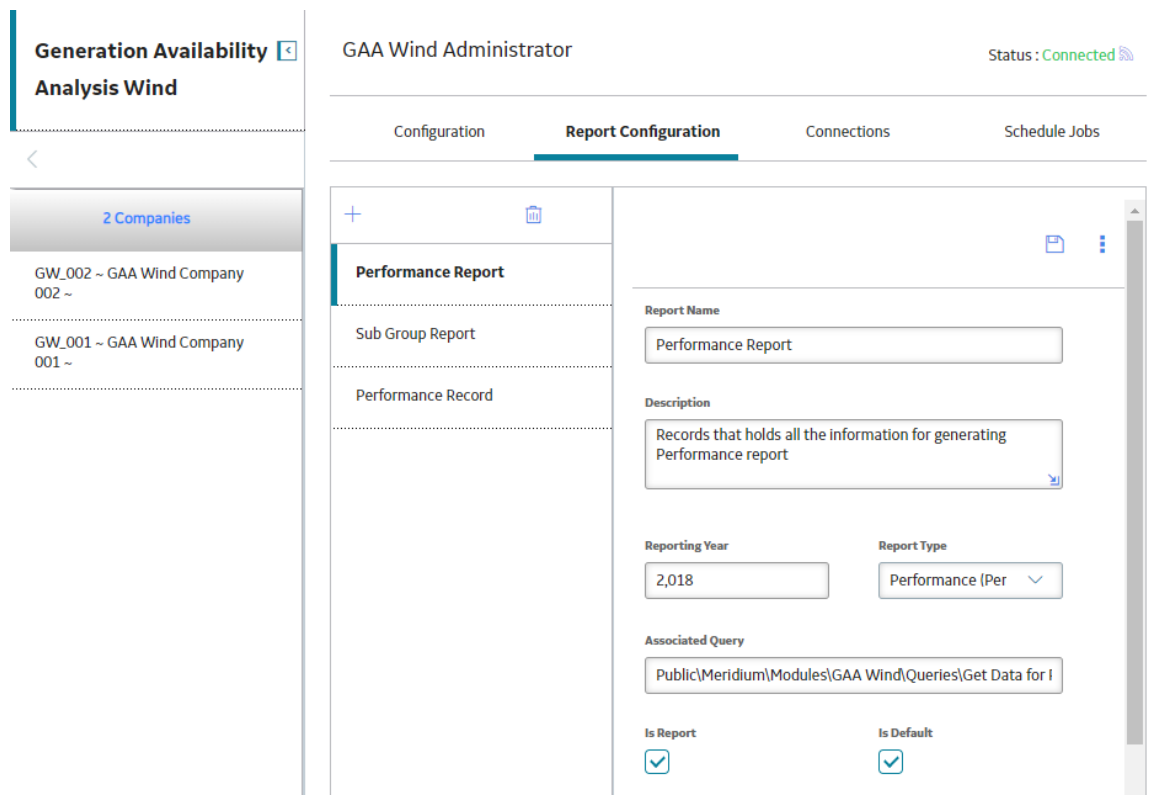

Note: As needed, you can modify the values in the available fields, and then select **the** to save your changes.

## Access the Report Configuration Record Associated with a Sub Group

#### **Procedure**

- 1. [Access the Sub Group](#page-54-0) whose associated Report Configuration record you want to access.
- 2. Select the **Associated Report Configurations** tab. A pane containing the Report Configuration records that are associated with the Sub Group appears.
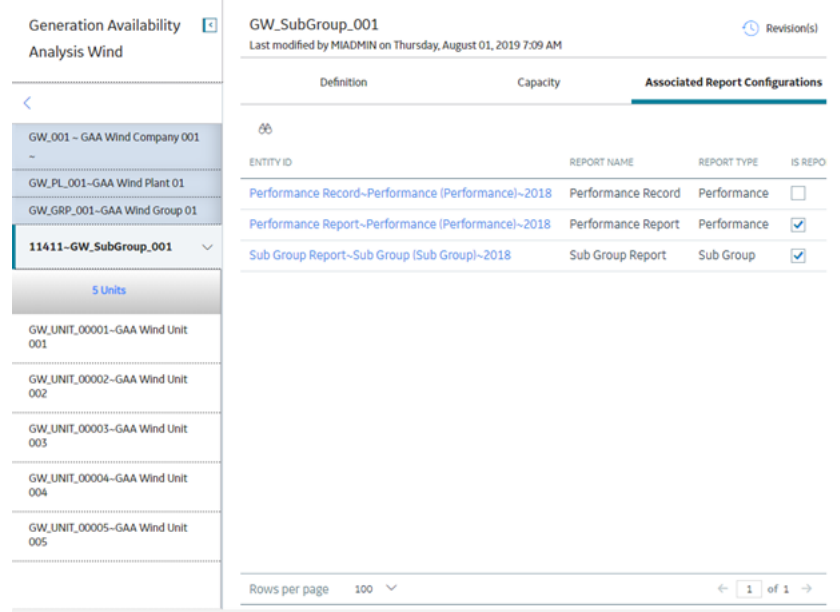

3. In the **ENTITY ID** column, select the link in the row that contains the Report Configuration record that you want to access.

The View Report Configuration window appears, displaying the Report Configuration record in the view mode.

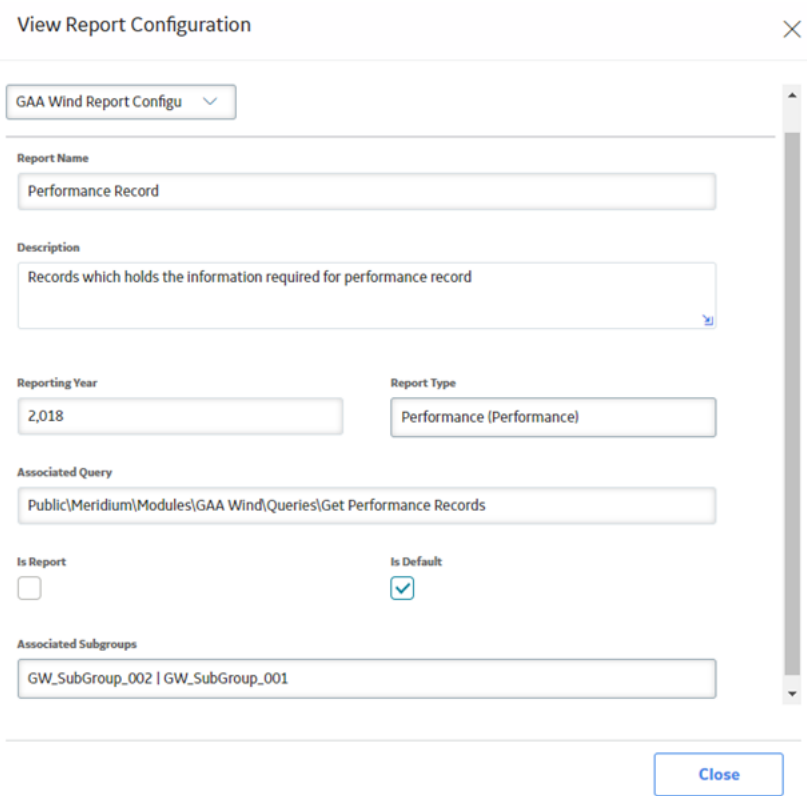

## **Create a Report Configuration Record**

#### **Procedure**

- 1. Access the **[GAA Wind Administrator](#page-50-0)** page.
- 2. Select the **Report Configuration** tab.

A pane containing the list of Report Configuration records appears.

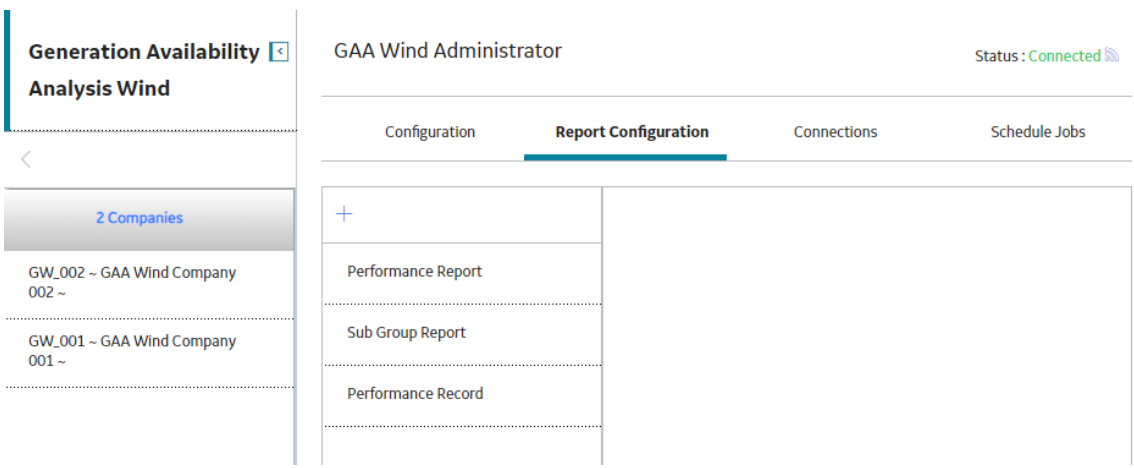

3. Select  $+$ .

#### A blank datasheet appears.

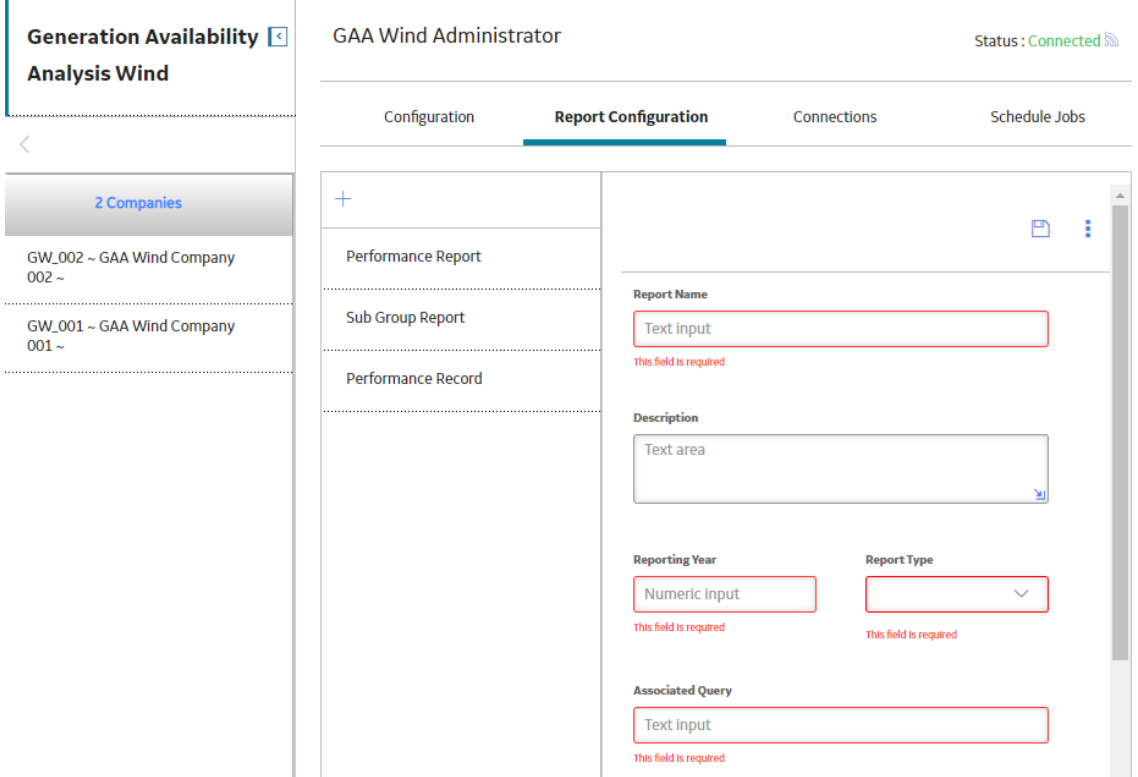

4. As needed, enter values in the available fields.

5. Select  $\Box$ 

The Report Configuration record is created.

## **Delete a Report Configuration Record**

#### **About This Task**

#### **Procedure**

- 1. Access the **[GAA Wind Administrator](#page-50-0)** page.
- 2. Select the **Report Configuration** tab.

A pane containing the list of Report Configuration records appears.

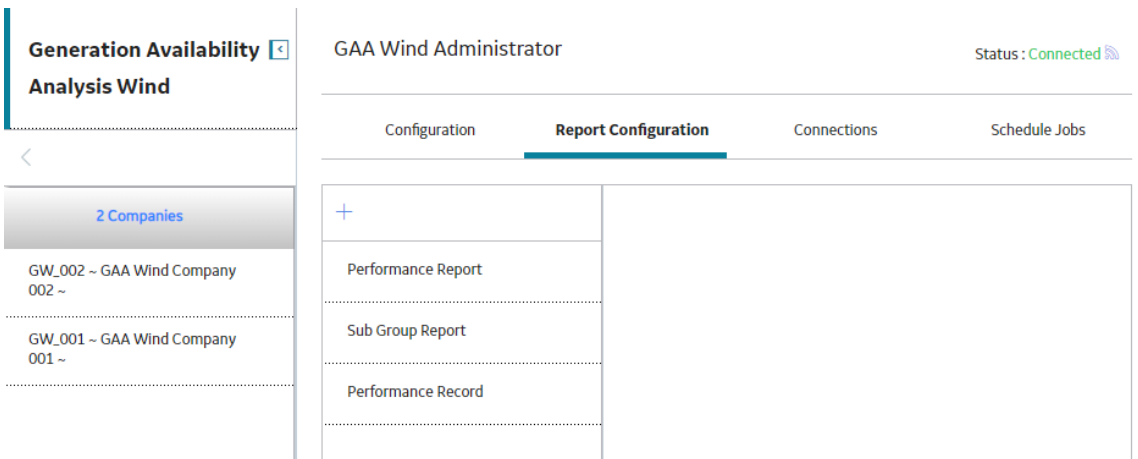

- 3. In the pane, select the row that contains the Report Configuration record that you want to delete.
- 4. Select  $\overline{\mathbf{u}}$ .

The Delete Report Configuration window appears, asking you to confirm that you want to delete the Report Configuration record.

5. Select **Yes**.

The Report Configuration record is deleted.

## **Connections**

### **About Connections**

To import an Event from the GE Renewables Digital Wind Farm suite into APM, you must first establish a connection between GAA Wind and an external web service that facilitates the transfer of data. To do so, you must configure the connections in GAA Wind by providing the appropriate URL and credentials to the external server.

## **Access a Connection**

#### **Procedure**

ĭ.

- 1. Access the **[GAA Wind Administrator](#page-50-0)** page.
- 2. Select the **Connections** tab.

A pane containing a list of Connections appears.

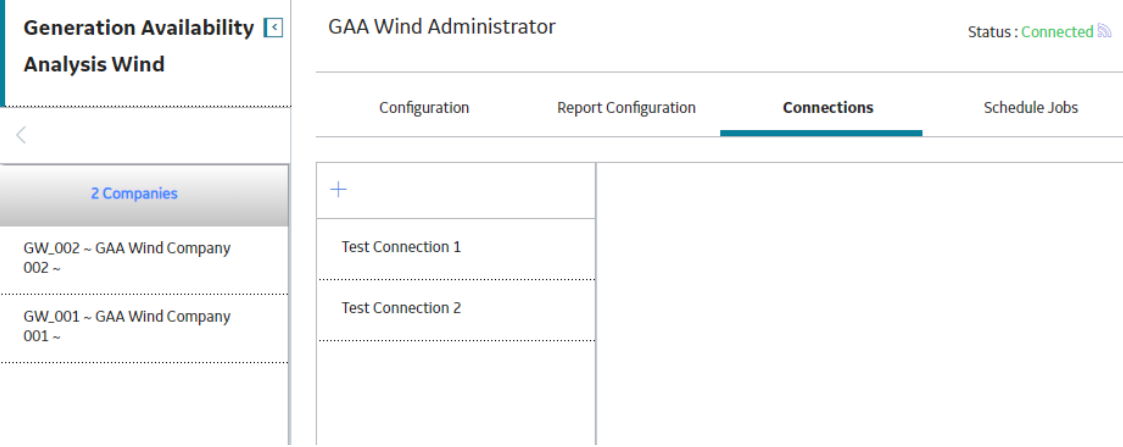

3. In the pane, select the Connection that you want to access. The datasheet of the selected Connection appears.

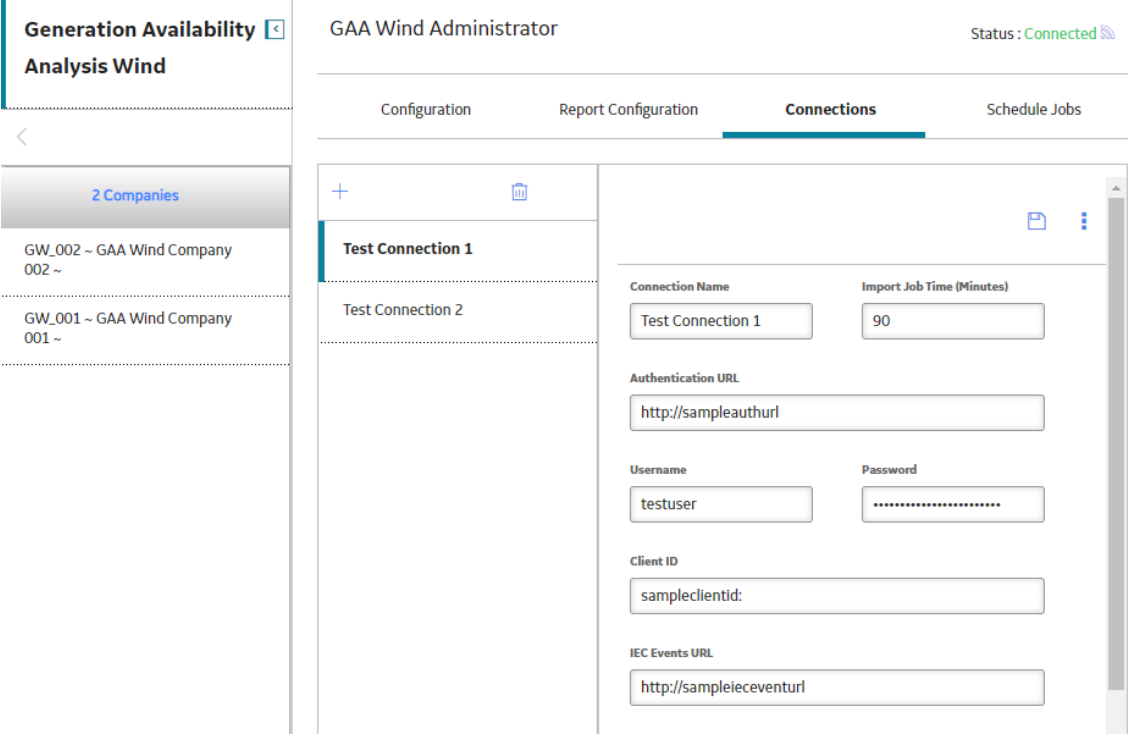

**Note:** You can modify the values in the available fields, and then select **the** to save your changes.

## **Create a Connection**

#### **Procedure**

 $\overline{3}$ .

- 1. Access the **[GAA Wind Administrator](#page-50-0)** page.
- 2. Select the **Connections** tab.

A pane containing a list of Connections appears.

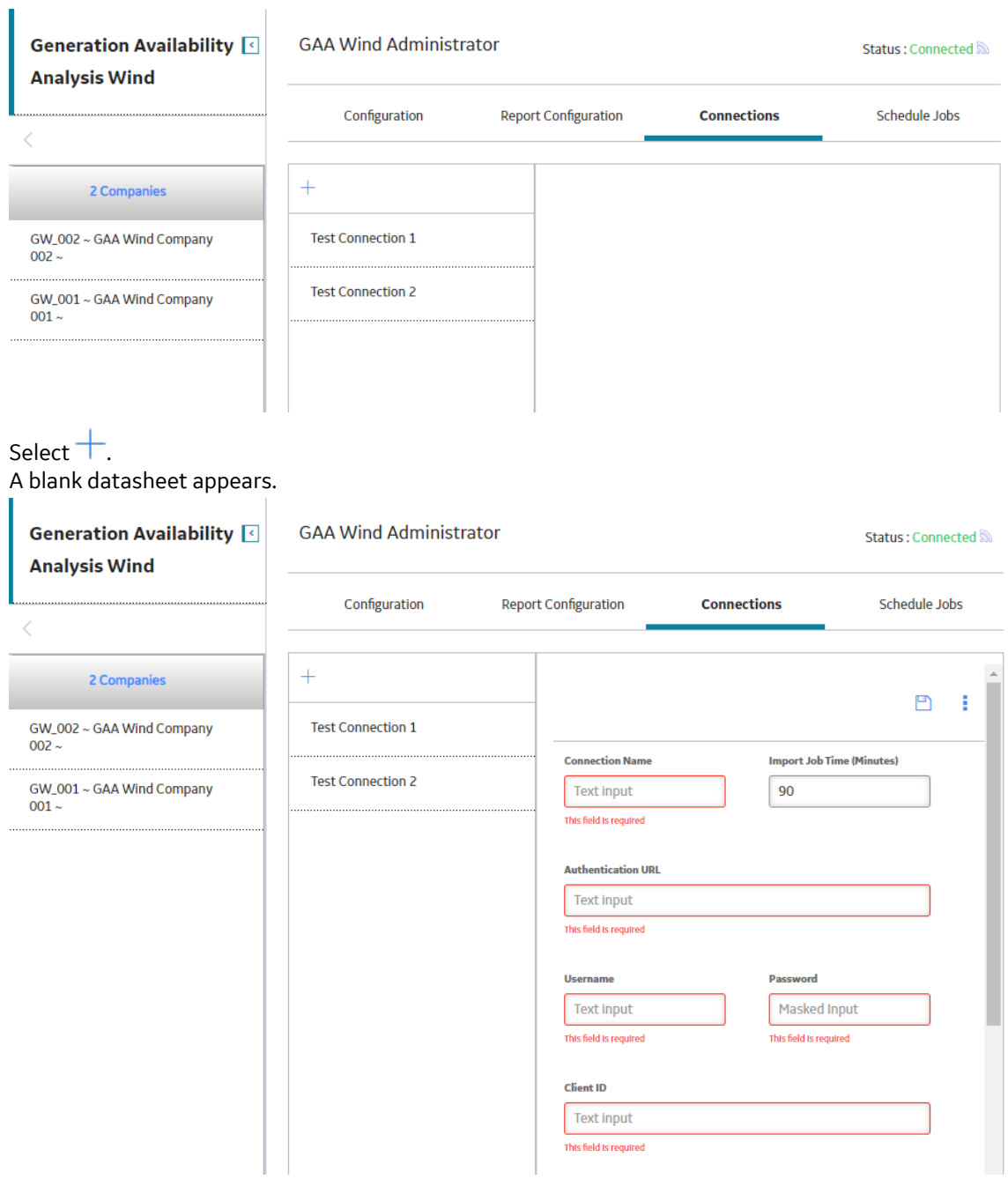

- 4. As needed, enter values in the available fields.
- 5. Select  $\Box$

The Connection is created.

#### **Next Steps**

• [Import Events](#page-15-0).

## **Delete a Connection**

#### **Procedure**

- 1. Access the **[GAA Wind Administrator](#page-50-0)** page.
- 2. Select the **Connections** tab.

A pane containing a list of Connections appears. ī.

 $\pm$ 

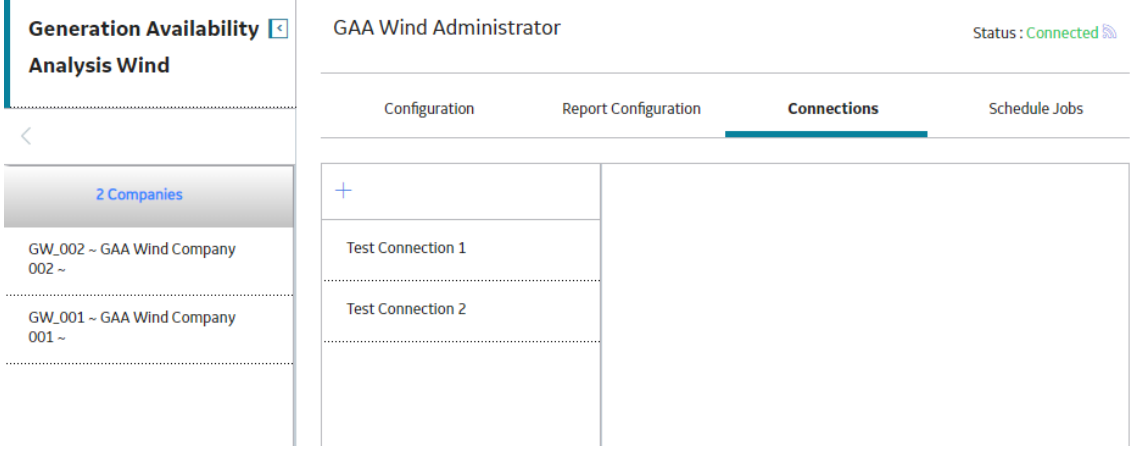

3. In the pane, select the Connection that you want to delete. The datasheet of the selected Connection appears.

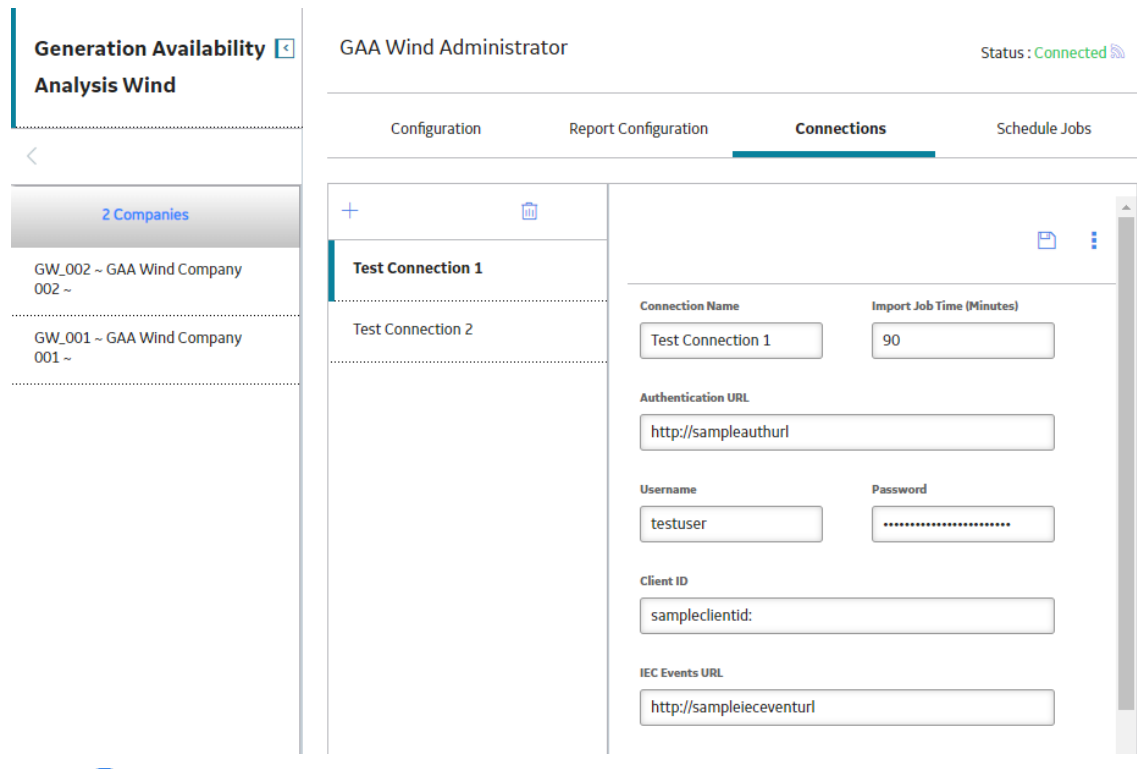

4. Select  $\overline{\mathbf{H}}$ .

The **Delete Connection** window appears, asking you to confirm that you want to delete the Connection.

5. Select **Yes**.

The Connection is deleted.

## **Schedule Jobs**

## **About GAA Wind Scheduled Job Records**

GAA Wind Scheduled Job records provide information about the schedule details that are used to import the Events data automatically for Sub Groups and generate Performance Report automatically for Sub Groups. A Scheduled Job can be configured to run as a one time job or as a recurring job.

## **Access a Scheduled Job**

#### **Procedure**

- 1. Access the **[GAA Wind Administrator](#page-50-0)** page.
- 2. Select the **Schedule Jobs** tab. A pane containing the list of Scheduled Jobs appears.

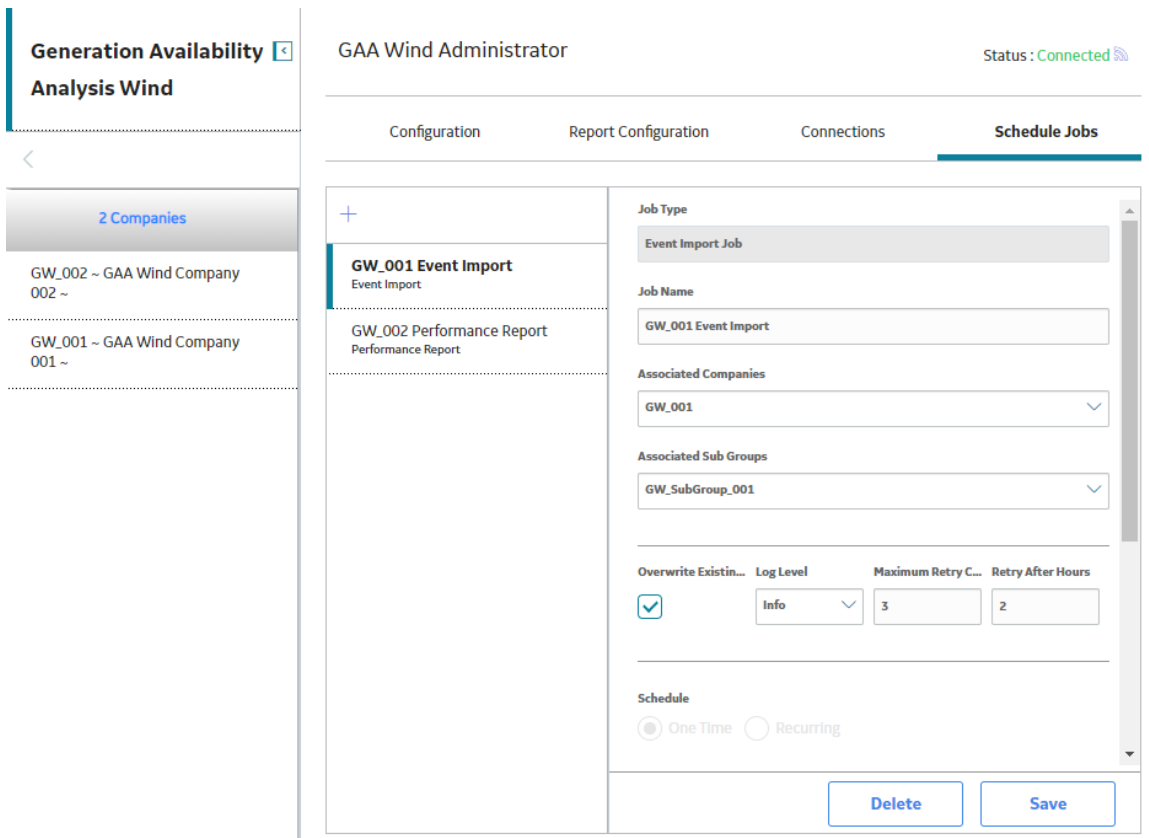

**Note:** The first record is selected by default.

3. Select the Scheduled Job that you want to access. The datasheet of the selected Scheduled Job appears.

**Important:** You cannot update a One Time Scheduled Job if it has already run. Also, you cannot change the type of job schedule from One Time Scheduled Job to Recurring Scheduled Job or vice versa.

**Note:** You can modify the values in the available fields, and then select **Save** to save your changes.

## **Create a Scheduled Job**

#### **Procedure**

- 1. Access the **[GAA Wind Administrator](#page-50-0)** page.
- 2. Select the **Schedule Jobs** tab. A pane containing the list of Scheduled Jobs appears.

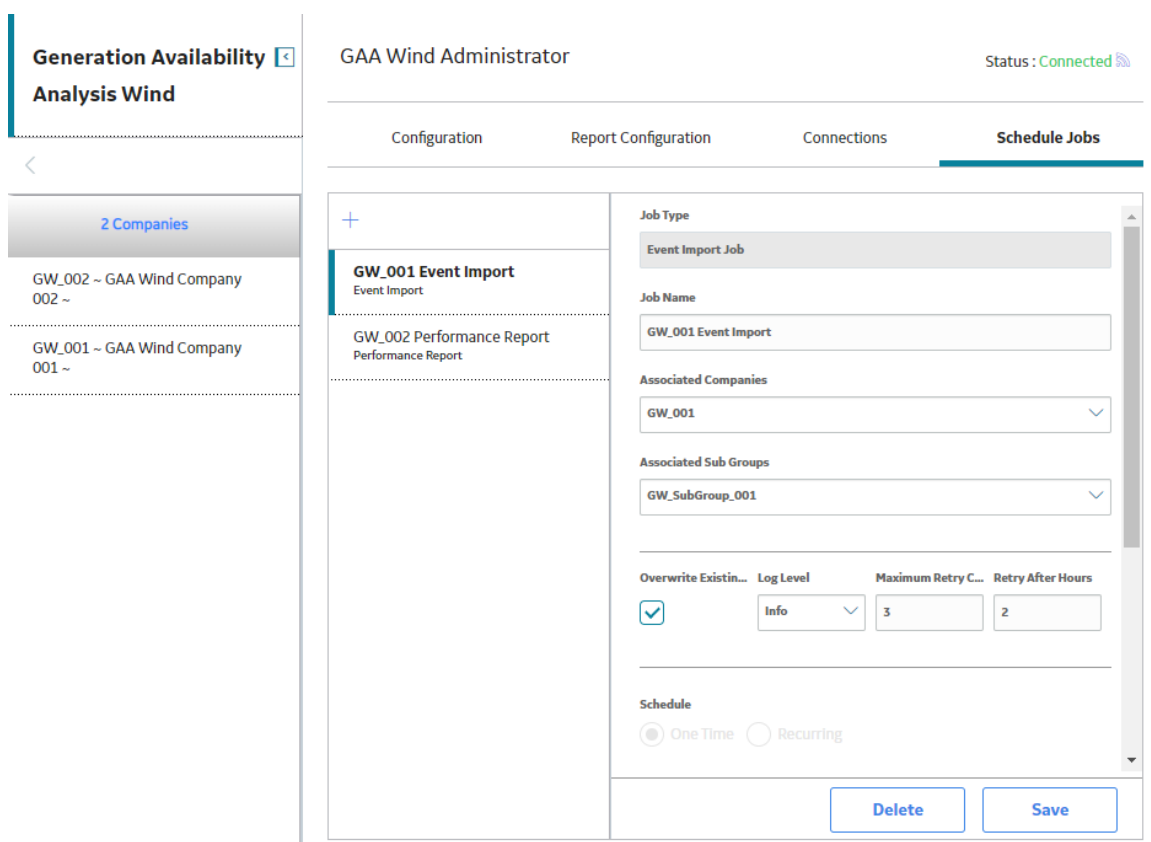

**Note:** The first record is selected by default.

3. Select , and then select **Event Import Job** or **Performance Report Job**. A blank datasheet appears.

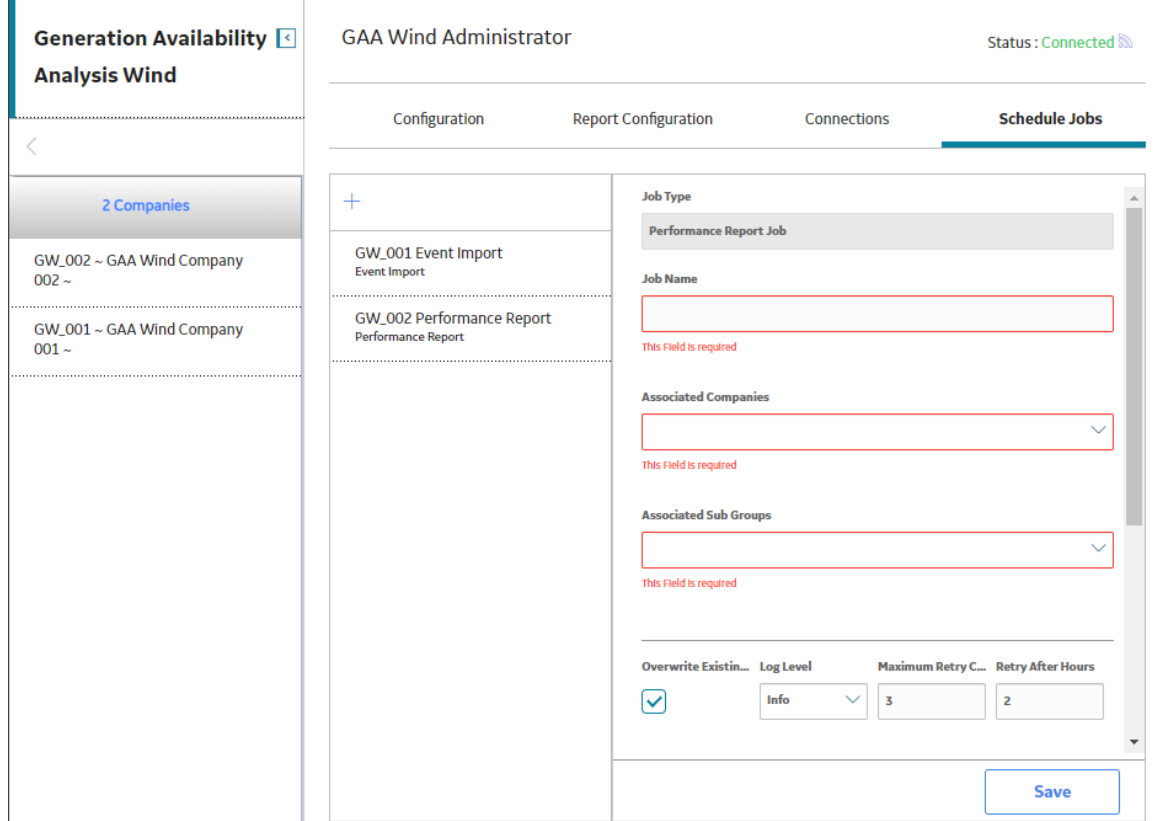

4. As needed, enter values in the available fields.

**Note:** You can create the following types of Event Import Scheduled Jobs:

- **One Time:** This is a one-time job that is created based on the selected Import Duration Type. The Scheduled Job will start based on the selected Start Date. The following Import Duration Types are available:
	- **Date range:** Identifies the time period for which data will be imported. Event Import Start Date and Event Import End Date values are considered in Coordinated Universal Time (UTC) for importing the events data.
	- **Month and Year:** Identifies the month and year for which data will be imported.
- **Recurring:** This is a recurring job based on the selected Repeat Interval, Start Date, and End Date. Import Start Date indicates the start date from when the event data must be imported. Import End Date is based on the selected Repeat Interval.

**Note:** You can create the following types of Performance Report Scheduled Jobs:

- **One Time:** This is a one-time job that is created to generate performance reports for the selected month and year. The Scheduled Job will start based on the selected Start Date.
- **Recurring:** This is a monthly recurring job based on the selected Start Date and End Date. Month and Year indicates the start month and year from when the performance report is generated. Every occurrence of the job will generate performance reports for the next month from the previous occurrence.

**Important:** If the Overwrite Existing Data box is cleared, and data exists for the selected date range or month and year, then the Scheduled Job will not create new records. For a Sub Group, you can create multiple One Time Scheduled Jobs, but only one Recurring Scheduled Job.

5. Select **Save**.

The Scheduled Job is created.

## **Delete a Scheduled Job**

#### **Procedure**

- 1. Access the **[GAA Wind Administrator](#page-50-0)** page.
- 2. Select the **Schedule Jobs** tab.

A pane containing the list of Scheduled Jobs appears.

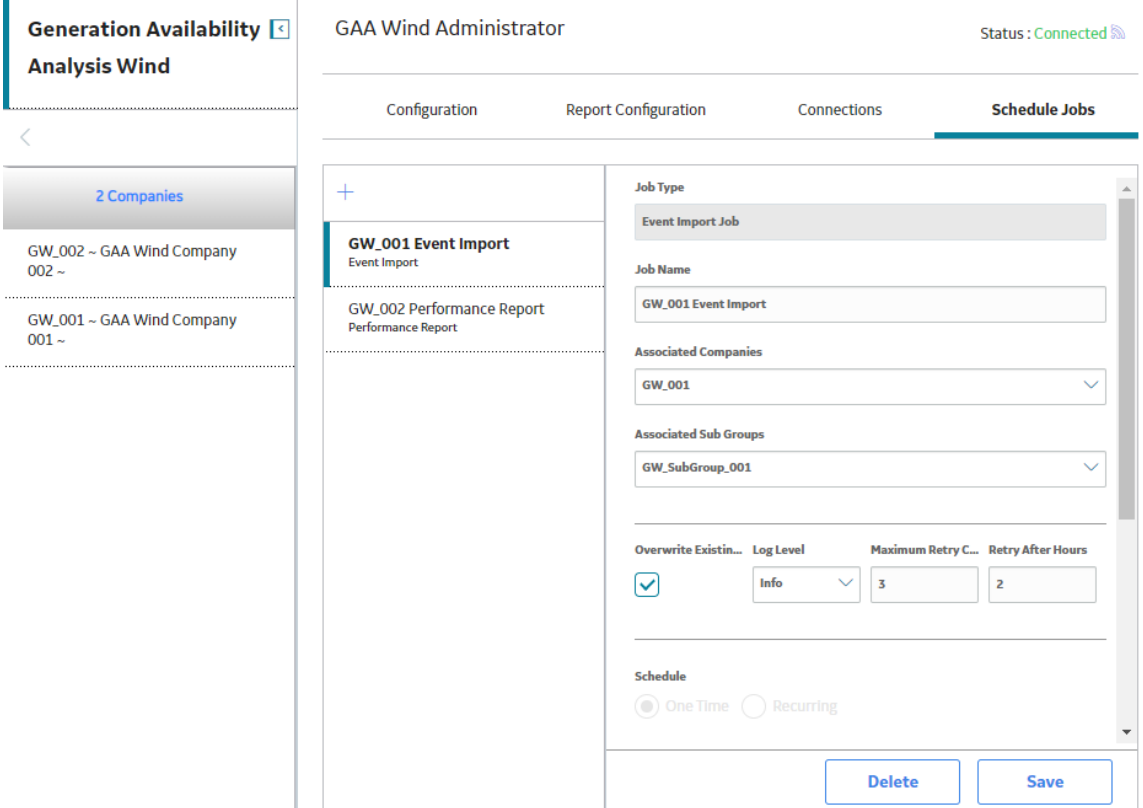

3. In the pane, select the Scheduled Job that you want to delete.

#### 4. Select **Delete**.

The Delete Schedule Job window appears, asking you to confirm that you want to delete the selected item.

#### 5. Select **Yes**.

The Scheduled Job is deleted.

# **Chapter 5**

## **Data Loaders**

## **Topics:**

- [GAA Wind Data Loaders](#page-84-0)
- [GAA Wind Asset Hierarchy](#page-84-0) [Data Loader](#page-84-0)
- [GAA Wind Sub Group Capacity](#page-95-0) [Data Loader](#page-95-0)
- [GAA Wind Events Data Loader](#page-99-0)

## <span id="page-84-0"></span>**GAA Wind Data Loaders**

## **About the GAA Wind Data Loaders**

APM uses the following Data Loaders to load the GAA Wind asset data into APM:

- GAA Wind Asset Hierarchy
- GAA Wind Sub Group Capacity

APM uses the following Data Loader to load the GAA Wind Event data.

• GAA Wind Events

Each GAA Wind Data Loader uses an Excel workbook, which is referred to as the data loader workbook.

## **GAA Wind Asset Hierarchy Data Loader**

## **About the GAA Wind Asset Hierarchy Data Loader**

Using the GAA Wind Asset Hierarchy Data Loader, you can create the following records in the Asset Hierarchy for GAA Wind:

- GAA Company
- GAA Wind Plant
- GAA Wind Group
- GAA Wind Sub Group
- GAA Wind Unit

## **About the GAA Wind Asset Hierarchy Data Loader Requirements**

#### **Prerequisites**

- 1. Download the GAA Wind Asset Hierarchy data loader workbook from the APM Wind Generation data loader category in APM.
- 2. Identify the data requirements for exporting data from the GE Renewables Digital Wind Farm suite into the data loader workbook.
- 3. Extract data from the GE Renewables Digital Wind Farm suite to populate the data loader workbook.
- 4. Ensure that the system code table values that are specified in the data loader workbook belong to the system code table defined in GAA Wind.

#### **Security Settings**

The user who loads data into APM must be associated with the following Security Groups and Security Roles:

• MI Data Loader User Security Role

or

MI Data Loader Admin Security Role

## **About the GAA Wind Asset Hierarchy Data Loader Data Model**

The following data model illustrates which records are supported by the GAA Wind Asset Hierarchy Data Loader:

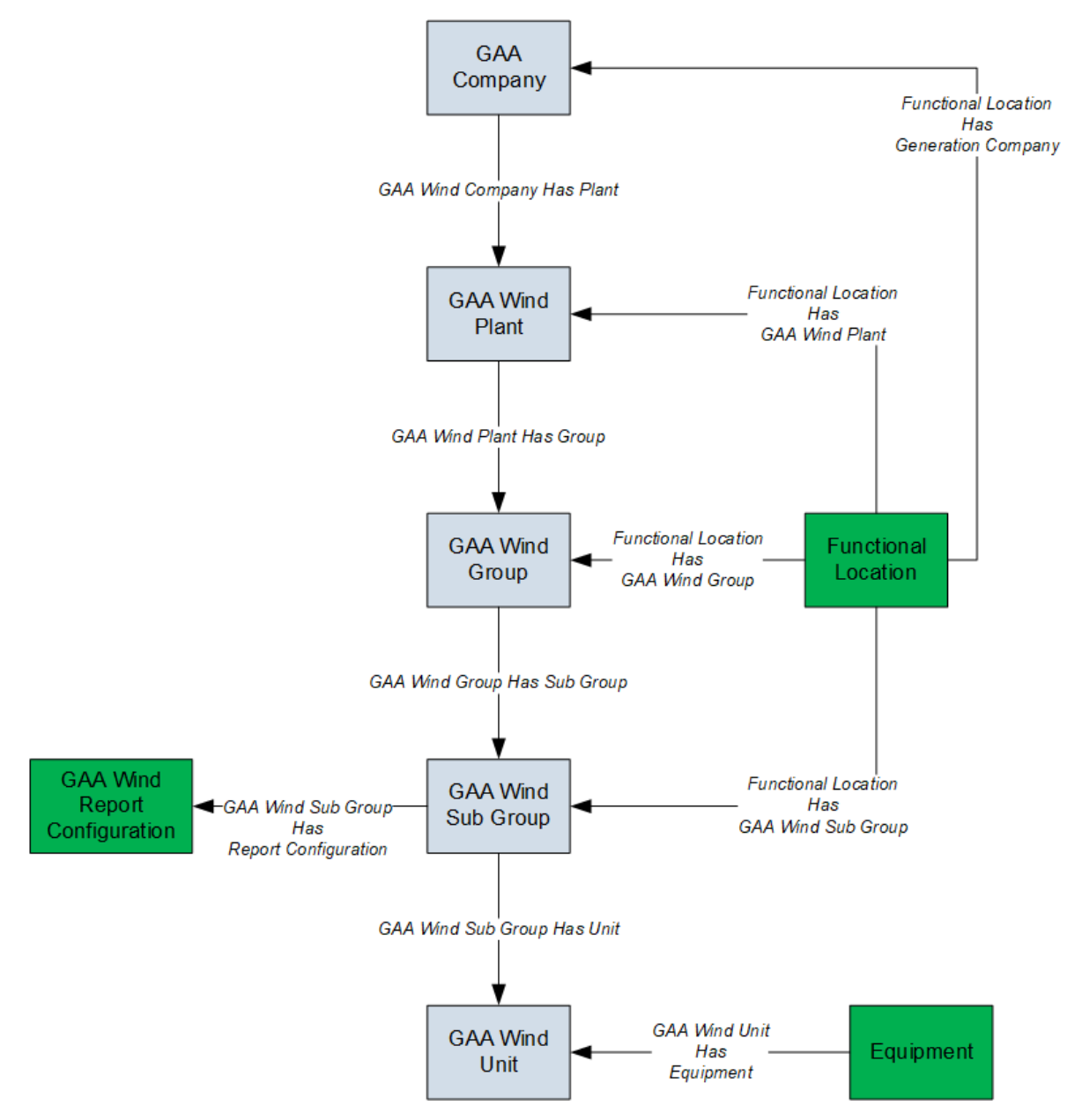

- Elements shown in grey are imported into APM by the Data Loader.
- Elements shown in green may exist in APM and may be related to the data that is being loaded. Except for GAA Wind Report Configuration, if these elements do not exist, they will be created in APM when you load data using the Data Loader.

## **About the GAA Wind Asset Hierarchy Data Loader General Loading Strategy**

#### **Best Practices**

When using the data loader workbook, consider the following best practices:

- Ensure that Field IDs (that is, row 2 of each worksheet) do not include special characters or spaces.
- Do not modify the first two rows of each worksheet.
- Do not try to create and modify the same record in the same data loader workbook.
- Consider the rules described in the Workbook Layout and Use section of this document.
- In addition to the fields included in the data loader workbook, if you want to add values for more fields for a record, you can add columns for those fields in the appropriate worksheet.

**Note:** The fields that you want to add to the data loader workbook must already exist in the corresponding family. If not, you must add the fields to the family via Configuration Manager.

#### **Load Sequence**

The data in the data loader workbook is processed in the following sequence:

- 1. The Company worksheet is processed. The Data Loader searches for the Company record specified in the Company ID column. If the record exists, it is updated. Otherwise, a Company record is created.
- 2. The Plant worksheet is processed. The Data Loader searches for the Plant record specified in the Plant ID column. If the record exists, it is updated. Otherwise, a Plant record is created and linked to the Company record specified in the Company ID column.
- 3. The Group worksheet is processed. The Data Loader searches for the Group record specified in the Group ID column. If the record exists, it is updated. Otherwise, a Group record is created and linked to the Plant record specified in the Plant ID column.
- 4. The Sub Group worksheet is processed. The Data Loader searches for the Sub Group record specified in the Group ID column. If the record exists, it is updated. Otherwise, a Sub Group record is created and linked to the Group record specified in the Group ID column.
- 5. The Unit worksheet is processed. The Data Loader searches for the Unit record specified in the Unit ID column. If the record exists, it is updated. Otherwise, a Unit record is created and linked to the Sub Group record specified in the Sub Group Name column.

## **About the GAA Wind Asset Hierarchy Data Loader Workbook Layout and Use**

#### **Color Coding**

Certain columns in the worksheets have different functions and requirements. To illustrate this, they are color-coded. The following table provides a list of colors and what they represent.

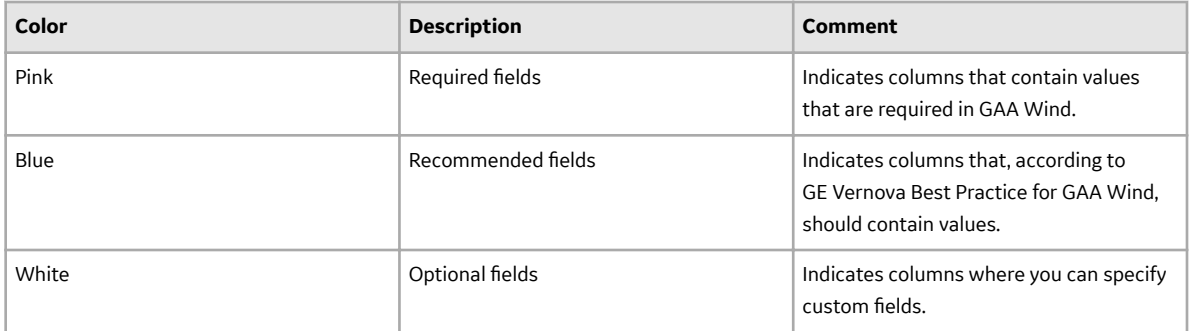

### **Company Worksheet**

The following table provides a list of fields that appear in the Company worksheet.

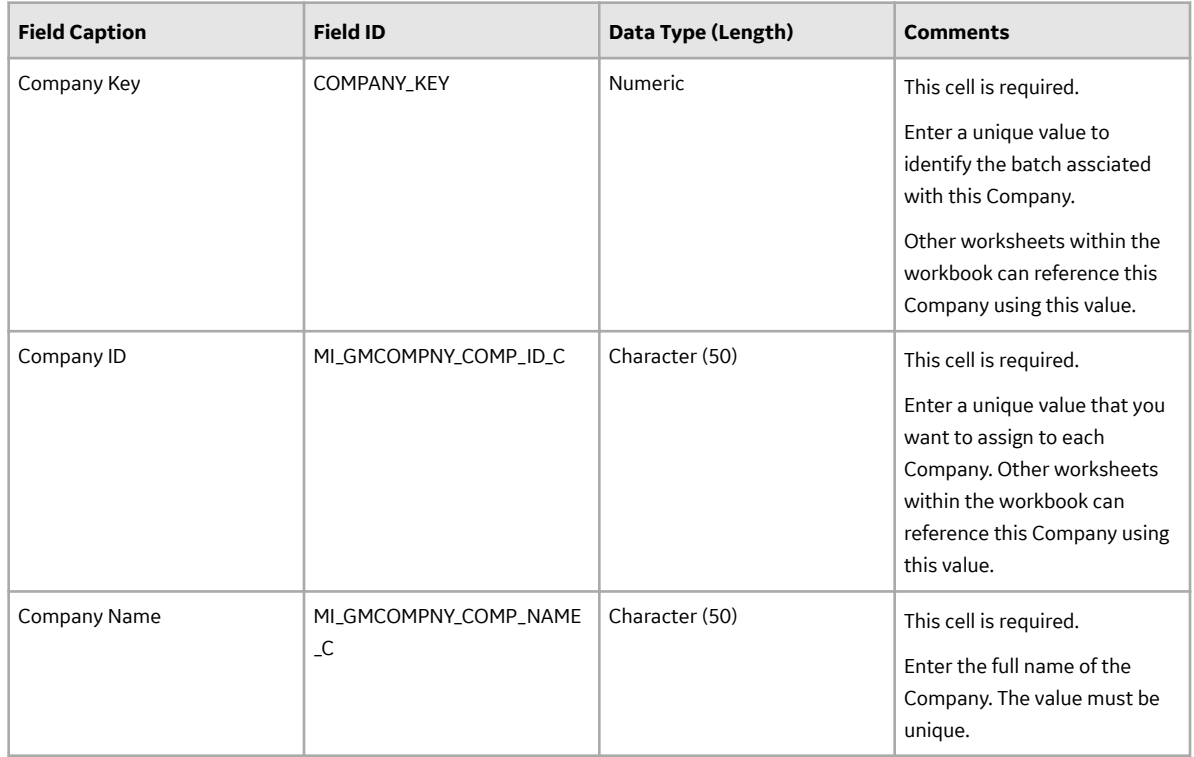

#### **Plant Worksheet**

The following table provides a list of fields that appear in the Plant worksheet.

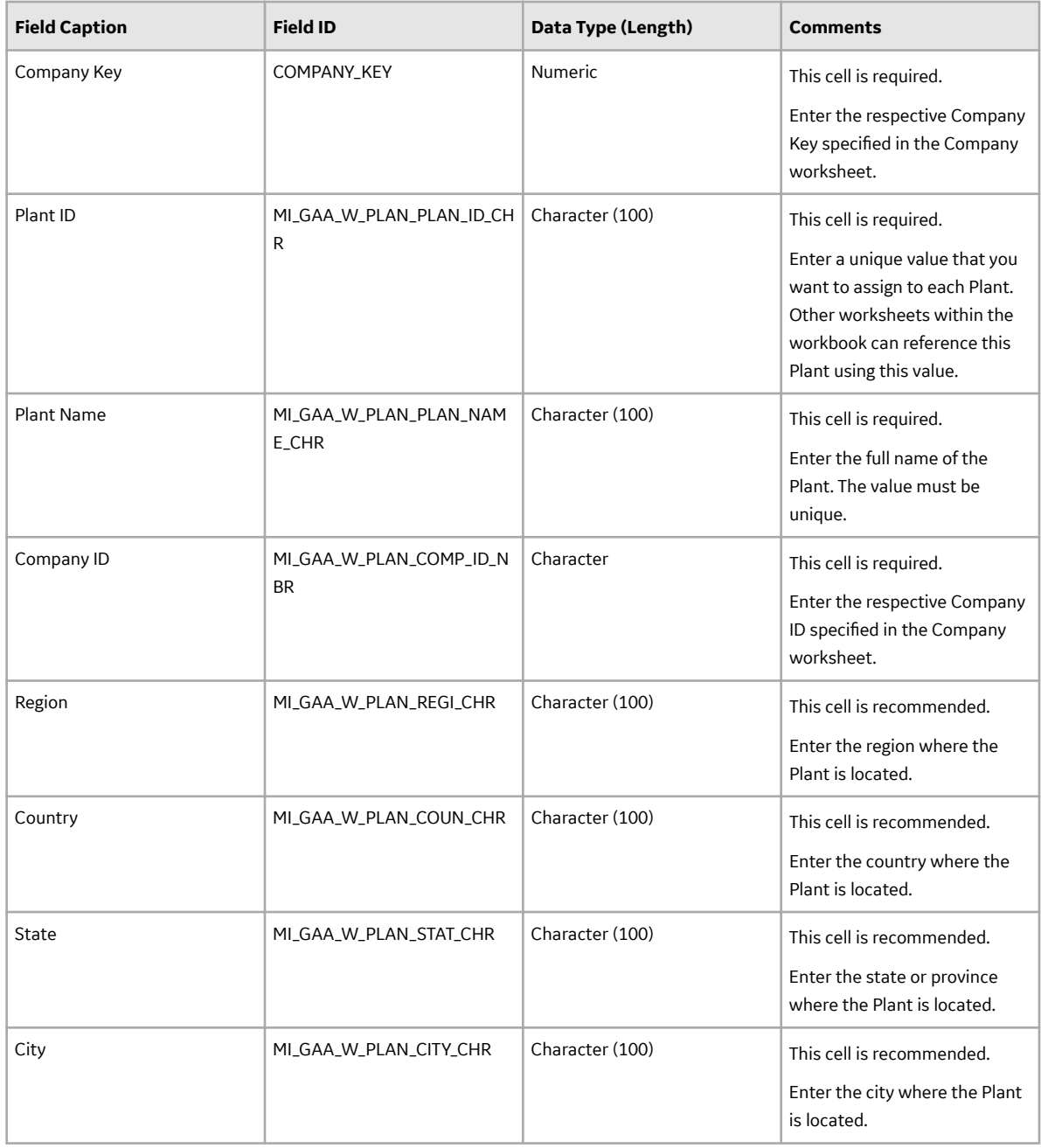

### **Group Worksheet**

The following table provides a list of fields that appear in the Group worksheet.

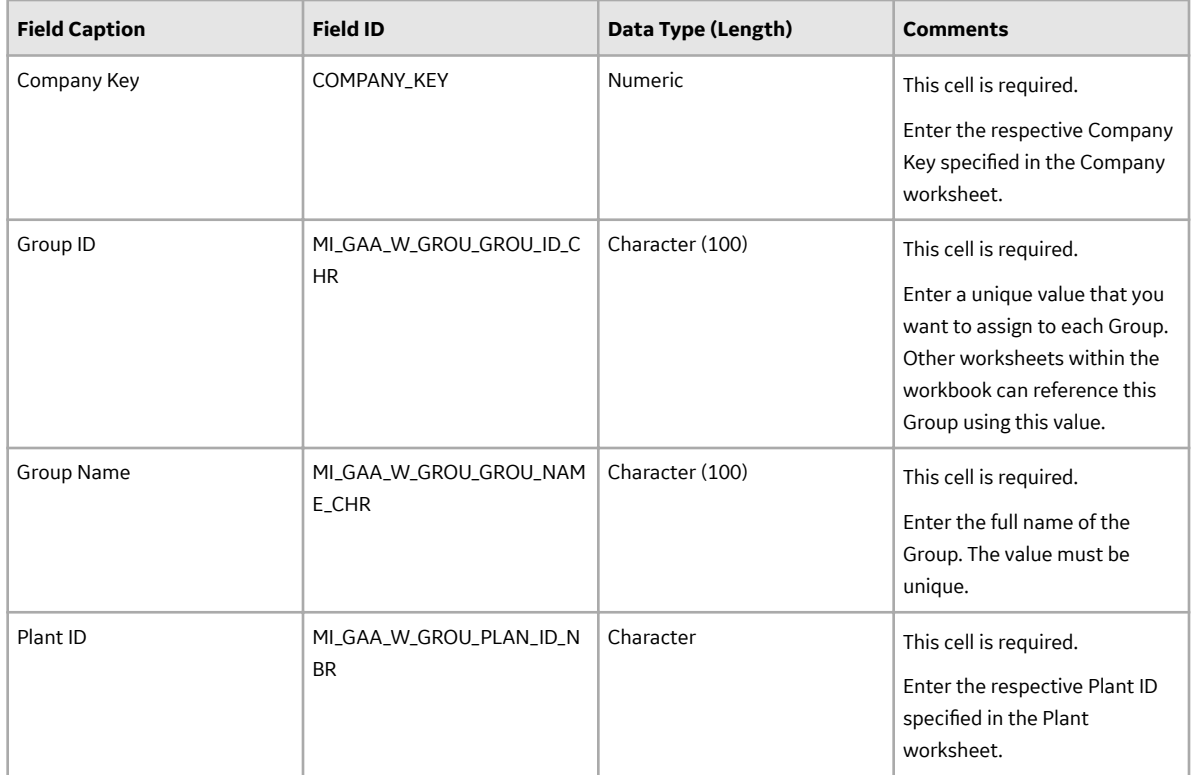

### **Sub Group Worksheet**

The following table provides a list of fields that appear in the Sub Group worksheet.

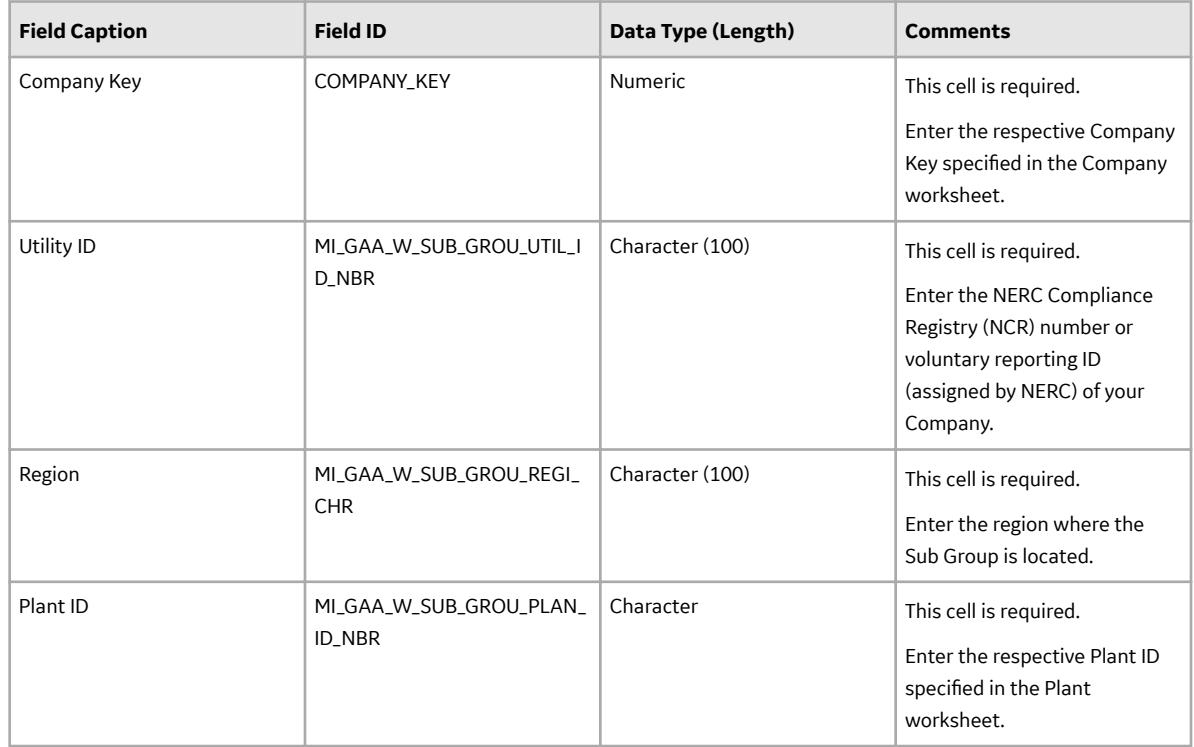

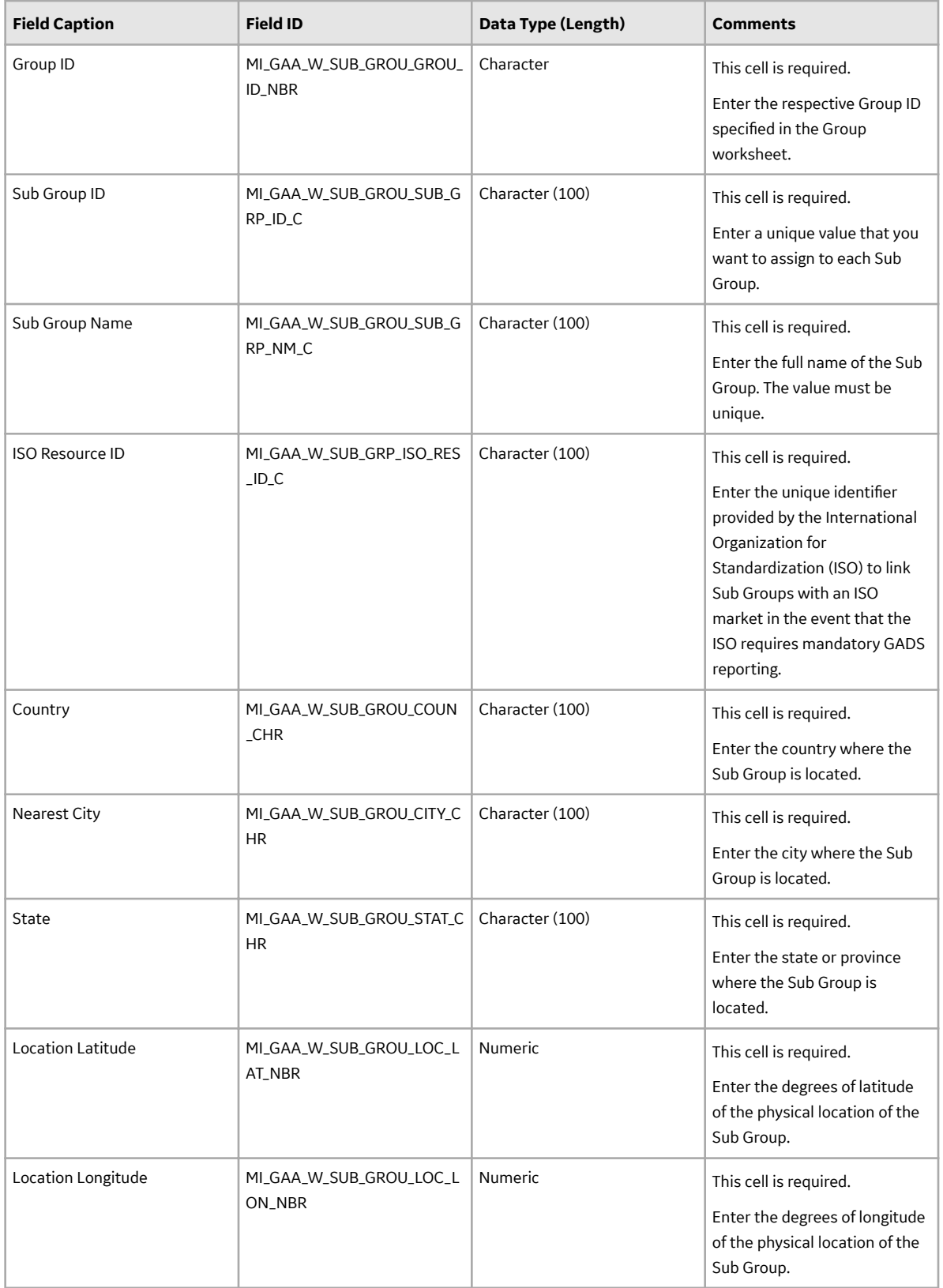

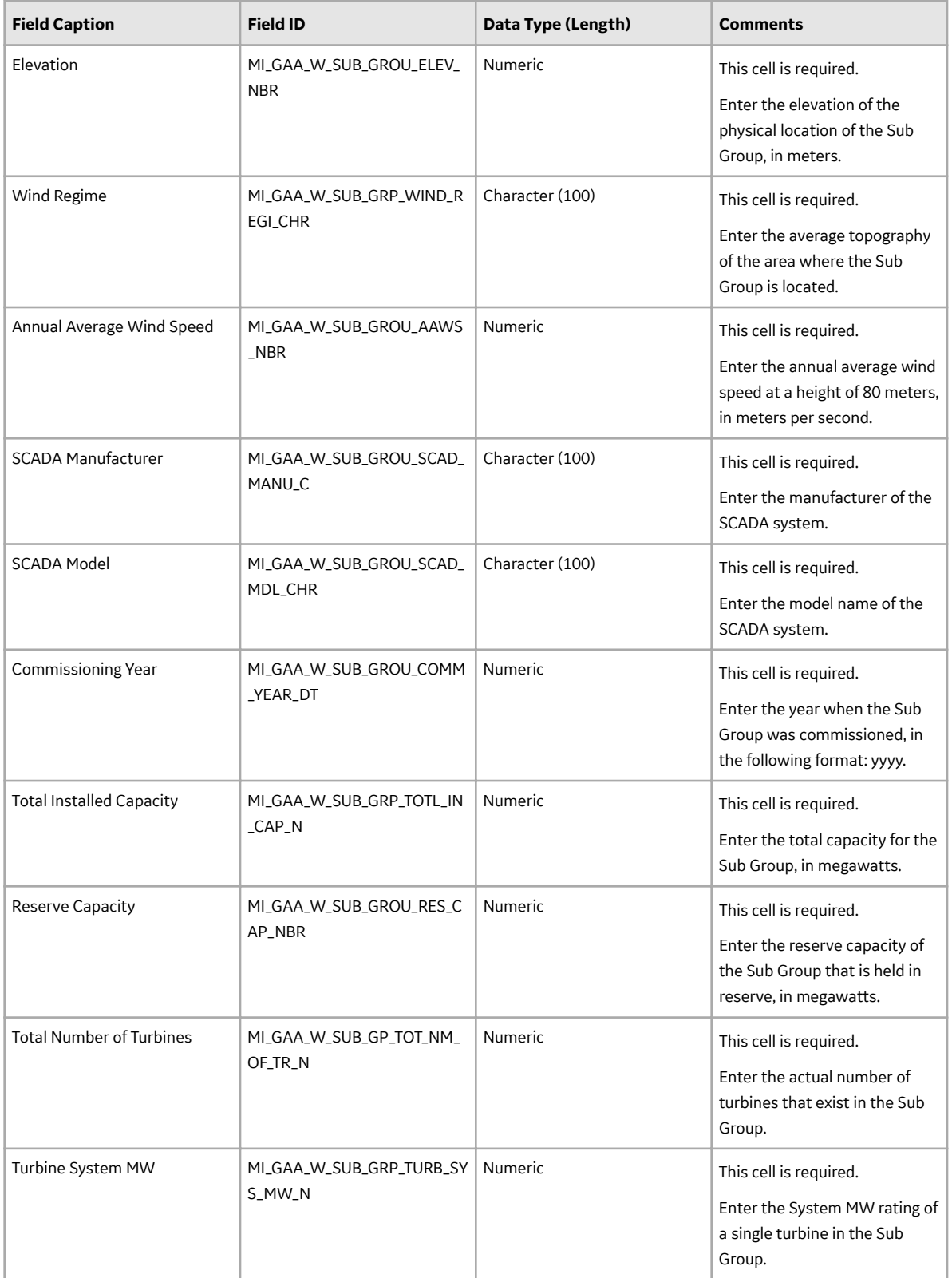

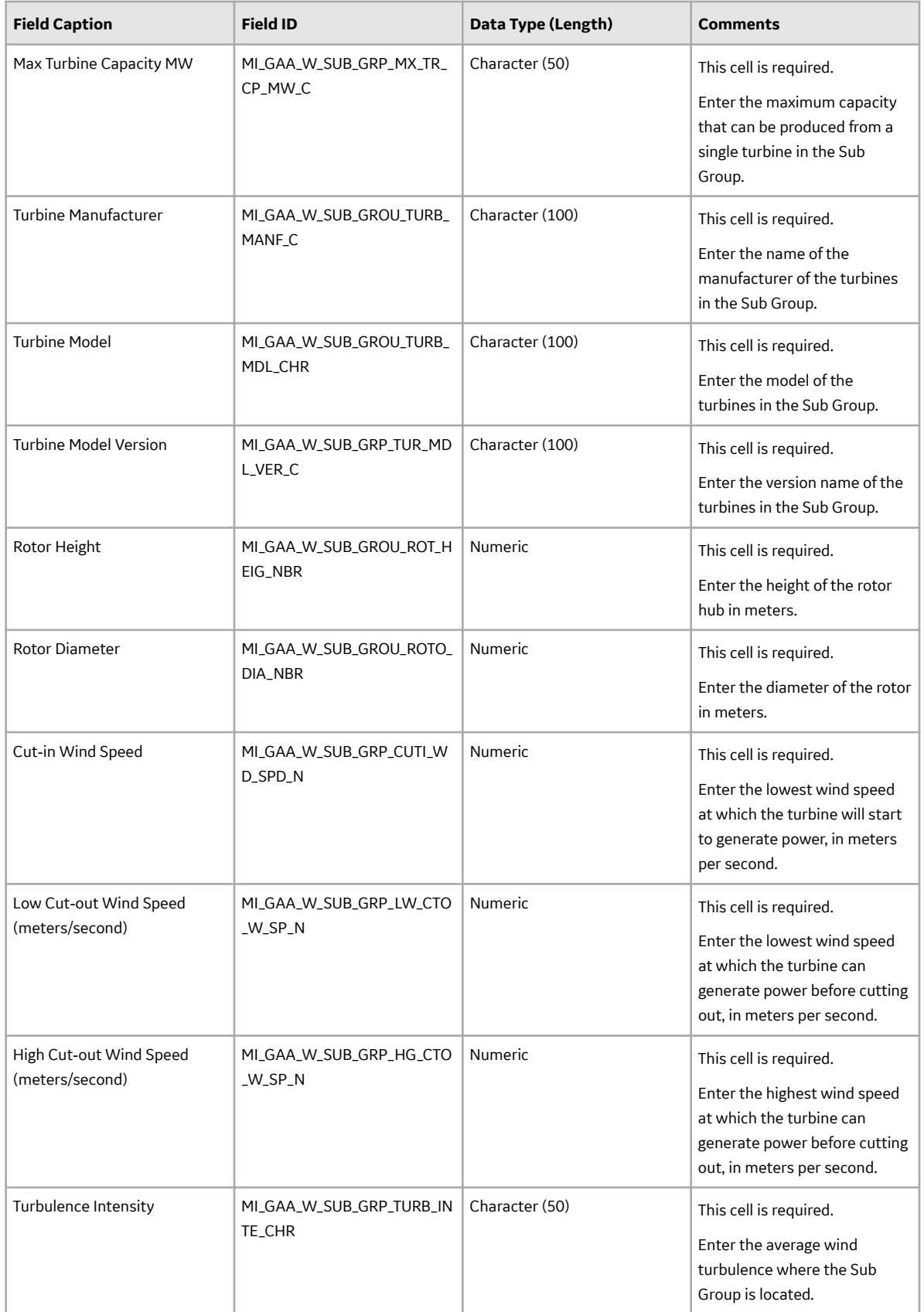

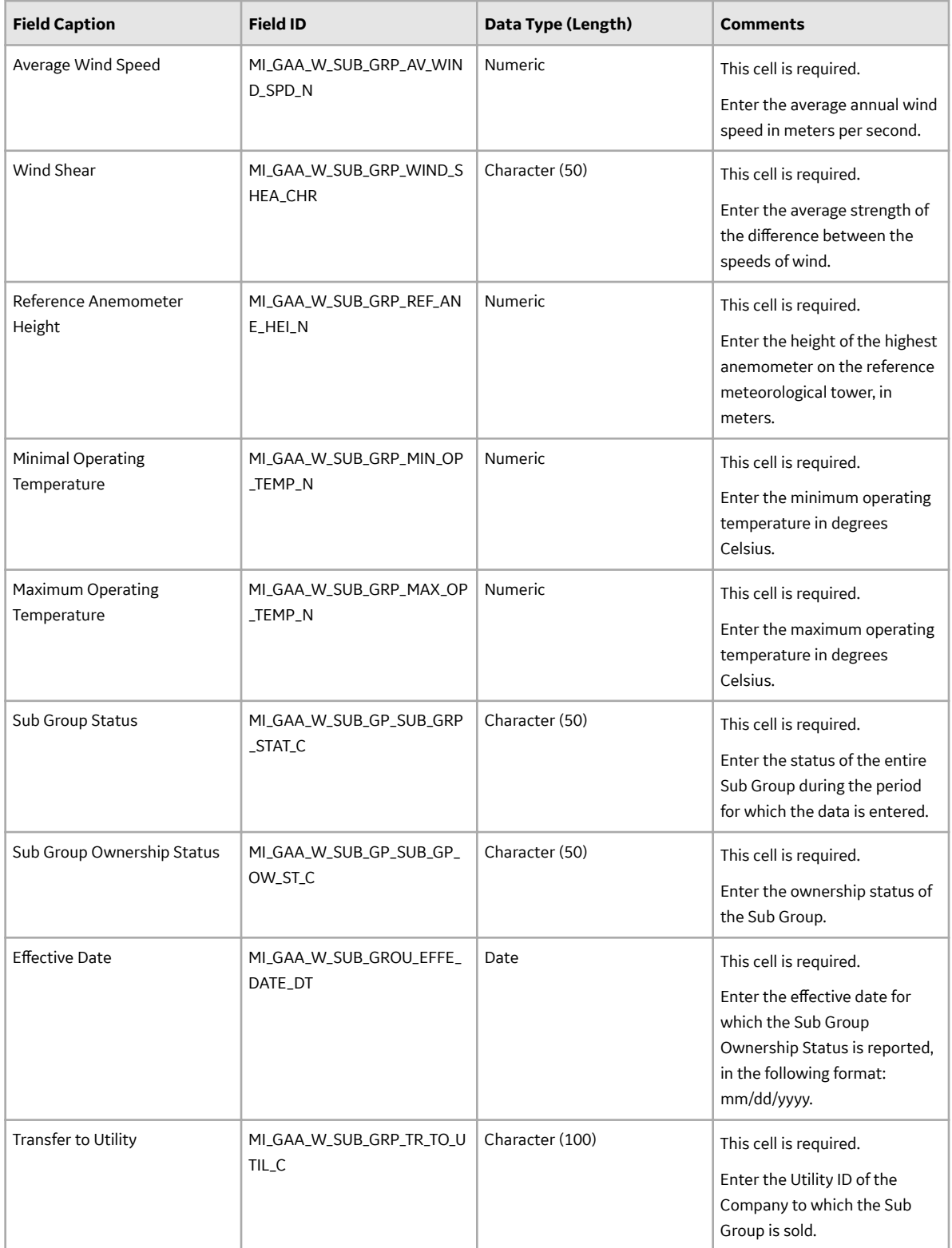

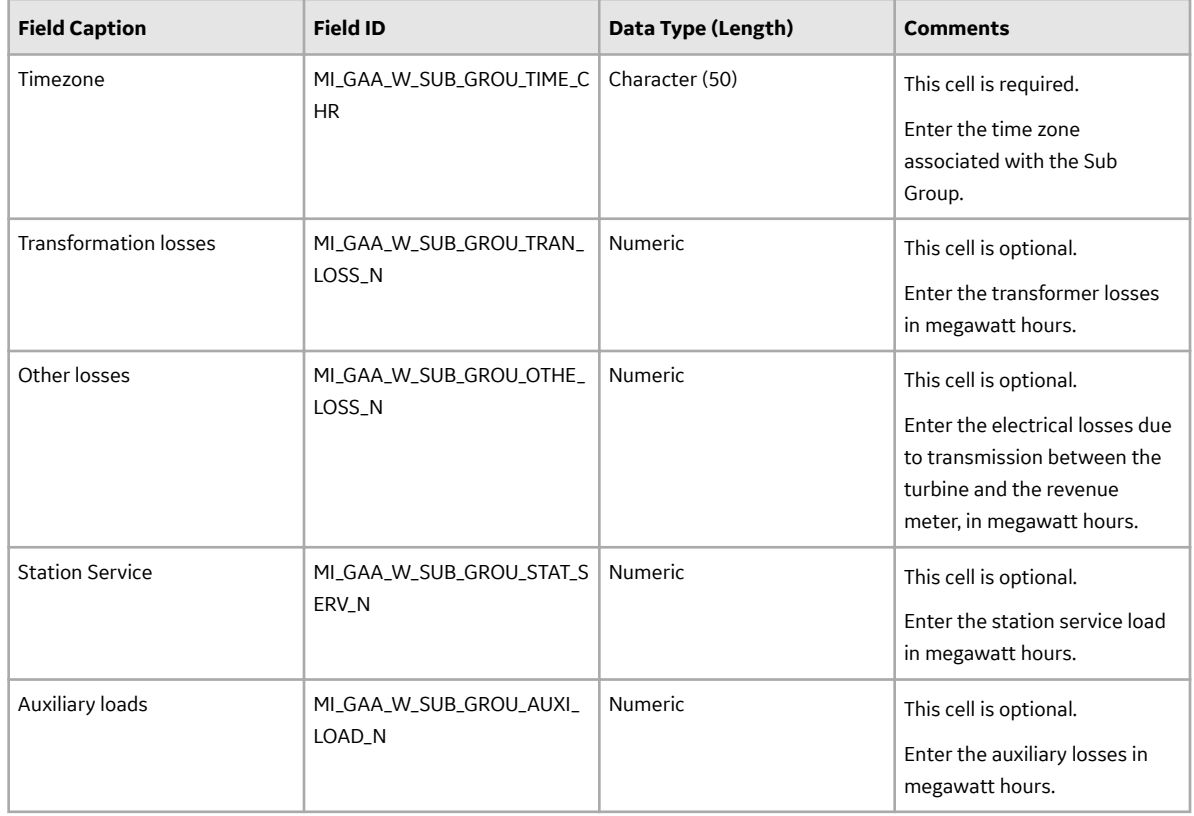

#### **Unit Worksheet**

The following table provides a list of fields that appear in the Unit worksheet.

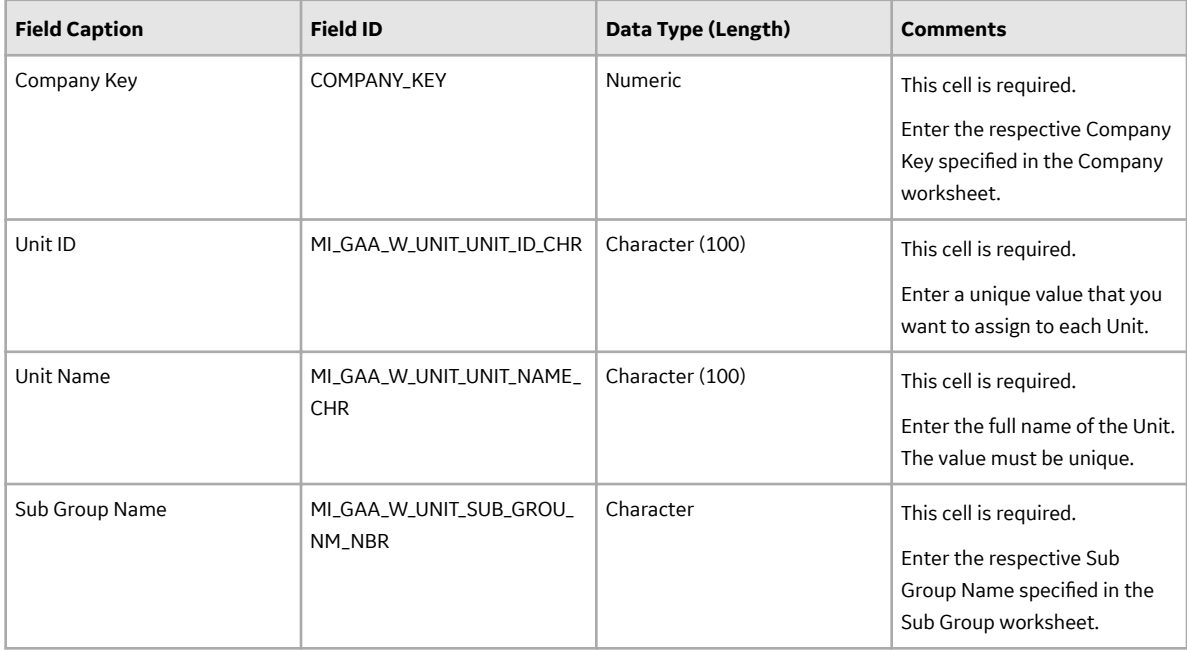

## <span id="page-95-0"></span>**About the GAA Wind Asset Hierarchy Data Loader Load Verification**

#### **About This Task**

After you load data, you should perform the following steps in APM to confirm the accuracy and integrity of the data imported from the data loader workbook:

#### **Procedure**

- 1. Access the details of the import job. In addition to the general information regarding the records that were loaded during the data load operation, these details may include error and warning messages pertaining to the records.
- 2. In GAA Wind, access the records specified in the data loader workbook, and then verify that the expected data is present or updated, as applicable.

## **GAA Wind Sub Group Capacity Data Loader**

## **About the GAA Wind Sub Group Capacity Data Loader**

Using the GAA Wind Sub Group Capacity Data Loader, you can create the GAA Wind Sub Group Capacity records.

## **About the GAA Wind Sub Group Capacity Data Loader Requirements**

#### **Prerequisites**

- 1. Download the GAA Wind Sub Group Capacity data loader workbook from the APM Wind Generation data loader category in APM.
- 2. Identify the data requirements for exporting data from the GE Renewables Digital Wind Farm suite into the data loader workbook.
- 3. Extract data from the GE Renewables Digital Wind Farm suite to populate the data loader workbook.

#### **Security Settings**

The user who loads data into APM must be associated with the following Security Groups and Security Roles:

• MI Data Loader User Security Role

or

MI Data Loader Admin Security Role

## **About the GAA Wind Sub Group Capacity Data Loader Data Model**

The following data model illustrates which records are supported by the GAA Wind Sub Group Capacity Data Loader:

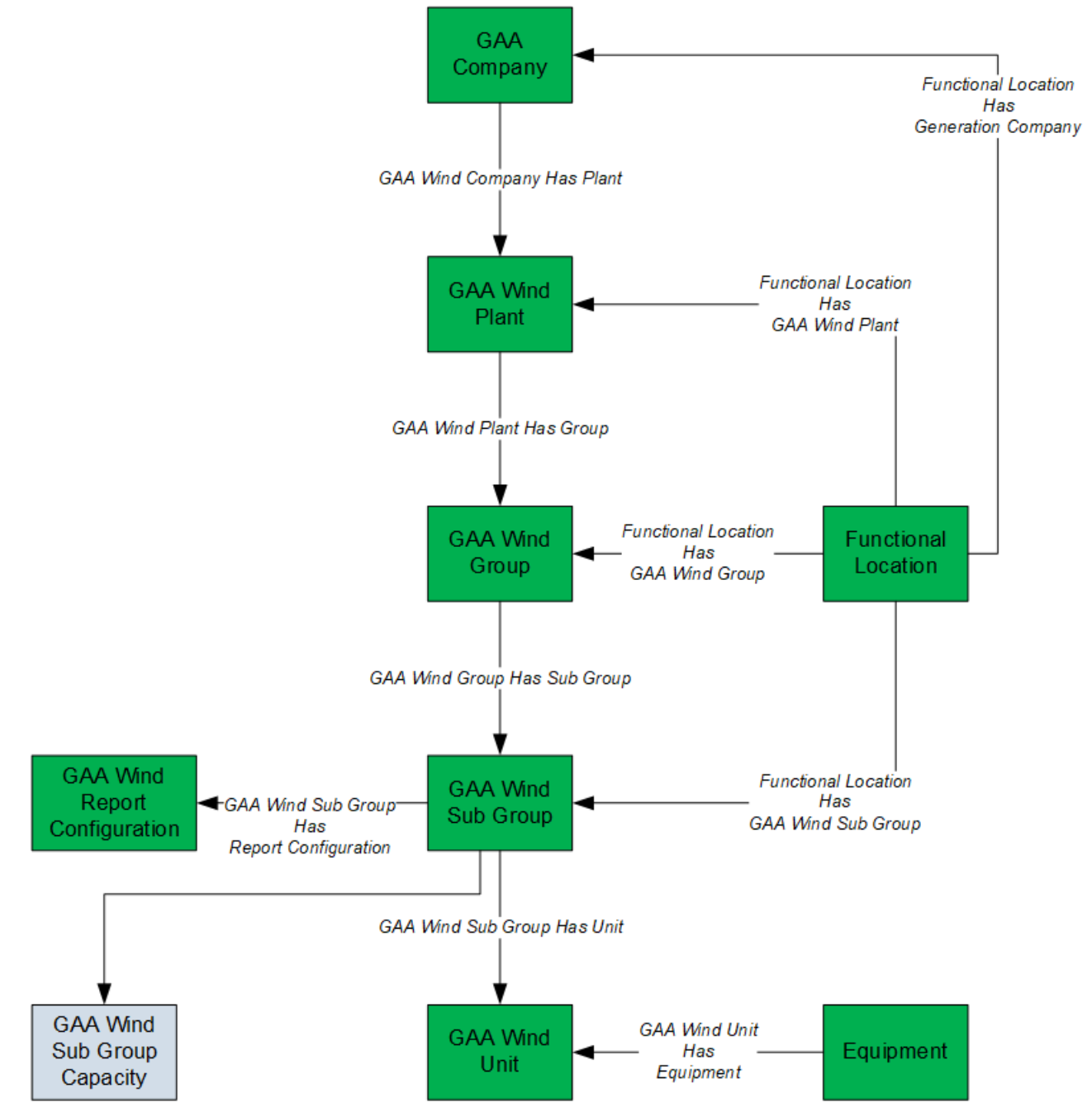

- Elements shown in grey are imported into APM by the Data Loader.
- Elements shown in green exist in APM and may be related to the data that is being loaded.

## **About the GAA Wind Sub Group Capacity Data Loader General Loading Strategy**

#### **Best Practices**

When using the data loader workbook, consider the following best practices:

- Ensure that Field IDs (that is, row 2 of each worksheet) do not include special characters or spaces.
- Do not modify the first two rows of each worksheet.
- Do not try to create and modify the same record in the same data loader workbook.
- Consider the rules described in the Workbook Layout and Use section of this document.
- In addition to the fields included in the data loader workbook, if you want to add values for more fields for a record, you can add columns for those fields in the appropriate worksheet.

**Note:** The fields that you want to add to the data loader workbook must already exist in the corresponding family. If not, you must add the fields to the family via Configuration Manager.

#### **Load Sequence**

The data in the data loader workbook is processed in the following sequence:

1. The Sub Group Capacity worksheet is processed. The Data Loader searches for the Sub Group Capacity record specified in the Sub Group Capacity Key column based on the Sub Group Name, Month, and Year specified in the respective columns. If the record exists, it is updated. Otherwise, a Sub Group Capacity record is created and linked to the Sub Group record specified in the Sub Group Name column.

## **About the GAA Wind Sub Group Capacity Data Loader Workbook Layout and Use**

#### **Color Coding**

Certain columns in the worksheets have different functions and requirements. To illustrate this, they are color-coded. The following table provides a list of colors and what they represent.

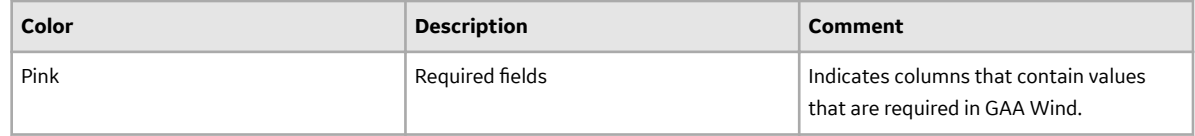

#### **Sub Group Capacity Worksheet**

The following table provides a list of fields that appear in the Sub Group Capacity worksheet.

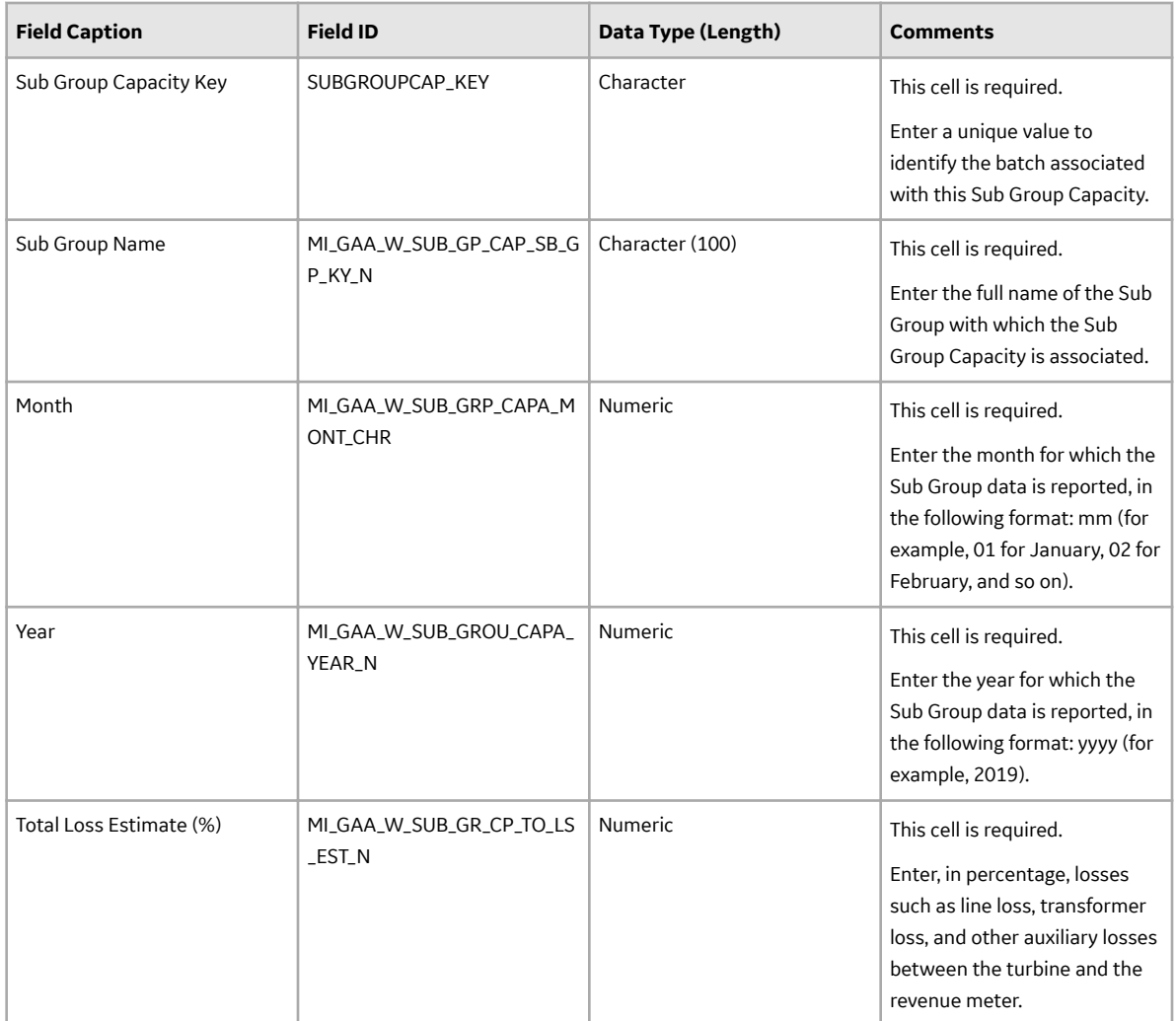

## **About the GAA Wind Sub Group Capacity Data Loader Load Verification**

#### **About This Task**

After you load data, you should perform the following steps in APM to confirm the accuracy and integrity of the data imported from the data loader workbook:

#### **Procedure**

- 1. Access the details of the import job. In addition to the general information regarding the records that were loaded during the data load operation, these details may include error and warning messages pertaining to the records.
- 2. In GAA Wind, access the records specified in the data loader workbook, and then verify that the expected data is present or updated, as applicable.

## <span id="page-99-0"></span>**GAA Wind Events Data Loader**

## **About GAA Wind Events Data Loader**

Using the GAA Wind Events Data Loader, you can update the GAA Wind Event.

## **About the GAA Wind Events Data Loader Requirements**

#### **Prerequisites**

- 1. Download the GAA Wind Events data loader workbook from the APM Wind Generation data loader category in APM.
- 2. Identify the data requirements for [exporting data](#page-19-0) from the Events workspace into the data loader workbook.
- 3. Extract data from the exported Excel file to populate the data loader workbook.

**Note:** Ensure to copy the content from the IEC Events Worksheet.

#### **Security Settings**

The user who loads data into APM must be associated with the following Security Groups and Security Roles:

• MI Data Loader User Security Role

or

MI Data Loader Admin Security Role

## **About the GAA Wind Events Data Loader General Loading Strategy**

#### **Best Practices**

When using the data loader workbook, consider the following best practices:

- Ensure that Field IDs (that is, row 2 of IEC Events worksheet) do not include special characters or spaces.
- Do not modify the first two rows of IEC Events worksheet once the data to be imported is copied from the exported file.
- Consider the rules described in the Workbook Layout and Use section of this document.

## **About the GAA Wind Events Data Loader Workbook Layout and Use**

#### **Color Coding**

Certain columns in the worksheets have different functions and requirements. To illustrate this, they are color-coded. The following table provides a list of colors and what they represent.

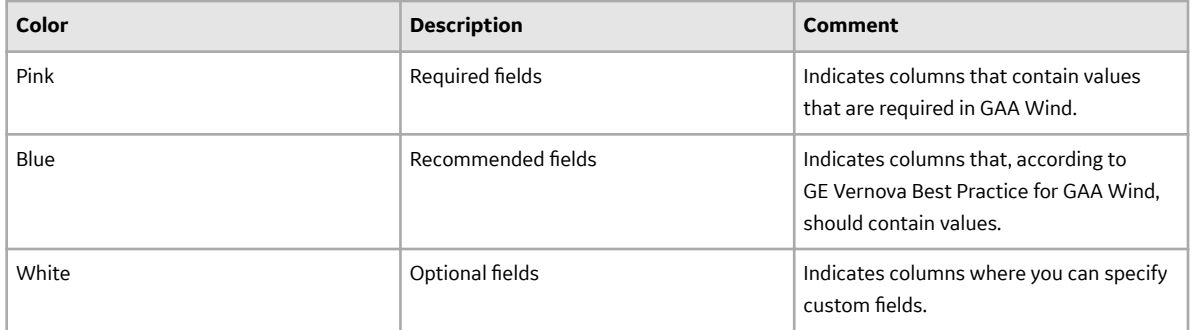

#### Configuration Worksheet

Please refer to About the Configuration Worksheet topic that provides a list of fields that appear in the Configuration worksheet.

**Note:** Do not modify any of the column values on this worksheet.

#### **IEC Events Worksheet**

The following table provides a list of fields that appear in the IEC Events worksheet.

Note: Modify only the editable fields (NERC Type, Description, Error Code, and Actual Production) before importing the GAA Wind Events Data Loader workbook. Modifying any other fields will result in unwanted changes in the Event data.

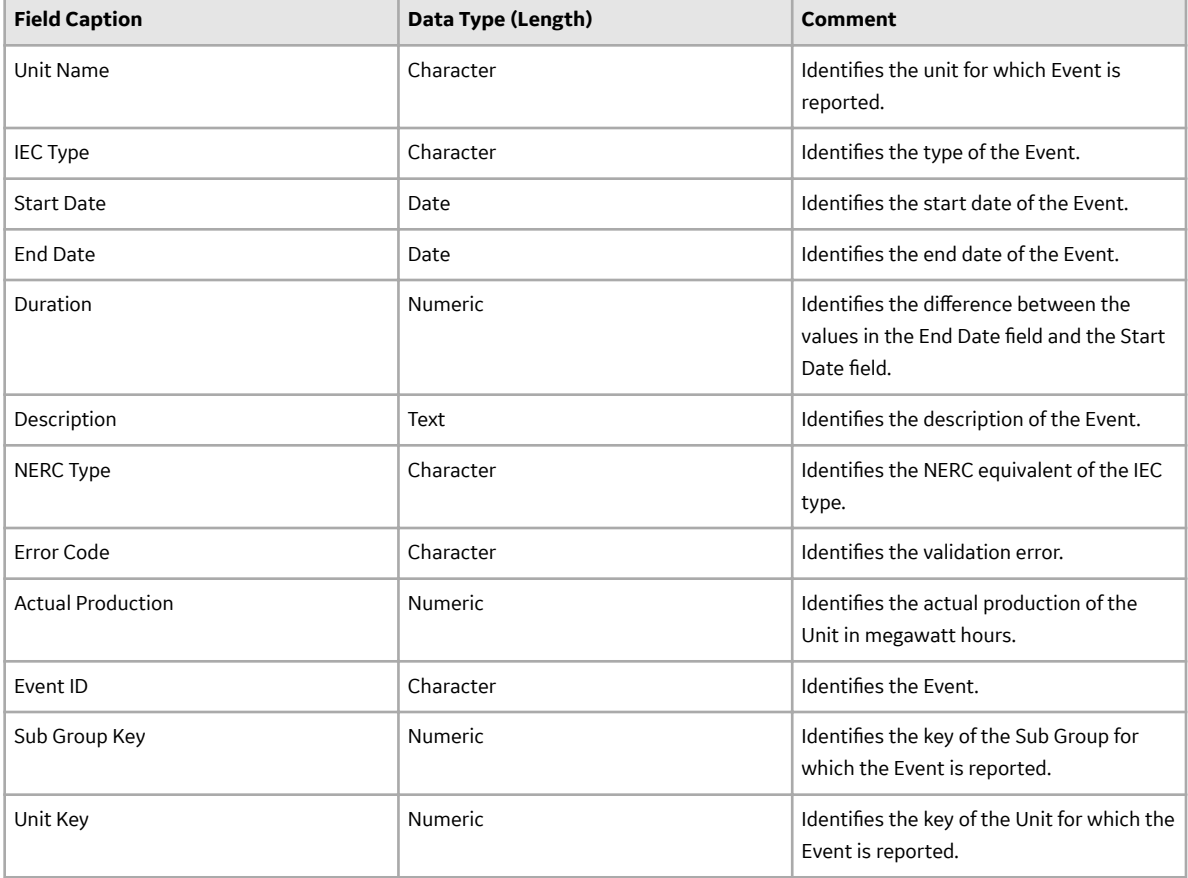

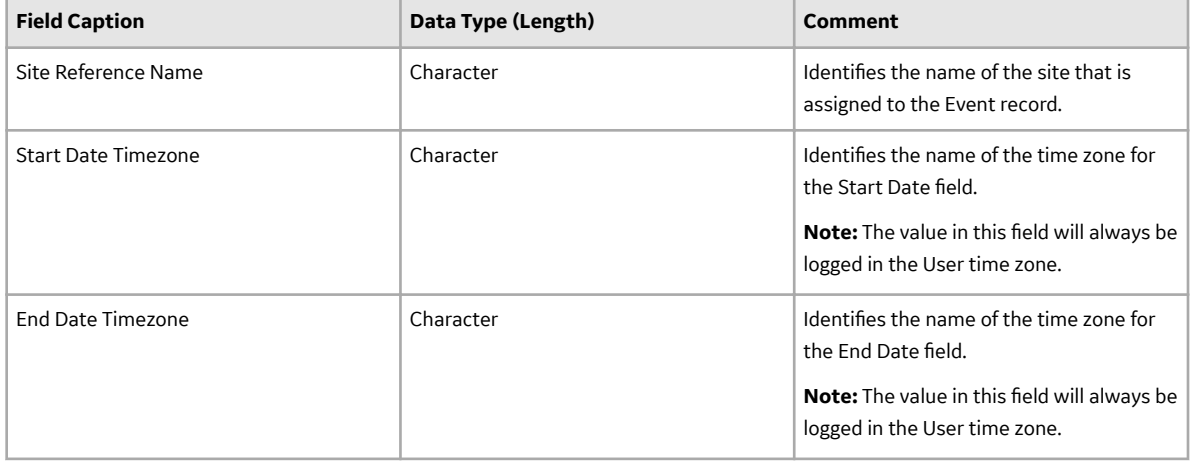

# **Chapter 6**

## **Deployment**

**Topics:**

• [Deployment and Upgrade](#page-103-0)

## <span id="page-103-0"></span>**Deployment and Upgrade**

Deployment and Upgrade content for various APM modules has been consolidated into a single document. For more information, refer to the module-specific information in the APM Module Deployment and Upgrade document.

# **Chapter 7**

## **Reference**

## **Topics:**

- [General Reference](#page-105-0)
- [Family Field Descriptions](#page-117-0)
- [Catalog Items](#page-142-0)
- [Pages and Windows](#page-144-0)
- [Reports](#page-150-0)

## <span id="page-105-0"></span>**General Reference**

## **GAA Wind Data Model**

The following diagram shows the relationships between the families used in GAA Wind.

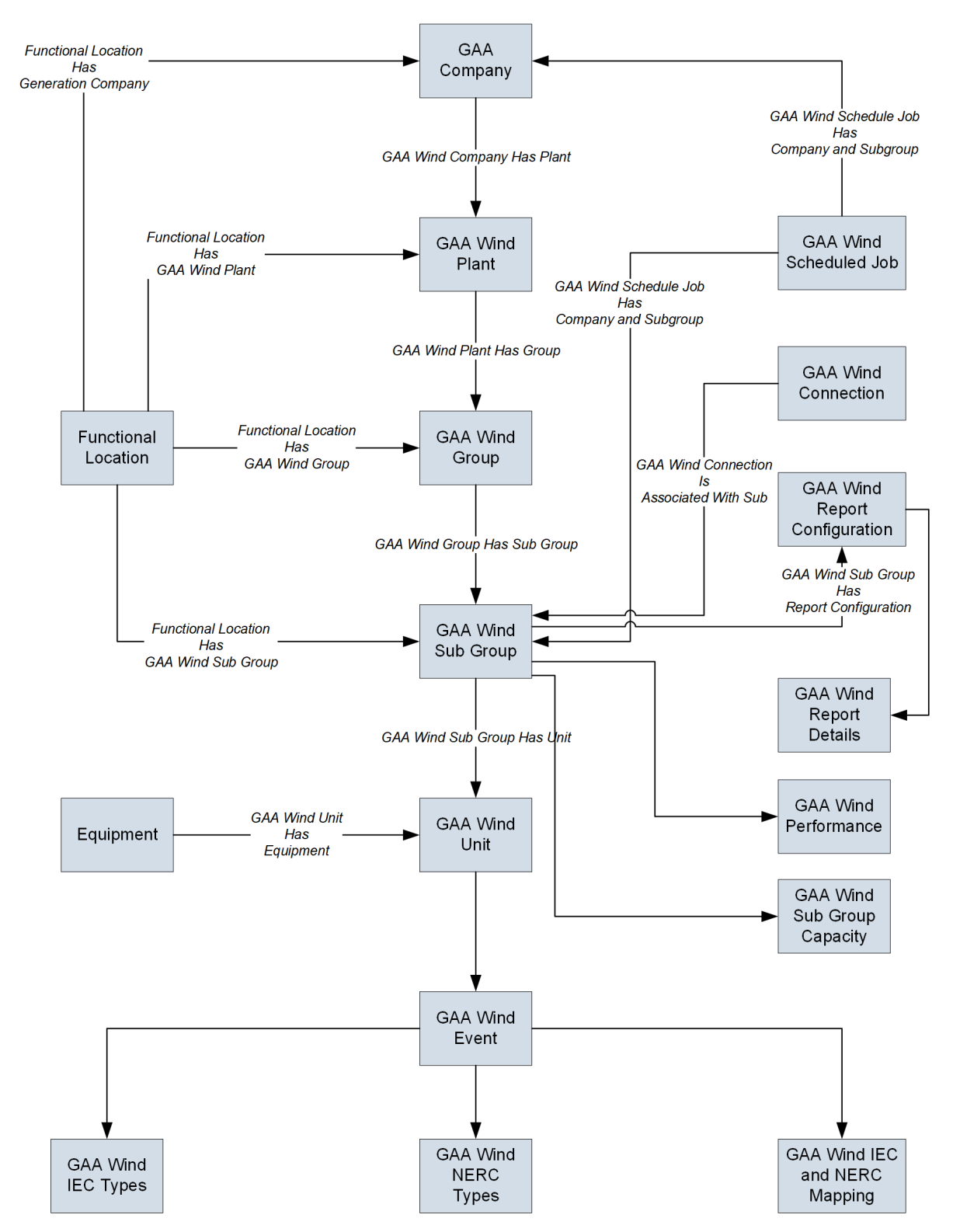

**Note:** In the diagram, boxes represent entity families and arrows that are labeled represent relationship families that are configured in the baseline database. Arrows that are not labeled represent foreign key relationships. You can determine the direction of each relationship from the direction of the arrow head: the box from which the arrow originates is the predecessor, and the box to which the arrow head points is the successor.

#### **Additional GAA Wind Entity Families**

In addition to the entity families shown in the diagram, the following entity families are used in GAA Wind:

- GAA Wind Import Details
- GAA Wind Report Details
- GAA Wind Bulk Report Details

## **GAA Wind Security Groups**

The following table lists the baseline Security Groups available for users within this module, as well as the baseline Roles to which those Security Groups are assigned.

**Important:** Assigning a Security User to a Role grants that user the privileges associated with all of the Security Groups that are assigned to that Role. To avoid granting a Security User unintended privileges, before assigning a Security User to a Role, be sure to review all of the privileges associated with the Security Groups assigned to that Role. Also, be aware that additional Roles, as well as Security Groups assigned to existing Roles, can be added via Security Manager.

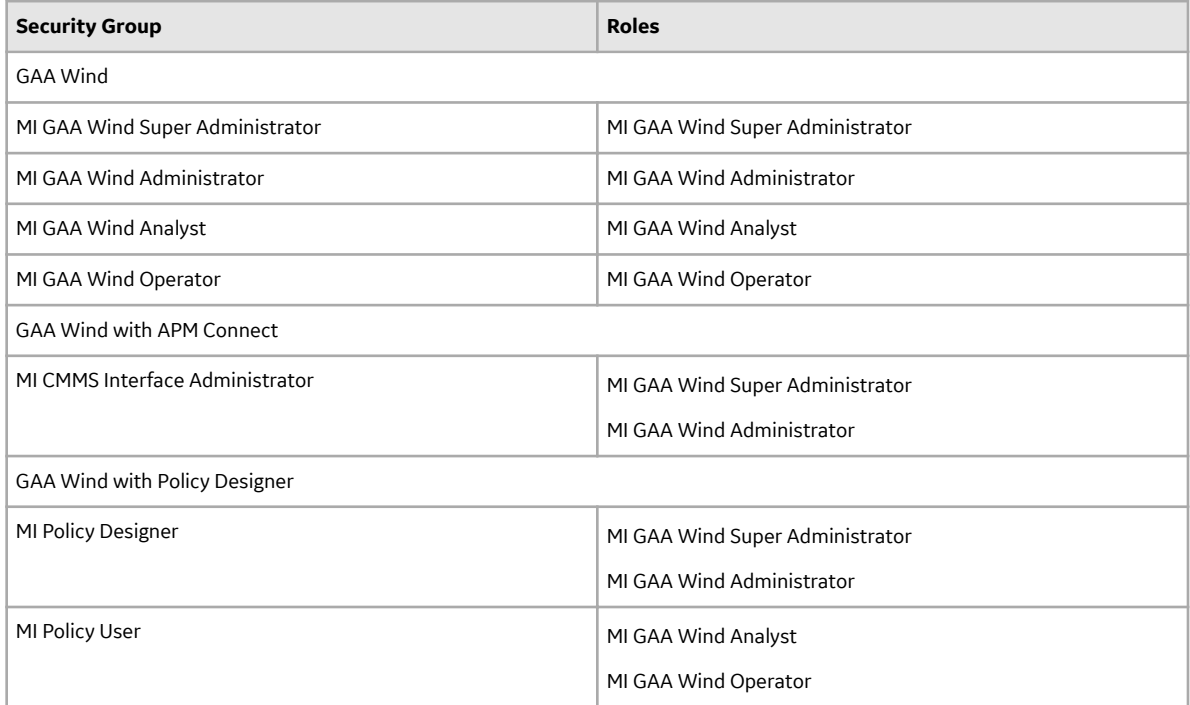

The baseline family-level privileges that exist for these Security Groups are summarized in the following table.

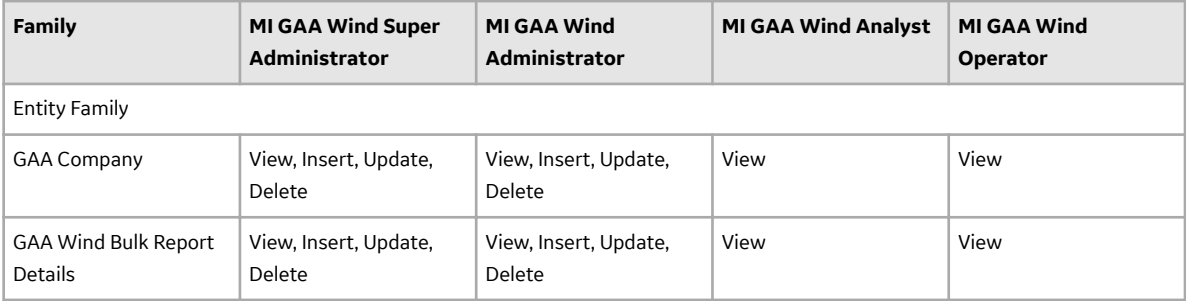
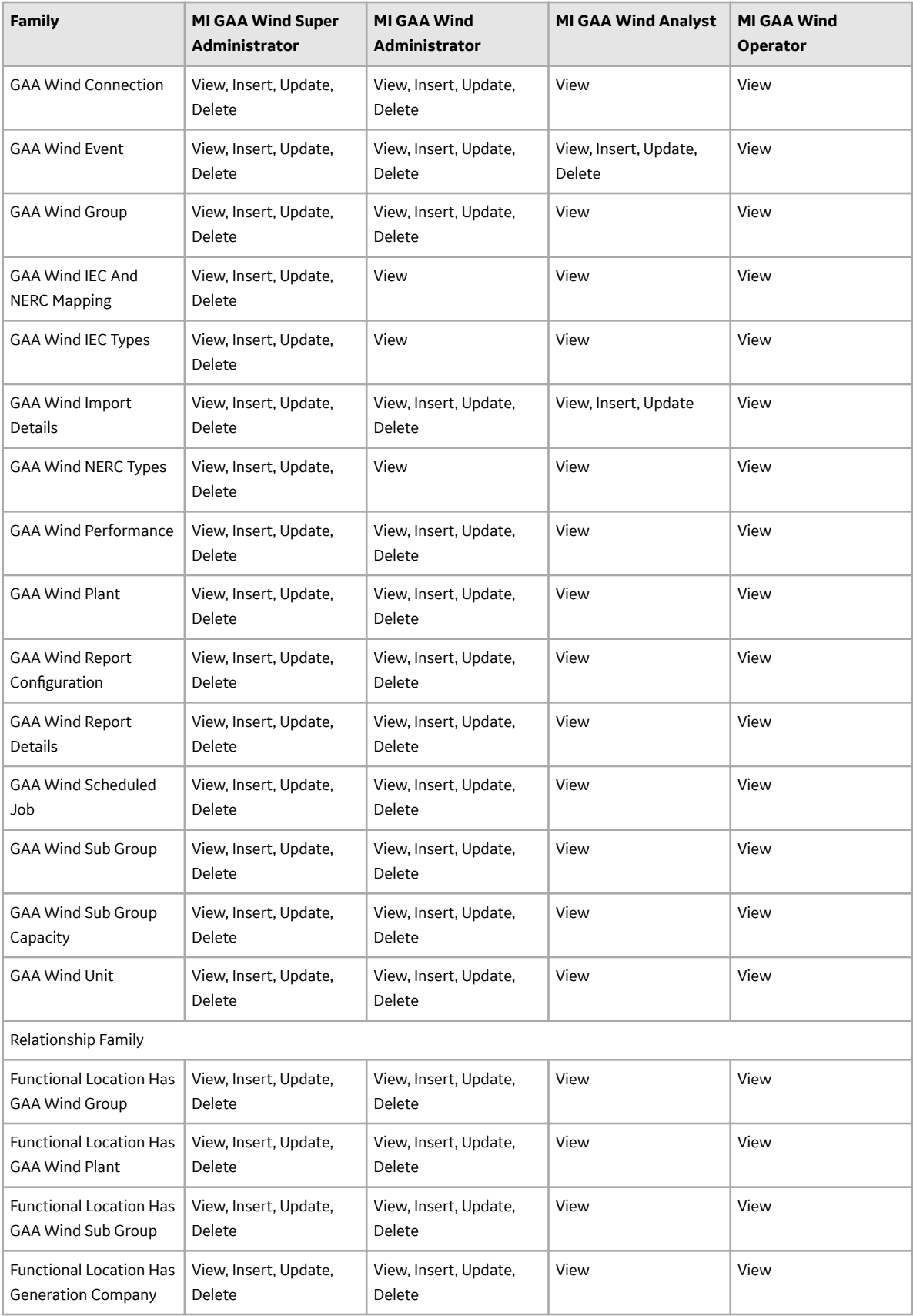

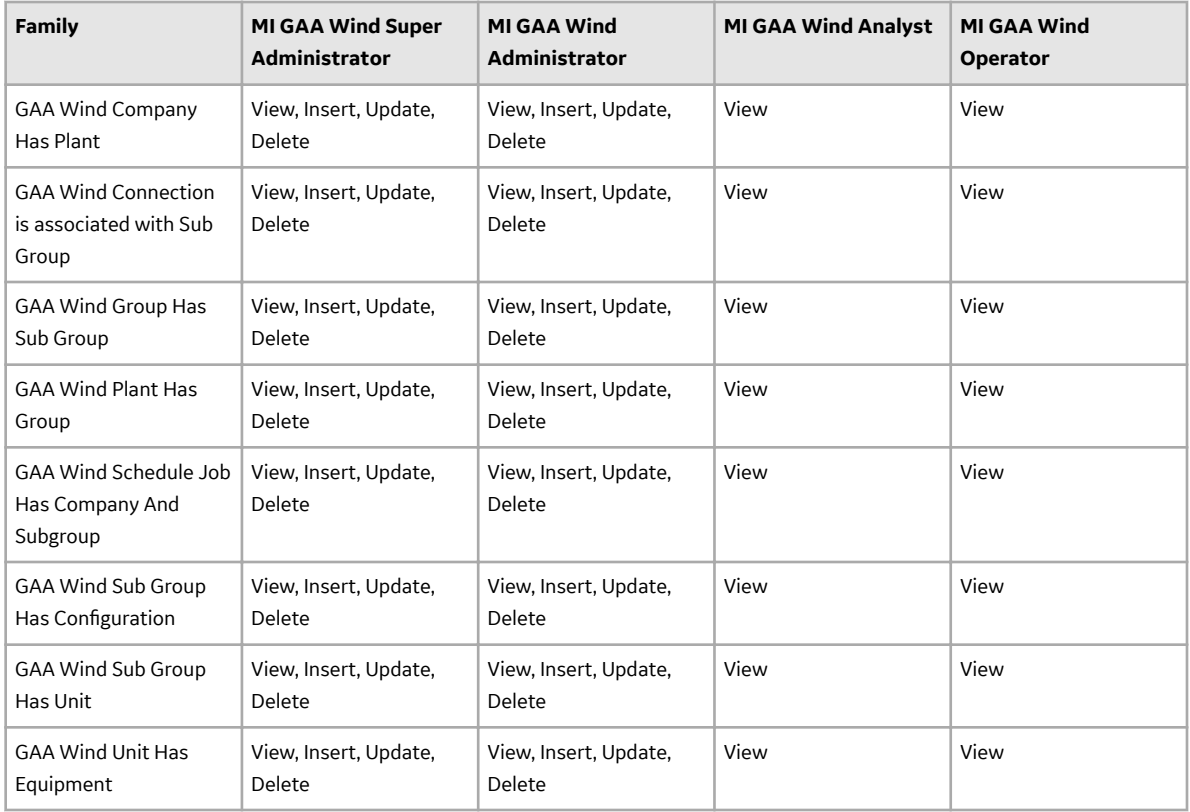

### **GAA Wind URLs**

The URL route that is associated with GAA Wind is gaa-wind. The following table describes the various paths that build on the route, and the elements that you can specify for each path.

**Tip:** For more information, refer to the URLs section of the documentation.

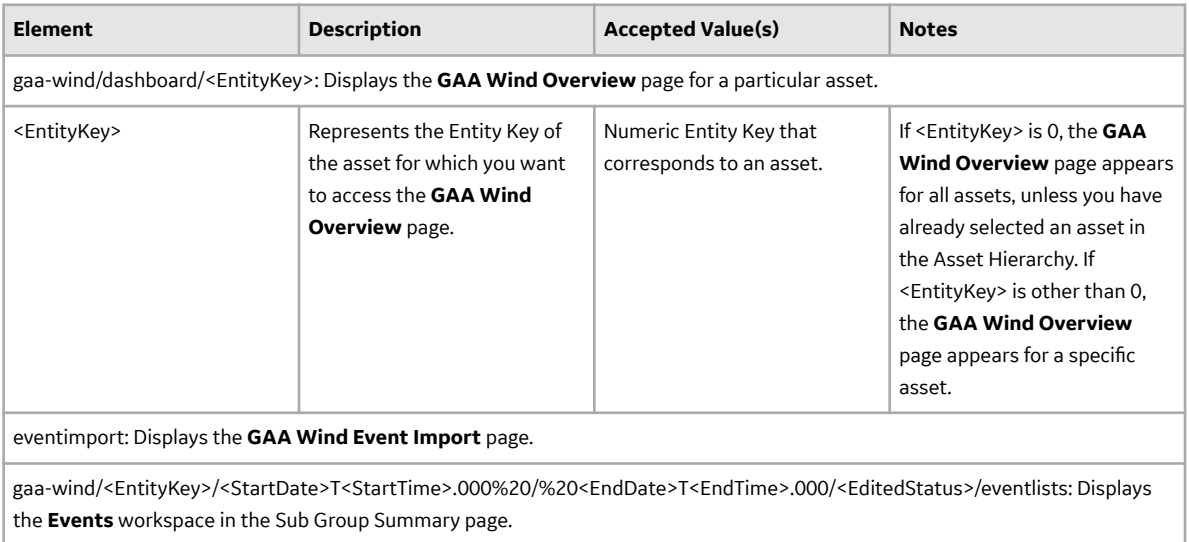

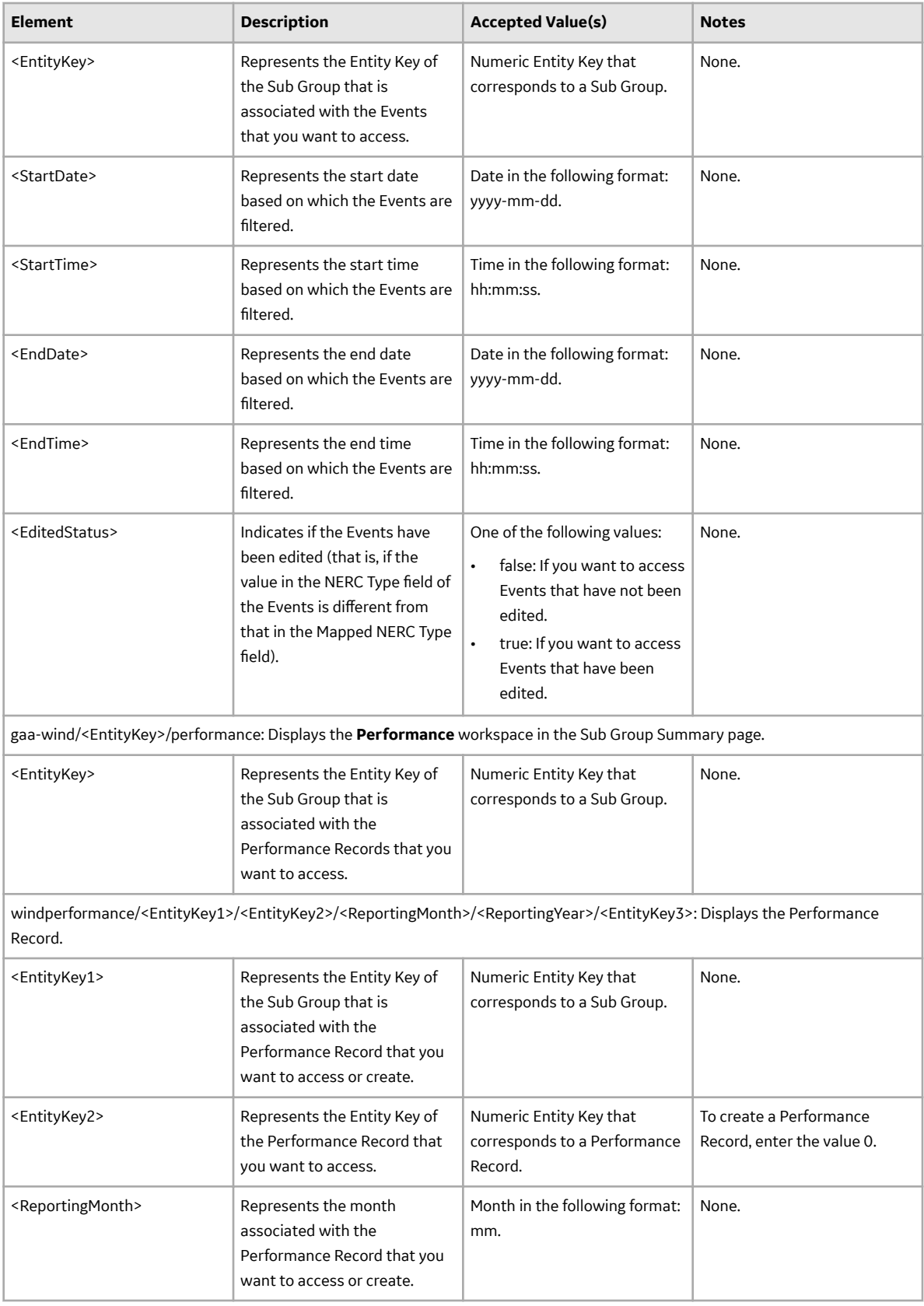

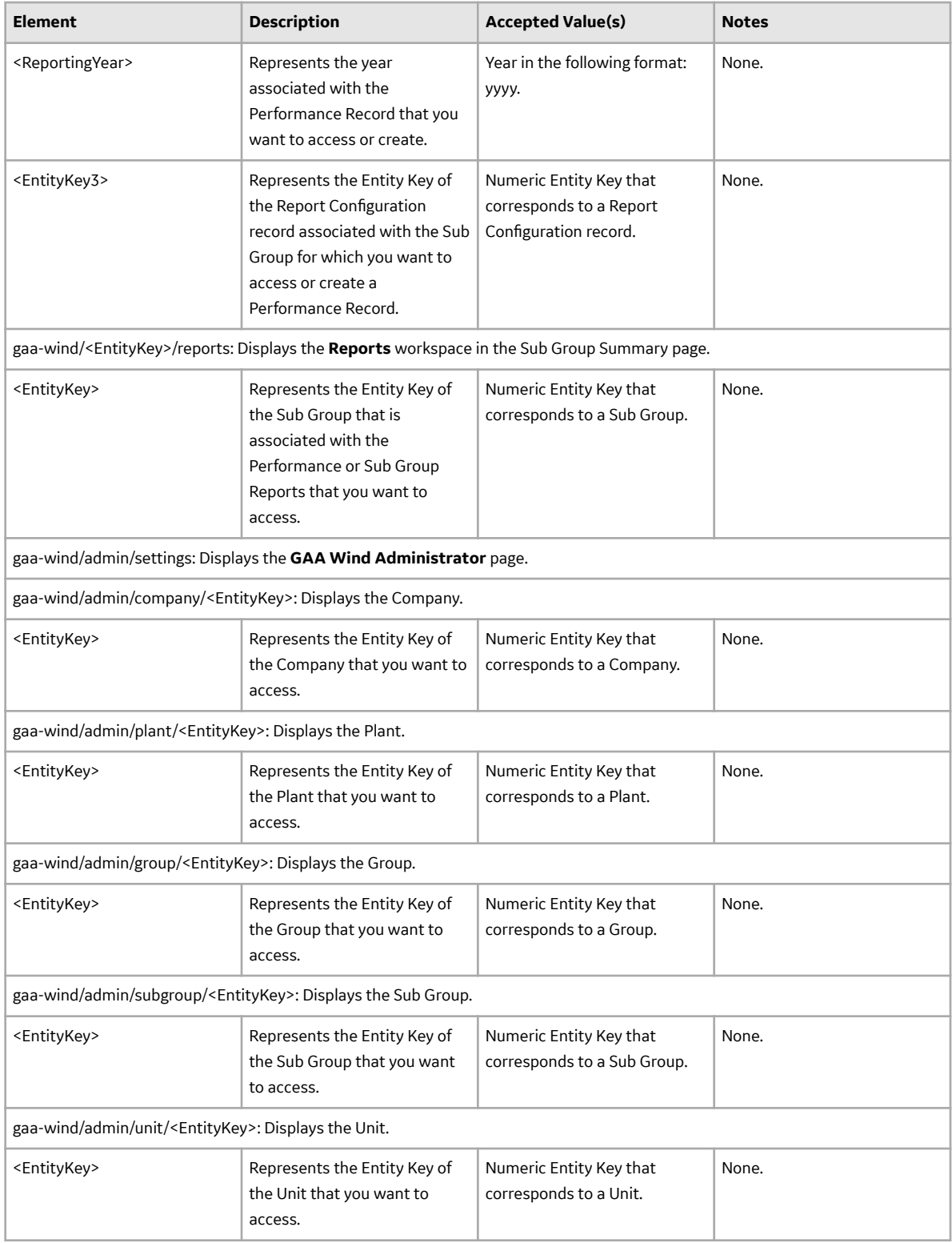

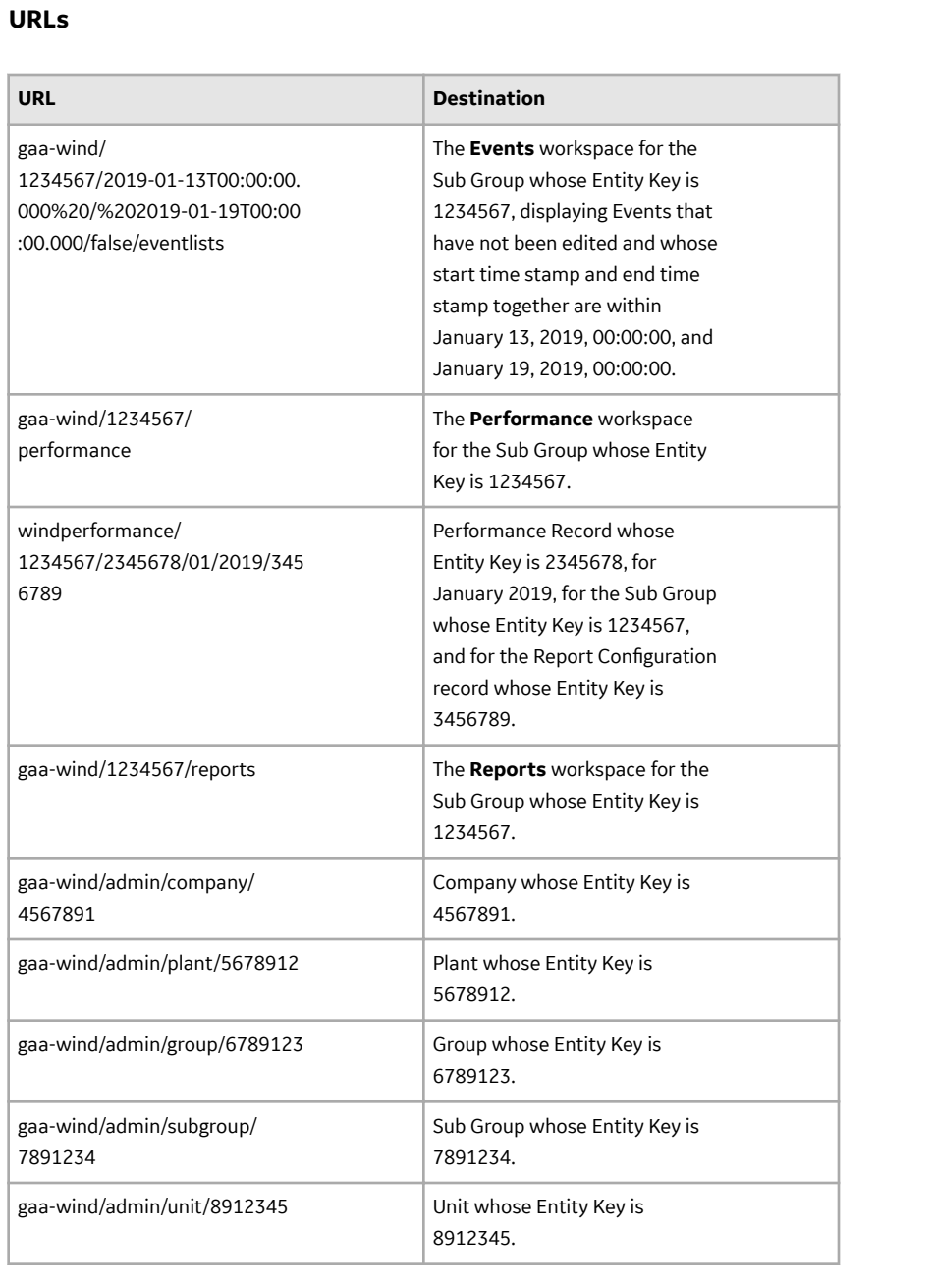

# **GAA Wind System Code Tables**

The following table provides a list of System Code Tables that are used by GAA Wind.

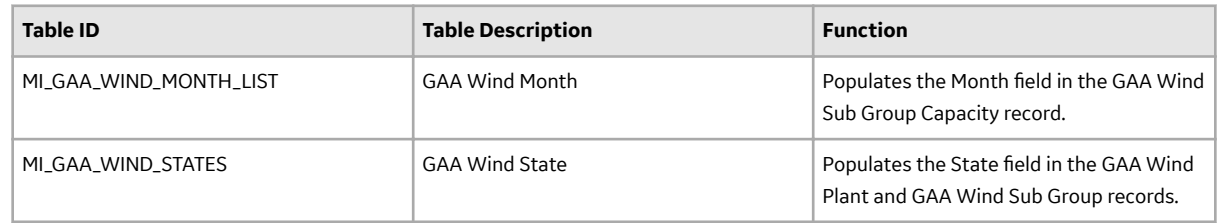

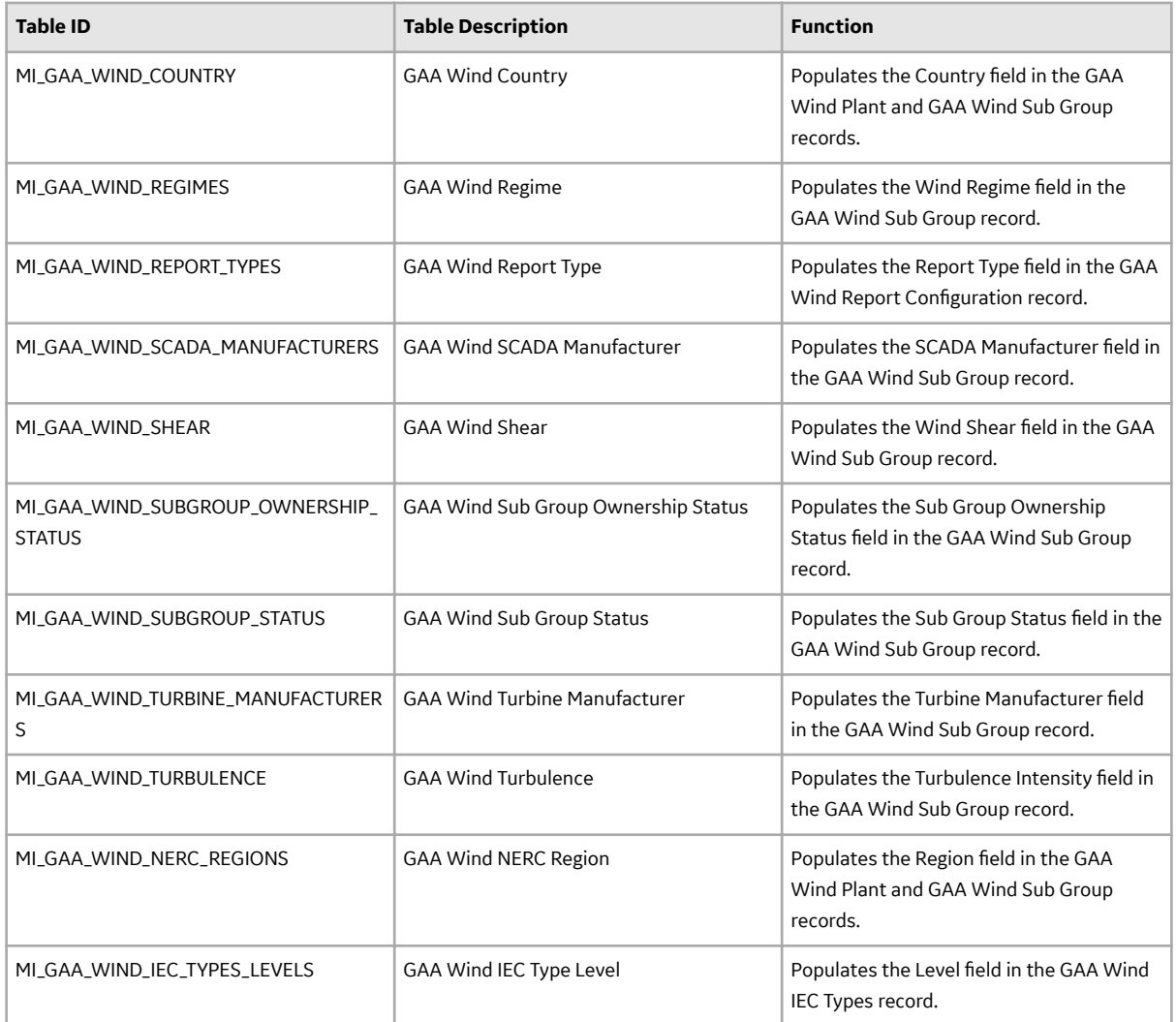

### **GAA Wind Site Filtering**

The GAA Wind families use the Site Filtering feature of APM. You can access or modify only global records and records that are associated with sites to which you are assigned.

The following GAA Wind Families are not enabled for site filtering and are considered global records:

- IEC and NERC Mapping
- IEC Types
- NERC Types
- Report Configuration

**Tip:** For more information, refer to the Site Filtering section of the documentation.

Consider an organization that has three sites: Site X, Site Y, and Site Z.

#### **Scenario 1: User assigned to only Site X**

This user can access or modify only the global records and records that are associated with Site X.

**Scenario 2: User assigned to only Site X and Site Y**

This user can access or modify only the global records and records that are associated with Site X and Site Y.

#### **Scenario 3: Super User**

This user can access or modify the global records and records that are associated with Site X, Site Y, and Site Z.

#### **GAA Wind State Management**

GAA Wind uses the standard State Management functionality to manage GAA Wind Performance Records. The following baseline states are configured for records in the GAA Wind Performance family:

- In Progress: State of a Performance Record that is new, rejected, or reopened.
- Pending Approval: State of a Performance Record that is submitted for review or resubmitted for review.
- Approved: State of a Performance Record that is approved. You cannot modify such a Performance Record.

#### **Important:**

- A user who is assigned to the following Security Roles can change the state of a Performance Record from In Progress to Pending Approval:
	- MI GAA Wind Super Administrator
	- MI GAA Wind Administrator
- A user who is assigned to the following Security Roles can change the state of a Performance Record from Pending Approval to Approved or In Progress:
	- MI GAA Wind Super Administrator
	- MI GAA Wind Administrator
- A user who is assigned to the following Security Roles can change the state of a Performance Record from Approved to In Progress:
	- MI GAA Wind Super Administrator
	- MI GAA Wind Administrator

The following diagram shows the workflow of the baseline GAA Wind State Management process for the GAA Wind Performance family.

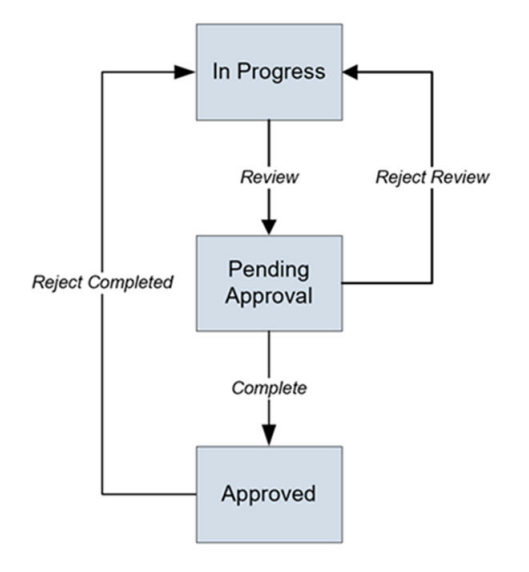

#### **Events Data**

When you export an event, an Excel work book containing the Events data is downloaded.

#### **Note:**

- The Excel work book will have the same order of columns as the the grid on the **Events** workspace and the data will always be in logged in user time zone. Few other columns are also exported which will be required when importing the same data back into APM.
- The first row in the Excel work book will have the field IDs from GAA Wind Event family which identifies the data in each column.
- The event data in Excel work book cannot be loaded back to APM using GAA Wind Events data loader work book, if grouping is done on event data in Events workspace before exporting the data.
- The gap records if any, present in the Events workspace will not be exported.
- Individual Event records cannot be exported using this feature.
- All the Excel work book standards and limitations are applicable.

The following table lists all the columns that appear in the downloaded file unless the user has made some modifications on the visibility and order of the columns on the Events workspace.

#### **Table 1:**

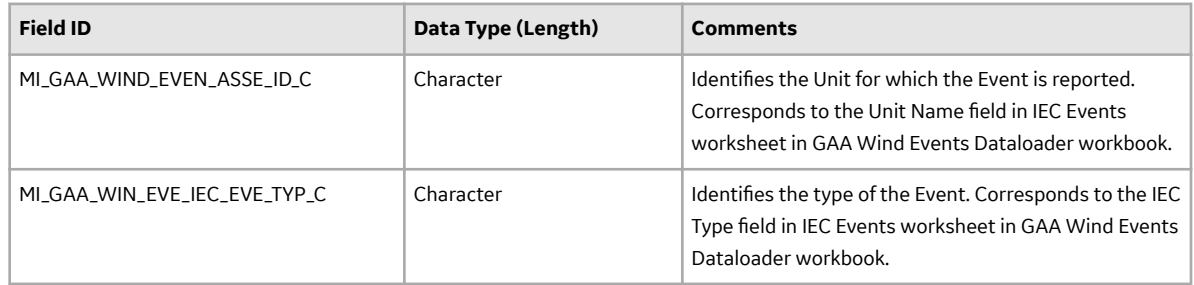

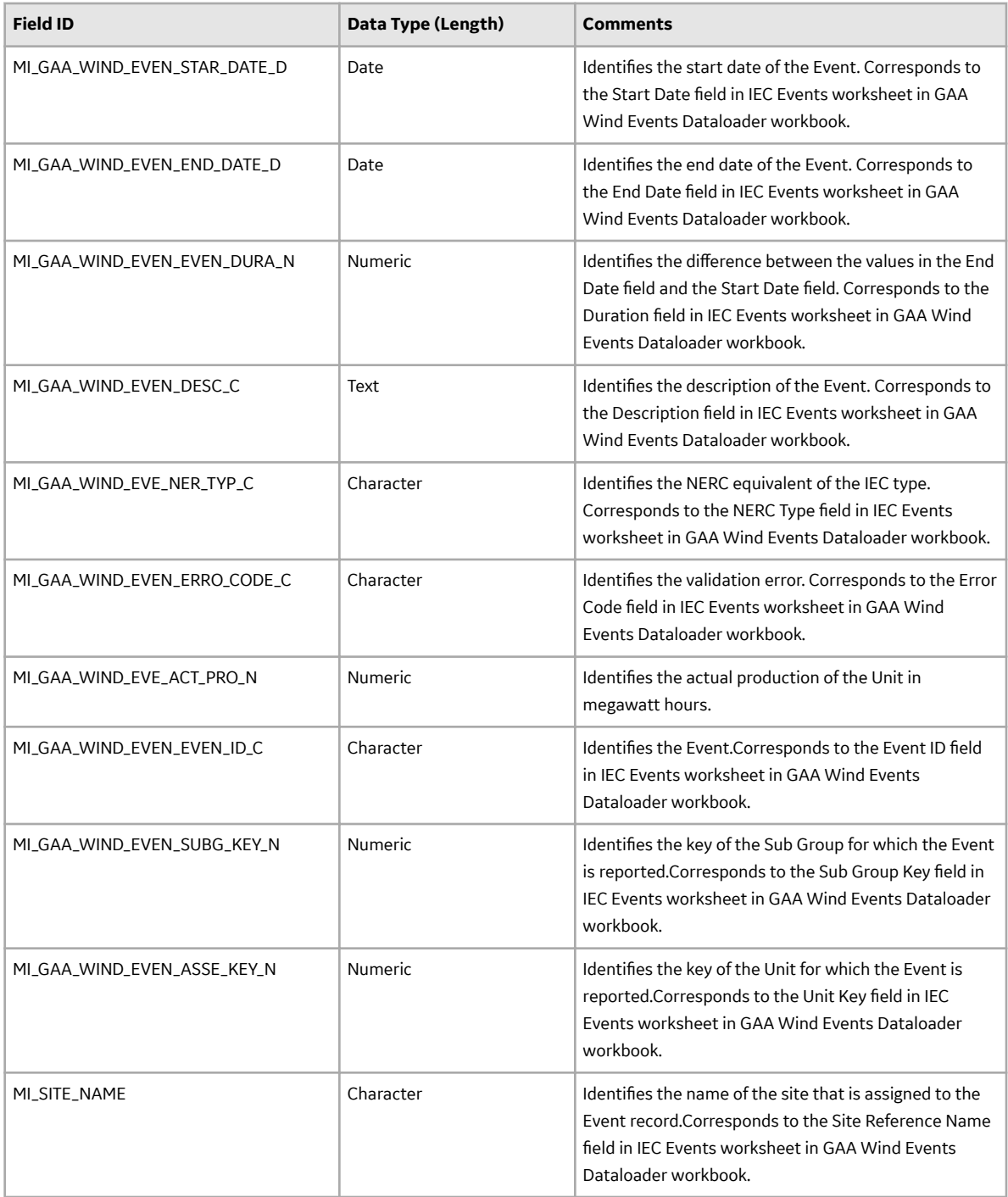

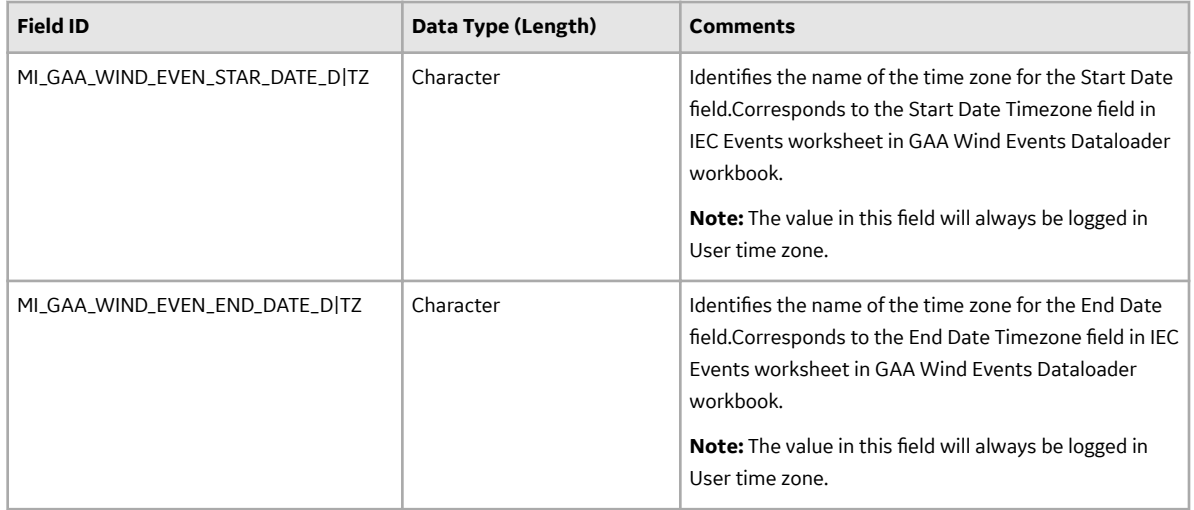

# **Family Field Descriptions**

# **GAA Company Records**

GAA Company records store information about fields that are defined for the GAA Company family in the baseline APM database. This topic provides an alphabetical list and description of fields that exist for the GAA Company family and appear in the GAA Wind Company datasheet, unless otherwise specified. The information in the table reflects the baseline state and behavior of these fields.

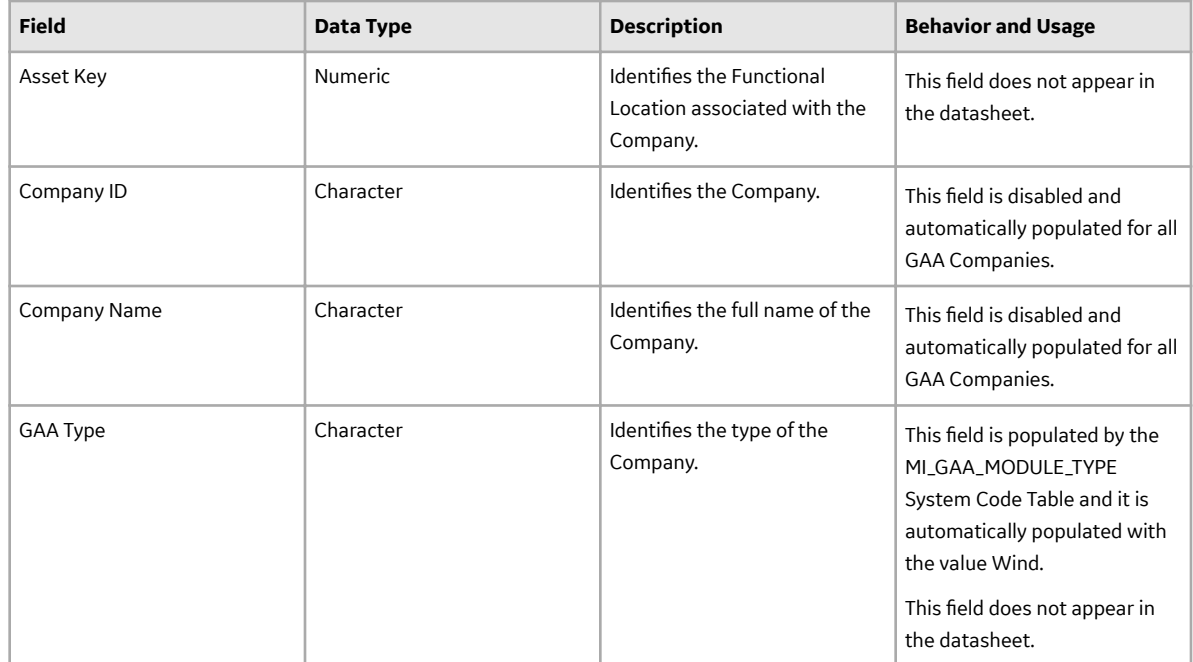

## **GAA Wind Connection Records**

GAA Wind Connection records store information about fields that are defined for the GAA Wind Connection family in the baseline APM database. This topic provides an alphabetical list and description of fields that exist for the GAA Wind Connection family and appear in the GAA Wind Connection datasheet, unless otherwise specified. The information in the table reflects the baseline state and behavior of these fields.

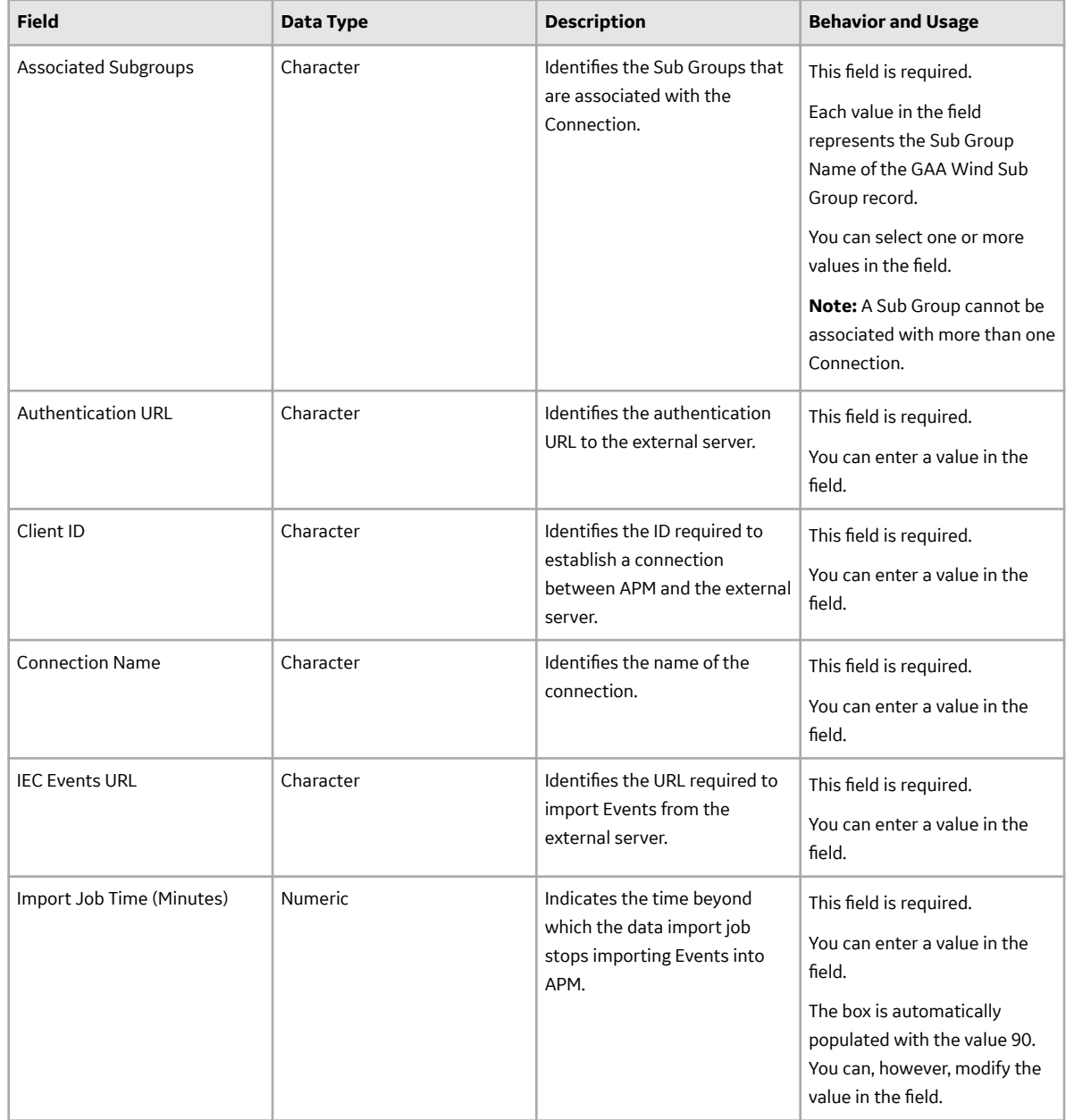

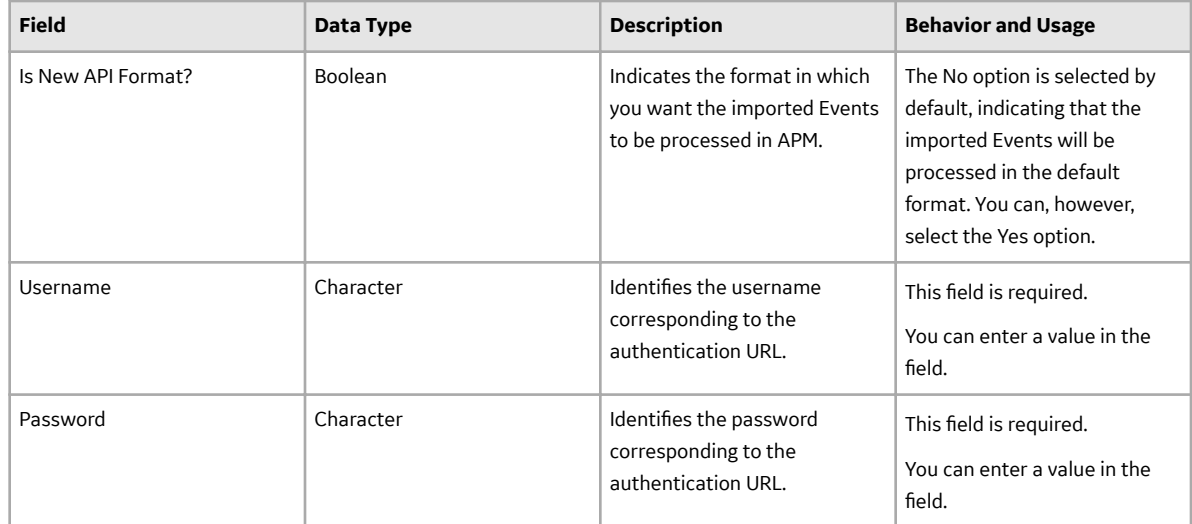

# **GAA Wind Event Records**

GAA Wind Event records store information about fields that are defined for the GAA Wind Event family in the baseline APM database. This topic provides an alphabetical list and description of fields that exist for the GAA Wind Event family and appear in the GAA Wind Event datasheet, unless otherwise specified. The information in the table reflects the baseline state and behavior of these fields.

This family inherits the site filtering setting of the GAA Wind Unit family. For more information, refer to the Site Filtering section of the documentation.

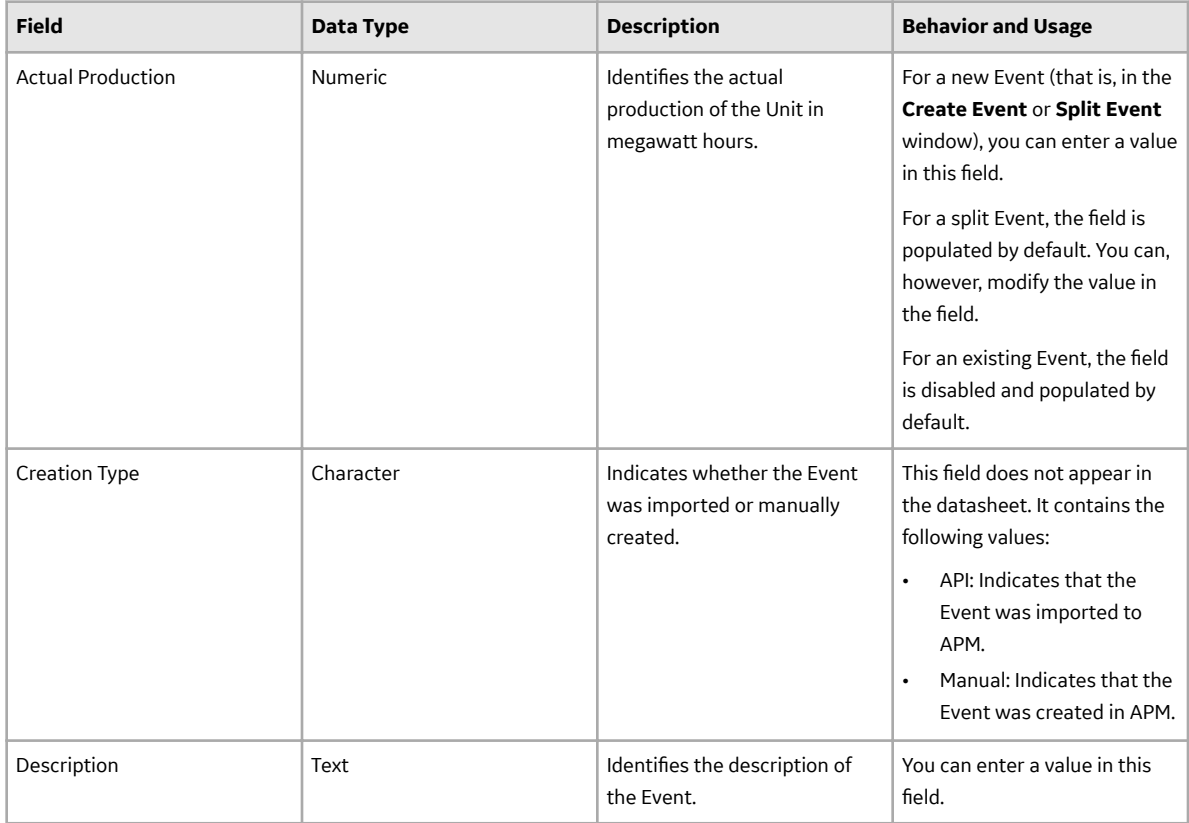

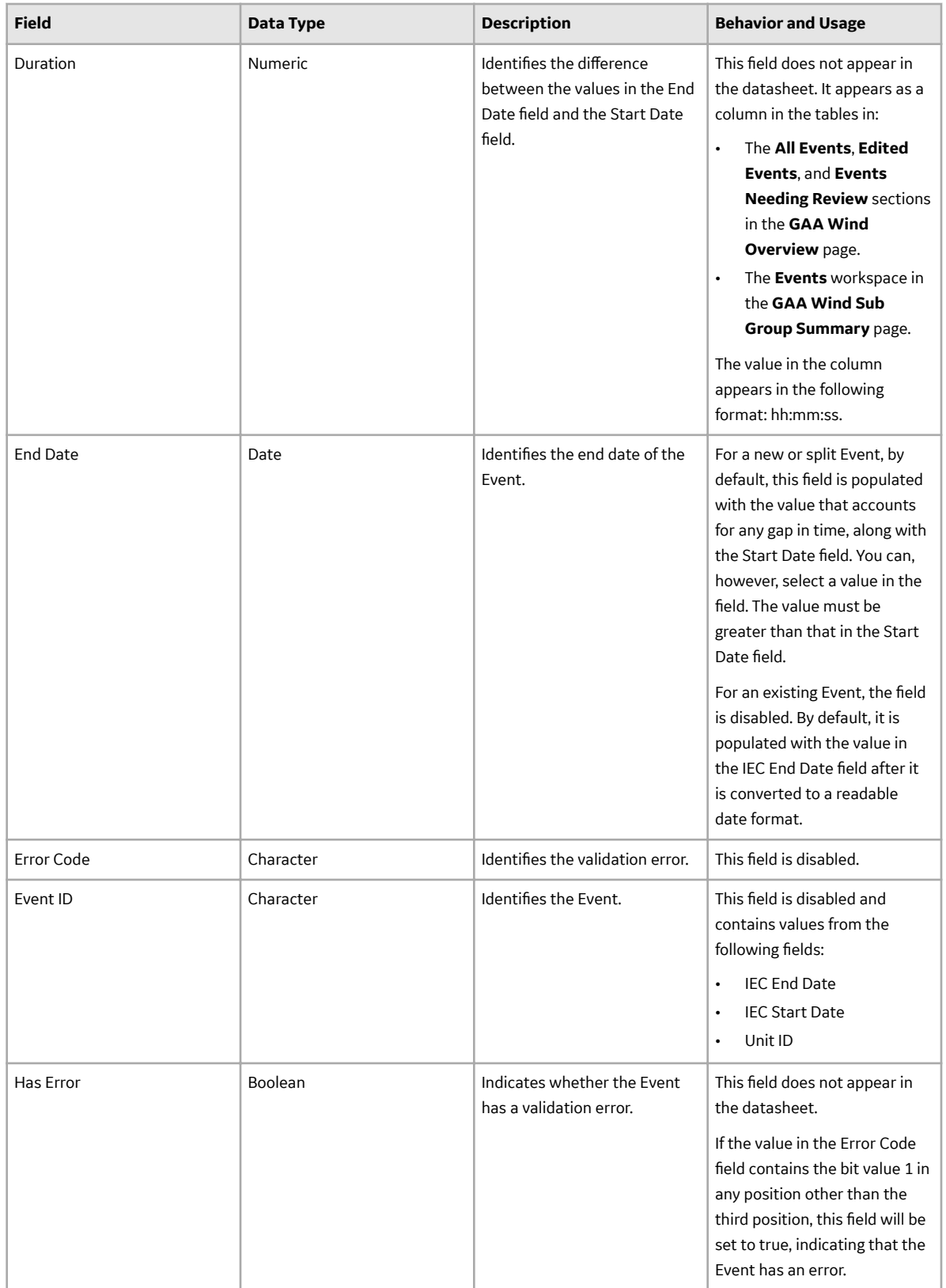

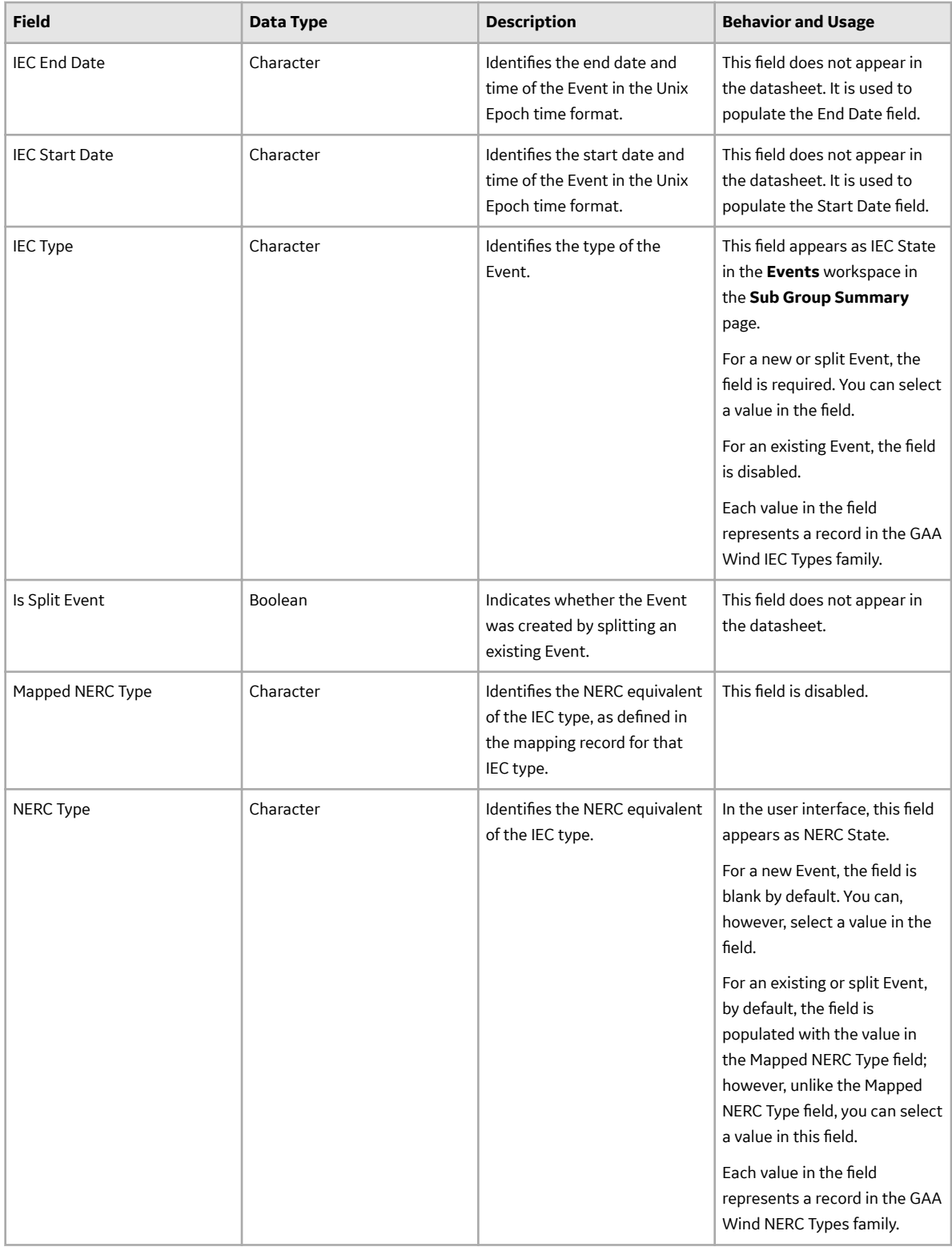

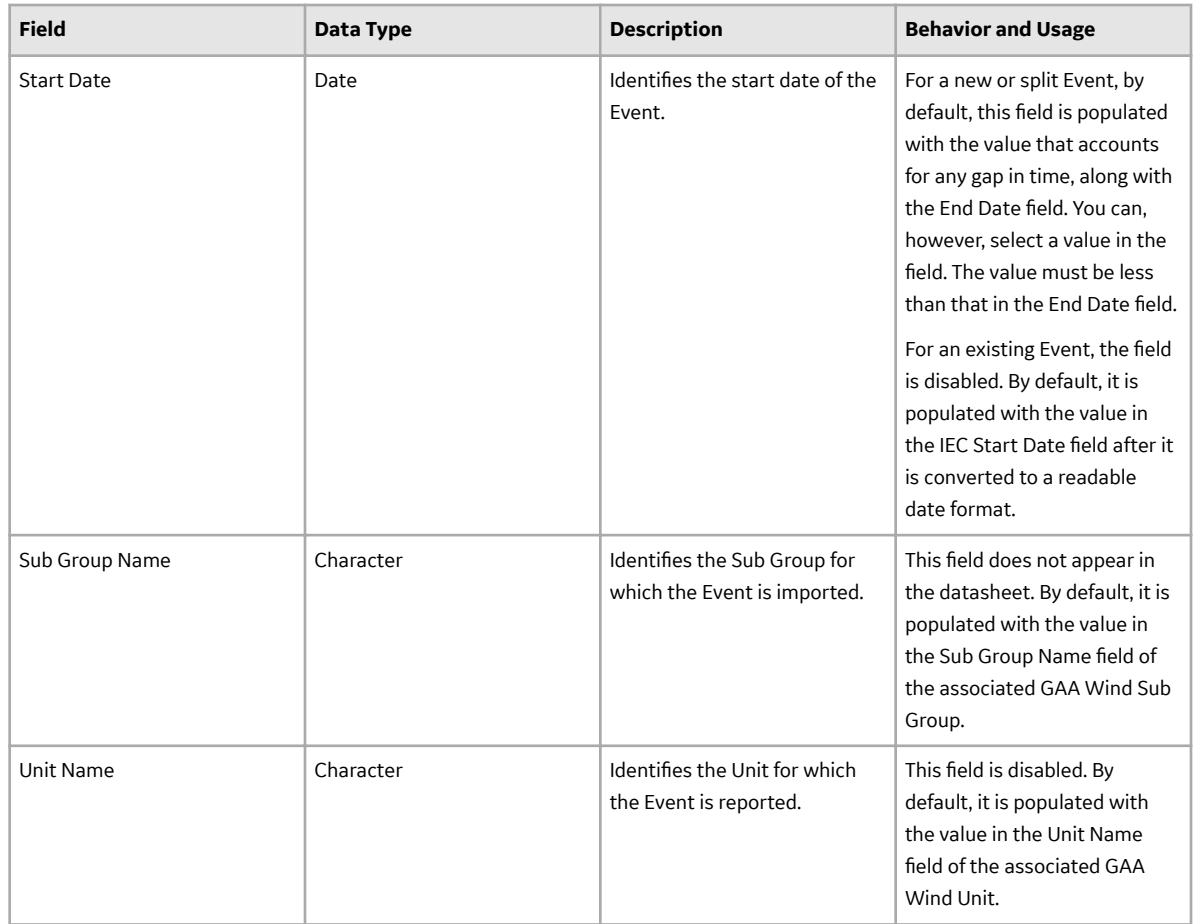

### **GAA Wind Group Records**

GAA Wind Group records store information about fields that are defined for the GAA Wind Group family in the baseline APM database. This topic provides an alphabetical list and description of fields that exist for the GAA Wind Group family and appear in the GAA Wind Group datasheet, unless otherwise specified. The information in the table reflects the baseline state and behavior of these fields.

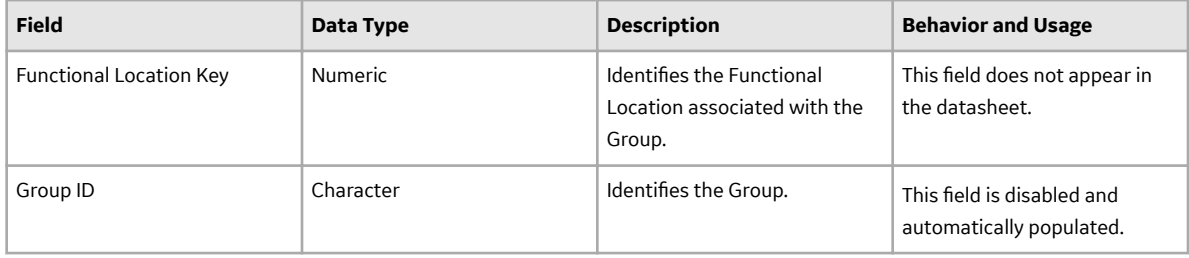

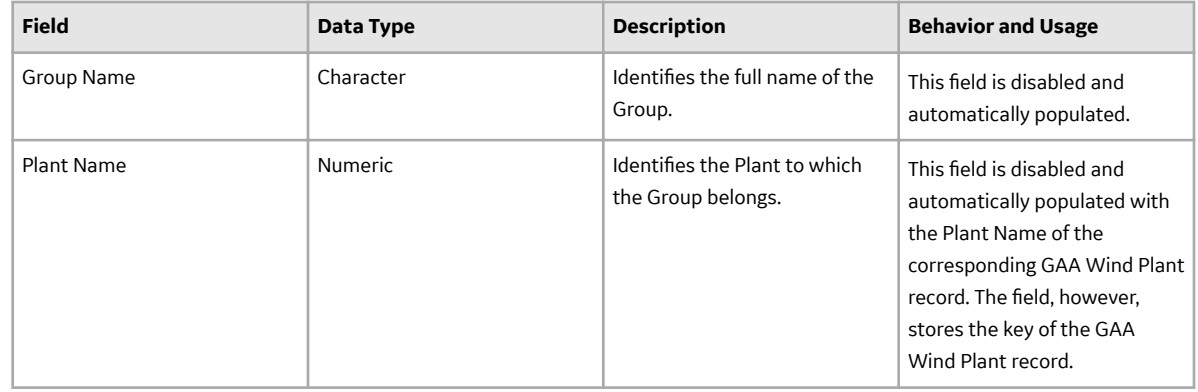

# **GAA Wind IEC And NERC Mapping Records**

GAA Wind IEC And NERC Mapping records store information about fields that are defined for the GAA Wind IEC And NERC Mapping family in the baseline APM database. This topic provides an alphabetical list and description of fields that exist for the GAA Wind IEC And NERC Mapping family and appear in the GAA Wind IEC And NERC Mapping datasheet, unless otherwise specified. The information in the table reflects the baseline state and behavior of these fields.

This family is not enabled for site filtering, which means that records in this family can be accessed by any user with the appropriate license and family privileges. For more information, refer to the Sites section of the documentation.

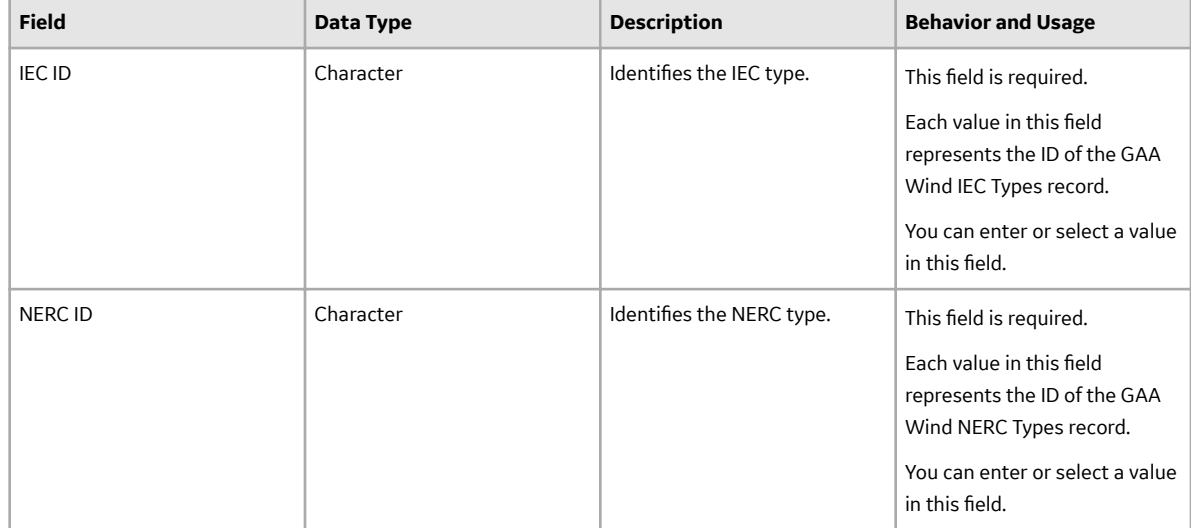

### **GAA Wind IEC Types Records**

GAA Wind IEC Types records store information about fields that are defined for the GAA Wind IEC Types family in the baseline APM database. This topic provides an alphabetical list and description of fields that exist for the GAA Wind IEC Types family and appear in the GAA Wind IEC Types datasheet, unless otherwise specified. The information in the table reflects the baseline state and behavior of these fields.

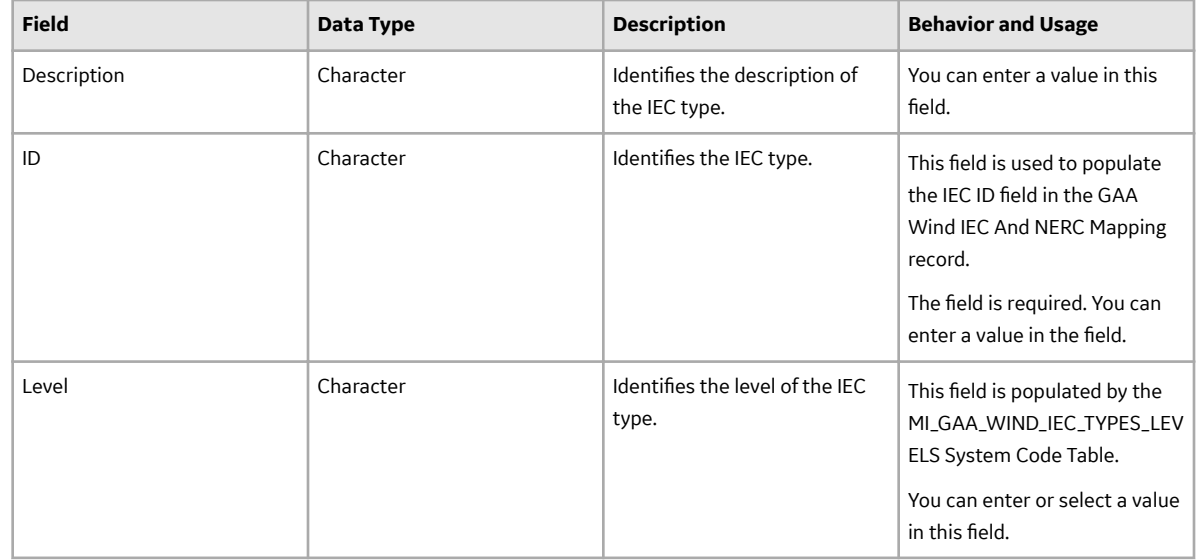

## **GAA Wind NERC Types Records**

GAA Wind NERC Types records store information about fields that are defined for the GAA Wind NERC Types family in the baseline APM database. This topic provides an alphabetical list and description of fields that exist for the GAA Wind NERC Types family and appear in the GAA Wind NERC Types datasheet, unless otherwise specified. The information in the table reflects the baseline state and behavior of these fields.

This family is not enabled for site filtering, which means that records in this family can be accessed by any user with the appropriate license and family privileges. For more information, refer to the Sites section of the documentation.

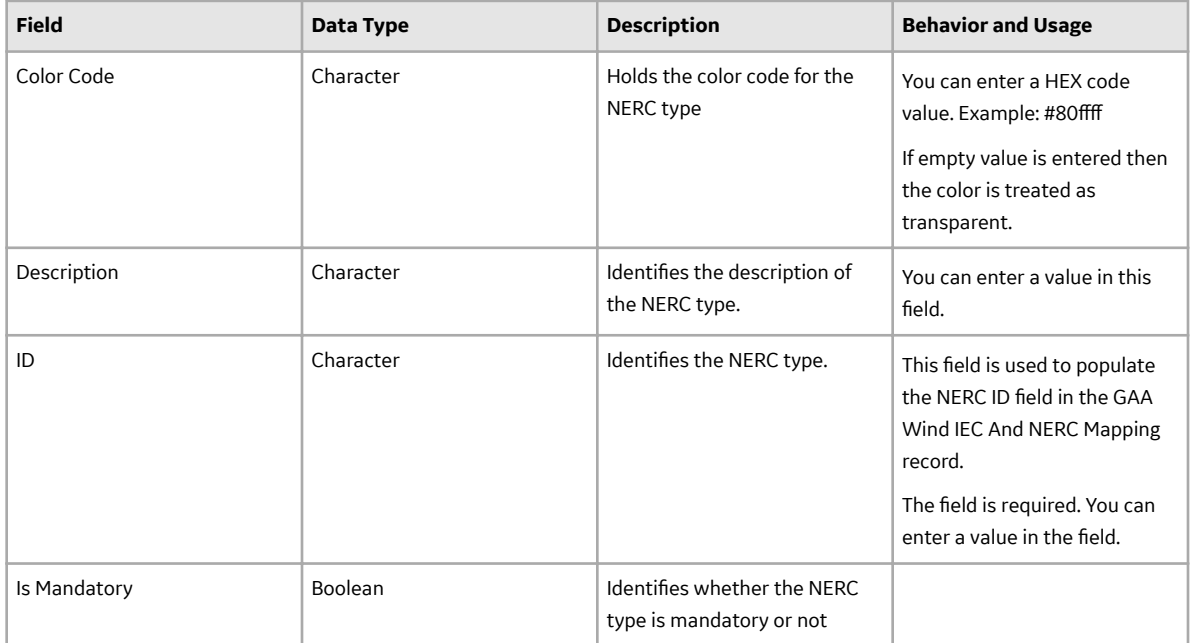

# **GAA Wind Performance Records**

GAA Wind Performance Records store information about fields that are defined for the GAA Wind Performance family in the baseline APM database. This topic provides an alphabetical list and description of fields that exist for the GAA Wind Performance family and appear in the GAA Wind Performance datasheet, unless otherwise specified. The information in the table reflects the baseline state and behavior of these fields.

This family inherits the site filtering setting of the GAA Wind Sub Group family. For more information, refer to the Site Filtering section of the documentation.

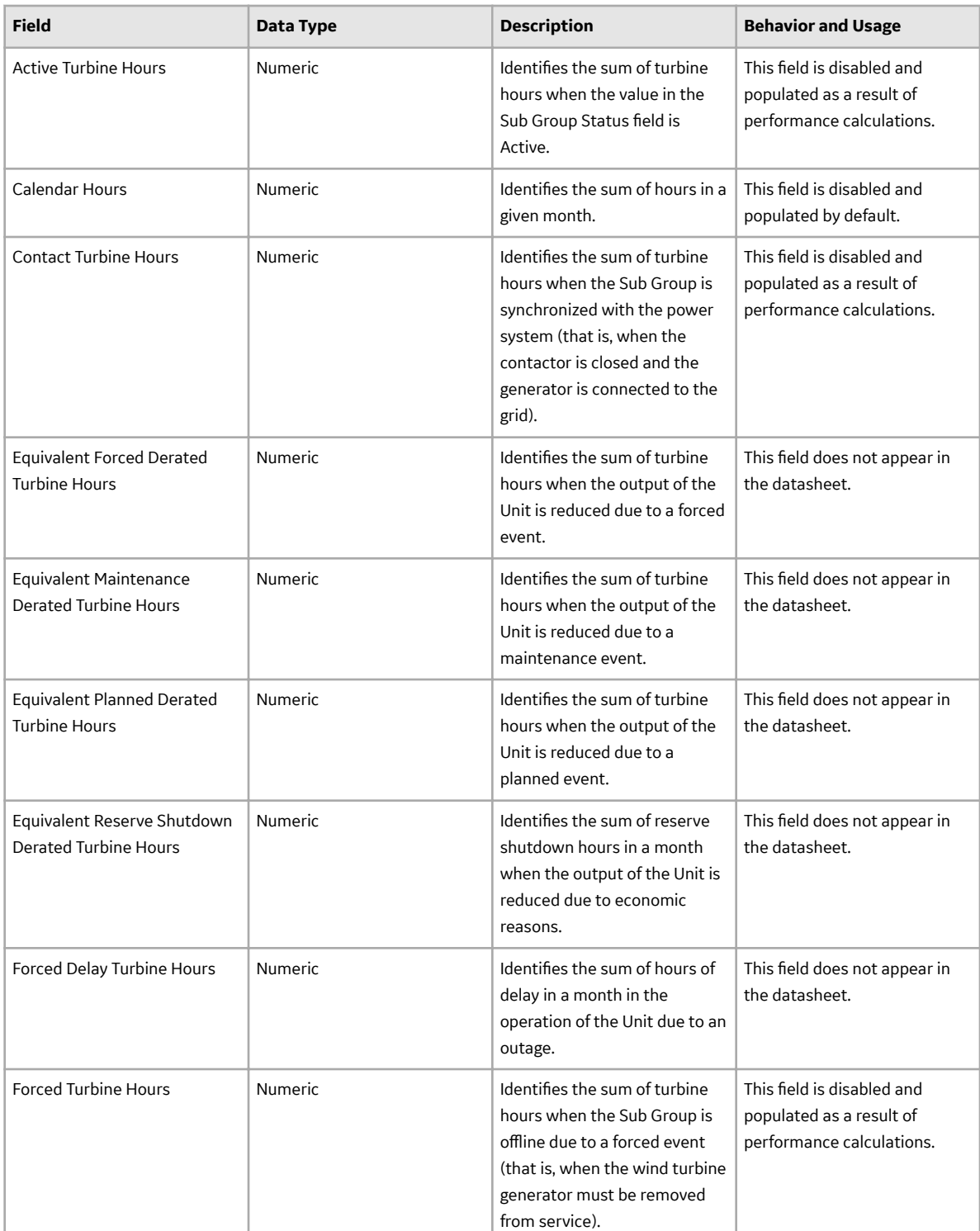

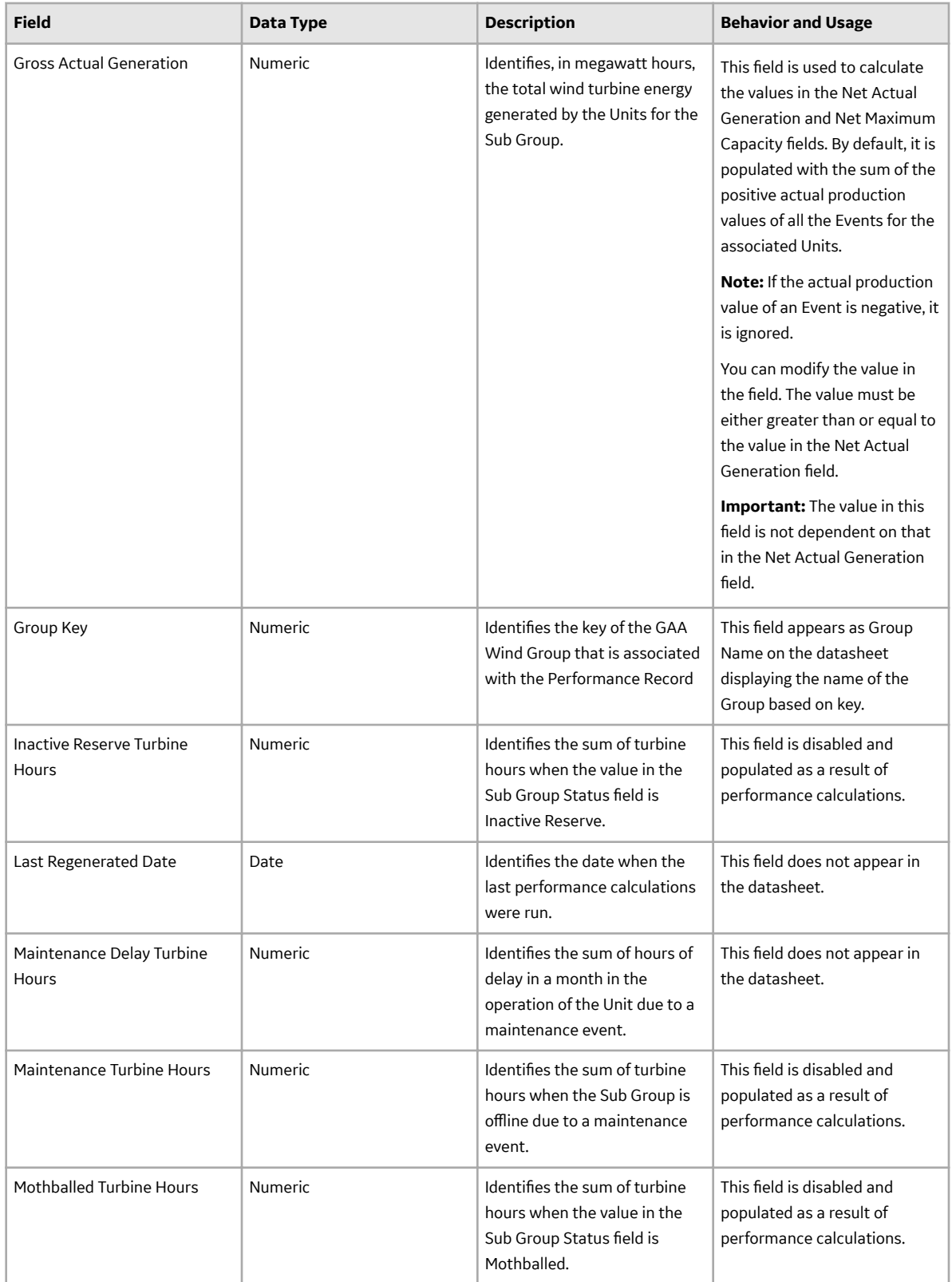

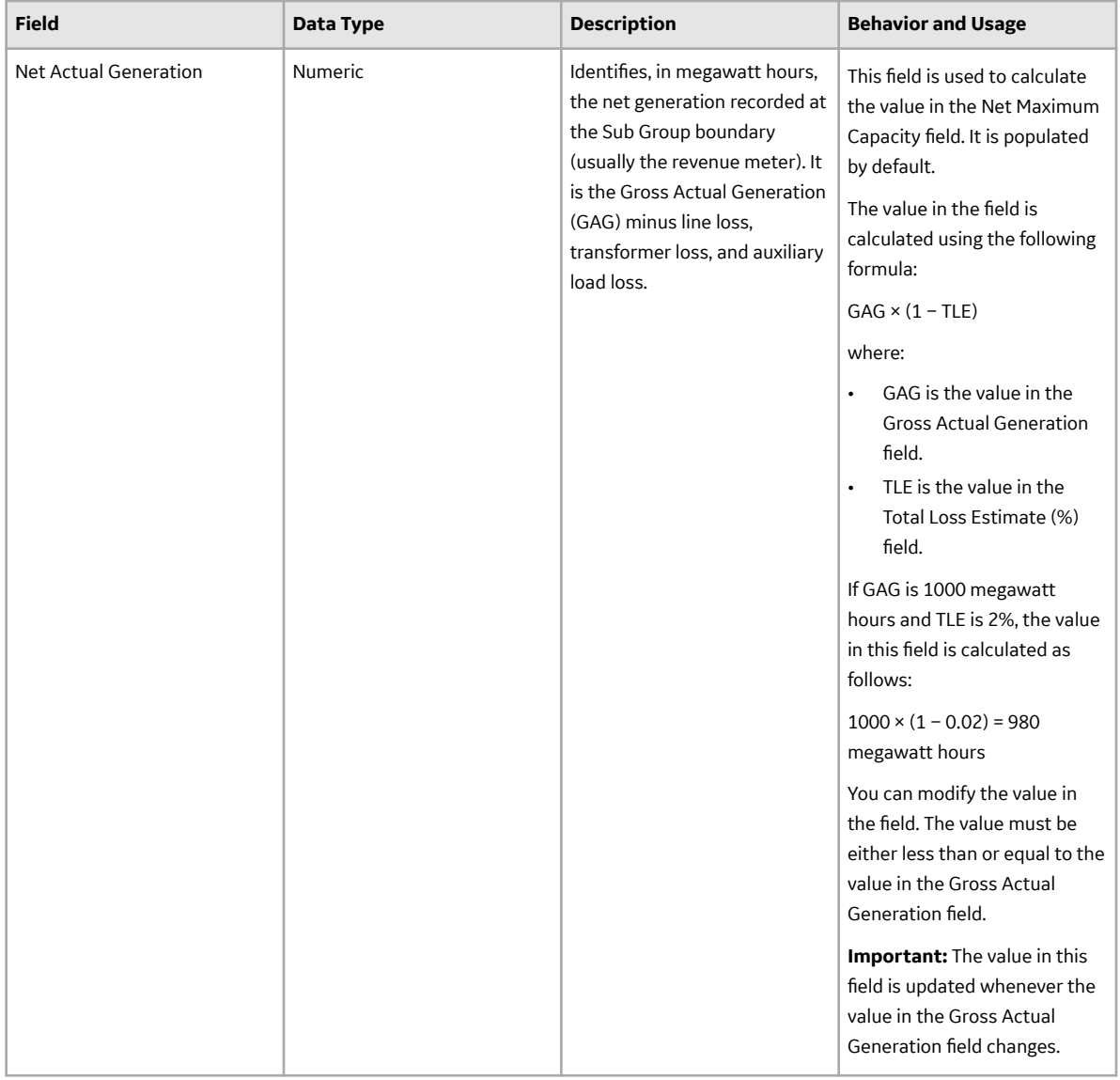

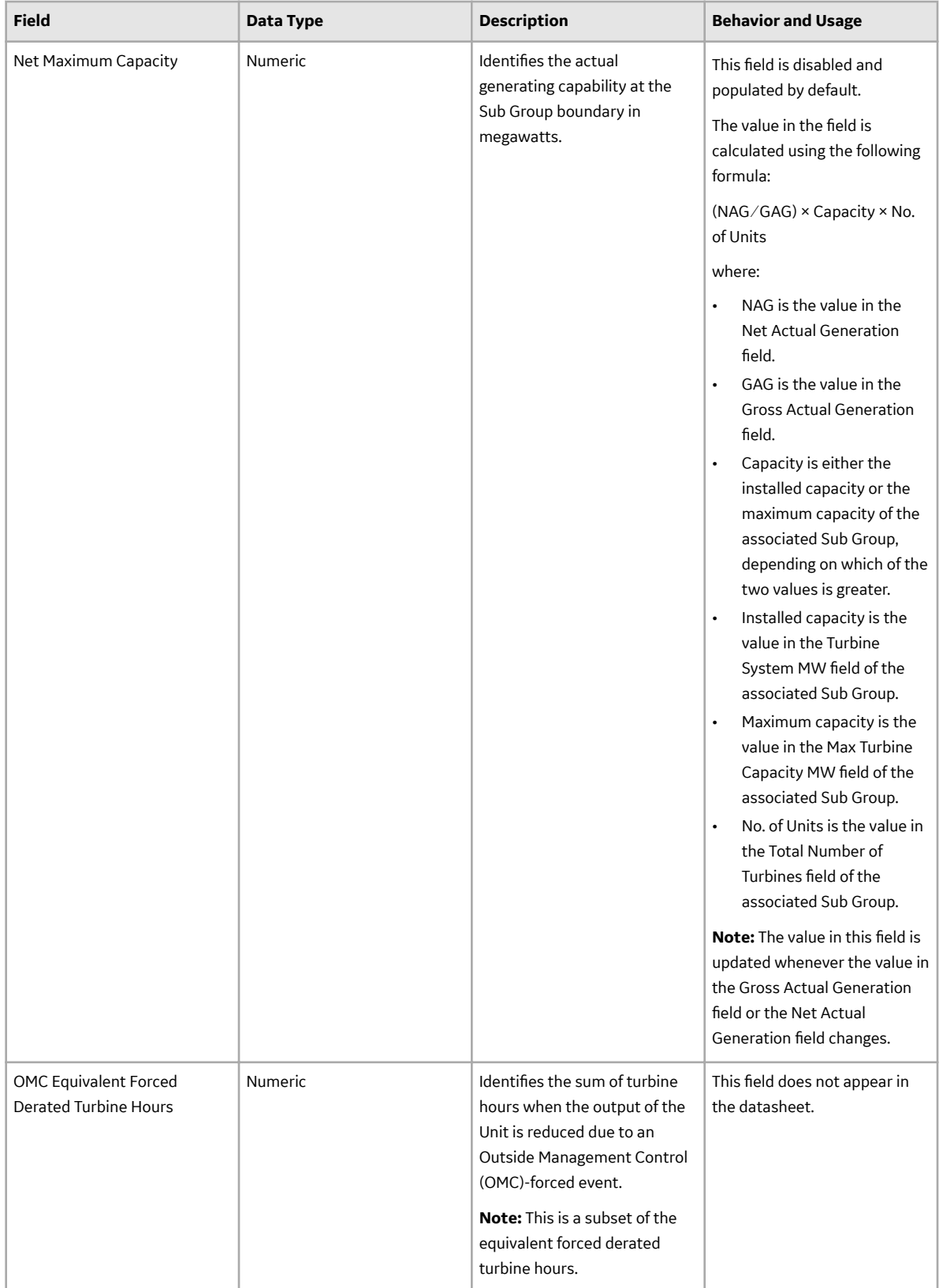

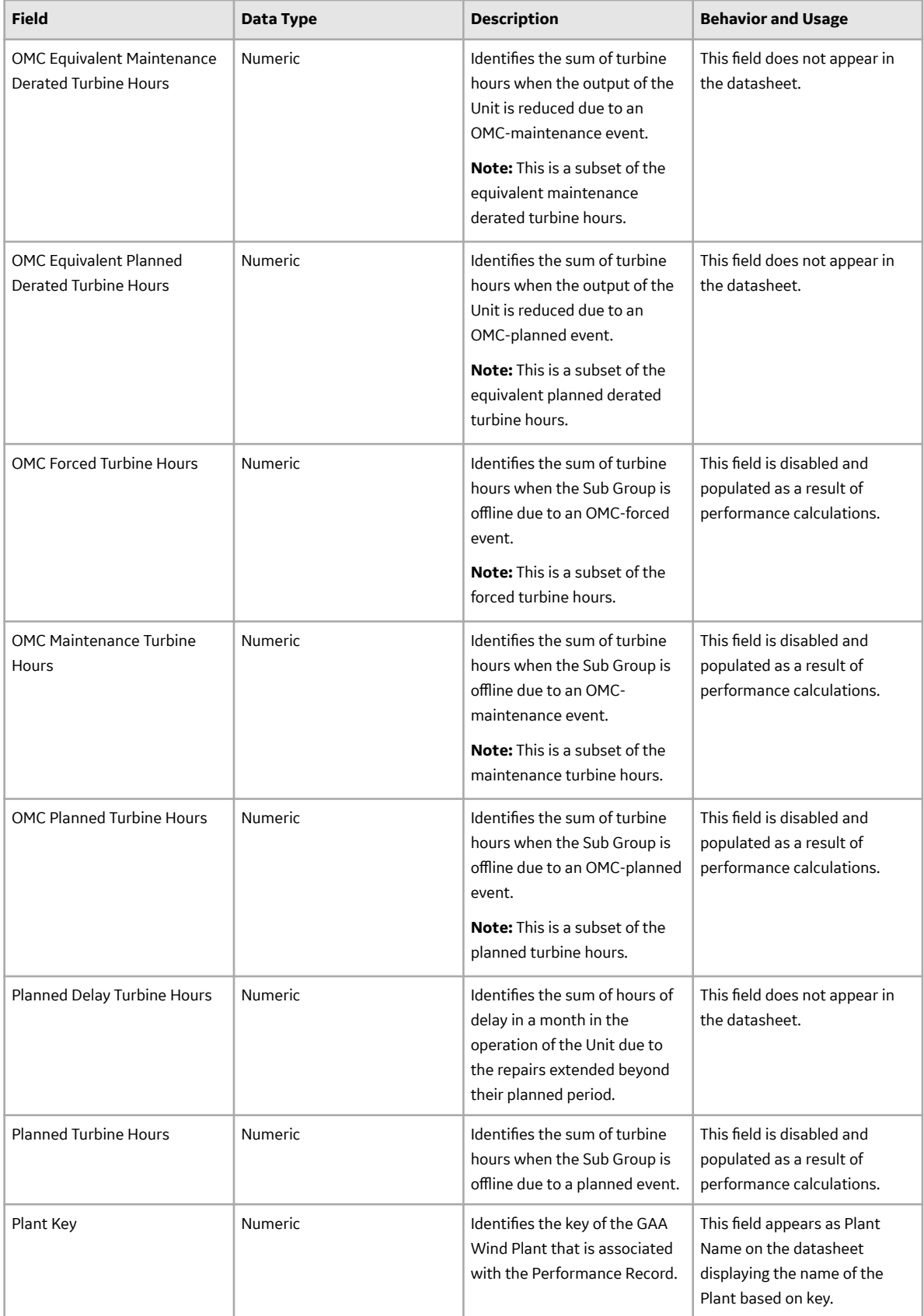

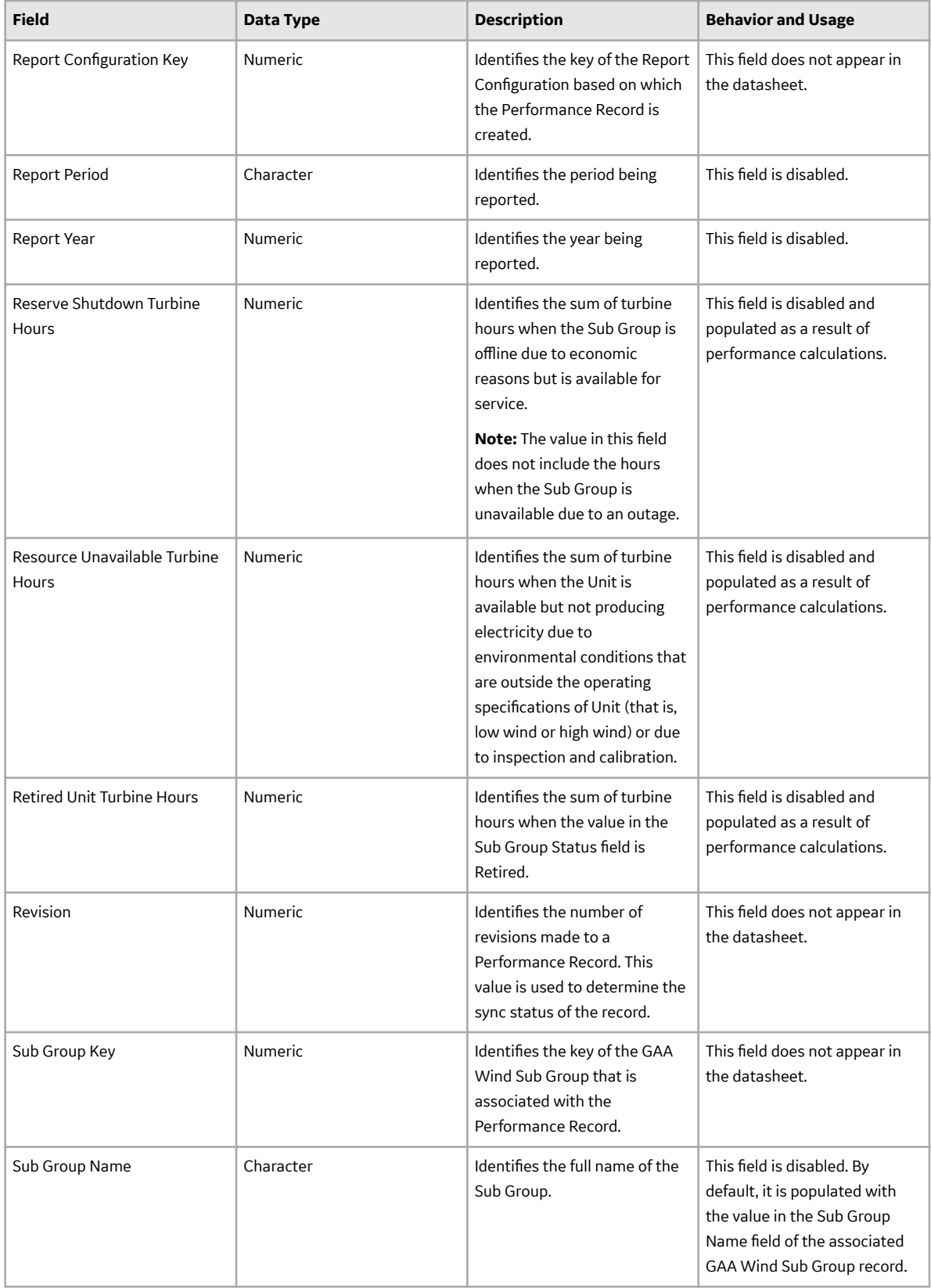

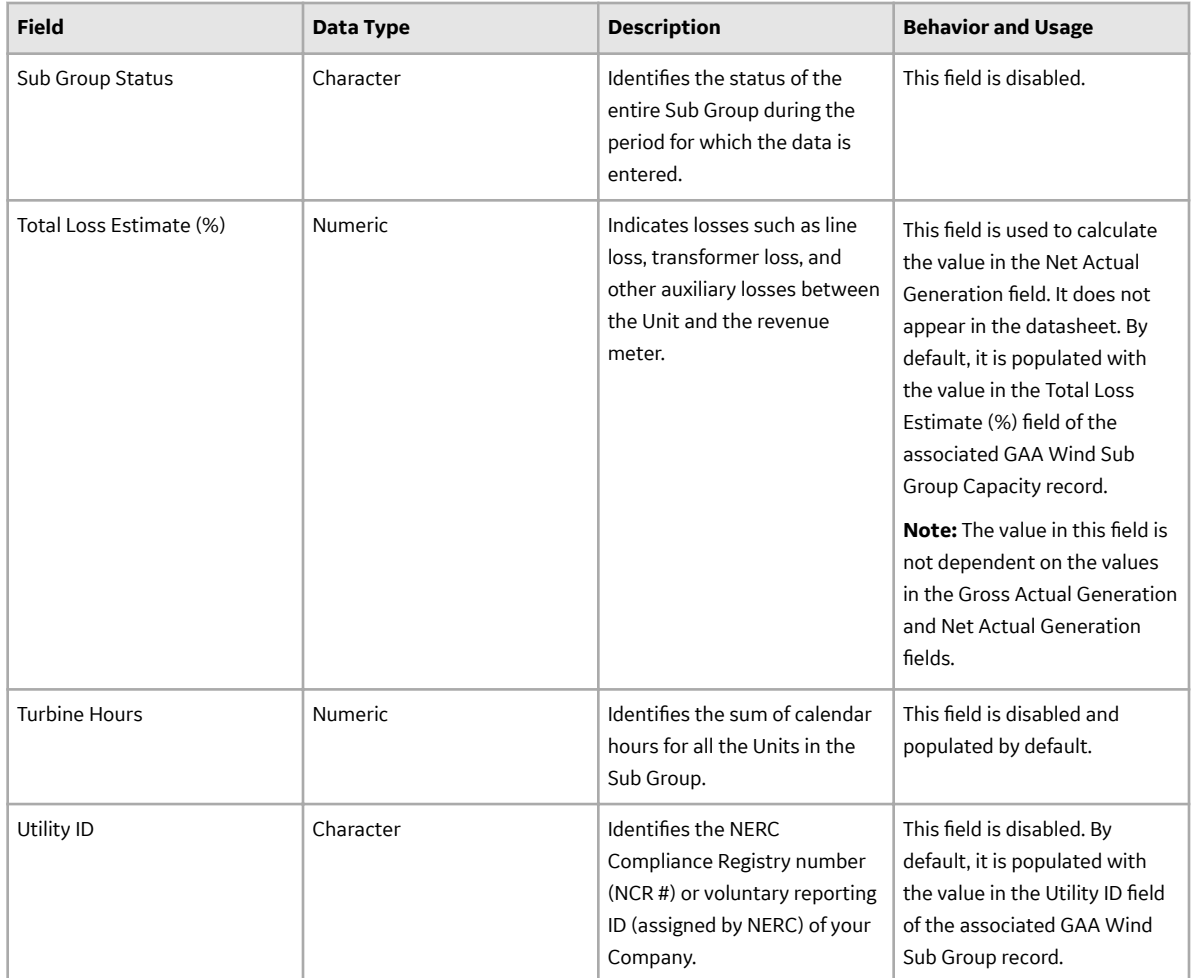

### **GAA Wind Plant Records**

GAA Wind Plant records store information about fields that are defined for the GAA Wind Plant family in the baseline APM database. This topic provides an alphabetical list and description of fields that exist for the GAA Wind Plant family and appear in the GAA Wind Plant datasheet, unless otherwise specified. The information in the table reflects the baseline state and behavior of these fields.

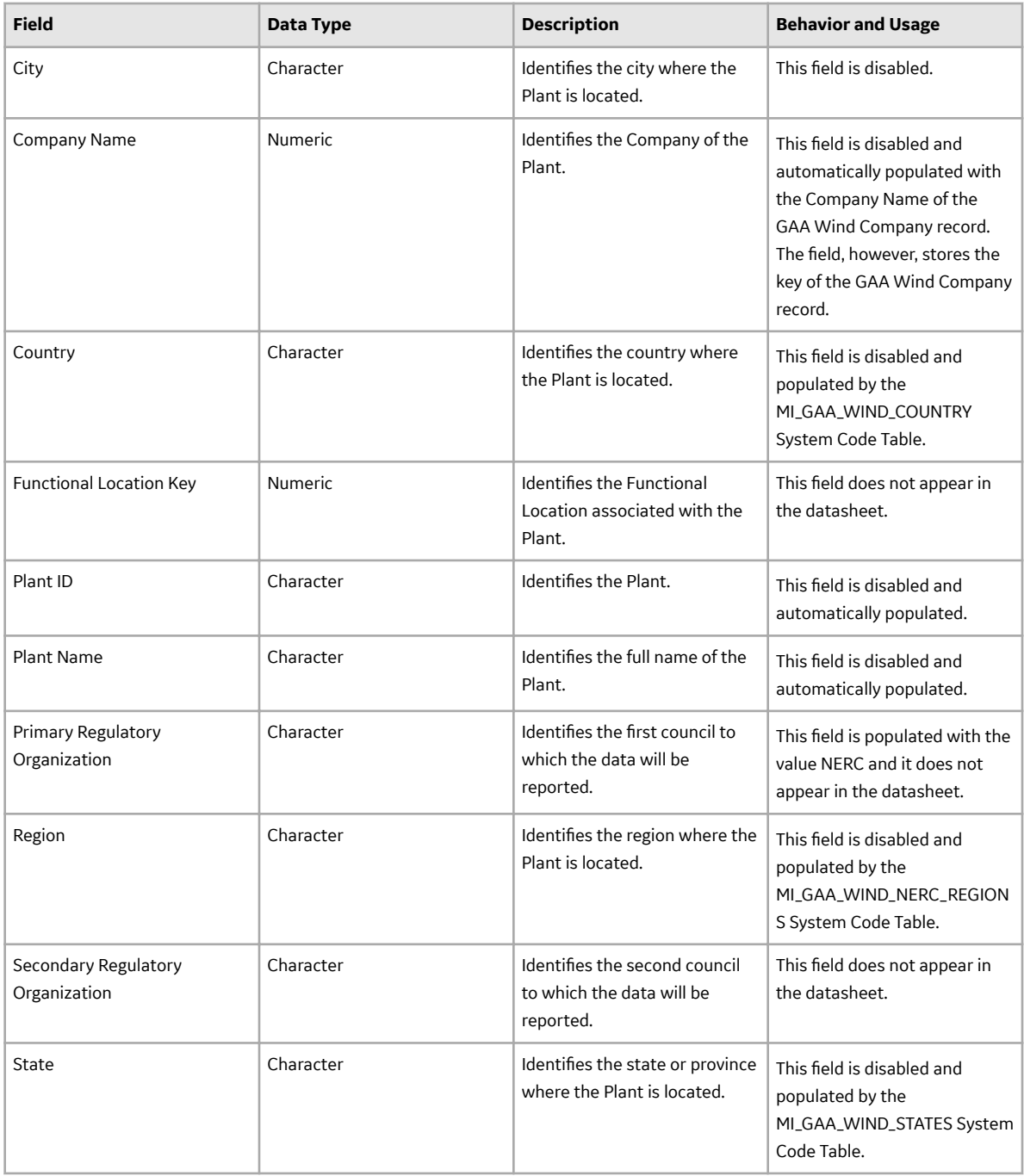

# **GAA Wind Report Configuration Records**

GAA Wind Report Configuration records store information about fields that are defined for the GAA Wind Report Configuration family in the baseline APM database. This topic provides an alphabetical list and description of fields that exist for the GAA Wind Report Configuration family and appear in the GAA Wind Report Configuration datasheet, unless otherwise specified. The information in the table reflects the baseline state and behavior of these fields.

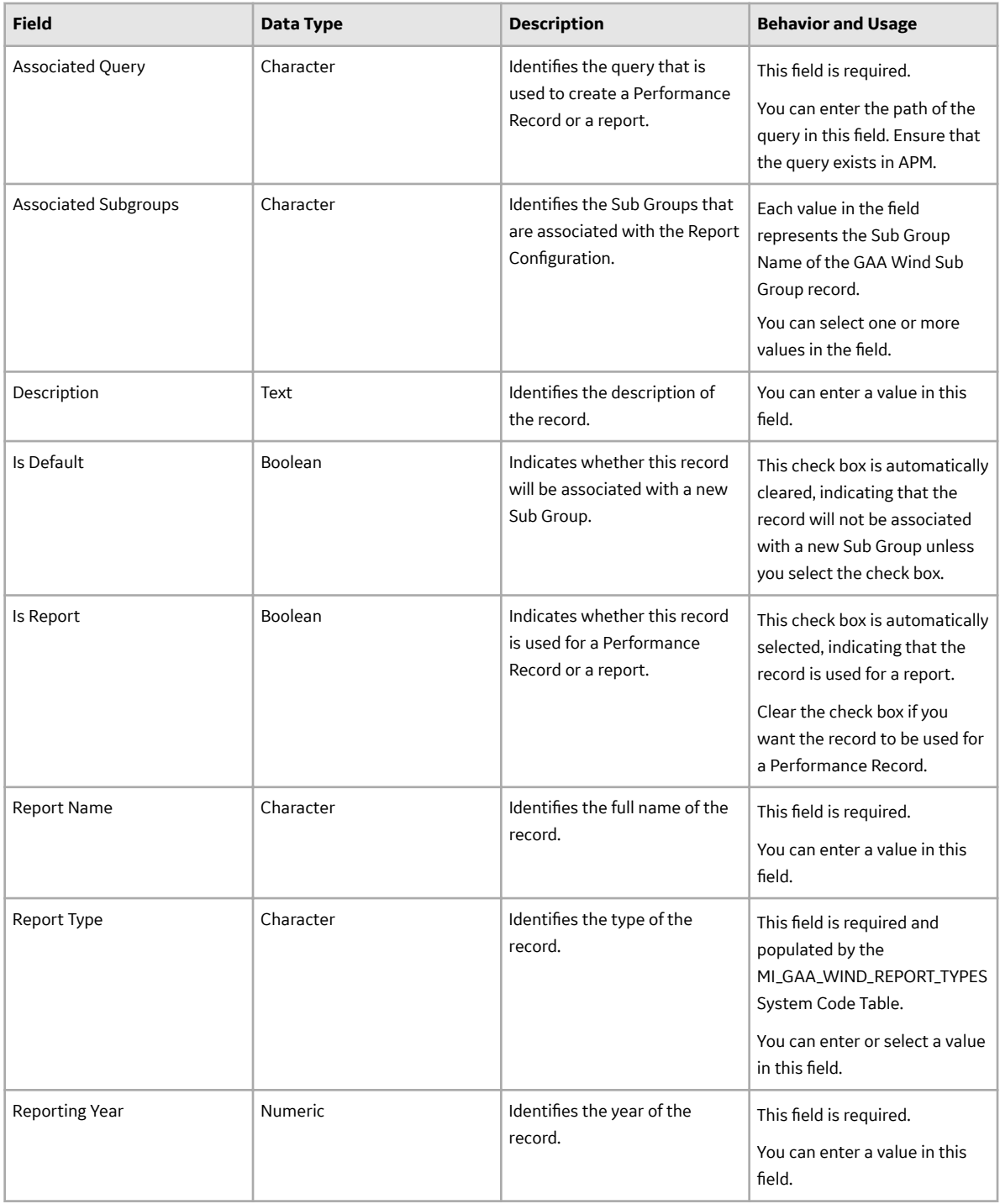

# **GAA Wind Scheduled Job Records**

GAA Wind Scheduled Job records store information about fields that are defined for the GAA Wind Scheduled Job family in the baseline APM database. This topic provides an alphabetical list and description of fields that exist for the GAA Wind Scheduled Job family. The information in the table reflects the baseline state and behavior of these fields.

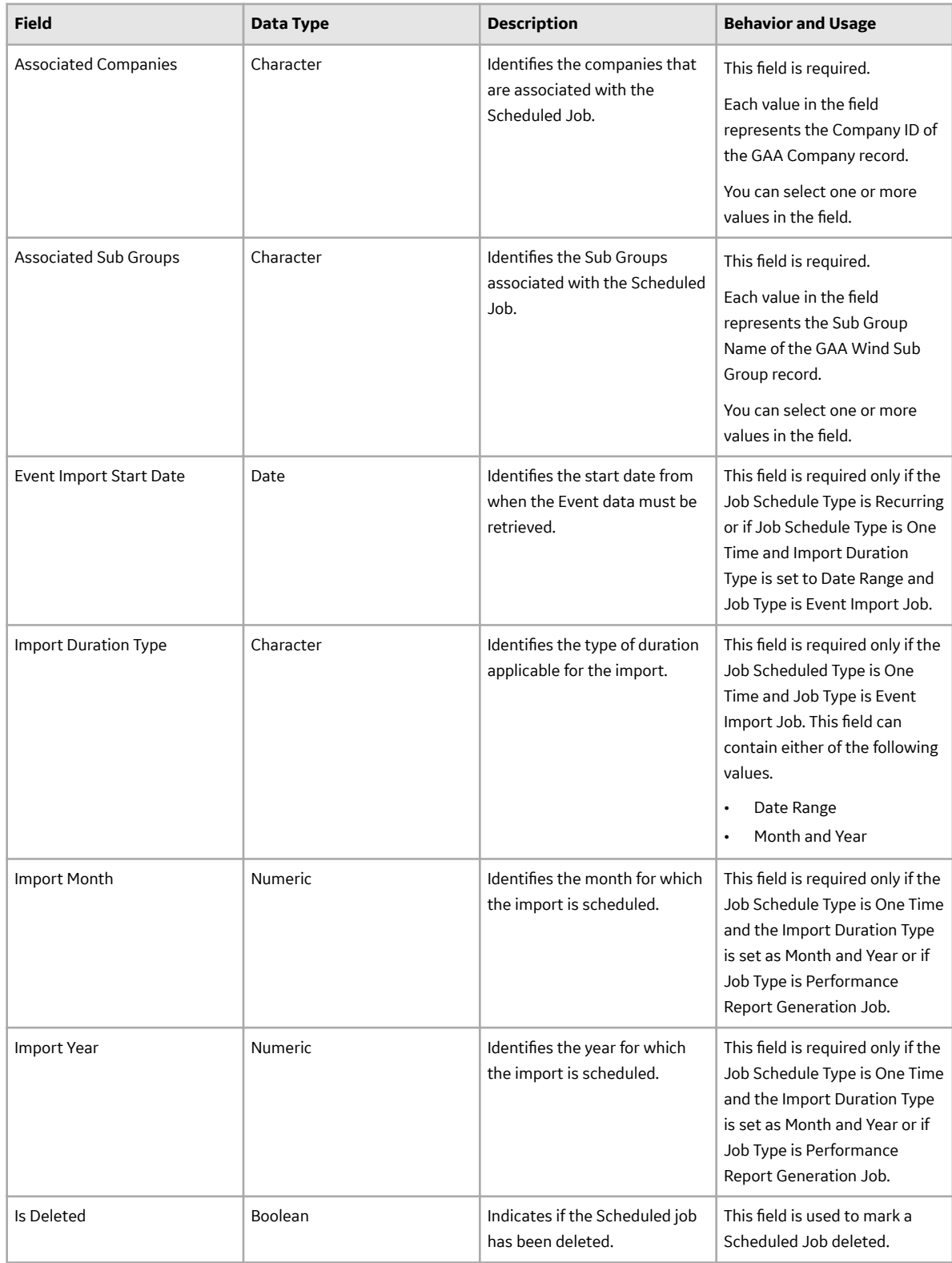

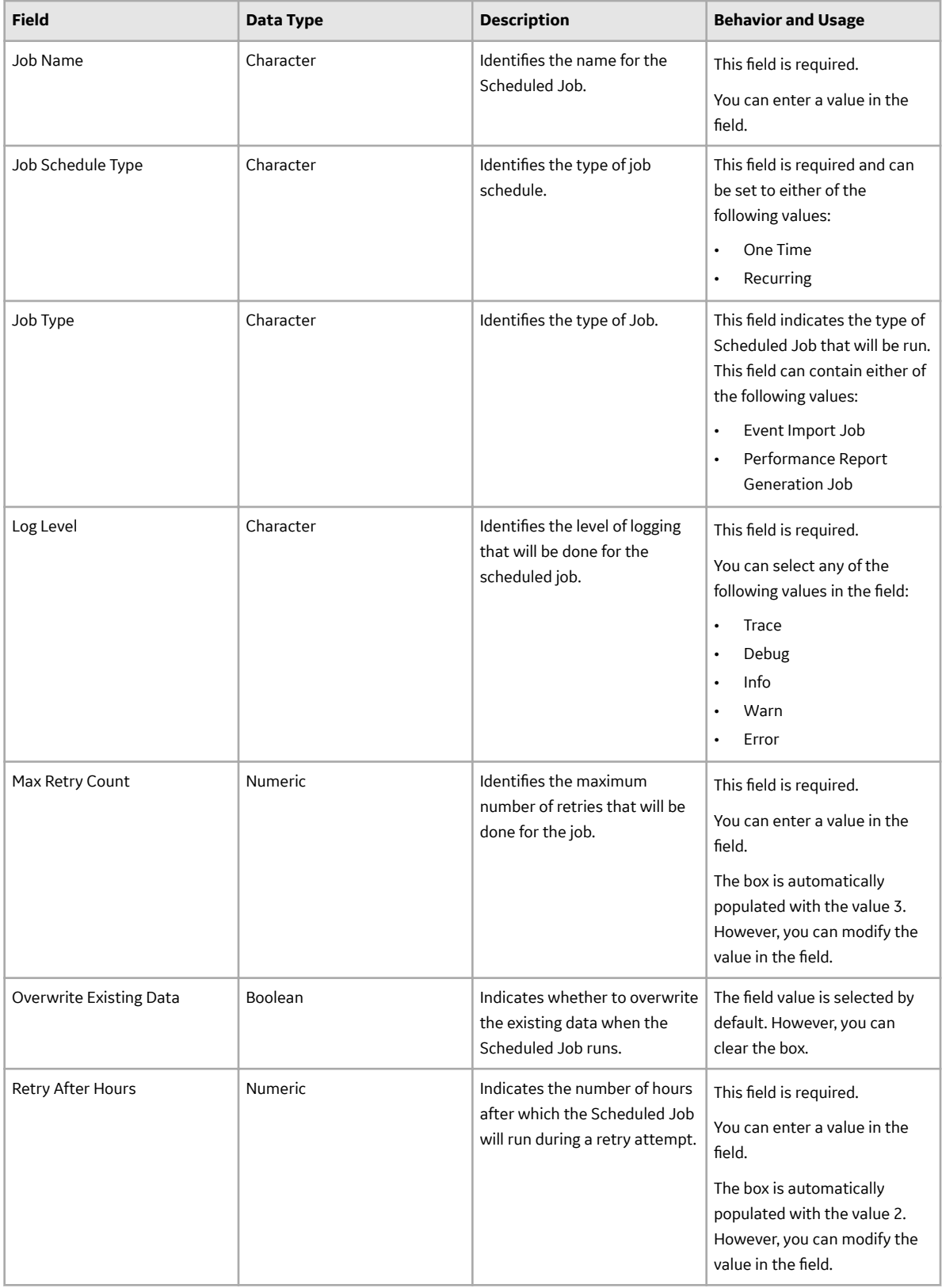

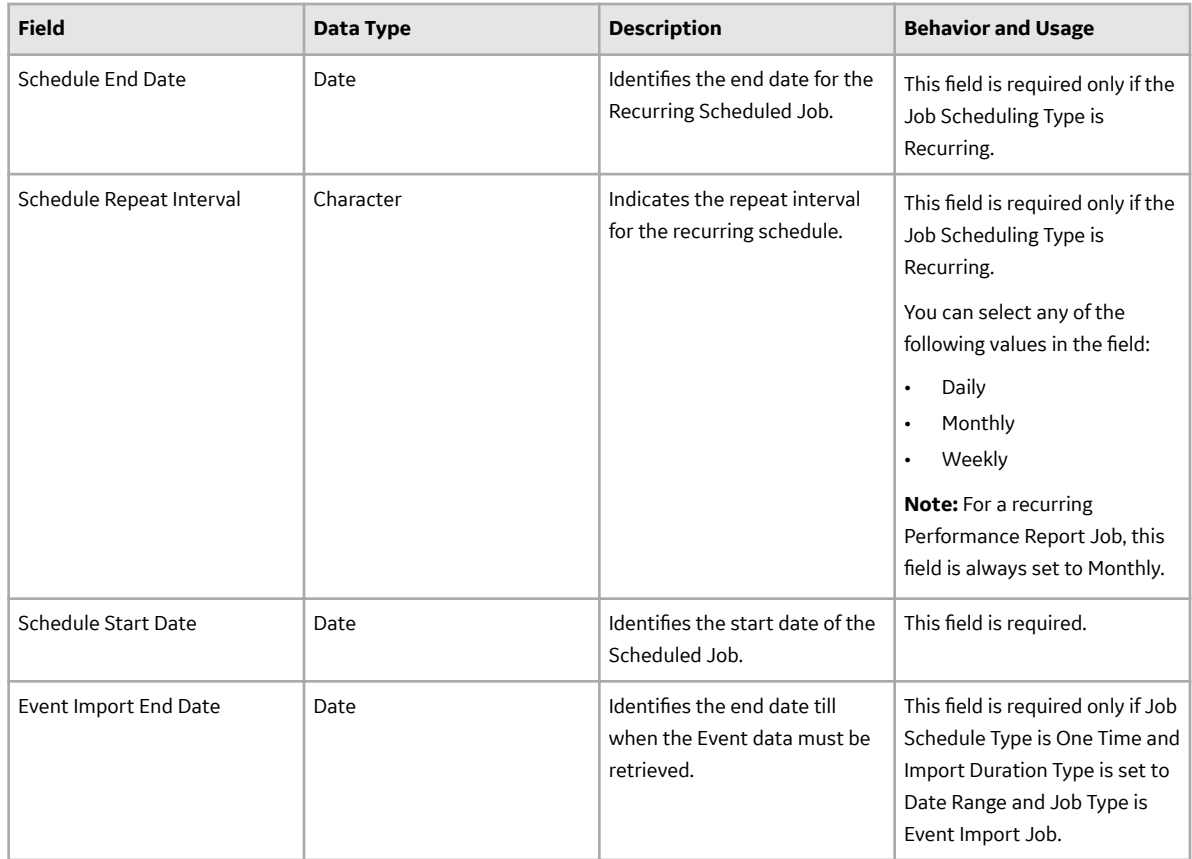

# **GAA Wind Sub Group Capacity Records**

GAA Wind Sub Group Capacity records store information about fields that are defined for the GAA Wind Sub Group Capacity family in the baseline APM database. This topic provides an alphabetical list and description of fields that exist for the GAA Wind Sub Group Capacity family and appear in the GAA Wind Sub Group Capacity datasheet, unless otherwise specified. The information in the table reflects the baseline state and behavior of these fields.

This family inherits the site filtering setting of the GAA Wind Sub Group family. For more information, refer to the Site Filtering section of the documentation.

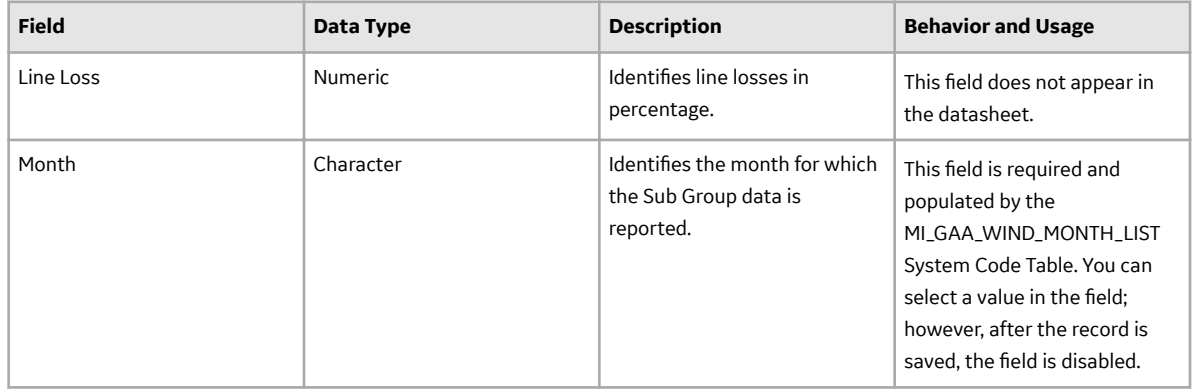

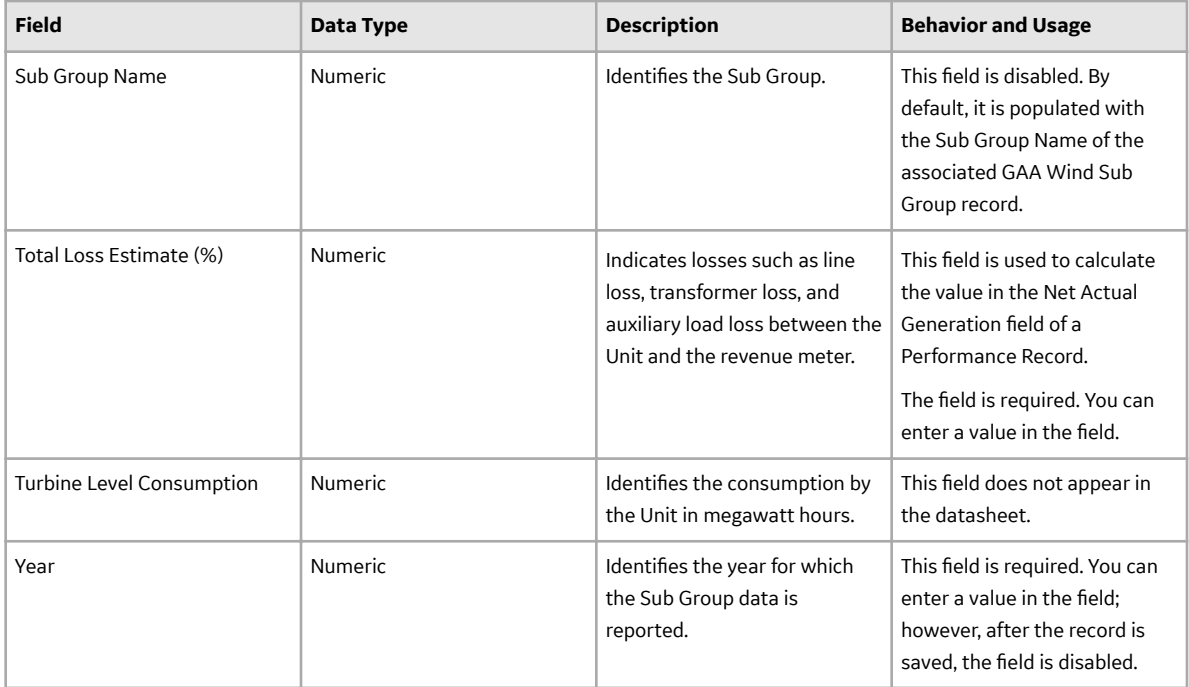

## **GAA Wind Sub Group Records**

GAA Wind Sub Group records store information about fields that are defined for the GAA Wind Sub Group family in the baseline APM database. This topic provides an alphabetical list and description of fields that exist for the GAA Wind Sub Group family and appear in the GAA Wind Sub Group datasheet, unless otherwise specified. The information in the table reflects the baseline state and behavior of these fields.

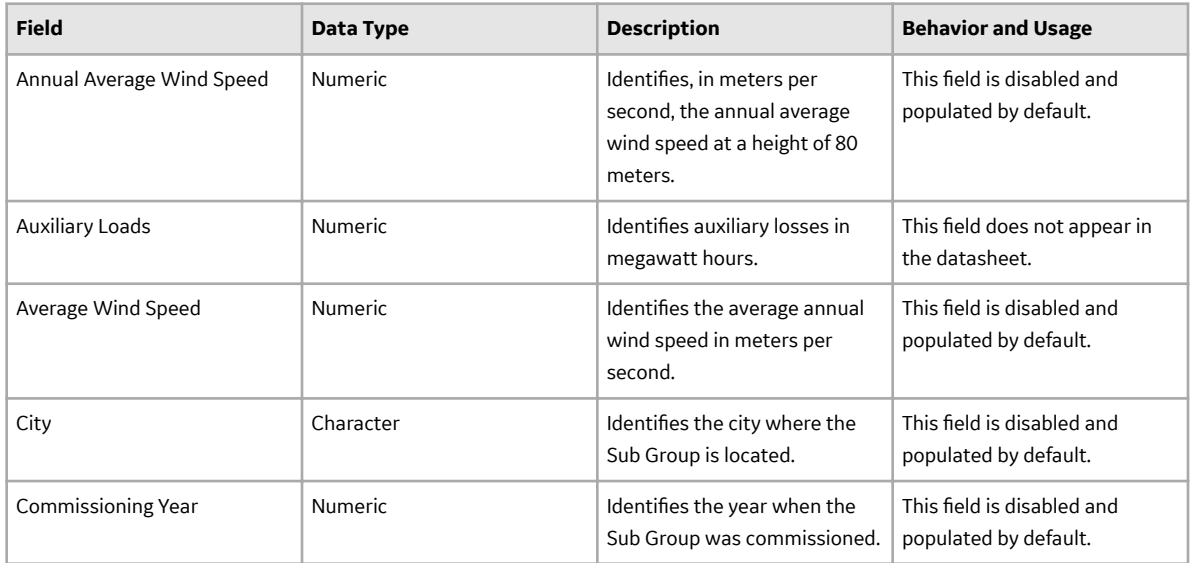

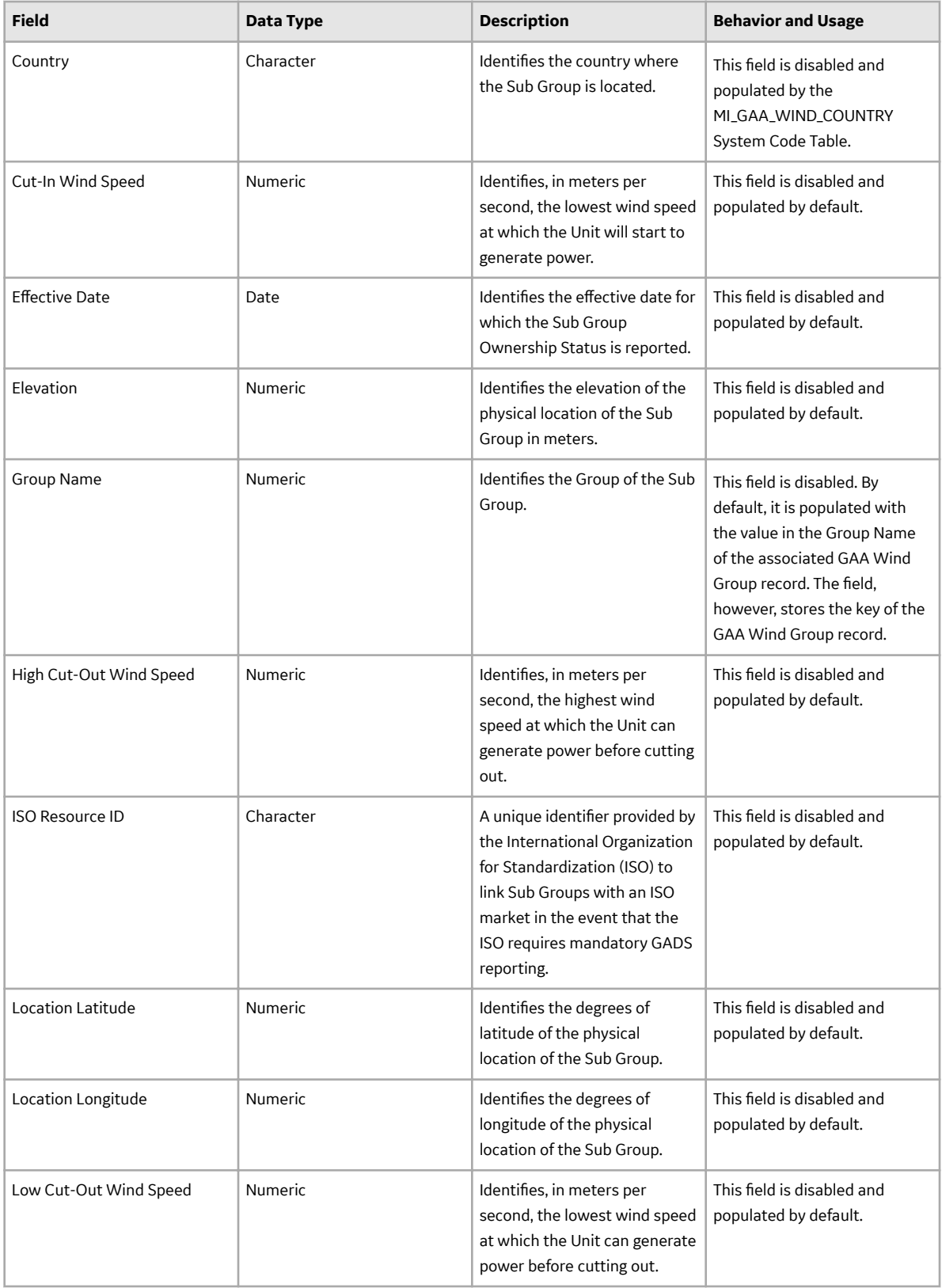

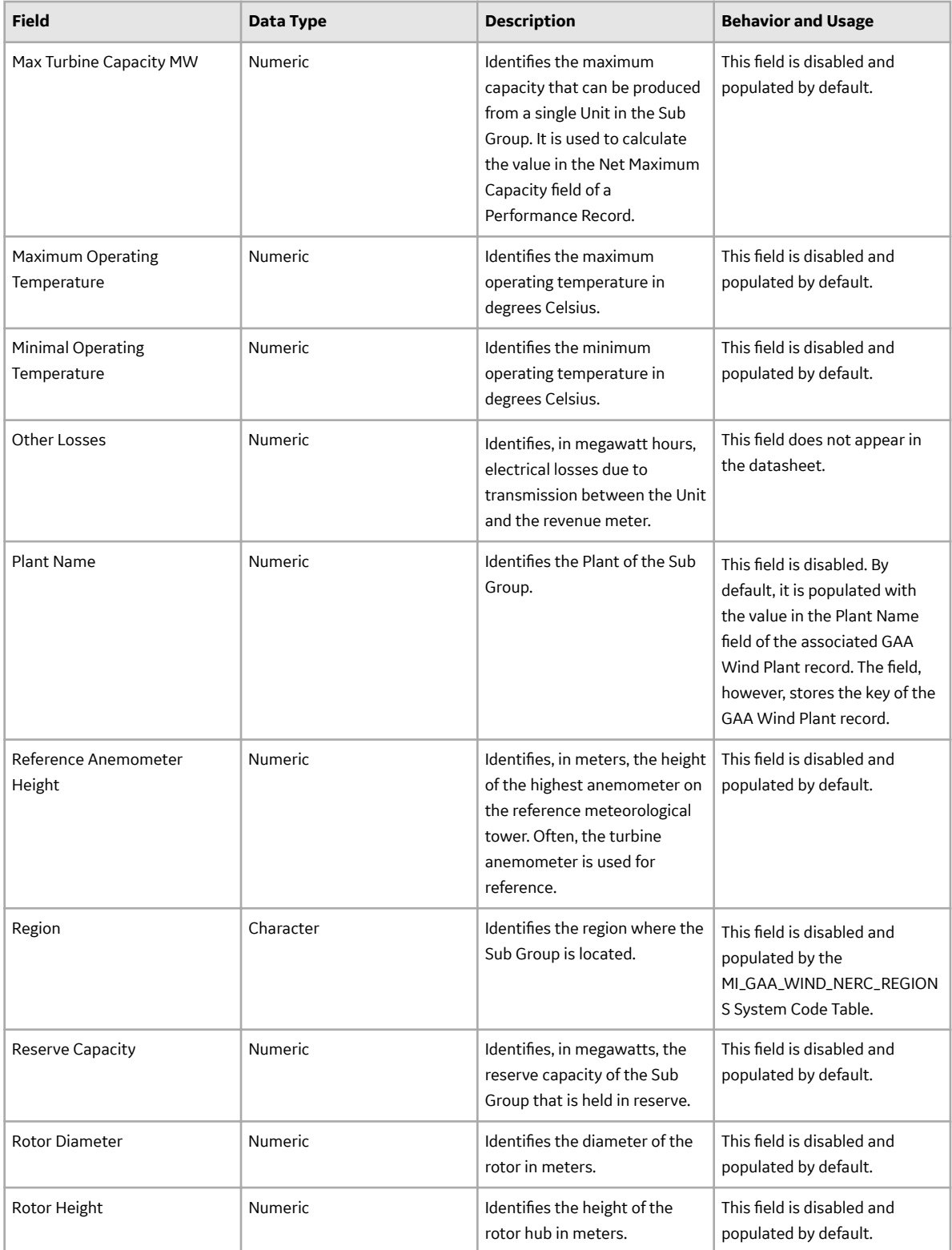

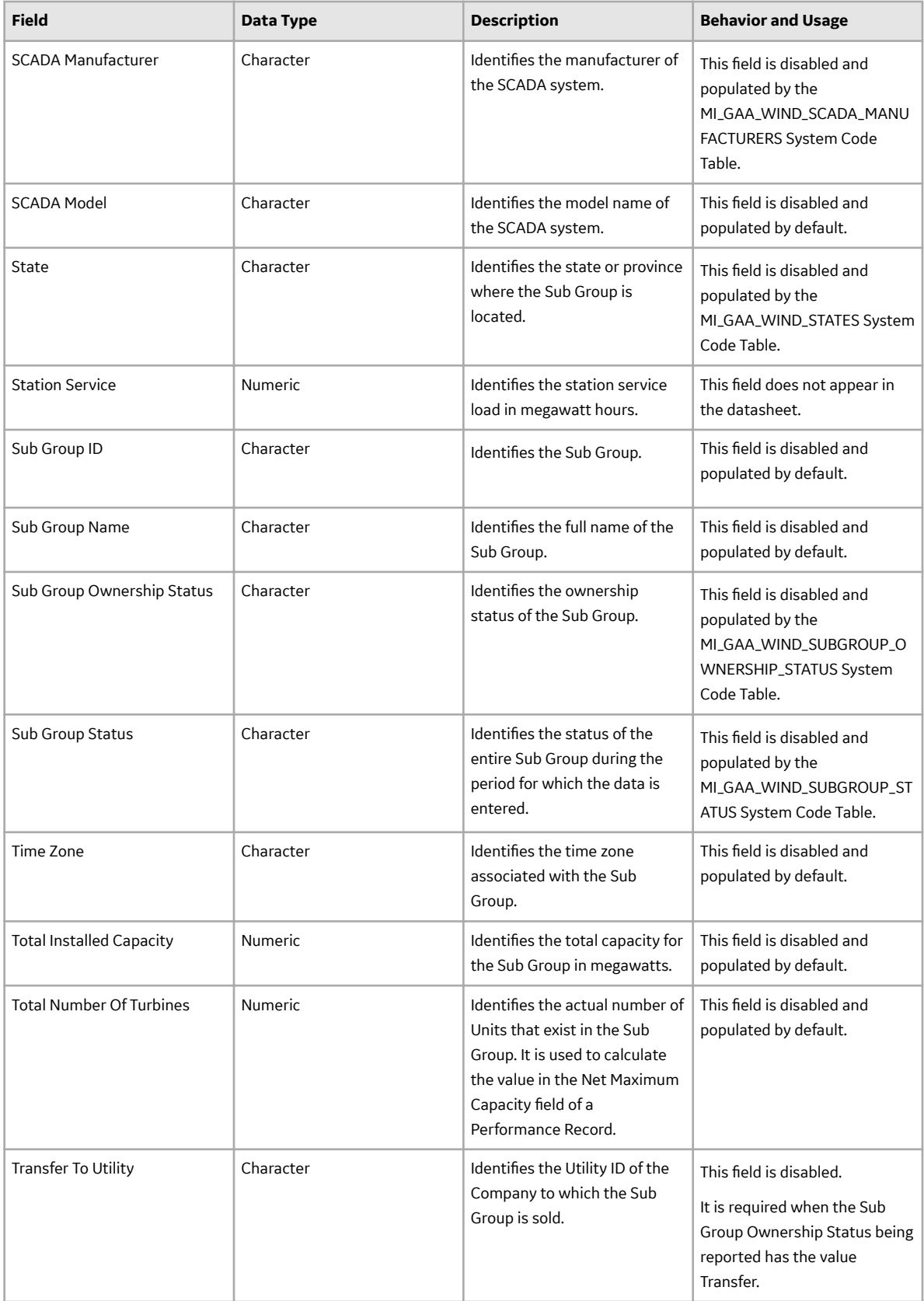

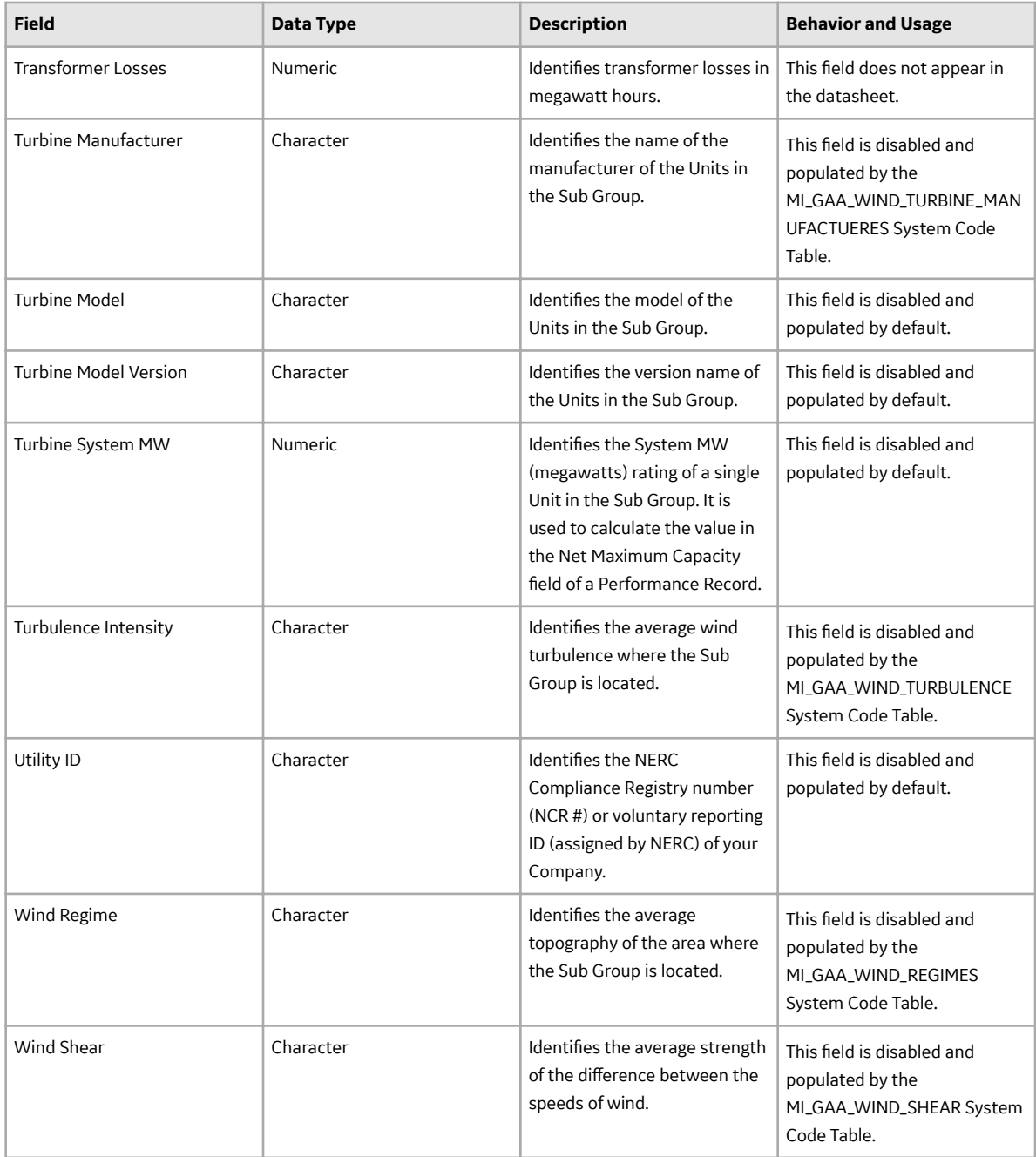

### **GAA Wind Unit Records**

GAA Wind Unit records store information about fields that are defined for the GAA Wind Unit family in the baseline APM database. This topic provides an alphabetical list and description of fields that exist for the GAA Wind Unit family and appear in the GAA Wind Unit datasheet, unless otherwise specified. The information in the table reflects the baseline state and behavior of these fields.

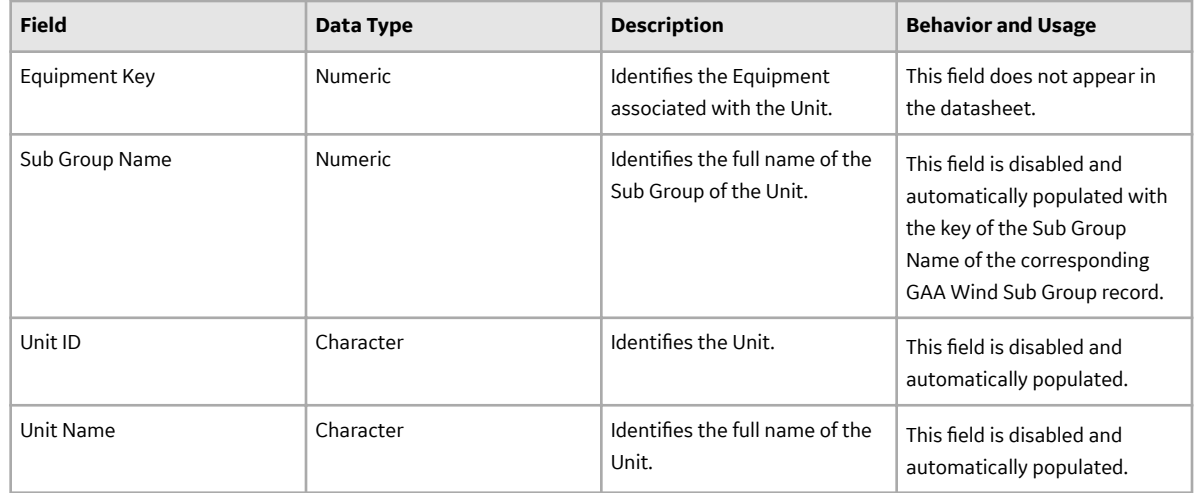

# **Catalog Items**

# **The Graphs Folder**

The Catalog folder \\Public\Meridium\Modules\GAA Wind\Graphs contains the following item.

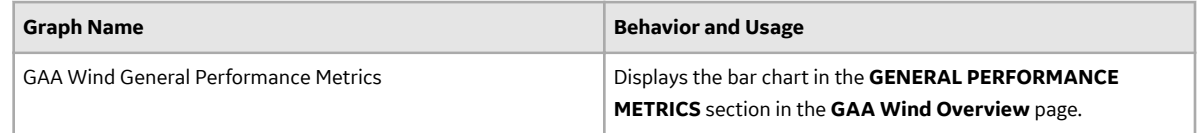

# **The Queries Folder**

The Catalog folder \\Public\Meridium\Modules\GAA Wind\Queries contains the following items.

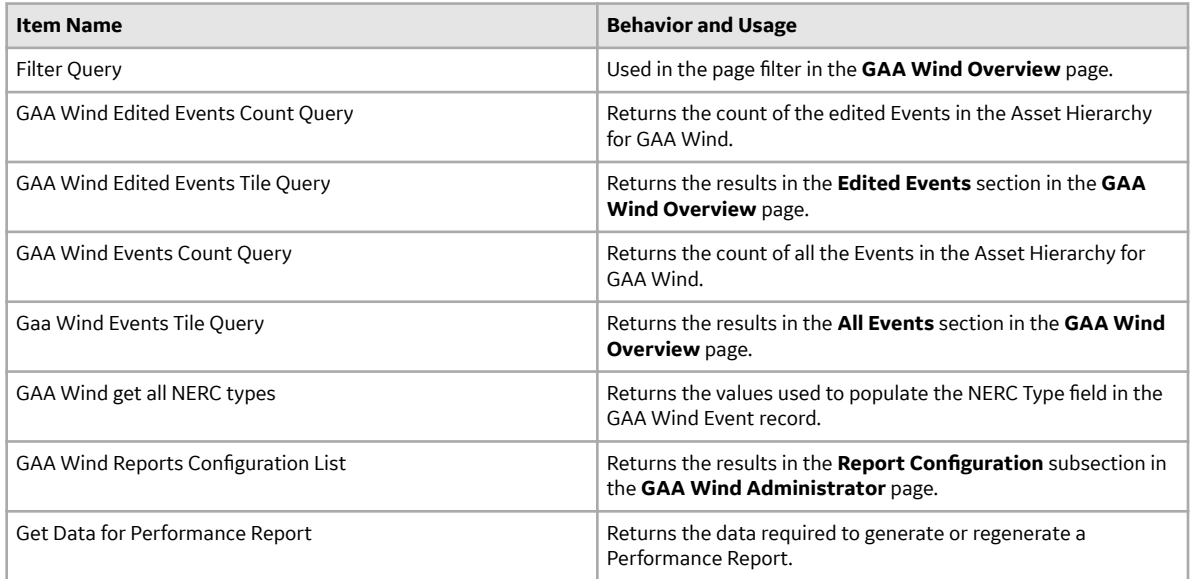

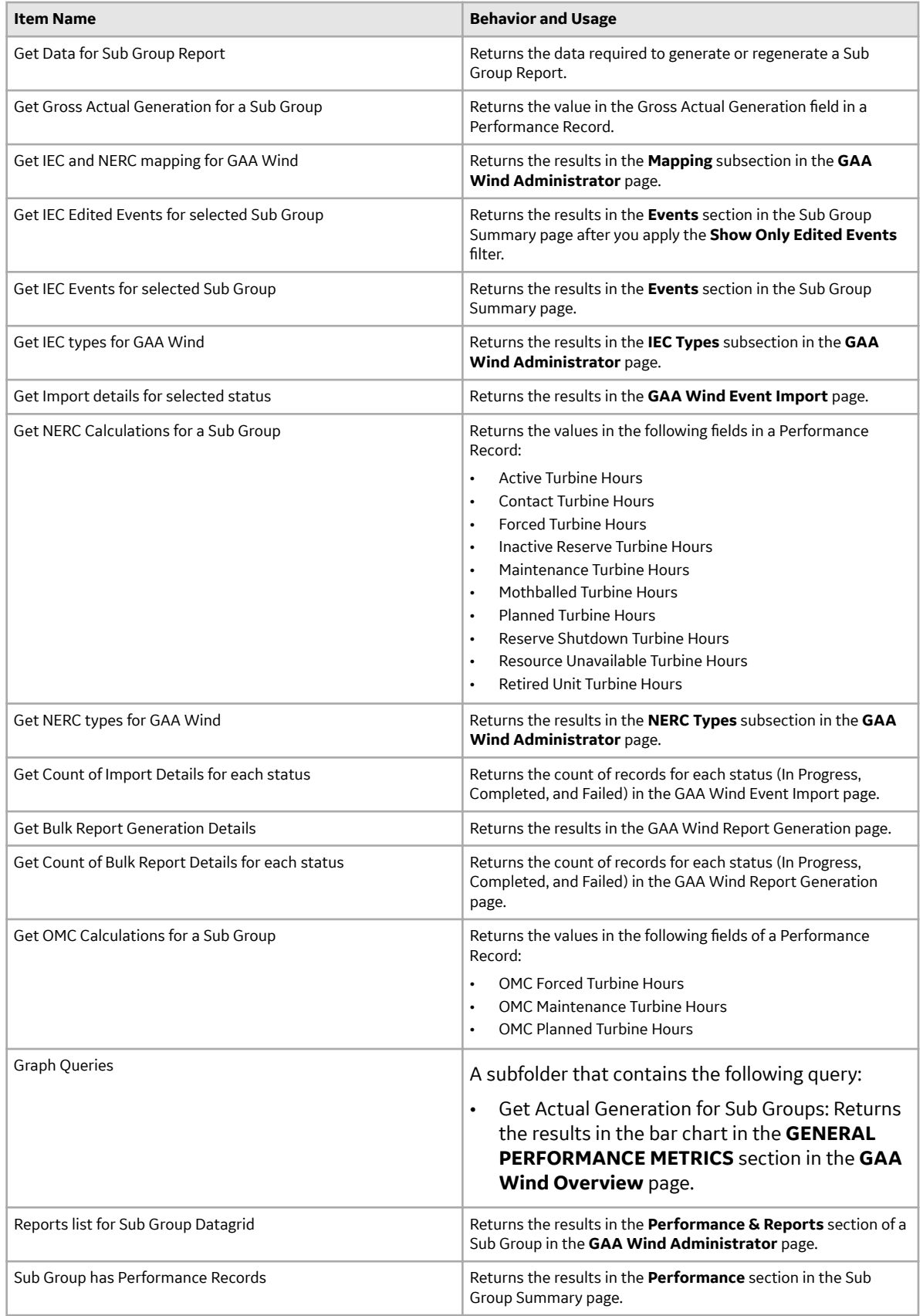
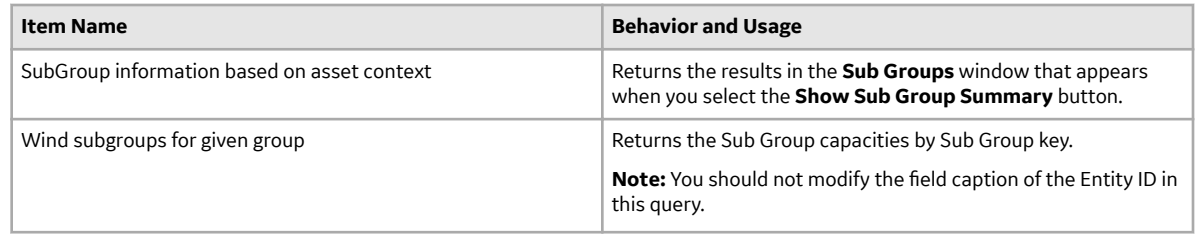

# **Pages and Windows**

### **The Data Quality Parameters Window**

The **Data Quality Parameters** window appears when you select the link in the **Data Quality Parameters** column in the **[GAA Wind Event Import](#page-15-0)** page. It contains the following information pertaining to the Events for the Sub Group and the period you selected in the **Import Event** window:

• Error Event Percentage: The percentage of Events that contain an error, as a function of the total Events.

For example, if there are 100 Events out of which 20 have an error, the Error Event Percentage is 20%.

This data provides information about how many Events that are used for reporting contains errors.

- Total Report Time: The duration for which you are importing the Events, in minutes.
- IU Time Percentage: The percentage of the total IU time for the Events, as a function of the total report time.

For example, if the total report time is 100 minutes, and the sum duration of the IU Events is 20 minutes, the IU Time Percentage is 20%.

- Aggregated Error Code: The two-digit bit-mapped code that indicates the result of the validation performed on the Sub Group. The left bit indicates whether at least one Event existed for each wind turbine per hour. The right bit indicates whether the sum duration of the Events is same as the total report time for the Sub Group. The value 0 in either location indicates that the validation passed, whereas the value 1 indicates that it failed.
- Total Events: The total number of Events.
- Total Error Events: The total number of Events that contain an error.
- Error Time Percentage: The percentage of the total error time for the Events, as a function of the total report time.

For example, if the total report time is 100 minutes, and the sum duration of Events that have an error is 20 minutes, the Error Time Percentage is 20%.

- Total IU Time: The sum duration of the IU Events (that is, Events that have the value IU in the IEC Event Type field), in minutes.
- Total Error Time: The sum duration of Events that have an error, in minutes.
- IU Event Percentage: The percentage of the IU Events, as a function of the total Events. For example, if there are 100 Events out of which 20 have the value IU in the IEC Event Type field, the IU Event Percentage is 20%.

#### **The Events Workspace and the GAA Wind Edit Events Page**

The following table provides a list of tasks that you can perform in:

- The **Events** workspace, which appears in the **[Sub Group Summary](#page-13-0)** page with a table of Events.
- The **GAA Wind Edit Events** page, which appears when you select **Edit Events** in the **All Events** section in the **[GAA Wind Overview](#page-5-0)** page.

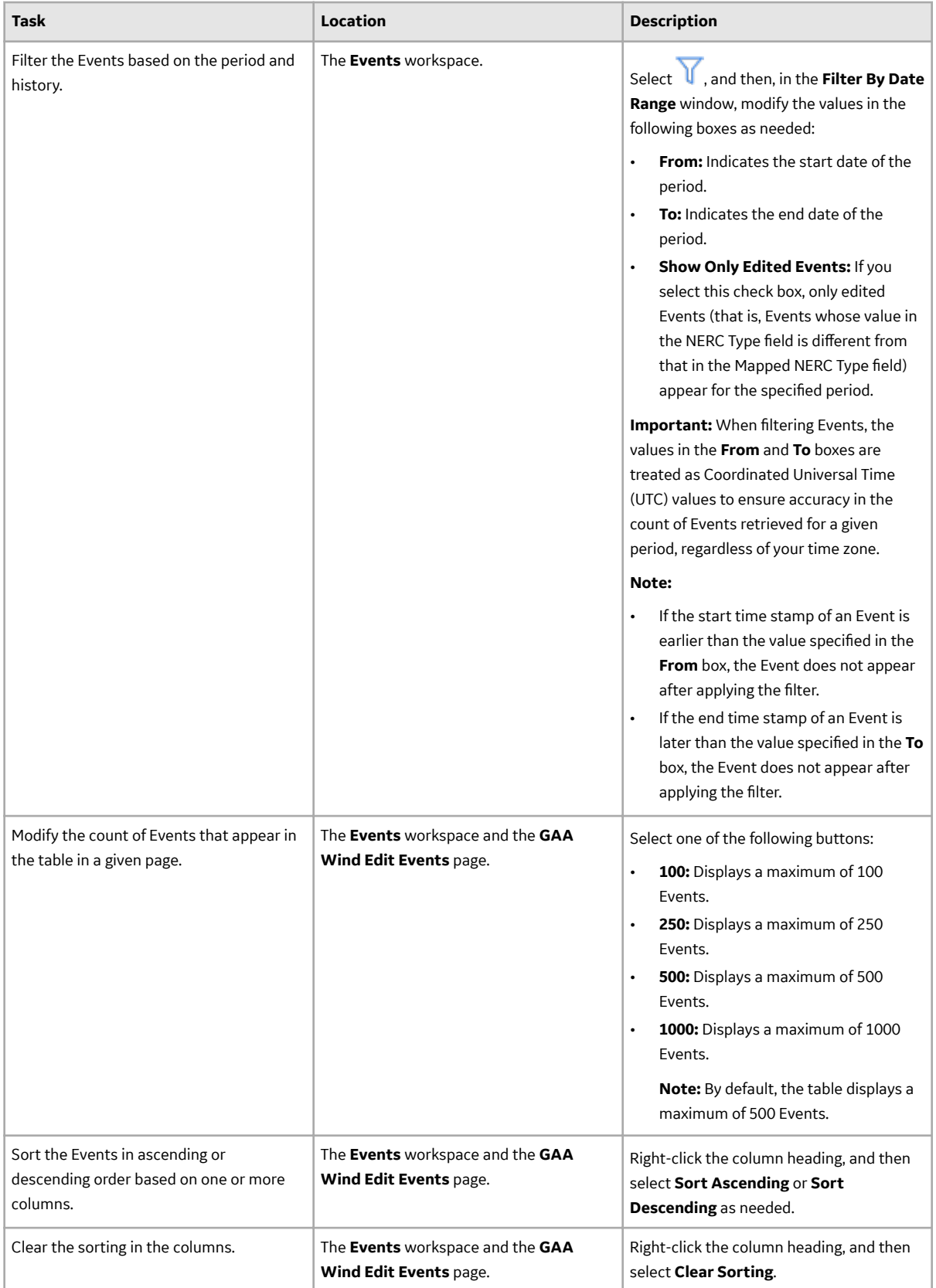

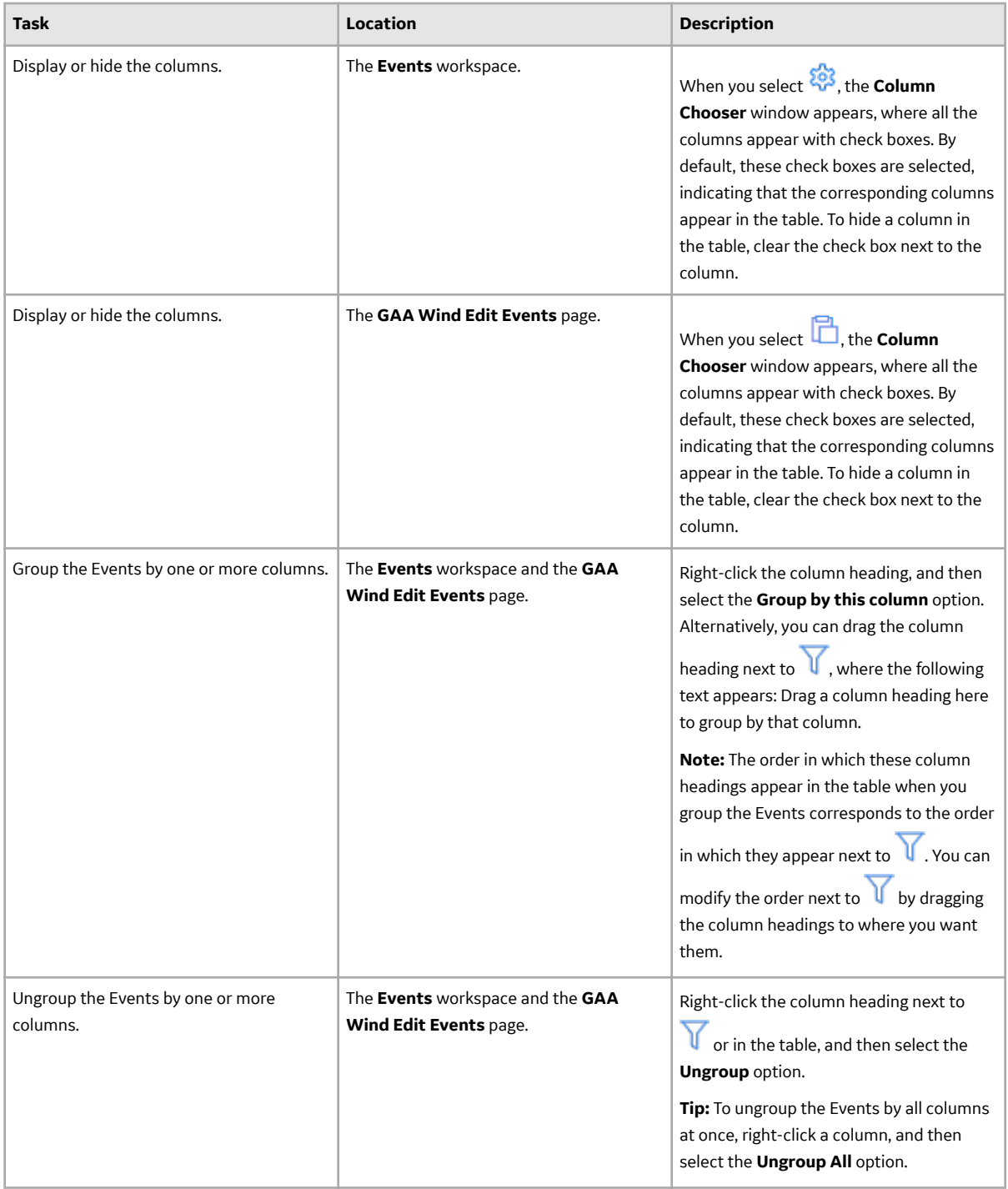

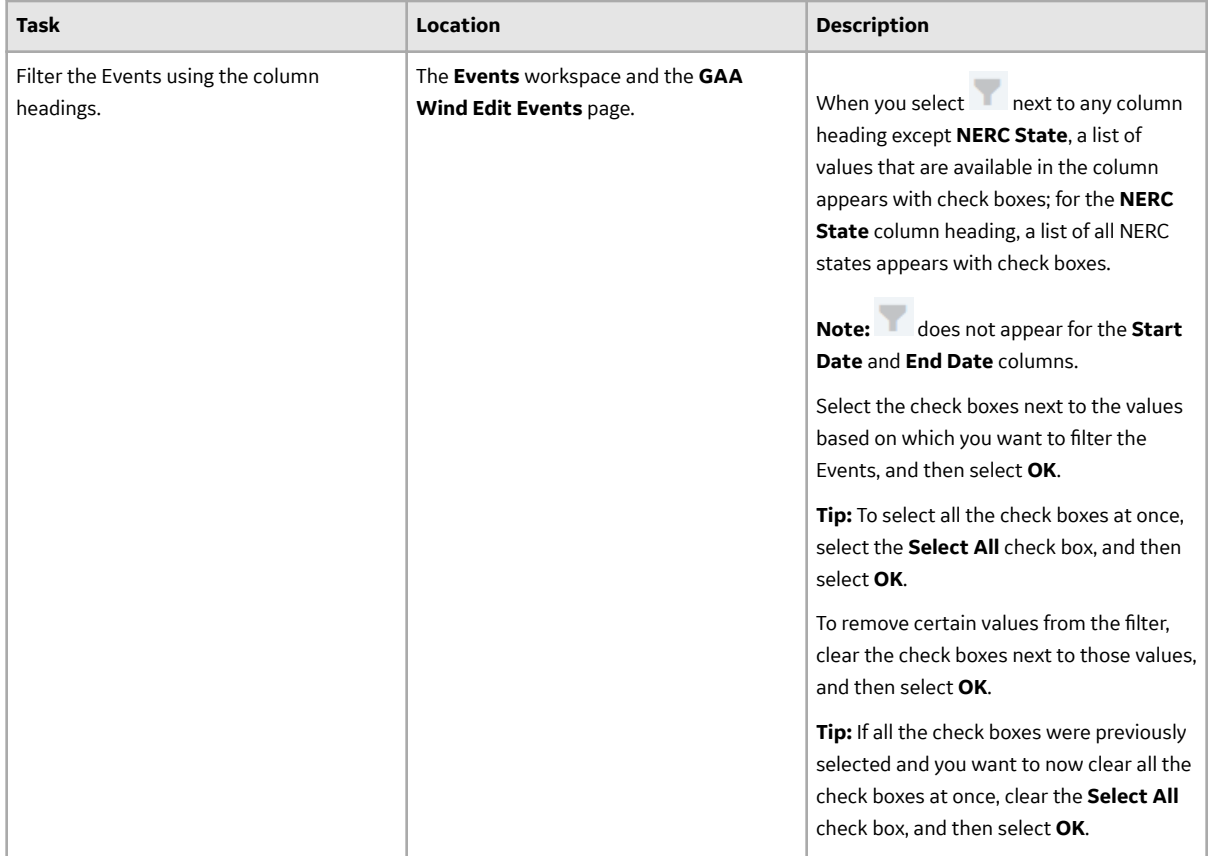

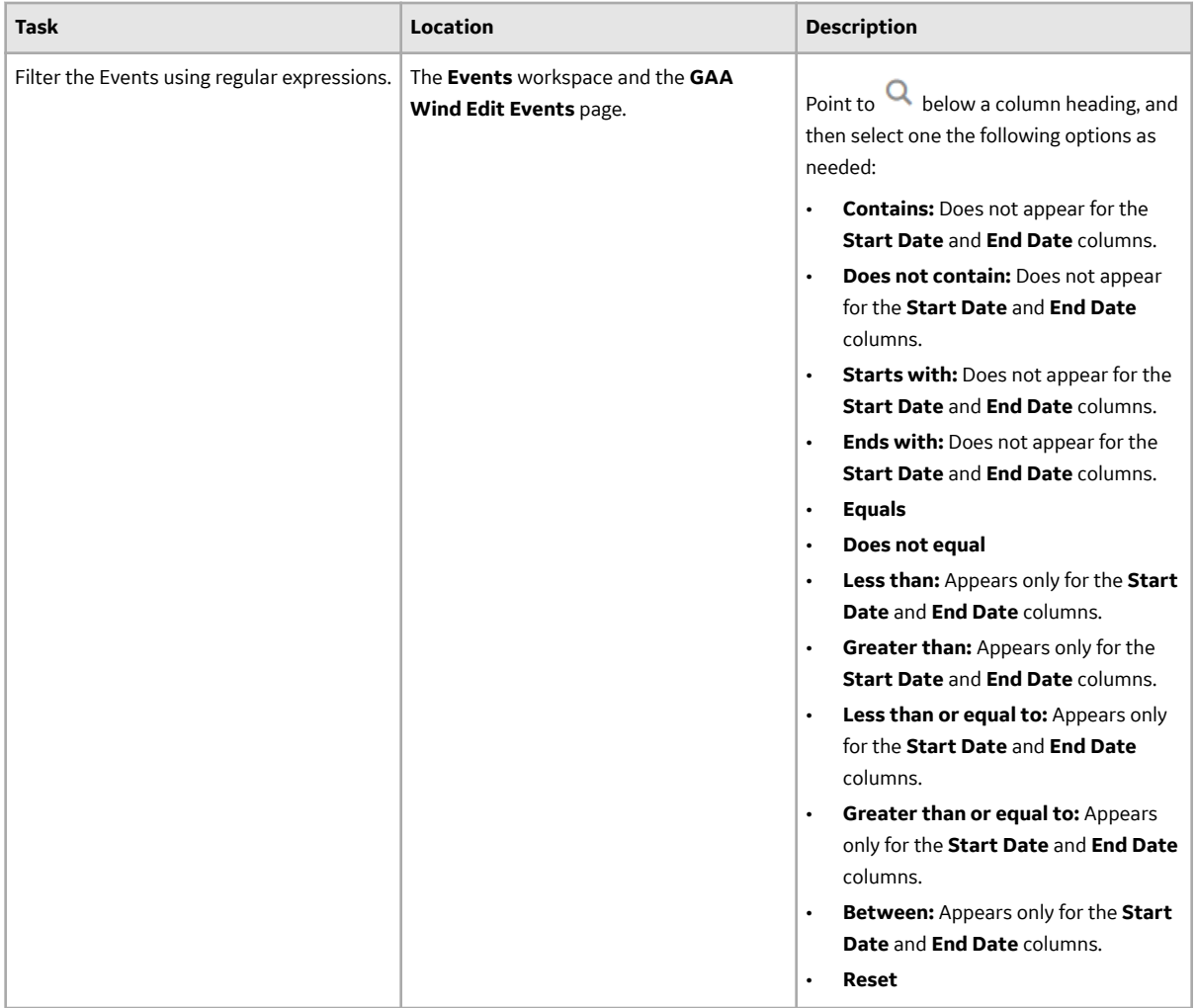

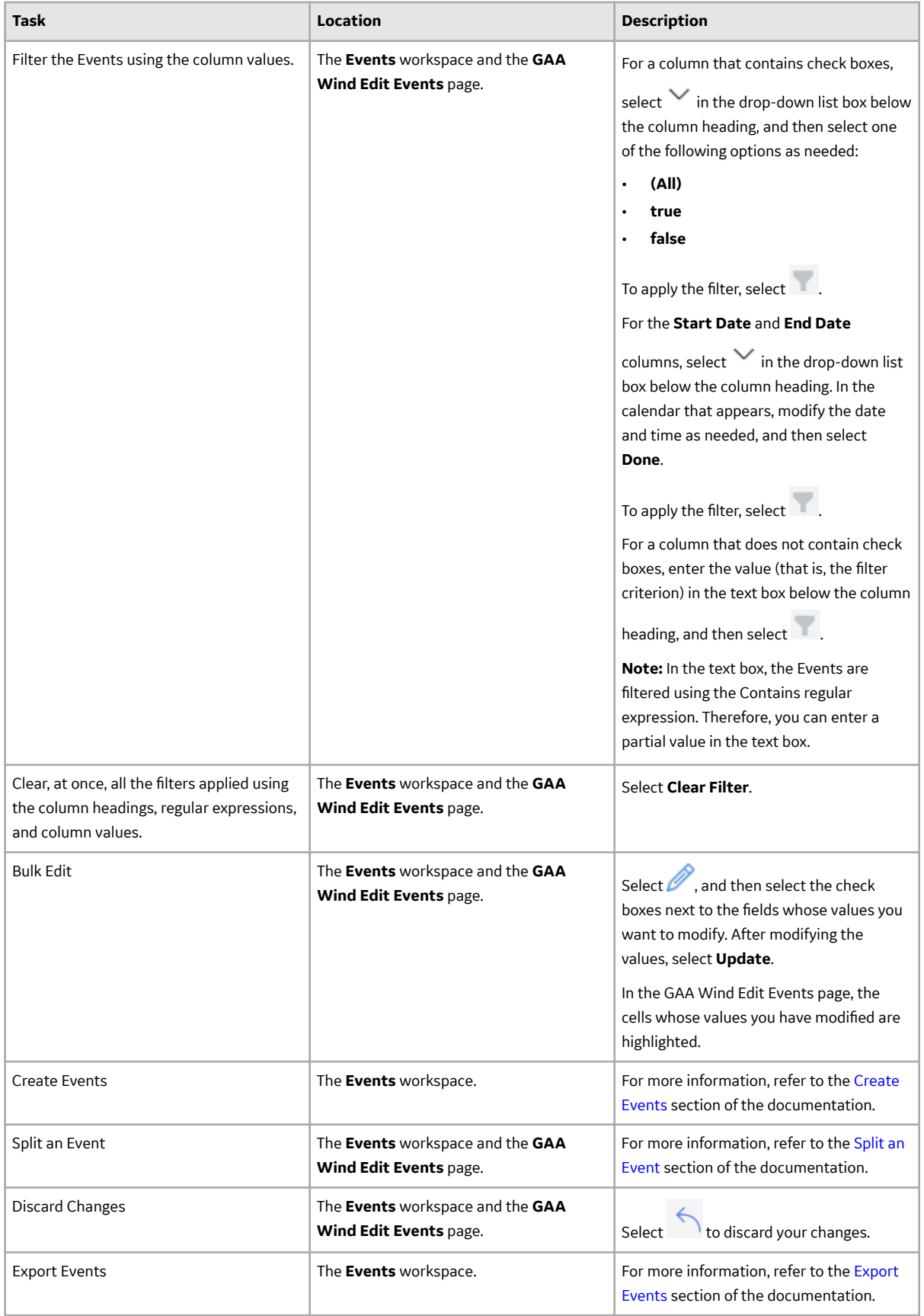

### **The Error Code Window**

The error code window contains information about the error pertaining to the associated Event. The window appears when you select the link (that is, the six-digit bit-mapped code) in the **Error Code** column in:

- The **All Events** and **Edited Events** sections in the **[GAA Wind Overview](#page-5-0)** page.
- The **[GAA Wind Edit Events](#page-23-0)** page.
- The **Events** workspace in the **[Sub Group Summary](#page-13-0)** page.

The error in the error code window is represented by the value 1 in the six-digit bit-mapped code. The following table illustrates what the value 1 in each position of the code represents.

**Note:** The value 000000 in the **Error Code** column indicates that there is no error.

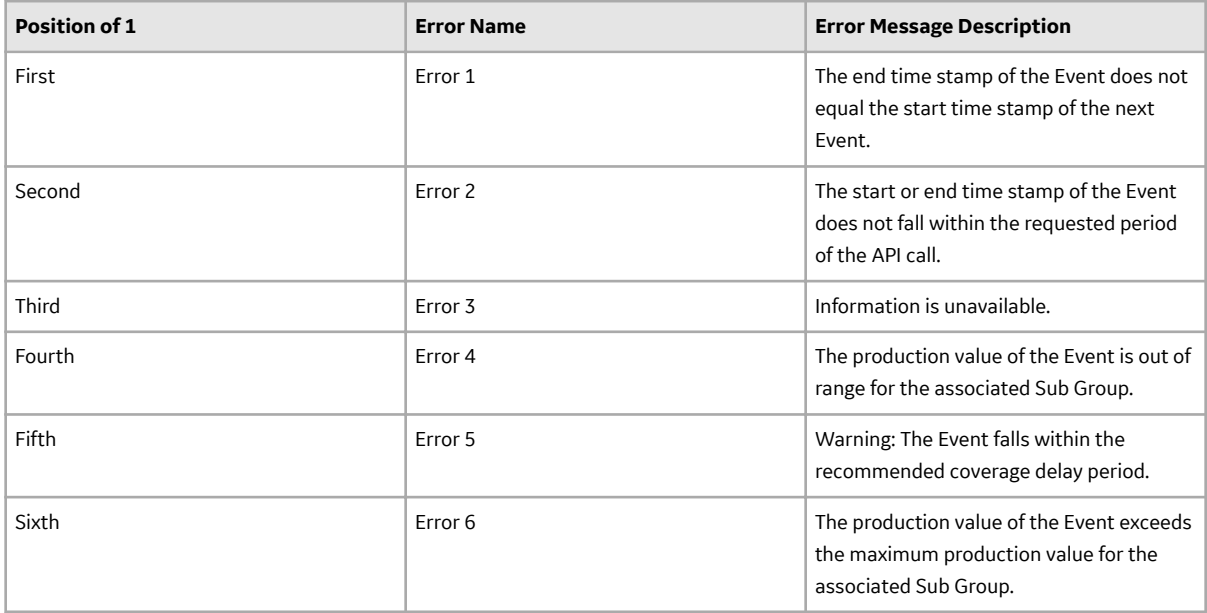

## **Reports**

#### **Performance Reports**

The following table provides a list of columns that appear in a Performance Report and the fields they represent in the GAA Wind Performance family, unless otherwise specified.

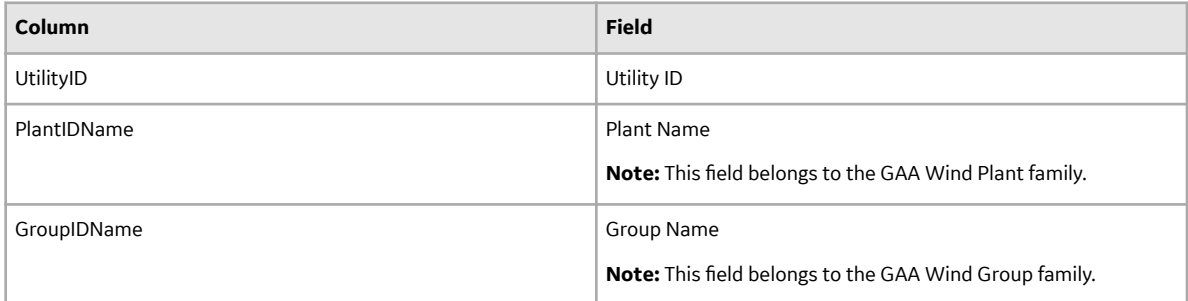

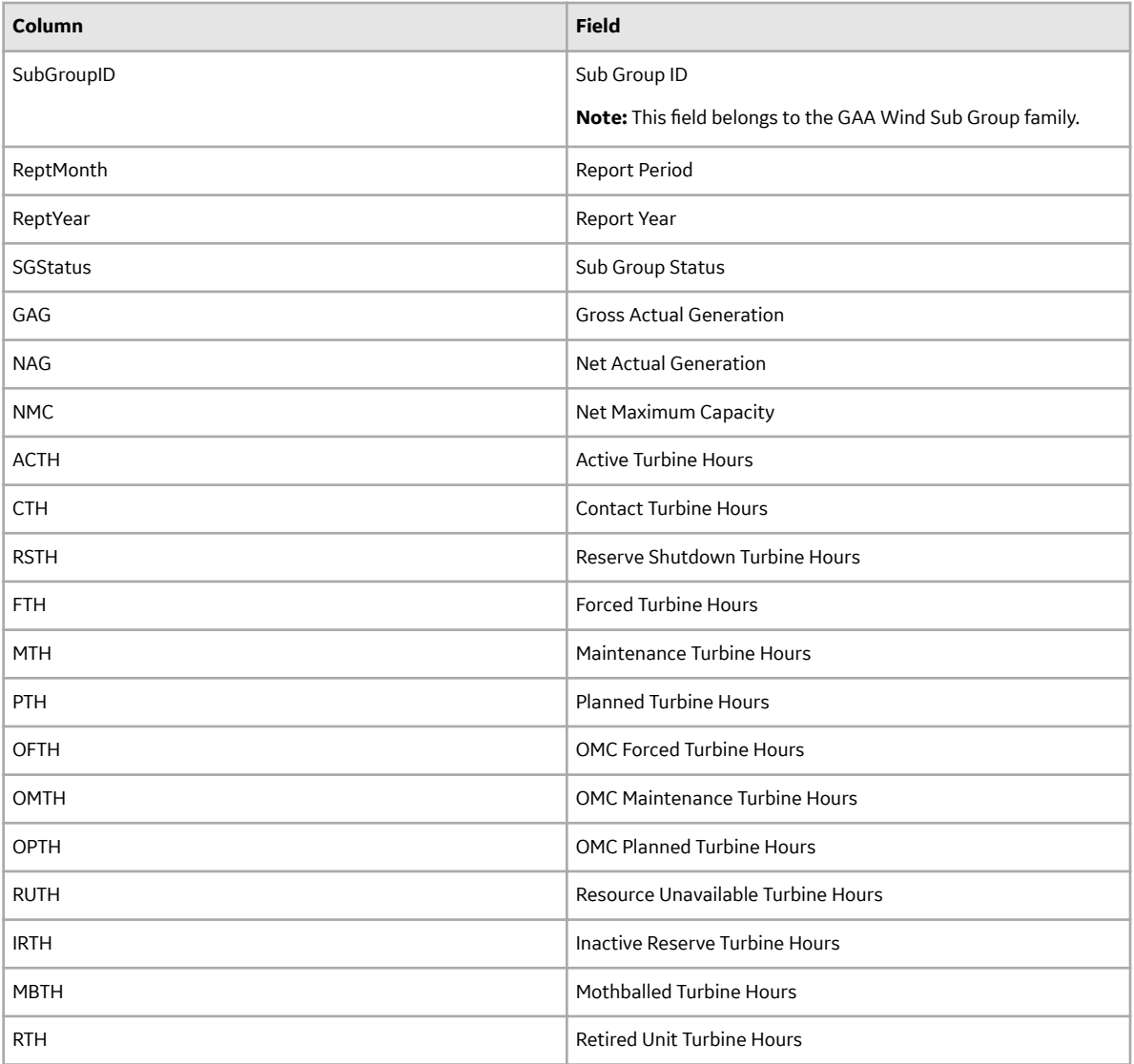

# **Sub Group Reports**

The following table provides a list of columns that appear in a Sub Group Report and the fields they represent in the GAA Wind Sub Group family, unless otherwise specified.

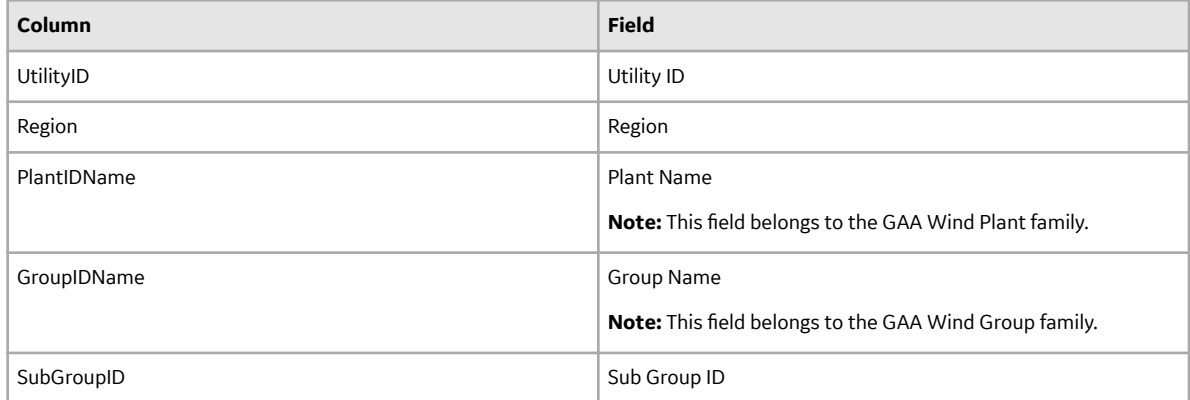

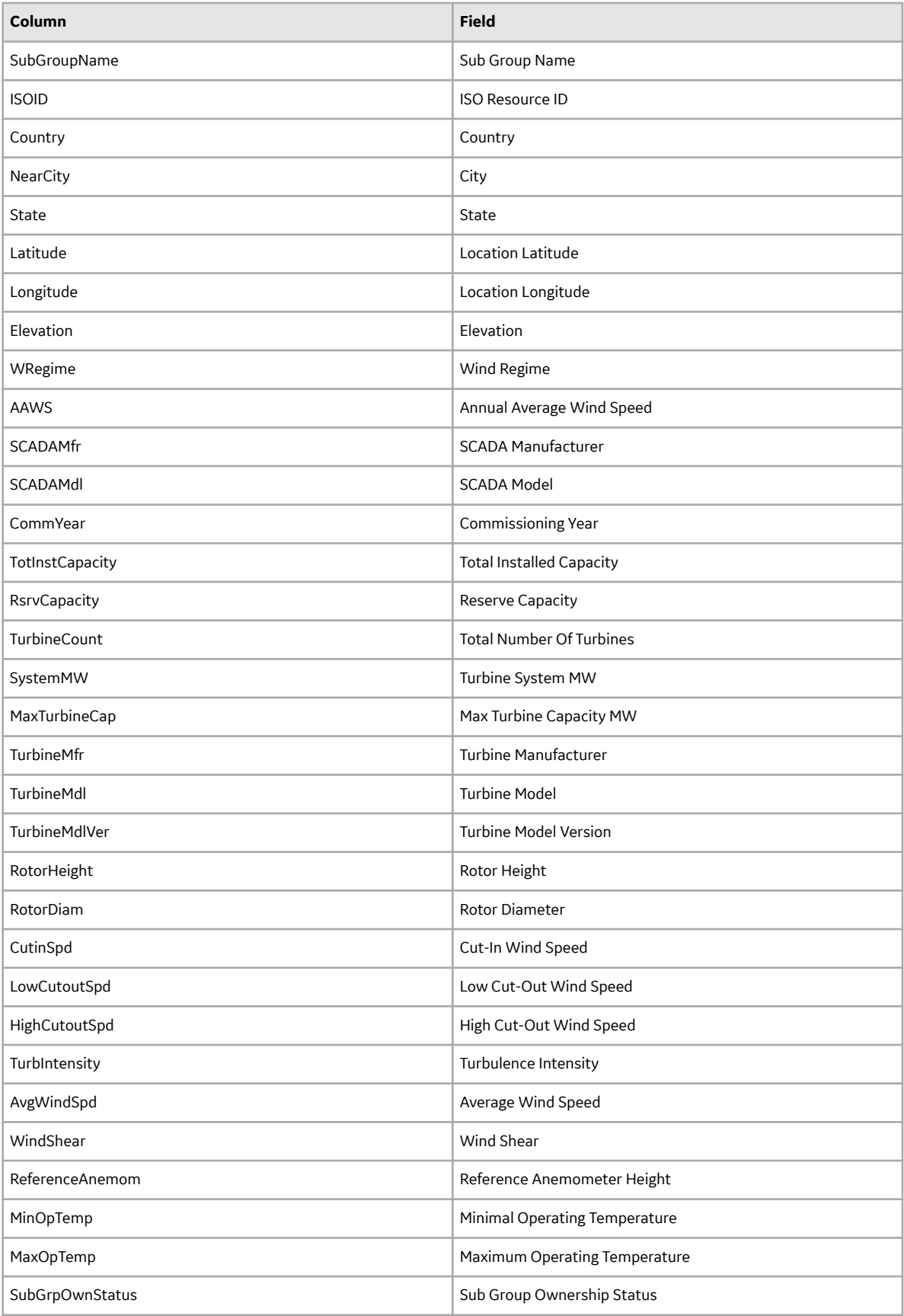

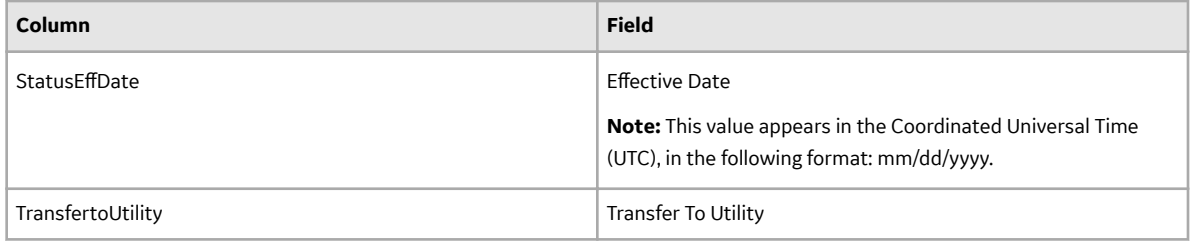